# Оглавление

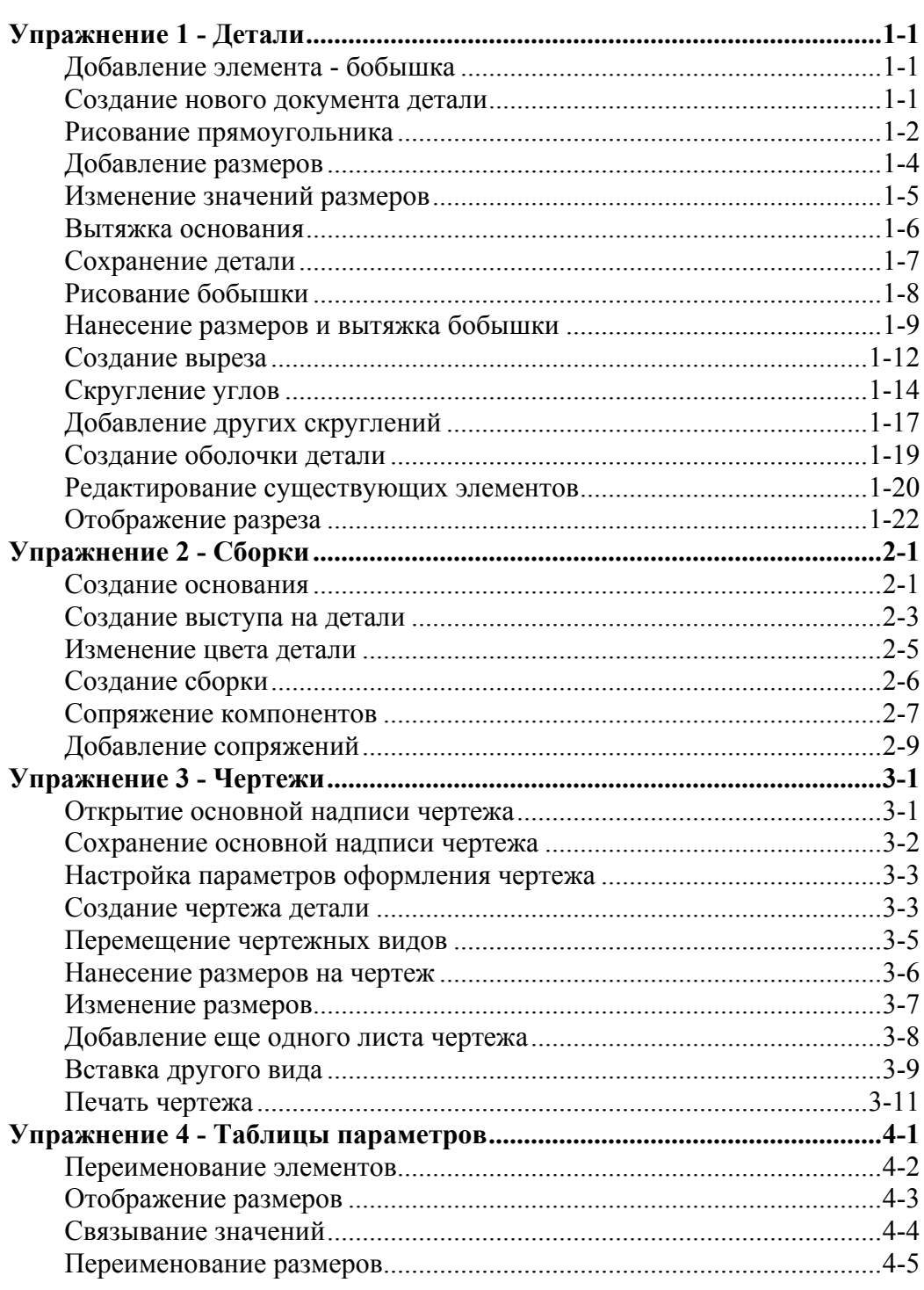

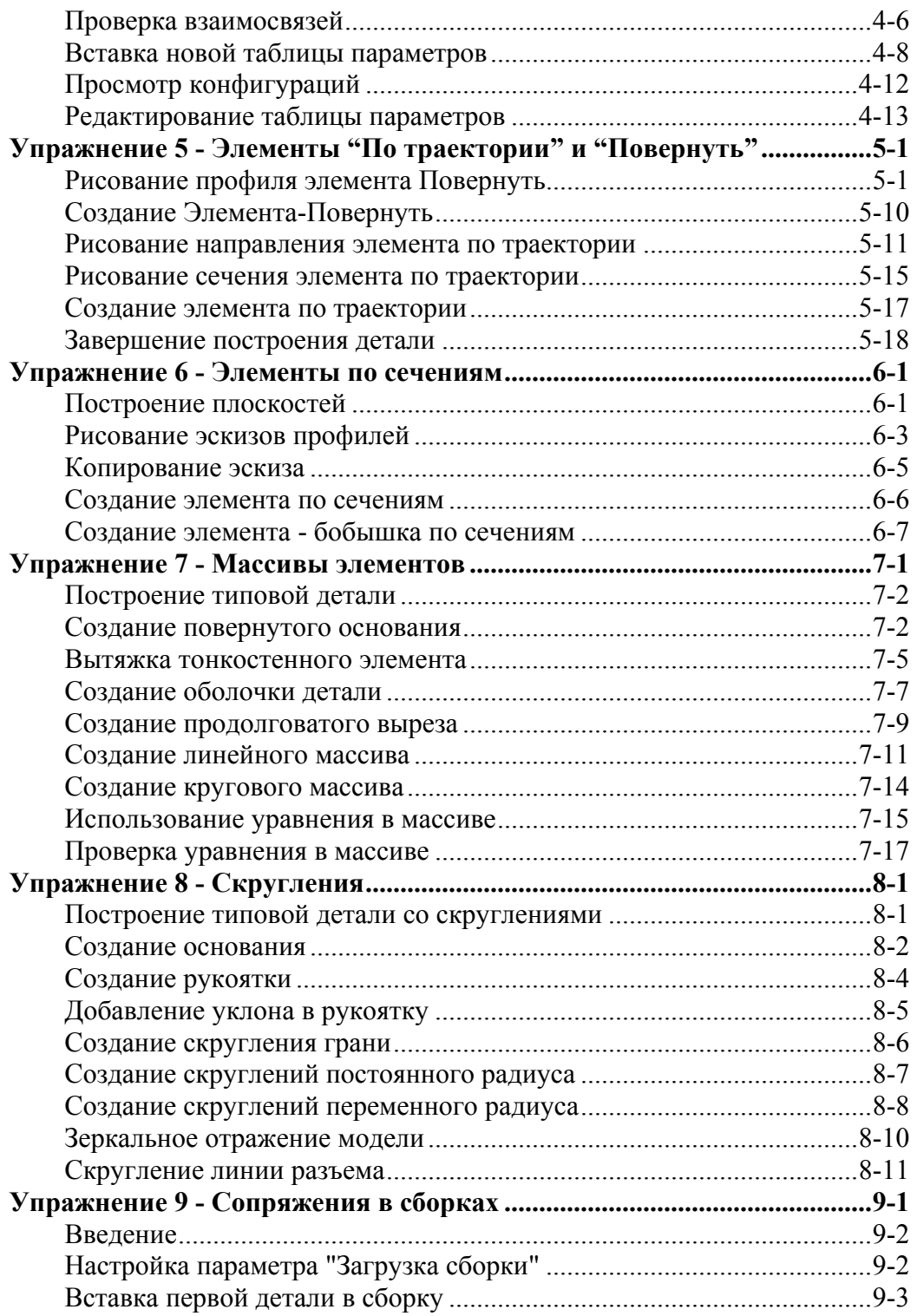

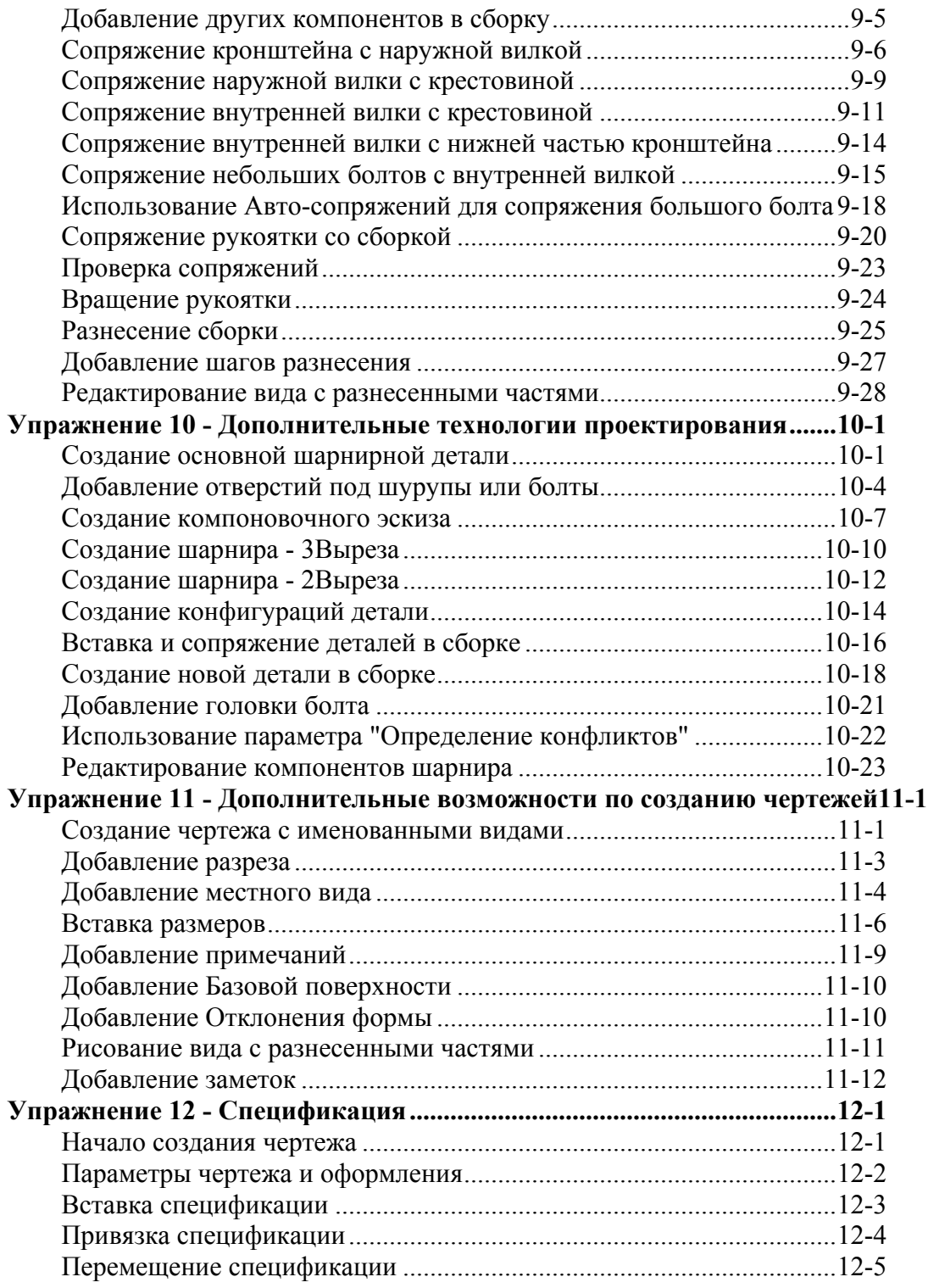

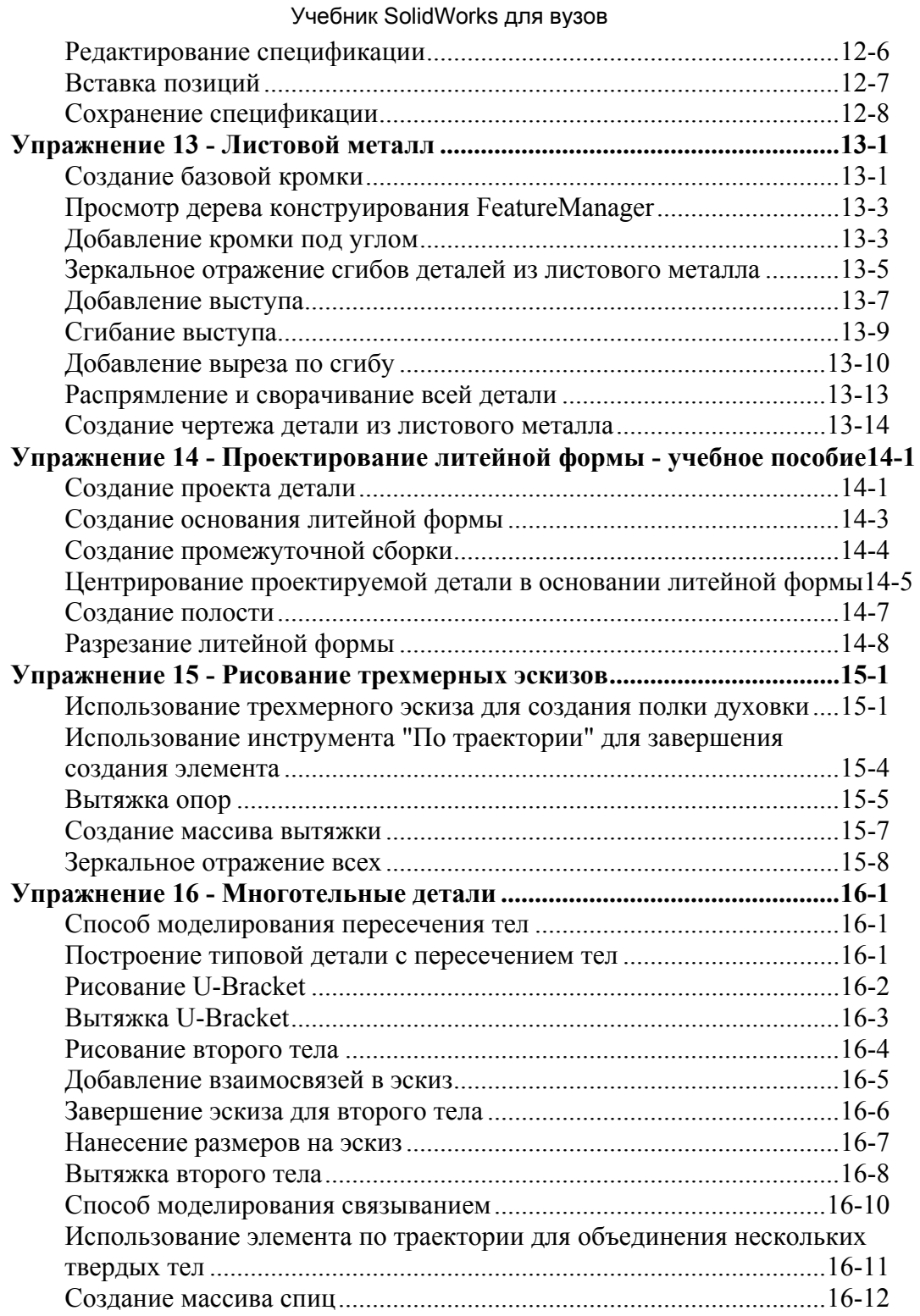

iv

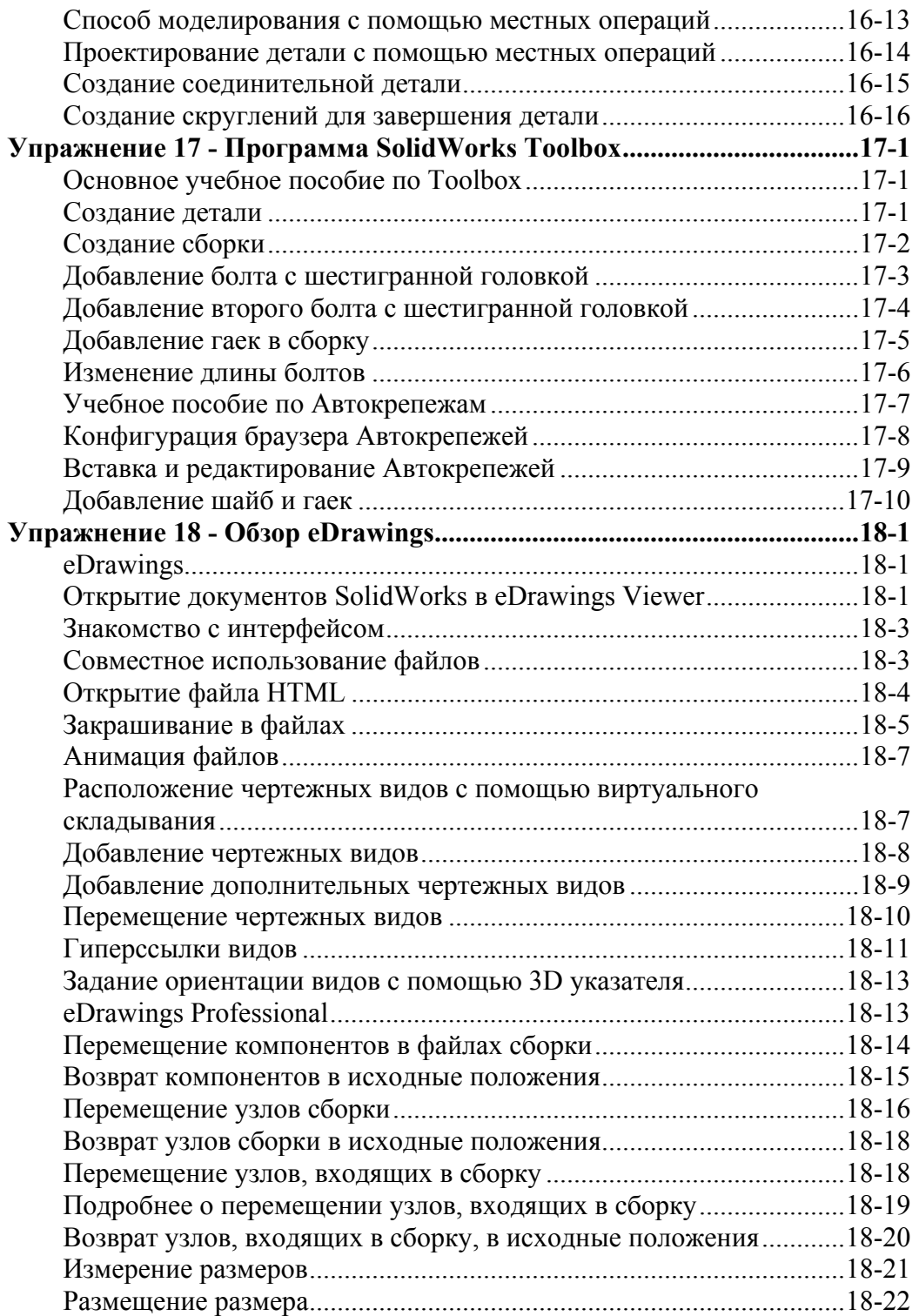

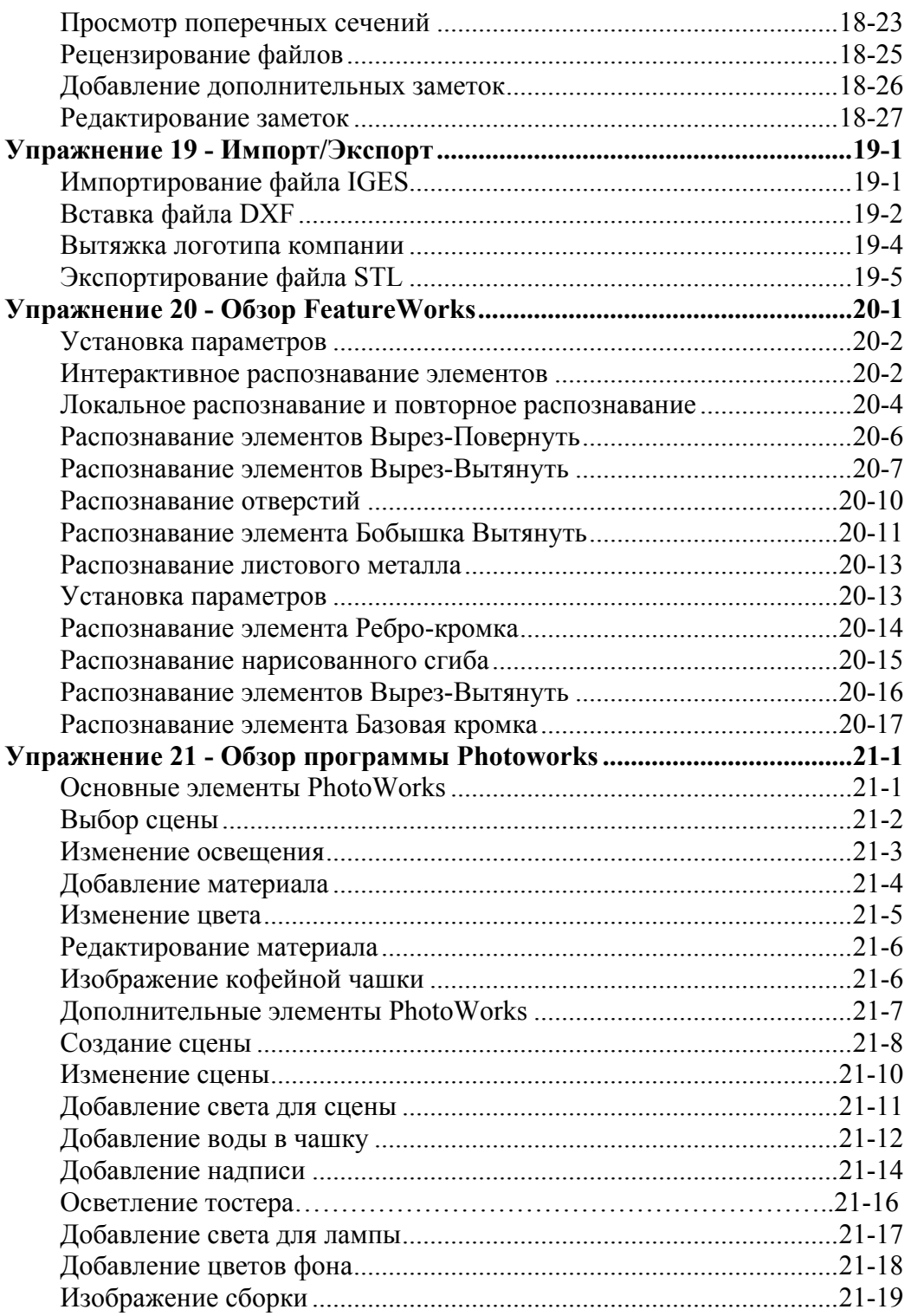

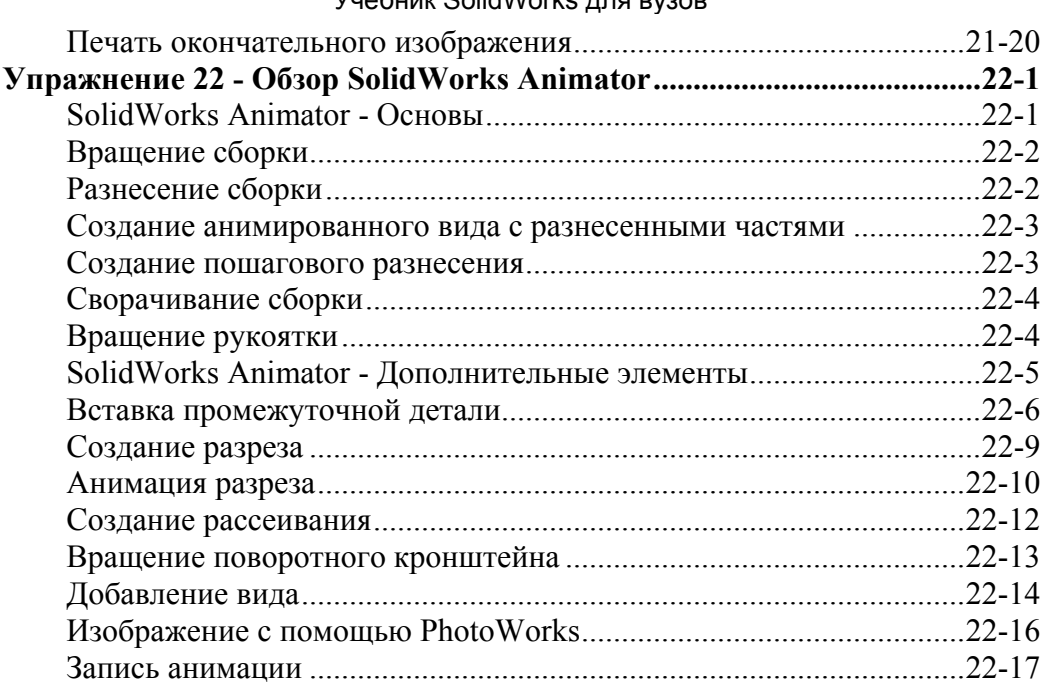

# **Упражнение 1 - Детали**

<span id="page-7-0"></span>В Упражнении 1 содержатся инструкции по созданию первой модели в SolidWorks. Будет создана вот такая простая деталь:

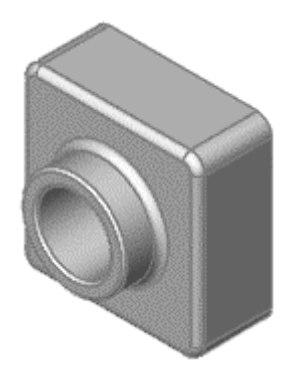

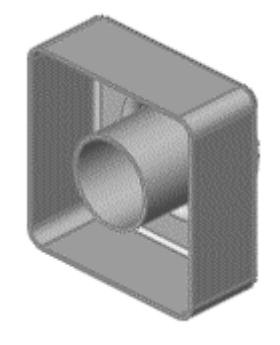

Это упражнение включает:

- Создание основания
- Добавление элемента бобышка
- Добавление выреза
- Изменение элементов (добавление скруглений, изменение размеров)
- Отображение разреза детали

# **Создание нового документа детали**

Это упражнение начинается с открытия нового документа детали.

1. Нажмите кнопку **Создать** на панели инструментов "Стандартная".

Появится диалоговое окно **Новый документ SolidWorks**.

- 2. Выберите параметр **Деталь**, затем нажмите **OK**.
- 3. Появится окно новой детали.

### <span id="page-8-0"></span>**Рисование прямоугольника**

Первым элементом в детали является коробка, вытянутая из эскизного прямоугольного профиля. Начните с рисования прямоугольника.

1. Нажмите кнопку **Вытянутая бобышка/основание** на панели инструментов "Элементы".

Появятся **Передняя**, **Верхняя** и **Правая** плоскости, и указатель

примет форму .

Обратите внимание, что плоскость выделяется при перемещении указателя на границу плоскости.

2. Поместите указатель на **переднюю** плоскость и выберите ее.

Изображение на дисплее изменится таким образом, что **Передняя** плоскость будет обращена прямо на пользователя. Активизируются команды панели инструментов "Эскизы", а эскиз откроется на **Передней** плоскости.

- 3. Выберите **Прямоугольник <u>на</u> на панели инструментов "Инструменты** эскиза".
- 4. Переместите указатель в исходную точку эскиза . При помещении указателя на исходную точку он принимает следующую

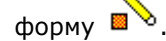

5. Нажмите на исходную точку, а затем переместите указатель, чтобы создать прямоугольник.

При перемещении указателя обратите внимание на то, что рядом с ним отображается размер прямоугольника.

6. Нажмите кнопку мыши для завершения построения прямоугольника.

 $\frac{1}{2}$ -<br>Нет необходимости быть слишком точным с размерами; использование

инструмента **Автоматическое нанесение размеров** будет рассмотрено в следующем разделе.

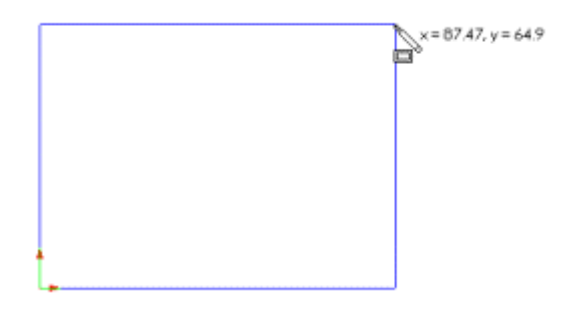

7. Нажмите кнопку **Выберите** на панели инструментов "Стандартная".

Две стороны прямоугольника, касающиеся исходной точки, отображаются черным цветом. Поскольку рисование эскиза начиналось в исходной точке, вершина этих двух сторон автоматически привязывается к исходной точке. (Независимое перемещение вершины невозможно.)

Две другие стороны (и три вершины) показаны синим цветом. Это означает, что они недоопределены, и поэтому их можно свободно перемещать.

### ВНИМАНИЕ! Определение эскизов

После добавления размеров в эскиз состояние эскиза появится в строке состояния. Все эскизы SolidWorks могут быть представлены в одном из шести состояний. Каждое состояние обозначается другим цветом:

В **полностью определенном эскизе** положения всех объектов полностью описаны с помощью размеров или взаимосвязей, или тех и других одновременно. В таком эскизе все объекты показаны черным цветом.

В **недоопределенном эскизе** для полного указания геометрии требуются дополнительные размеры или взаимосвязи. В этом состоянии можно перетаскивать недоопределенные объекты эскиза для изменения эскиза. Недоопределенные объекты эскиза показываются синим цветом.

В **переопределенном эскизе** объект содержит противоречивые размеры или взаимосвязи, или те и другие одновременно. Переопределенные объекты эскиза показываются красным цветом.

<span id="page-10-0"></span>В **обособленном эскизе** объект появляется отображенным болотнозеленым цветом и пунктиром. Обособленный объект - это объект, имеющий взаимосвязь с другим предметом геометрии, который больше не существует или так изменен, что взаимосвязь не может быть решена.

Когда эскиз **не решен**, положение геометрии не может быть определено с помощью существующих ограничений, и отображается он розовым цветом.

В **некорректном эскизе** геометрия была геометрически недопустимой, если бы расчет эскиза был выполнен. Объект некорректного эскиза будет отображен желтым цветом.

8. Чтобы изменить размеры прямоугольника, перетащите одну из сторон синего цвета или вершину.

# **Добавление размеров**

В этом разделе объясняется, как задаются, добавляются и изменяются размеры нарисованного прямоугольника. В SolidWorks необязательно вводить размеры на эскизе до того, как они будут использованы для создания элементов. Однако в данном примере сейчас добавляются размеры для полного определения эскиза.

- 1. Выберите **Инструменты**, **Параметры**, **Настройки пользователя**, **Общие**.
- 2. Отключите параметр **Ввести значение размера**, затем нажмите **OK**.
- 3. Выберите **Автоматическое нанесение размеров**  $\Box$ на панели инструментов "Эскиз".

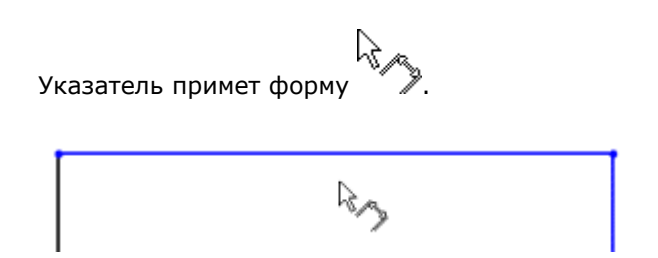

4. Нажмите на верхнюю кромку прямоугольника, затем нажмите в том месте, где требуется нанести размер.

Цвет вертикальной линии справа изменился с синего на черный. Указанием размера длины верхней стороны прямоугольника было полностью определено положение самого правого сегмента. Тем не менее, можно перетаскивать верхний сегмент вверх и вниз (сначала

<span id="page-11-0"></span>нажмите **Автоматическое нанесение размеров** для отключения инструмента). Его синий цвет означает, что он недоопределен.

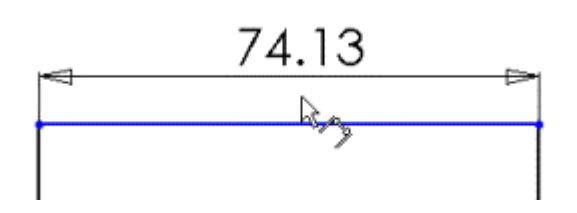

5. Убедитесь, что выбран параметр **Автоматическое нанесение**

**размеров**  $\Diamond$ , и нажмите на правую сторону прямоугольника, затем нажмите, чтобы нанести ее размер.

Верхний сегмент и оставшиеся вершины становятся черными. В строке состояния в правом нижнем углу окна указывается, что эскиз полностью определен.

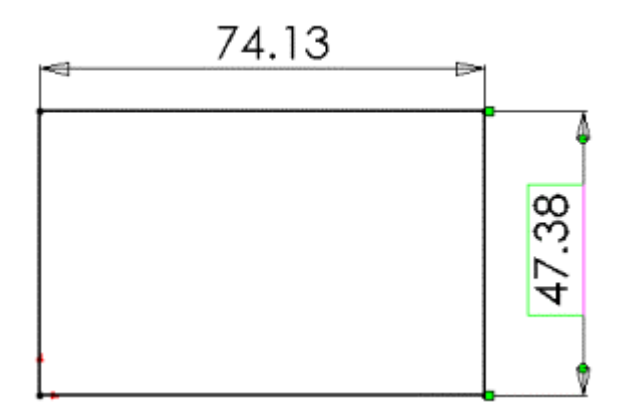

# **Изменение значений размеров**

В этом разделе можно изменить размеры.

1. Дважды нажмите на один из размеров.

Появится диалоговое окно **Изменить**. Текущий размер выделен.

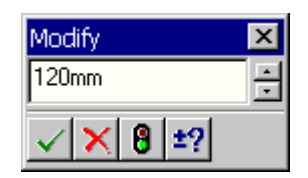

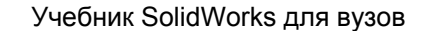

<span id="page-12-0"></span>2. Установите значение, равное **120**, затем нажмите .

Размер на эскизе изменится в соответствии с новым размером. Значение размера теперь составляет 120 мм.

- 3. Нажмите кнопку **Изменить в размер экрана** на панели инструментов "Вид", чтобы отобразить весь прямоугольник в полный размер и разместить его по центру в графической области.
- 4. Дважды нажмите на другой размер и введите значение **120**.
- 5. Нажмите кнопку **Изменить в размер экрана** еще раз для размещения эскиза по центру.

#### **Вытяжка основания**

Первый элемент в любой детали называется основанием. Этот элемент создается путем вытяжки нарисованного прямоугольника.

1. Выберите **Выход из эскиза** на панели инструментов "Эскиз" или на панели инструментов "Стандартная".

Появится диалоговое окно **Вытянуть** PropertyManager (Менеджера свойств) в дереве конструирования FeatureManager (на левой панели), вид эскиза будет показан в триметрии, а в графической области появится предварительный вид вытяжки.

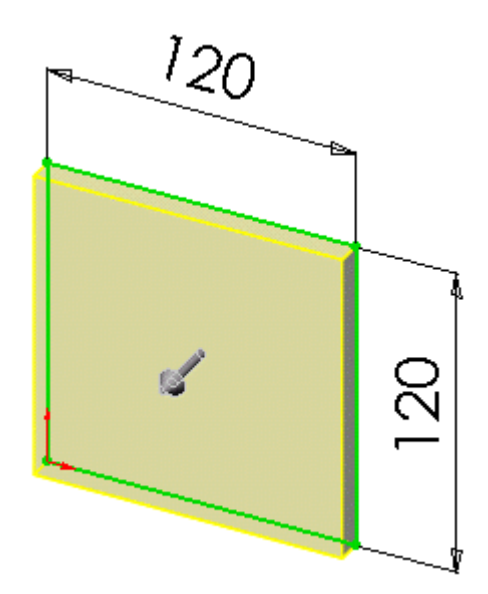

2. В окне PropertyManager (Менеджере свойств) в окне группы **Направление 1**:

- <span id="page-13-0"></span>• Установите для параметра **Граничное условие** значение **На заданное расстояние**.
- Введите значение **30** для параметра **Глубина** .

<sub>1-</sub><br>√Изменить значение для параметра **Глубина №**01 можно также с помощью стрелок вверх и вниз . При каждом нажатии стрелок в графической области обновляется предварительный вид.

3. Нажмите **ОК Д**ля создания вытяжки.

Новый элемент, **Extrude1 (Вытянуть1)**, появляется в дереве конструирования FeatureManager и графической области.

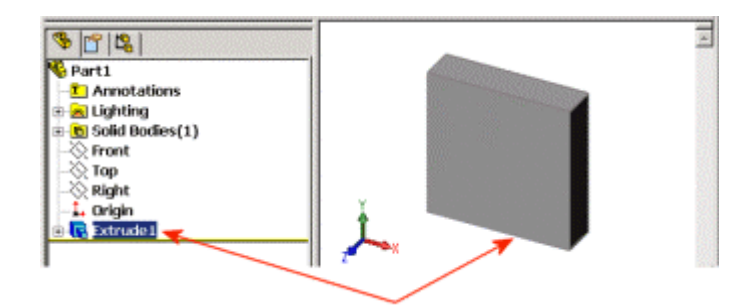

- 4. Если требуется изменить масштаб, чтобы отобразить модель целиком, нажмите **Z** для уменьшения или **Shift+Z** для увеличения.
- 5. Нажмите на знак плюса рядом с записью **Extrude1 (Вытянуть1)** в дереве конструирования FeatureManager.

**Sketch1 (Эскиз1)**, используемый для вытяжки элемента, отображен под данным элементом.

### **Сохранение детали**

Теперь сохраним деталь.

1. Нажмите кнопку **Сохранить** на панели инструментов "Стандартная".

Появится диалоговое окно **Сохранить как**.

2. В поле **Имя файла** введите **Tutor1** и нажмите **Сохранить**.

Расширение **.sldprt** добавится к имени файла, и файл будет сохранен.

<span id="page-14-0"></span> ${}^{\zeta}$ В именах файлов не учитывается состояние регистра. Это значит, что файлы с именами **TUTOR1.sldprt**, **Tutor1.sldprt** и **tutor1.sldprt** представляют собой одну и ту же деталь.

# **Рисование бобышки**

Для создания дополнительных элементов на детали (например, бобышек или вырезов) можно рисовать их на гранях или плоскостях модели, а затем вытягивать эскизы.

 $\sqrt[3]{\sqrt{2}}$ Можно рисовать за один раз только на одной грани или плоскости; затем создать элемент на основе одного или нескольких эскизов.

- 1. Нажмите кнопку **Скрыть невидимые линии Шна панели** инструментов "Вид".
- 2. Нажмите кнопку **Вытянутая бобышка/Основание** .
- 3. Переместите указатель по лицевой грани детали.

Указатель примет форму , и границы грани высветятся, указывая на то, что эту грань можно выбрать.

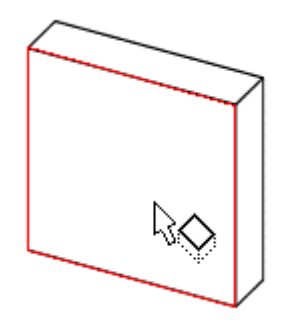

4. Нажмите на лицевую грань детали для ее выбора.

Эскиз откроется на лицевой грани детали. В диспетчере команд появятся команды панели инструментов "Эскизы".

<span id="page-15-0"></span>5. Нажмите кнопку **Окружность** на панели инструментов "Эскиз".

è Указатель примет форму .

6. Нажмите рядом с центром грани и, перемещая указатель, нарисуйте окружность. Нажмите снова для завершения построения окружности.

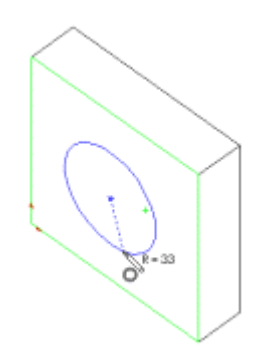

# **Нанесение размеров и вытяжка бобышки**

Для установления местоположения и размера окружности добавьте необходимые размеры.

- 1. Выберите **Автоматическое нанесение размеров** .
- 2. Нажмите на верхнюю кромку грани, нажмите на окружность, затем в том месте, где необходимо нанести размер.

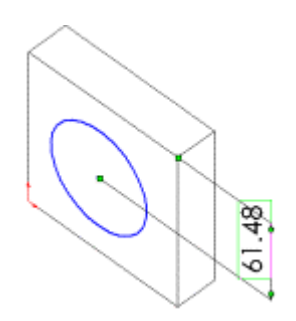

# **ВНИМАНИЕ! Нанесение размеров**

Обратите внимание на предварительный просмотр размера при нажатии на каждый объект. Предварительный просмотр показывает, куда прикрепляются выносные линии, и что выбраны нужные объекты для размера. При добавлении установочного размера к окружности, выносная линия по умолчанию прикрепляется к центральной точке.

3. Дважды нажмите на размер, установите значение **60** в диалоговом окне **Изменить** и нажмите

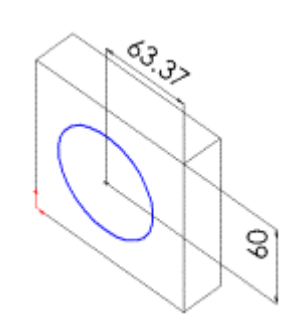

4. Повторите операцию, чтобы задать расстояние от центра окружности до боковой кромки грани. Установите это значение, равное **60**.

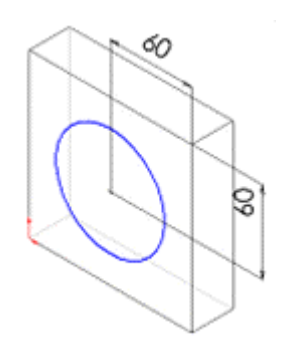

5. Пользуясь все тем же инструментом **Автоматическое нанесение размеров**  $\Diamond$ , нажмите на окружность для определения размера ее диаметра. Подвигайте указатель для получения предварительного просмотра данного размера.

Когда размер выровнен по горизонтали или вертикали, он отображается как линейный размер; если он под углом - как размер диаметра.

6. Нажмите в том месте, где нужно нанести размер диаметра. Установите значение диаметра, равное **70**.

Окружность становится черной, а в строке состояния указывается, что эскиз полностью определен.

60 S

### 7. Нажмите **Выход из эскиза** .

Появится диалоговое окно **Вытянуть** PropertyManager (Менеджера свойств).

8. В окне PropertyManager (Менеджер свойств) в окне группы

**Направление 1**, установите для параметра **Глубина** значение **25**, а для других элементов оставьте параметры по умолчанию и нажмите

**ОК** Для вытяжки элемента бобышки.

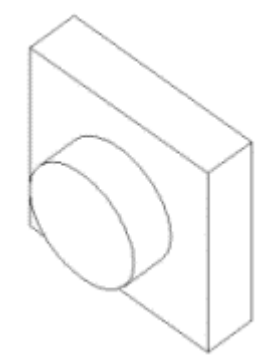

**Элемент Extrude2 (Вытянуть2)** появится в дереве конструирования FeatureManager.

### <span id="page-18-0"></span>**Создание выреза**

Создайте вырез, концентричный с бобышкой. Для выполнения этого создадим эскиз выреза и нанесем размеры. Далее, добавим взаимосвязи к центру нарисованной окружности на бобышке. Наконец вытянем вырез.

Сначала нарисуйте вырез и укажите для него размеры.

1. Нажмите кнопку Закрасить с кромками **Ш**на панели инструментов "Вид".

 $\nabla$ Иногда панель инструментов бывает больше длины экрана. В этом случае нажмите на стрелки в конце панели инструментов, чтобы получить доступ к скрытым кнопкам на панели инструментов.

- 2. Нажмите кнопку Вытянутый вырез **по на панели инструментов** "Элементы".
- 3. Нажмите на лицевую грань круговой бобышки для ее выбора.
- 4. Нажмите **Стандартные виды** и выберите **Перпендикулярно** .

Деталь поворачивается выбранной гранью модели к смотрящему.

5. Нарисуйте окружность рядом с центром бобышки, как показано на

рисунке. Выберите **Автоматическое нанесение размеров** и установите размер диаметра окружности равный 50 мм.

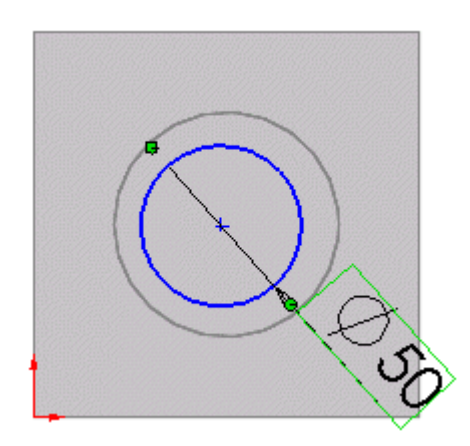

Затем добавьте взаимосвязь "концентричность".

л. Нажмите кнопку **Добавить взаимосвязи На панели инструментов** "Эскиз".

Появится окно **Добавить взаимосвязи** PropertyManager (Менеджера свойств).

2. Выберите нарисованную окружность (внутреннюю окружность) и кромку бобышки (наружную окружность).

Выбор будет показан в разделе **Выбранные элементы**.

3. В разделе **Добавить взаимосвязи** выберите **Концентричность** .

**Concentric0 (Концентричность0)** появится в разделе **Существующие взаимосвязи**. Внутренняя и внешняя окружности теперь имеют взаимосвязь "Концентричность".

4. Нажмите кнопку **OK** .

Далее завершите вырез.

1. Нажмите **Выход из эскиза** .

Появится диалоговое окно **Вырез-Вытянуть** PropertyManager (Менеджера свойств).

- 2. В окне PropertyManager (Менеджер свойств) в окне группы **Направление 1** выберите **Через все** в списке **Граничное условие**.
- 3. Нажмите кнопку  $\alpha$
- 4. Нажмите **Стандартные виды** и выберите **Триметрия** .

<span id="page-20-0"></span>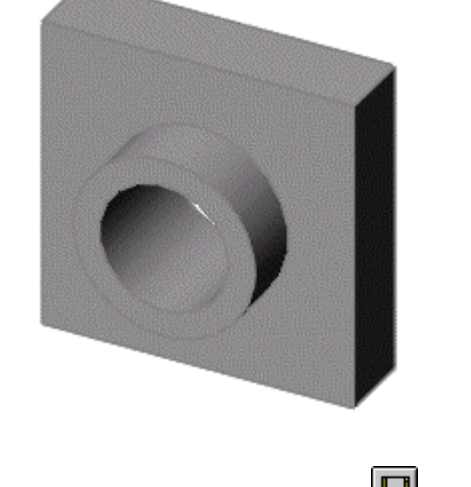

5. Нажмите кнопку **Сохранить H**, чтобы сохранить деталь.

# **в Скругление угло**

В этом разделе описывается, как выполнить скругление четырех угловых кромок детали с помощью элемента скругления. Поскольку все скругления выполняются с одинаковым радиусом (10 мм), их можно создавать как единый элемент.

Сначала необходимо изменить несколько параметров отображения, чтобы сделать более понятным процесс при создании скруглений.

- 1. Выберите **Инструменты**, **Параметры**, **Настройки пользователя**, **Отображение/выбор кромки**.
- 2. В разделе **Скрытые кромки отображаются как**, выберите **Серые**.

Этот параметр упрощает восприятие скрытых линий при использовании вида **Невидимые линии отображаются**.

3. В разделе **Отображение линий перехода в детали/сборке** выберите **Линии перехода видимые**.

Этот параметр упрощает восприятие скругленных кромок при их создании.

- 4. Нажмите кнопку **OK**.
- 5. Нажмите кнопку **Невидимые линии пунктиром**  $\Box$ на панели инструментов "Вид".

С помощью этого вида отображаются скрытые кромки.

Далее необходимо выполнить скругление четырех угловых кромок детали.

1. Нажмите на первую угловую кромку для ее выбора.

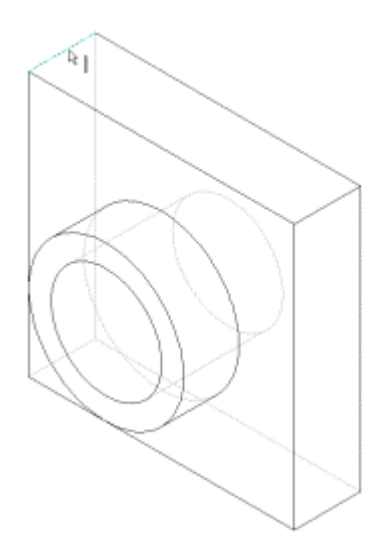

Обратите внимание на то, как высвечиваются грани, кромки и вершины при перемещении по ним указателя, определяя доступные для выбора объекты. Обратите также внимание, что указатель принимает следующую форму:

 $\mathbb{R}$  |  $\mathbb{R}$  - Кромка  $\mathbb{R}$  - Грань  $\mathbb{R}$  <sup>-</sup> Вершина

2. Удерживая нажатой клавишу **Ctrl** выберите оставшиеся три кромки.

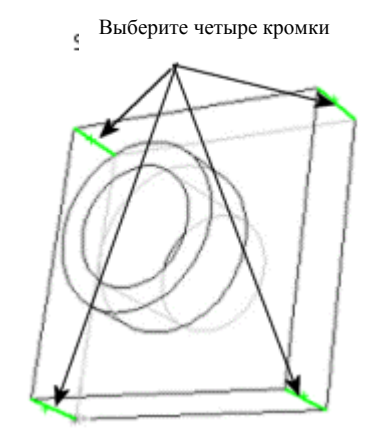

−<br>`Можно использовать инструмент **Вращать ви<u>д, к</u>оторый поможет** выбирать кромки. Нажмите кнопку Вращать вид **D**и выполняйте операцию перетаскивания для вращения детали, затем нажмите **Вращать вид** <u>Deще раз и продолжите выбирать кромки</u>.

3. Нажмите кнопку **Скругление** на панели инструментов "Элементы".

В окне PropertyManager (Менеджер свойств) в окне группы **Скруглить элементы** в поле **Кромки, грани, элементы и петли** отображаются четыре выбранные кромки.

Если поместить указатель над окном или значком в PropertyManager (Менеджере свойств), то появится вплывающая подсказка, отображающая название окна или значка.

4. В окне группы **Скруглить элементы** выберите параметр **Полный предварительный просмотр**.

В графической области появится предварительный вид скруглений.

- 5. Установите для параметра **Радиус** значение **10**.
- 6. Нажмите **OK** .

Четыре выбранных угла скругляются. В дереве конструирования FeatureManager появится элемент **Fillet1 (Скругление1)**.

<span id="page-23-0"></span>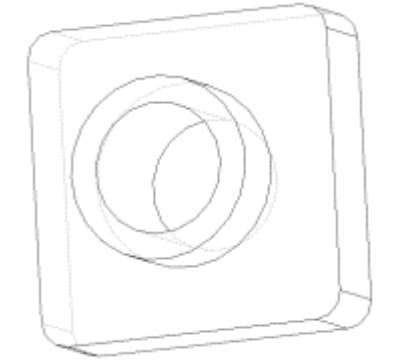

# **Добавление других скруглений**

Теперь добавьте скругления для других острых кромок детали. Можно выбрать грани и кромки как до, так и после открытия диалогового окна **Скругление** PropertyManager (Менеджера свойств).

- 1. Нажмите кнопку **Скрыть невидимые линии** .
- 2. Нажмите кнопку **Скругление** .

Появится окно **Скругление** PropertyManager (Менеджера свойств).

3. Нажмите на лицевую грань основания для ее выбора, как показано на рисунке.

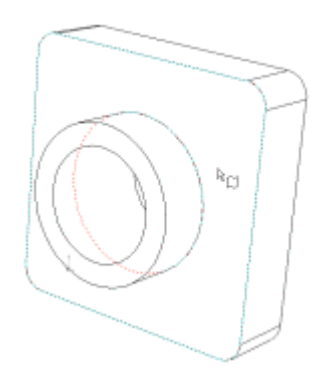

Предварительный вид скругления появится на наружной кромке элемента основание-вытянуть и основания.

Список **Кромки, грани, элементы и петли** указывает, что выбрана одна грань. Условное обозначение в графической области указывает **Радиус** .

4. В окне группы **Скруглить элементы** установите для параметра **Радиус**

 $\sum$ значение **5**, затем нажмите **ОК** 

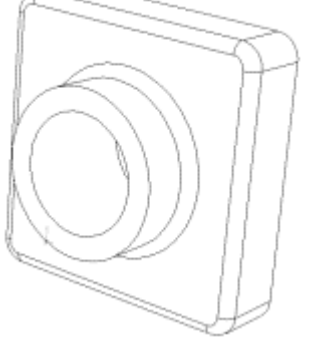

Скругление внутренней кромки и внешней кромки выполняется за один шаг.

- 5. Нажмите кнопку **Скругление Се**снова.
- 6. Нажмите на лицевую грань круговой бобышки, как показано на рисунке.

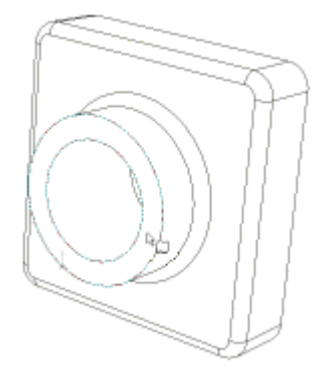

7. Установите для параметра Радиус **и значение 2** и нажмите ОК  $\blacktriangledown$ .

Обратите внимание на то, что элементы, имеющиеся в списке дерева конструирования FeatureManager, отображаются в том порядке, в котором они создавались.

<span id="page-25-0"></span>8. Выберите **Каркасное представление 1** на панели инструментов

"Вид", затем нажмите кнопку **Вращать вид**  $\Box$ и вращайте деталь для отображения различных видов.

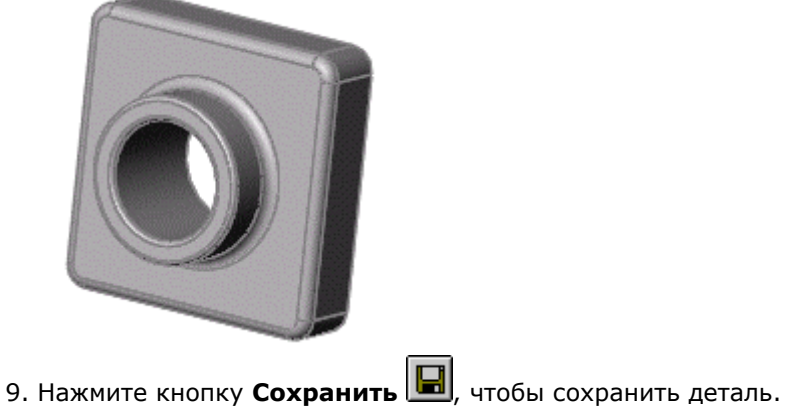

# **Создание оболочки детали**

Далее создается оболочка детали. При создании оболочки, в детали выполняется полость путем удаления материала с выбранной грани, и оставляются тонкие стенки.

1. Нажмите **Стандартные виды** и выберите **Сзади** .

Деталь разворачивается тыльной стороной к смотрящему.

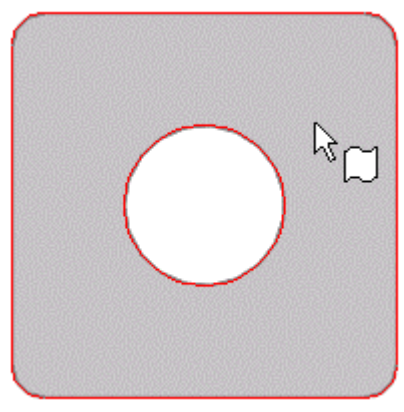

2. Нажмите кнопку **Оболочка** на панели инструментов "Элементы".

<span id="page-26-0"></span>Появится окно **Оболочка** PropertyManager (Менеджера свойств).

3. Нажмите на заднюю грань для ее выбора.

В окне группы **Параметры** в списке **Удалить грани** появится выбранная грань.

4. В окне группы **Параметры** установите для параметра **Толщина** значение **2**, затем нажмите **OK** .

Во время операции создания оболочки удаляется выбранная грань, и оставляются тонкие стенки.

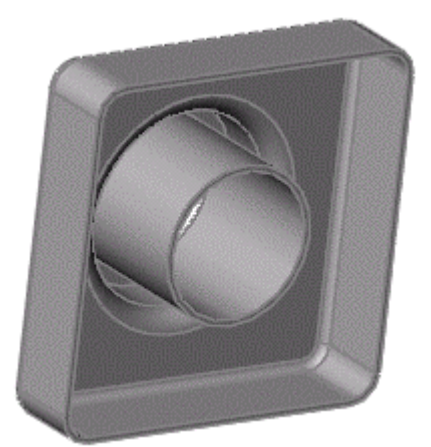

5. Для просмотра результатов нажмите кнопку **Вращать вид** и

поверните деталь. Нажмите кнопку **Вращать вид** <u>Pueue</u> раз, чтобы выключить инструмент.

# **Редактирование существующих элементов**

Можно в любое время изменить любой элемент. В данном разделе описывается способ изменения размера вытянутого элемента.

- 1. Нажмите **Стандартные виды** и выберите **Триметрия** .
- 2. Дважды нажмите на элемент **Extrude1 (Вытянуть1)** в дереве конструирования FeatureManager.

Учебник SolidWorks для вузов Размеры элемента появятся в графической области.

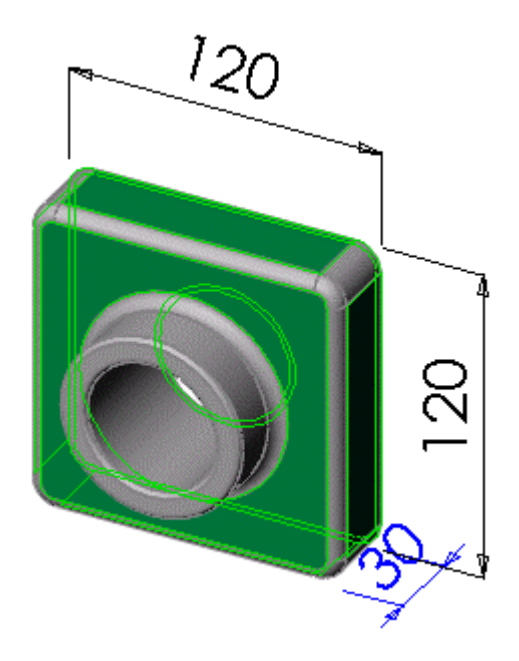

3. Дважды нажмите на **30.**

Появится диалоговое окно **Изменить**.

- 4. Установите значение, равное **50**, затем нажмите
- 5. Выберите **Перестроить** на панели инструментов "Стандартная", чтобы обновить элемент с помощью нового размера*.*

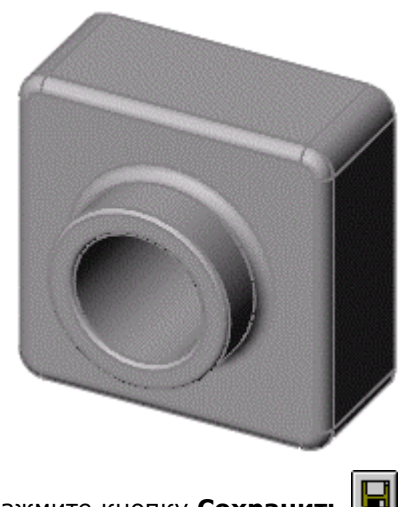

6. Нажмите кнопку **Сохранить <b>По**, чтобы сохранить деталь.

### <span id="page-28-0"></span>**Отображение разреза**

Можно в любое время отобразить трехмерный вид разреза модели. Для указания секущих плоскостей разреза используются грани или плоскости модели. В данном примере для вида разреза модели используется **правая** плоскость.

- 1. Нажмите **Стандартные виды** и выберите **Триметрия** .
- 2. Нажмите кнопку **Закрасить** на панели инструментов "Вид".
- 3. Нажмите кнопку **Разрез** на панели инструментов "Вид" или выберите **Вид**, **Отобразить**, **Разрез**.

Появится окно **Разрез** Property Manager (Менеджера свойств). В разделе **Сечение 1** по умолчанию появится **передняя** плоскость в окне **Справочная плоскость/поверхность сечения**.

- 4. В разделе **Сечение 1** нажмите **Правая** , чтобы выбрать **правую** плоскость.
- 5. Введите 60 для параметра Расстояние смещения \*<sup>01</sup>, затем нажмите клавишу **Enter**.

Появится плоскость разреза со смещением 60 мм от **правой** плоскости.

 $\sqrt[N]{\ }$ Изменить значение для параметра Расстояние смещения \* 01 можно

также с помощью стрелок вверх и вниз  $\overline{r}$ . При каждом нажатии стрелок в графической области обновляется предварительный вид.

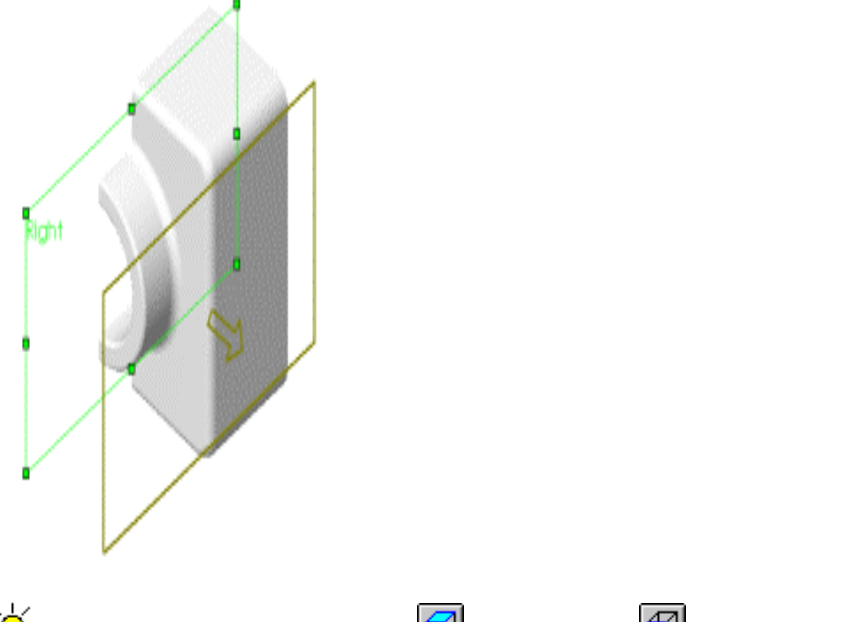

 $\frac{1}{2}$  Переключитесь в вид сверху **Шили спереди [17]**, чтобы лучше понять, как работает инструмент **Разрез**.

6. Нажмите **OK** .

Отображается разрез детали. Рассекается только изображение детали, но не сама модель. Изображение разреза сохраняется, даже если изменяется ориентация или масштаб.

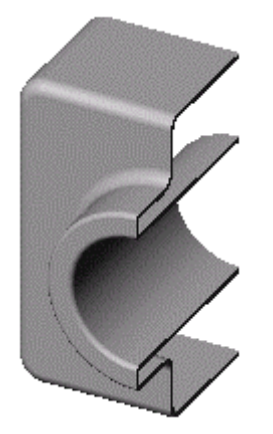

7. Нажмите на кнопку **Разрез** или выберите **Вид**, **Отобразить**, **Разрез** и отключите параметр Разрез.

Отображается вид целой детали.

# **Упражнение 2 - Сборки**

<span id="page-30-0"></span>Сборка - это узел, состоящий из двух или более деталей, называемых также компонентами, в одном документе SolidWorks. Расположение и ориентация компонентов задается с помощью сопряжений, устанавливающих взаимосвязи между компонентами.

В этом упражнении создается простая сборка, за основу которой взята деталь, созданная в Упражнении 1.

В этом упражнении описывается следующее:

- Добавление детали в сборку
- Перемещение и вращение компонентов в сборке

### **Создание основания**

Чтобы создать основание для новой детали, можно воспользоваться методами, описанными в Упражнении 3.

- 1. Нажмите кнопку **Создать** на панели инструментов "Стандартная", а затем откройте новую деталь.
- 2. Выберите **Вытянутая бобышка/Основание** и откройте эскиз на **передней** плоскости.

Эскиз откроется на **передней** плоскости.

- 3. Нарисуйте прямоугольник, начиная с исходной точки.
- 4. Нажмите кнопку **Автоматическое нанесение размеров Или** укажите размер прямоугольника, равный 120 x 120 мм.
- 5. Нажмите **Выход из эскиза** .

Появится окно **Вытянуть** PropertyManager (Менеджера свойств) и предварительный вид вытяжки.

- 6. В окне **Направление 1**:
	- Установите для параметра **Граничное условие** значение **На заданное расстояние**.
	- Установите для параметра **Глубина** значение **90**.
- 7. Нажмите кнопку **OK** .
- 8. Нажмите кнопку **Невидимые линии отображаются** на панели инструментов "Вид"

9. Нажмите **Скругление** на панели инструментов "Элементы" и выберите четыре кромки, показанные на рисунке.

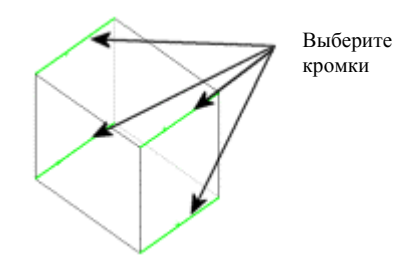

10. В PropertyManager в разделе **Скруглить элементы** установите **Радиус**

, равный **10**.

11. Нажмите кнопку **OK** .

Далее создается оболочка детали.

- 1. Нажмите кнопку **Скрыть невидимые линии** .
- 2. Нажмите кнопку **Оболочка** на панели инструментов "Элементы". Появится окно **Оболочка** PropertyManager (Менеджера свойств).
- 3. Выберите переднюю грань модели. Грань отображается в списке

**Удалить грани** в PropertyManager (Менеджере свойств).

- 4. В окне **Параметры** установите для параметра **Толщина** значение **4**.
- 5. Нажмите кнопку **ОК**

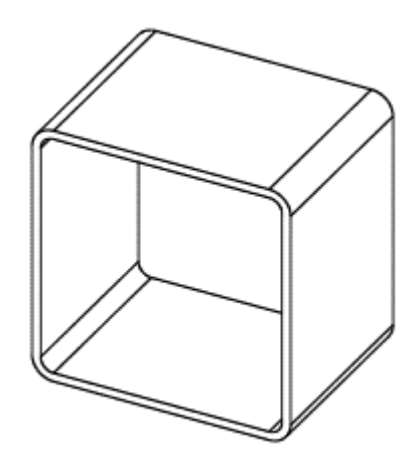

6. Сохраните деталь как **Tutor2**.

### <span id="page-32-0"></span>**Создание выступа на детали**

В этом разделе для создания геометрии эскиза используются инструменты **Преобразование объектов** и **Смещение объектов**. Затем создадим вырез, чтобы сделать выступ для присоединения детали из Упражнения 1.

- 1. Нажмите кнопку Увеличить элемент вида  $\left(\frac{\mathbf{Q}}{A}\right)$ , а затем с помощью мыши выберите угол детали, как показано. Нажмите кнопку **Увеличить элемент вида**  $\bigoplus$ еще раз, чтобы выключить инструмент.
- 2. Выберите переднюю грань тонкой стенки.

Кромки грани будут высвечены.

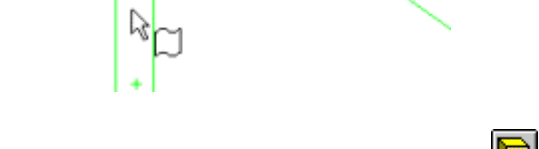

3. Нажмите кнопку **Вытянутый вырез** .

Эскиз открывается на выбранной грани.

4. Нажмите кнопку **Преобразование объектов**  $\Box$ на панели инструментов "Эскиз".

Наружные кромки выбранной грани проецируются (копируются) на плоскость эскиза в виде линий и дуг.

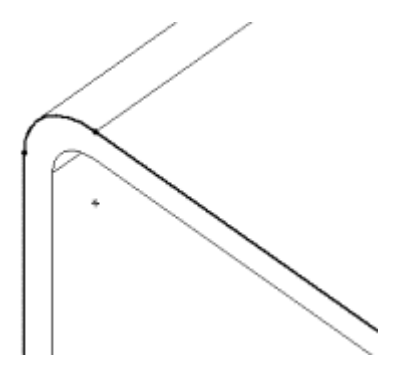

### **Нажмите снова на лицевую грань.**

5. Нажмите кнопку **Смещение объектов Вершена панели инструментов** "Эскиз".

Появится диалоговое окно **Смещение объектов** PropertyManager (Менеджера свойств).

6. В окне группы **Параметры** установите **Расстояние смещения** , равное **2**.

Предварительный просмотр показывает смещение, выдвинутое наружу. 7. Выберите параметр **Реверс**, чтобы изменить направление смещения.

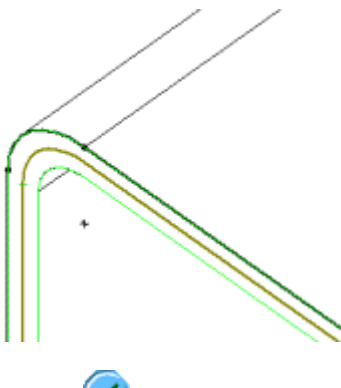

8. Нажмите **OK** .

В эскиз добавляется ряд линий, смещенных от наружной кромки выбранной грани на 2 мм. Это соотношение сохраняется, если изменяются исходные кромки.

#### 10. Нажмите **Выход из эскиза** .

Появится диалоговое окно **Вырез-Вытянуть** PropertyManager (Менеджера свойств).

11. В окне группы **Направление 1** установите **Глубину** , равную **30**, нажмите **OK** .

Материал между двумя линиями вырезается, образуя выступ.

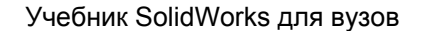

<span id="page-34-0"></span>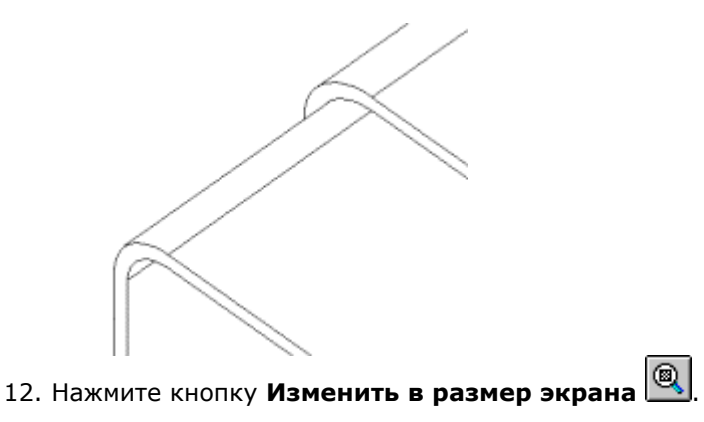

### **Изменение цвета детали**

Цвет и внешний вид детали или ее элементов можно изменять.

- 1. Нажмите кнопку **Каркасное представление** .
- 2. Нажмите значок **Tutor2** в верхней части дерева конструирования FeatureManager.
- 3. Нажмите кнопку **Редактировать цвет** на панели инструментов "Стандартная".

Появится окно **Цвет и оптика** PropertyManager (Менеджера свойств).

4. В разделе **Часто используемый** выберите нужный цвет в палитре,

затем нажмите **OK** .

5. Сохраните деталь.

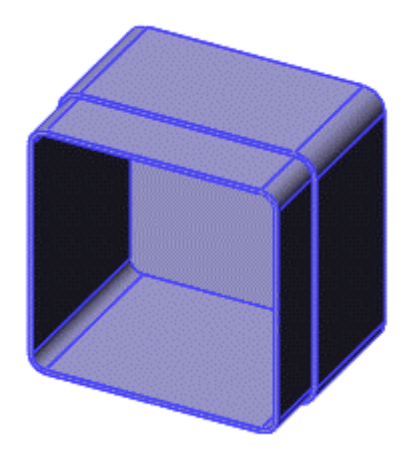

# <span id="page-35-0"></span>**Создание сборки**

Теперь можно создать сборку, используя две детали.

- 1. Если файл **Tutor1.sldprt** еще не открыт, нажмите **Открыть** на панели инструментов "Стандартная" и откройте деталь.
- 2. Выберите **Создать** на панели инструментов "Стандартная" выберите **Сборка**, затем нажмите **OK**.

Появится окно **Вставить компоненты** PropertyManager (Менеджера свойств).

3. В окне **Деталь/Сборка для вставки** выберите **Tutor1**.

В графической области появится предварительный вид **Tutor1**, а

указатель примет следующую форму .

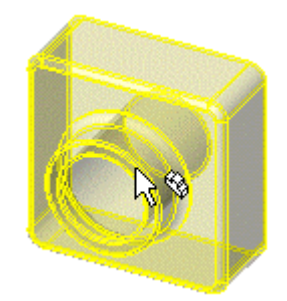

- 4. Нажмите кнопку **Оставить выбор** в PropertyManager (Менеджере свойств), чтобы можно было вставить несколько компонентов без повторного открытия PropertyManager (Менеджера свойств).
- 5. Нажмите ОК в PropertyManager менеджере свойств, чтобы разместить **Tutor1**.
- 6. В PropertyManager (Менеджере свойств) в разделе **Деталь/Сборка для вставки**, выберите **Tutor2**.
- 7. Нажмите в графической области, чтобы разместить **Tutor2** рядом с **Tutor1**.
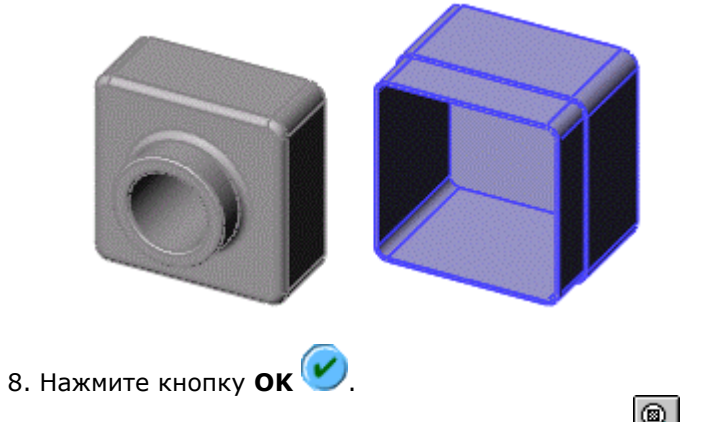

- 9. Нажмите кнопку **Изменить в размер экрана** .
- 10. Сохраните сборку как **Tutor**. (К имени файла будет добавлено расширение **.sldasm**.) При появлении сообщения о сохранении соответствующих документов нажмите **Да**.

## **Сопряжение компонентов**

В этом разделе определьяются взаимосвязи сопряжения компонентов в сборке, благодаря которым они ровно и точно подгоняются друг к другу.

1. Нажмите кнопку **Сопряжение** на панели инструментов "Сборка".

Появится диалоговое окно **Сопряжение** PropertyManager (Менеджера свойств).

2. В графической области выберите верхнюю кромку **Tutor1**, затем выберите наружную кромку выступа в верхней части **Tutor2**.

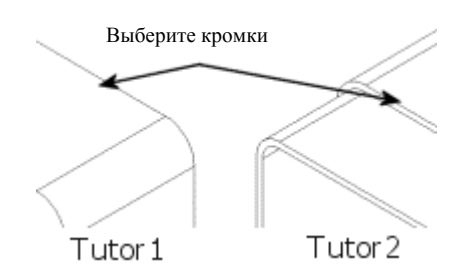

Появится всплывающая панель инструментов **Сопряжение**, а компоненты переместятся на место и отобразится предварительный вид сопряжения. Кромки отображаются в поле **Объекты для сопряжения**

окна **Выбор сопряжений** в PropertyManager (Менеджере свойств).

- 3. На всплывающей панели инструментов **Сопряжение** выполните следующие действия:
	- Выберите **Совпадение**  в качестве типа сопряжения.
	- Выберите **Добавить/завершить сопряжение** .

Появится сопряжение "Совпадение" в разделе **Сопряжения** в окне PropertyManager (Менеджера свойств).

Положение компонента **Tutor2** определено не полностью. Он все еще имеет некоторую степень свободы перемещения по направлениям, которые пока не ограничены сопряжениями.

Протестируйте степени свободы, попробовав переместить компоненты.

1. В графической области нажмите на компонент **Tutor2** и удерживайте левую кнопку мыши.

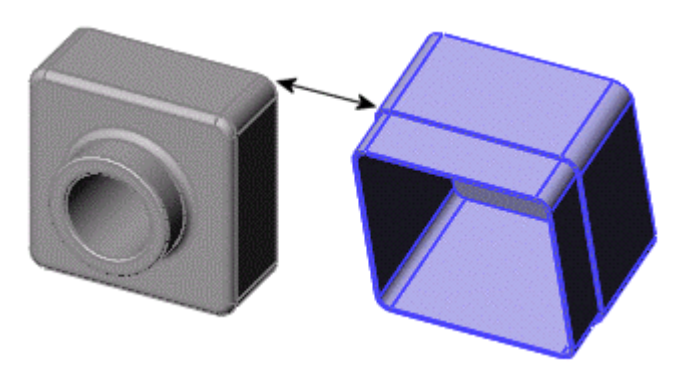

2. Попробуйте переместить компонент в разные стороны, чтобы определить имеющиеся степени свободы.

## **Добавление сопряжений**

1. Выберите крайнюю правую грань компонента, затем выберите соответствующую грань в другом компоненте.

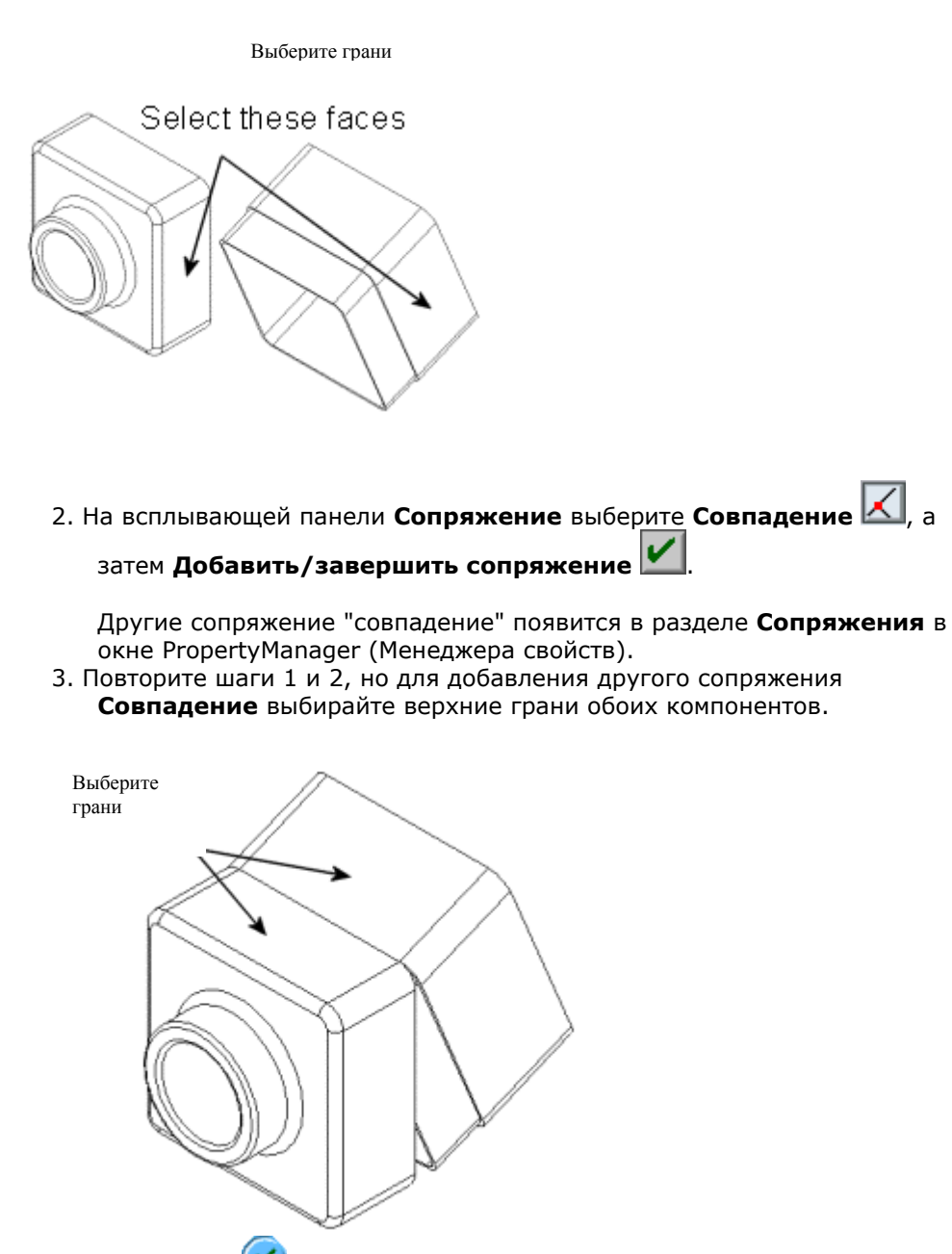

- 4. Нажмите **OK** .
- 5. Сохраните сборку.

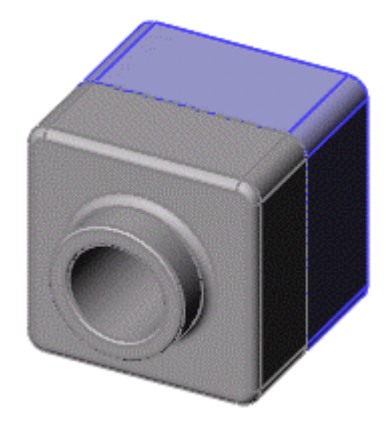

# **Упражнение 3 - Чертежи**

В этом упражнении описывается создание чертежей на нескольких листах для деталей и сборки из Упражнений 1 и 2. Это упражнение включает:

- Открытие основной надписи чертежа и редактирование основной надписи
- Вставка стандартных видов модели детали
- Добавление примечаний модели и справочных примечаний
- Добавление еще одного листа чертежа
- Вставка именованного вида
- Печать чертежа

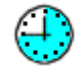

## **Открытие основной надписи чертежа**

Сначала откройте основную надпись чертежа.

- 1. Нажмите кнопку **Создать** на панели инструментов "Стандартная".
- 2. Нажмите **Чертеж**, затем нажмите **OK**.

В графической области появится новый чертеж и отобразится окно **Вид модели** PropertyManager (Менеджера свойств).

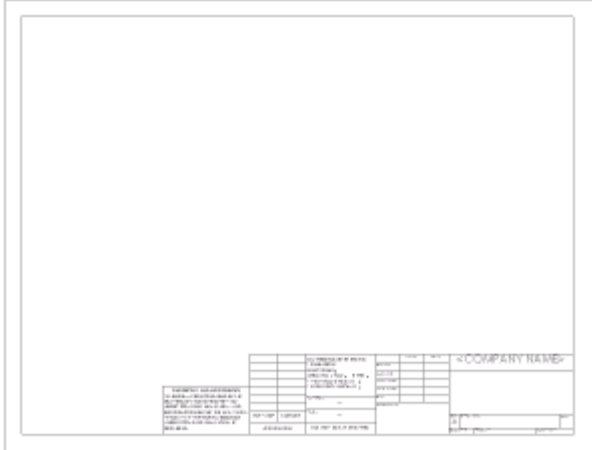

Далее подготовьте основную надпись чертежа путем изменения отдельных свойств текста. Поскольку пока работа ведется с форматом основной надписи, и вставка модели в чертеж не производится, отмените PropertyManager (Менеджер свойств).

- 1. Нажмите кнопку **Отмена** в PropertyManager (Менеджере свойств). 2. Нажмите правой кнопкой мыши в любом месте листа чертежа и выберите
- **Редактировать основную надпись**.
- 3. В блоке заголовков дважды нажмите на текст **<НАЗВАНИЕ КОМПАНИИ>**.

-<br><sup>\</sup>Чтобы облегчить процедуру выбора, можно использовать инструмент

масштабирования. Нажмите кнопку Увеличить элемент вида помощью мыши выберите элементы до блока заголовка в правом нижнем

углу. Нажмите кнопку **Увеличить элемент вида** еще раз, чтобы выключить инструмент.

Текст появится в окне редактирования.

- 4. Измените текст на название своей компании.
- 5. Нажмите за пределами текста, чтобы сохранить изменения.
- 6. Нажмите на текст еще раз.
- 7. В PropertyManager (Менеджере свойств) нажмите **Шрифт** и измените шрифт, размер или стиль шрифта и нажмите **OK**.

 $\sqrt[3]{\sqrt{2}}$ для изменения шрифта, размера и стиля можно также использовать панель инструментов "Шрифт". Если панель инструментов "Шрифт" не отображается, выберите **Вид**, **Панели инструментов**, **Шрифт**.

- 8. Нажмите за пределами текста, чтобы сохранить изменения.
- 9. Нажмите кнопку **Изменить в размер экрана** .
- 10. Нажмите правой кнопкой мыши в любом месте листа чертежа и выберите **Редактировать лист** для выхода из режима редактирования основной надписи.

## **Сохранение основной надписи чертежа**

Далее сохраните обновленную основную надпись чертежа. Это выполняется не так, как сохранение самого чертежа. Шаблоны сохраняются для того, чтобы не вносить одни и те же изменения каждый раз, когда открывается новый чертеж.

- 1. Для того чтобы сделать эту основную надпись формата **A-Альбомная** стандартной, выберите **Файл**, **Сохранить основную надпись**.
- 2. В окне **Сохранить в** перейдите в папку <*каталог\_установки*>\**data**\.

- 3. Нажмите на файл **a-landscape.slddrt**, затем нажмите **Сохранить**.
- 4. Нажмите **Да** для подтверждения перезаписи существующей основной надписи. При выборе этой основной надписи для Ваших собственных чертежей не нужно будет выполнять эти изменения снова.

 $\sqrt[3]{L}$ для сохранения основной надписи под другим именем, не перезаписывая стандартную основную надпись, выберите **Файл**, **Сохранить основную надпись.** Перейдите в каталог, в котором будет сохранена основная надпись. Введите имя файла и нажмите **Сохранить**.

## **Настройка параметров оформления чертежа**

Далее настройте размер шрифта по умолчанию, а также стили размеров, стрелок и другие параметры оформления. Для этого упражнения используйте параметры, описанные ниже. В дальнейшем можно установить параметры оформления чертежей в соответствии со стандартами, установленными в Вашей компании.

- 1. Выберите **Инструменты**, **Параметры**, **Свойства документа**, **Оформление**.
- 2. В разделе **Чертежный стандарт** установите значение **Удалить** для параметра **Незначащие нули**.
- 3. Нажмите **Размеры.**
- 4. В разделе **Стрелки** выберите элемент в списке **Стиль** для изменения стиля стрелки.
- 5. Нажмите **Шрифт примечаний.**
- 6. В разделе **Тип примечания** выберите **Размер**.

Появится диалоговое окно **Выбрать шрифт**.

- 7. В разделе **Высота** установите для параметра **Точки** значение **12**, затем нажмите **OK**.
- 8. Нажмите **OK** еще раз, чтобы закрыть это диалоговое окно.

#### **Создание чертежа детали**

- 1. Откройте файл **Tutor1.sldprt**, если он еще не открыт. Вернитесь снова в окно чертежа.
- 2. Нажмите кнопку **Вид модели** на панели инструментов "Чертеж".

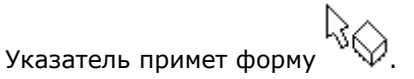

Появится окно **Вид модели** PropertyManager (Менеджера свойств).

- 3. В окне **Деталь/Сборка для вставки** выберите **Tutor1**, затем нажмите **Далее** .
- 4. В окне **Ориентация** выберите **\*Спереди** в списке **Ориентация вида**, затем выберите **Предварительный просмотр**.
- 5. Переместите указатель в графическую область.

Вид указателя изменится на в окне предварительного просмотра вида спереди для файла **Tutor1.sldprt**.

6. Нажмите, чтобы разместить вид спереди как **Чертежный вид1**, что показано ниже.

 $\sqrt[3]{\cdot}$ При перемещении указателя по данному виду в подсказке он будет указан как **Чертежный вид1**.

7. Переместите указатель вверх и нажмите, чтобы разместить **Чертежный вид2**, затем переместите указатель в сторону и нажмите, чтобы разместить **Чертежный вид3**.

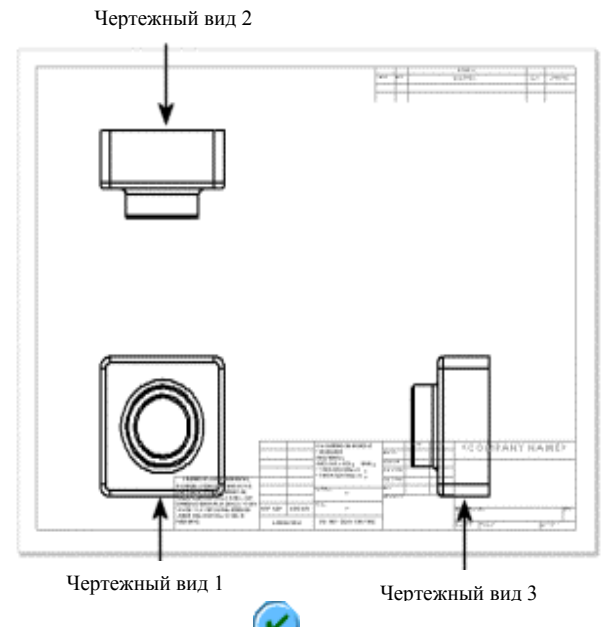

8. Нажмите кнопку **OK** .

В данном учебном пособии используется проекция **По третьему углу**, поэтому **Чертежный вид2** является видом **Сверху**, а **Чертежный вид3** - видом **Справа**.

Чтобы использовать проекцию **По первому углу**, нажмите правой кнопкой мыши в любом месте чертежа и выберите **Свойства**. Затем

## выберите **По первому углу** в диалоговом окне **Свойства листа**.

В проекции по первому углу **Чертежный вид2** является видом **Снизу**, а **Чертежный вид3** - видом **Слева.**

#### **Перемещение чертежных видов**

Вид можно перемещать, нажав и перетащив его границу. При перемещении

указателя вблизи вида его граница становится видимой. Когда указатель<br>находится на границе, он примет форму , и можно нажать и перетащить находится на границе, он примет форму вид в любом направлении.

- 1. Нажмите на **Чертежный вид2** (левый верхний вид на чертеже), затем попробуйте перетащить его вверх и вниз.
- 2. Нажмите на **Чертежный вид3** (правый нижний вид), затем попробуйте перетащить его влево и вправо.

**Чертежный вид2** и **Чертежный вид3** выровнены относительно **Чертежного вида1** и для сохранения выравнивания перемещаются только в одном направлении.

- 3. Нажмите **Чертежный вид1** и перетащите его в любом направлении. Два других вида переместятся, чтобы сохранить выравнивание с **Чертежным видом1.**
- 4. Переместите виды на чертеж приблизительно в то же местоположение, которое показано на рисунке.

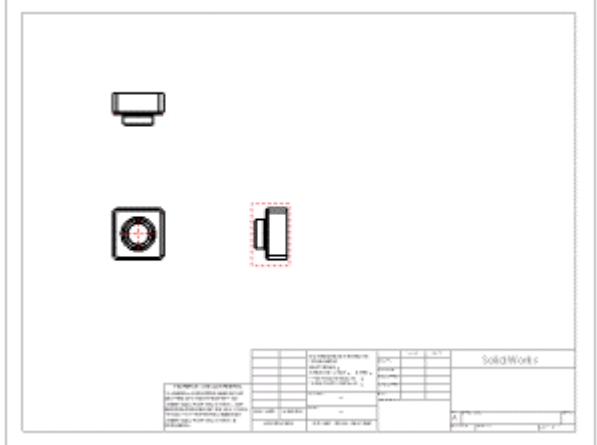

## **Нанесение размеров на чертеж**

На чертежах показываются двухмерные виды моделей. Можно отобразить размеры, которые указаны в модели, на всех чертежных видах.

1. Нажмите кнопку **Выбор** , а затем выберите **Вставка**, **Элементы модели**.

Появится диалоговое окно **Вставить элементы модели**. Можно выбрать, какие типы размеров, примечаний и справочной геометрии нужно импортировать из модели.

- 2. В диалоговом окне **Вставить элементы модели** выберите:
	- **Размеры**
	- **Отмеченные для чертежей**
	- **Импортировать элементы во все виды**
	- **Удалить повторные размеры**
- 3. Нажмите кнопку **OK**.

Размеры импортируются в тот вид, где описываемый ими элемент лучше всего виден. Импортируется только одна копия каждого размера, поскольку выбран параметр **Удалить повторные размеры**.

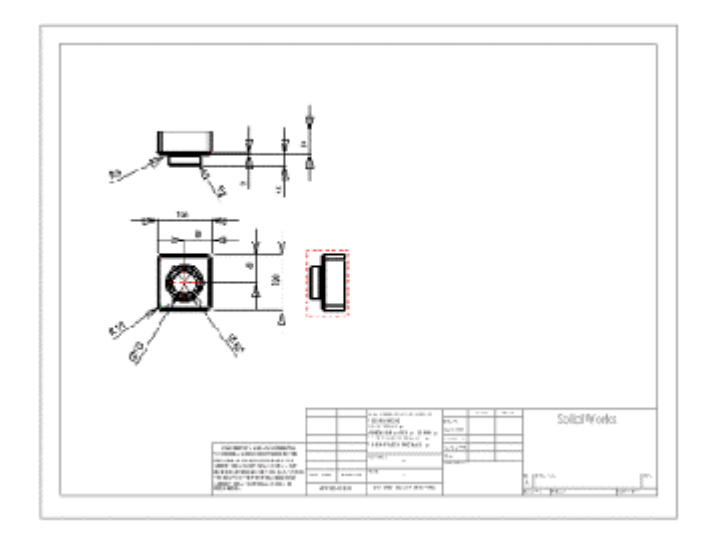

- 4. Перетащите размеры в положение, как показано на рисунке.
- 5. Нажмите кнопку **Сохранить II** и сохраните документ чертежа как **Tutor1**. Расширение по умолчанию **.slddrw**.

## **Изменение размеров**

При изменении размера модели на виде чертежа происходит автоматическое обновление модели, отражающее данное изменение, и наоборот.

1. На **Чертежном виде2** дважды нажмите на размер глубины вытяжки бобышки (**25**).

Появится диалоговое окно **Изменить**.

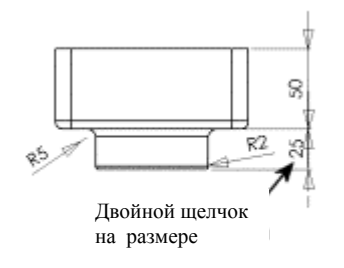

2. Измените значение **25** на **40** и нажмите **Перестроить** .

Деталь перестраивается с использованием измененного размера. Обновляются как чертеж, так и модель детали.

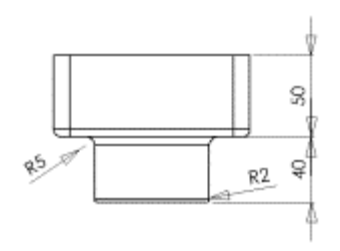

- 3. Нажмите .
- 4. Сохраните чертеж.

Система уведомляет о том, что используемая в чертеже модель была изменена, и спрашивает, нужно ли ее сохранить.

5. Нажмите **Да** для сохранения чертежа и обновления модели.

Теперь проверим деталь.

1. Нажмите **Окно** и выберите окно **Tutor1.sldprt**.

- 2. Дважды нажмите на элемент **Extrude2** (Вытянуть1) в дереве конструирования FeatureManager для отображения размеров данного элемента.
- Обратите внимание на то, что размер глубины равен 40 мм. 3. Нажмите в любом месте графической области, чтобы отключить размеры.

Теперь перестройте сборку, содержащую измененную деталь.

1. Откройте файл **Tutor.sldasm**, если он еще не открыт.

Если появляется сообщение, запрашивающее, требуется ли перестроить сборку, нажмите **Да**.

-<<br>• Если сообщение не появится, нажмите кнопку **Перестроить** . •

Выполняется перестроение сборки с новыми размерами.

2. Сохраните и закройте файл **Tutor.sldasm**, затем вернитесь обратно в окно чертежа.

## **Добавление еще одного листа чертежа**

Теперь можно создать дополнительный лист чертежа для сборки. Далее используйте команду **Обзор**, чтобы вставить документ сборки в чертеж.

1. Если PropertyManager (Менеджер свойств) еще открыт, нажмите кнопку

**OK**  $\bullet$ , чтобы закрыть его.

- 2. Нажмите правой кнопкой мыши в любой открытой области листа чертежа и выберите **Добавить лист.**
- 3. В диалоговом окне **Свойства листа** в разделе **Основная надпись/размер** выберите **B - Альбомная**, затем нажмите **OK**.

**Лист2** откроется и добавится в документ чертежа.

4. Нажмите кнопку **3 стандартных вида** на панели инструментов "Чертеж", затем нажмите **Обзор** в PropertyManager (Менеджере свойств).

Появится диалоговое окно **Открыть**.

5. Установите для параметра **Тип файла** значение **Сборка (\*.asm, \*.sldasm)**, перейдите к файлу **Tutor.sldasm**, затем нажмите **Открыть**.

На листе чертежа появятся три стандартных вида сборки.

- 6. Если появится диалоговое окно **Отображение линий перехода**, выберите в нем параметр **Видимые** и нажмите **OK**.
- 7. Измените положение видов на листе, как показано ниже.

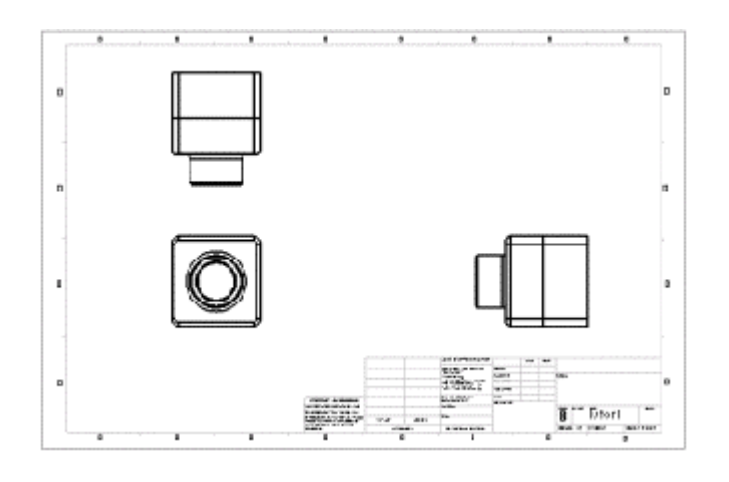

 $\sqrt{\sqrt{2}}$ Можно использовать функцию **3 стандартных вида ДВ**Для добавления всех трех стандартных видов в чертеж одновременно либо использовать

функцию **Вид модели** для добавления по одному виду за один раз. В результате получатся те же самые виды.

## **Вставка другого вида**

Можно добавить дополнительные виды в чертежи, чтобы отобразить модель в различных ориентациях.

В этом разделе добавляется стандартный изометрический вид сборки.

ВНИМАНИЕ! Ориентации чертежных видов

Можно использовать:

стандартные виды (Спереди, Сверху, Изометрия и т.д.)

ориентацию именованного вида, которая была определена в детали или сборке

текущий вид в документе детали или сборки

Уровни масштабирования, однако, игнорируются, а вся модель всегда отображается с выбранной ориентацией.

- 1. Нажмите кнопку **Вид модели** .
- 2. В PropertyManager (Менеджере свойств) в разделе **Деталь/Сборка для**
	- **вставки** выберите **Tutor**, затем нажмите **Далее**
- 3. Выберите следующее:
	- В разделе **Ориентация** выберите **\*Изометрия.**
	- В разделе **Тип отображения** выберите **Невидимые линии отображаются**
	- В разделе **Масштаб** выберите **Использовать масштаб листа**.

Указатель примет следующую форму

- 4. Нажмите в каком-либо месте чертежа, чтобы разместить вид.
- 5. Нажмите кнопку **OK** .

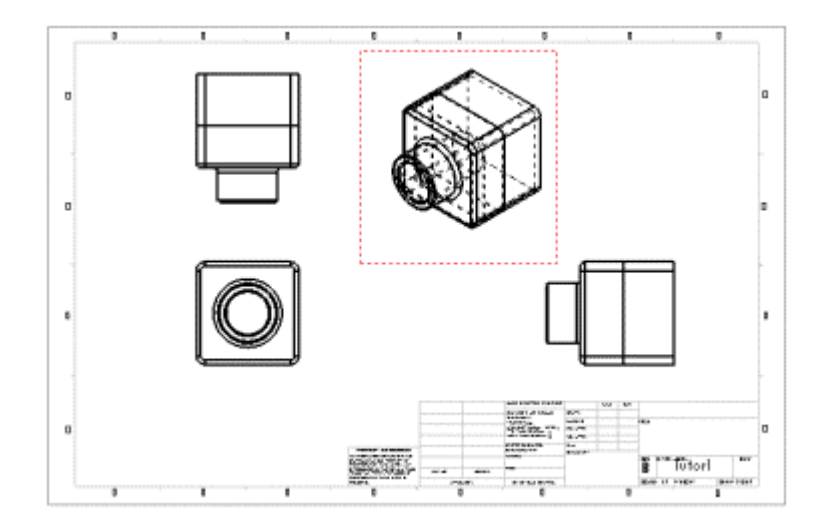

## **Печать чертежа**

1. Выберите **Файл**, **Печать**.

Появится диалоговое окно **Печать**.

- 2. В разделе **Страницы** выберите **Все**.
- 3. Нажмите кнопку **Параметры страницы**.

Появится диалоговое окно **Параметры страницы**.

- 4. В разделе **Разрешение и масштаб** выберите **Показать в размер экрана**.
- 5. Нажмите кнопку **OK**, чтобы закрыть диалоговое окно **Параметры страницы**.
- 6. Нажмите **OK** еще раз, чтобы закрыть диалоговое окно **Печать** и распечатать чертеж.
- 7. Нажмите кнопку **Сохранить**
- 8. Если система уведомляет о том, что используемая в чертеже модель была изменена, и спрашивает, нужно ли ее сохранить, нажмите кнопку **Да**.
- 9. Закройте чертеж.

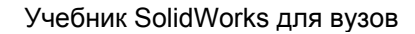

# **Упражнение 4 - Таблицы параметров**

В этом упражнении будет использована таблица параметров для создания нескольких вариантов детали. Если упражнения по основным деталям, сборкам и чертежам выполнены, то типовая деталь уже создана. Если нет, можно найти типовую деталь в папке образцов

<*каталог\_установки*>\**samples**\**tutorial**\**designtables**.

Для использования таблицы параметров потребуется программа Microsoft Excel.

В этом упражнении демонстрируется следующее:

- Переименование элементов и размеров
- Отображение размеров элемента
- Связывание значений размеров модели
- Определение и подтверждение геометрических взаимосвязей
- Создание таблицы параметров
- Отображение конфигураций детали
- Редактирование таблицы параметров

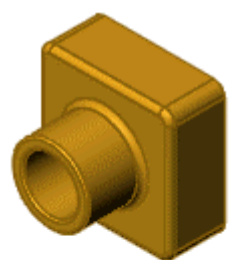

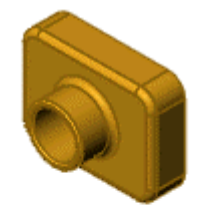

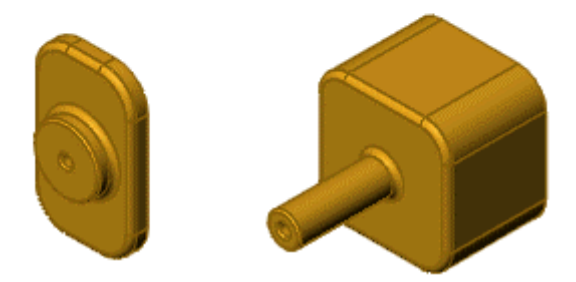

## **Переименование элементов**

В качестве хорошего совета можно предложить пользователю называть элементы деталей именами, в которых заключен некий смысл, особенно, если планируется использование таблицы параметров. Это избавит от путаницы при наименовании сложных деталей, и в дальнейшем другим пользователям будет удобно работать с этими деталями.

Чтобы открыть **Tutor1**, найдите файл <*install\_dir*>\**samples**\**tutorial**\**designtables**\**tutor1.sldprt**.

2. Нажмите два раза, сделав паузу между нажатиями, на элемент **Extrude1 (Вытянуть1)** в дереве конструирования FeatureManager (между нажатиями необходимо выдерживать небольшую паузу).

Можно также выбрать элементы в дереве конструирования FeatureManager затем нажать клавишу **F2** для их переименования.

3. Введите новое имя **Box (Коробка)** и нажмите клавишу **Enter**.

В именах элементов нельзя использовать символ **@**.

4. Переименуйте также следующие элементы:

- **Extrude2 (Вытянуть2)** => **Knob (Ручка)**
- **Cut-Extrude1 (Вырез-Вытянуть1)** => **Hole\_in\_knob (Отверстие\_в\_ручке)**
- **Fillet1 (Скругление1)** => **Outside\_corners (Наружные\_углы)**

5. Сохраните деталь как **Tutor3.sldprt**.

 $\sqrt[N]{A}$ для того чтобы присваивать описательные имена элементам по мере их создания, выберите **Инструменты**, **Параметры**, **Настройки пользователя**, **FeatureManager**, затем выберите **Именовать элемент при создании**. Каждый раз при создании нового элемента его имя автоматически высвечивается в дереве конструирования FeatureManager и уже готово к вводу нового имени.

## **Отображение размеров**

Размеры для всех элементов детали можно отобразить или скрыть на экране. Впоследствии можно отключать или снова включать отображение размеров как в отдельно взятом элементе, так и в других при переходе от одного к другому.

1. Нажмите правой кнопкой мыши на папку **Примечания <sup>Т</sup>в дереве** конструирования FeatureManager и выберите **Отобразить размеры элемента**.

Появятся все размеры детали. Обратите внимание на то, что размеры, являющиеся частью определения элемента, (например, глубина вытянутого элемента) выделены синим цветом.

Возможно, потребуется переместить значения размеров, чтобы они отображались четко.

2. Нажмите правой кнопкой мыши на элемент **Fillet2** (Скругление2) в дереве конструирования FeatureManager или в графической области и выберите **Скрыть все размеры**. То же самое необходимо выполнить для элементов **Fillet3** (Скругление3) и **Shell1** (Оболочка1).

Все размеры для этих элементов скрываются.

3. Нажмите правой кнопкой мыши на один из размеров, равный 60 мм, и выберите **Скрыть**.

Этот отдельный размер будет скрыт. Он принадлежит элементу **Knob** (Ручка).

Для восстановления скрытых размеров нажмите правой кнопкой мыши на элемент в дереве конструирования FeatureManager, размеры которого либо частично, либо полностью скрыты, и выберите **Отобразить все размеры**.

## 4. Выберите **Инструменты**, **Параметры**, **Настройки пользователя**, **Общие** затем **Отобразить наименования размеров** и нажмите **OK**.

Имена размеров появятся под значениями в модели.

Имена размеров появятся вместе с именами по умолчанию. При желании можно переименовать размеры так же, как и элементы. Размеры будут переименованы позже в этом упражнении.

## **Связывание значений**

Связывание значений - это способ управления значениями, не являющимися частью эскиза, например, глубиной двух вытянутых элементов.

Размеры связываются путем назначения им одинакового имени переменной. Затем можно изменять значение любого из связанных размеров, и при этом все остальные с таким же именем переменной изменятся соответствующим образом.

Можно отменить связь между некоторыми размерами, не затрагивая те, которые необходимо оставить связанными.

В данном упражнении установите одинаковую глубину вытяжки для элементов **Box** (Коробка) и **Knob** (Ручка):

- 1. Нажмите правой кнопкой мыши на размер вытянутой глубины (**50**) элемента **Box** (Коробка) и выберите **Связать значения**.
- 2. В диалоговом окне введите **depth** (глубина) в поле **Имя**, а затем нажмите **OK**.
- 3. Нажмите правой кнопкой мыши на размер глубины (**25**) элемента **Knob** (Ручка) и выберите **Связать значения.**
- 4. Нажмите на стрелку вниз в поле **Имя**, выберите из списка **depth** (глубина) и нажмите **OK**. (Каждый раз, когда определяется новая переменная **Имя**, она добавляется в этот список.)

Обратите внимание на то, что два размера теперь имеют одинаковое имя - **depth** (глубина). Они используют значение первого выбранного размера (**50**).

**5. Нажмите кнопку <b>Перестроить 8** 

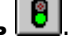

**Knob** (Ручка) станет глубиной **50**.

#### **Переименование размеров**

Можно изменить отдельные названия размеров. Переименование размеров особенно полезно, когда планируется использование таблицы параметров. Названия размеров используются для определения элементов, которые планируется изменить, а также в качестве заголовков в электронной таблице параметров.

- 1. Нажмите правой кнопкой мыши на размер диаметра элемента **Knob** (Ручка) (**70**) в графической области и выберите **Свойства**.
- 2. В диалоговом окне выберите текст в поле **Имя** и введите новое имя **knob\_dia** (ручка\_диа).

Обратите внимание на то, что поле **Полное имя** обновляется при вводе нового имени.

3. Нажмите кнопку **OK**.

Имя диаметра ручки измениться на **knob\_dia** (ручка\_диа).

- 4. Переименуйте следующее:
	- высота коробки (**120**), установив **box\_height (высота\_коробки)**
	- ширина коробки (**120**), установив **box\_width (ширина\_коробки)**
	- диаметр отверстия в ручке (**50**), установив **hole\_dia (диаметр\_отверстия)**
	- радиус наружных углов (**10**), установив **fillet\_radius (радиус\_скругления)**

5. Нажмите кнопку **OK** для закрытия окна **Размер** PropertyManager (Менеджера свойств) и нажмите сочетание клавиш **Ctrl+s** для сохранения детали.

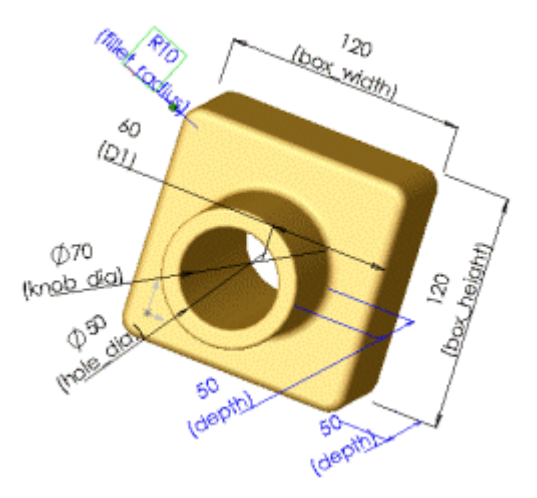

## **Проверка взаимосвязей**

Прежде чем продолжить, следует определить некоторые геометрические взаимосвязи, гарантирующие, что ручка расположена правильно относительно центра коробки, независимо от размера. Взаимосвязи привносят целостность в проект, и зачастую они наиболее точно передают замысел проекта.

- 1. В дереве конструирования FeatureManager нажмите правой кнопкой мыши на элемент **Knob** (Ручка) и выберите **Редактировать эскиз**.
- 2. Нажмите **Стандартные виды** и выберите **Перпендикулярно** .

Деталь теперь повернута лицевой стороной.

- 3. Нажмите кнопку **Скрыть невидимые линии** .
- 4. Удалите размеры (**60**) между окружностью и сторонами коробки.
- 5. Нажмите на центр окружности и перетащите окружность к одной стороне.
- 6. Нажмите кнопку **Осевая линия** <u>المسلم</u> <sub>на панели инструментов -</sub> "Инструменты эскиза" и нарисуйте диагональную осевую линию, как показано на рисунке. Нажмите клавишу **Esc**, чтобы отключить инструмент **Осевая линия**.

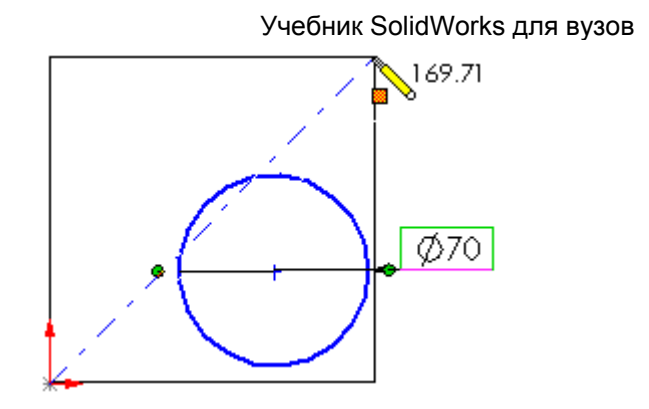

Теперь добавьте взаимосвязь "Средняя точка" между осевой линией и центральной точкой окружности.

- 1. Нажмите кнопку **Добавить взаимосвязи** на панели инструментов "Эскиз".
- 2. Нажмите на осевую линию и центральную точку окружности.

**Line3** и **Point2** появится в окне **Выбранные объекты** в PropertyManager (Менеджере свойств).

3. В окне группы **Добавить взаимосвязи** выберите **Средняя точка** .

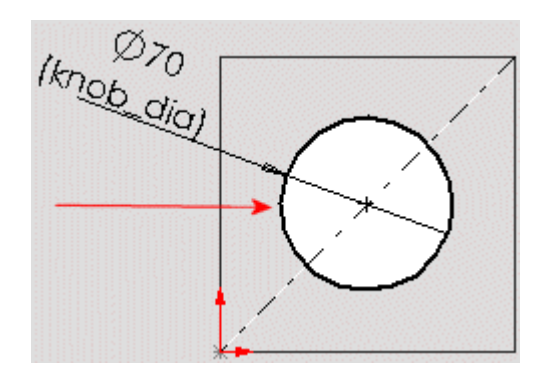

Окружность становится черной, указывая, что эскиз полностью определен.

**4. Нажмите кнопку ОК →** 

Теперь проверьте взаимосвязи в этом эскизе.

- 1. Выберите **Отобразить/удалить взаимосвязи** на панели инструментов "Эскиз".
- 2. В PropertyManager (Менеджере свойств) в окне **Взаимосвязи** выберите в поле **Фильтр** значение **Все в этом эскизе**.

 $\nabla$ Если поместить указатель над окном или значком в PropertyManager, то появится вплывающая подсказка, отображающая название окна или значка.

3. Нажмите на каждую взаимосвязь в поле **Взаимосвязи** .

Элементы высвечиваются в графической области. Дополнительная информация о каждой взаимосвязи отображается в группе **Объекты**.

4. Нажмите кнопку **OK** .

- 5. Нажмите **Выход из эскиза** .
- 6. Сохраните деталь.

## **Вставка новой таблицы параметров**

Если на компьютере установлена программа Microsoft Excel, ее можно использовать для вставки новой таблицы параметров непосредственно в документ. Таблица параметров позволяет создавать несколько различных конфигураций детали путем подставления значений из таблицы в размеры детали.

Сначала необходимо подготовить таблицу параметров для вставки.

- 1. Нажмите **Стандартные виды** и выберите **Изометрия** .
- 2. Нажмите правой кнопкой мыши на папку **Annotations** (Примечания) в дереве конструирования FeatureManager и выберите **Details** (Детализация).

Появится диалоговое окно **Свойства примечания**.

- 3. В диалоговом окне:
	- Отключите параметр **Всегда отображать текст одного размера**.

- Установите для параметра **Масштаб текста** значение **1**:**1**.
- Нажмите кнопку **OK**.

Теперь текст можно масштабировать при увеличении в графической области.

4. Нажмите **Z** для уменьшения или **Shift+Z** для увеличения и измените размер детали так, чтобы в графической области были видны все размеры детали. При необходимости воспользуйтесь инструментом

Перемещать **феремецения детали в правый нижний угол окна.** 

Для перемещения можно также нажать клавишу **Ctrl** и, удерживая ее, нажимать клавиши стрелок.

5. Нажмите кнопку **Выбрать** , чтобы отпустить любой активный инструмент просмотра.

Теперь можно вставить новую таблицу параметров.

**ЖЕсли Вы случайно нажали за пределами таблицы, но еще не ввели все** значения, правой кнопкой мыши нажмите на значок **Таблица параметров** в дереве конструирования FeatureManager и выберите **Редактировать таблицу** для повторного отображения таблицы параметров.

- 1. Выберите **Вставка**, **Таблица параметров**.
- 2. В PropertyManager (Менеджере свойств):
	- В разделе **Источник** выберите параметр **Пустой**.
	- В окне группы **Редактировать управление** выберите **Не разрешать изменения модели, которые влияют на таблицу параметров**.
	- В разделе **Параметры**:
		- o Отключите **Новые настройки**.
		- o Отключите **Новые конфигурации**.

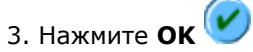

Появится таблица Excel в окне документа детали. Панели инструментов SolidWorks заменяются на панели инструментов Excel. По умолчанию третья строка (ячейка A3) называется **First Instance** (Первый экземпляр), а заголовок ячейки B2 становится активным. Значок

**таблицы параметров <b>Полетнов** появится в дереве конструирования FeatureManager.

4. Дважды нажмите на значение размера **box\_width** (ширина коробки) (**120**) в графической области.

Обратите внимание на то, что при помещении указателя на значение

размера он принимает следующую форм [音]. При этом на несколько секунд появится вплывающая подсказка с именем размера.

Название размера вставляется в ячейку B2, а значение размера - в ячейку B3. Заголовок ячейки C2 смежного столбца активизируется автоматически.

<sup>ч</sup>.<br>Чтобы отобразить скрытые размеры в таблице параметров, поместите указатель мыши на внешнюю пунктирную границу таблицы Excel и перетащите ее в другое место в графической области. Для того чтобы изменить размеры таблицы, перетащите маркеры по углам или сторонам таблицы.

5. Дважды нажмите на каждое значение размера в графической области в последовательности, которая показана в списке ниже, для того чтобы вставить оставшиеся названия и значения размеров в электронную таблицу. Не включайте размер **depth@Box** (глубина@коробки) (50 мм).

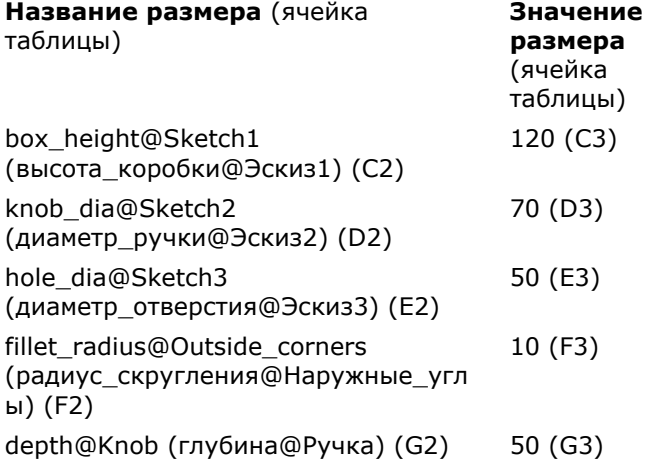

Если в ячейке заголовка столбца появляется **\$STATE@** (\$Состояние@) перед именем элемента, то это значит, что вместо значения размера выбрана грань в графической области. Для замены имени элемента на имя размера нажмите на ячейку в таблице, затем дважды нажмите на нужное значение размера в графической области.

Электронная таблица должна теперь соответствовать рисунку ниже.

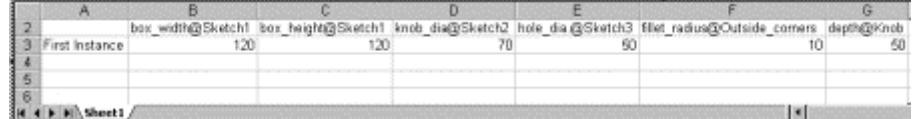

*Нажмите здесь для просмотра более крупного изображения* .

- 6. Укажите названия строк (ячейки A4:A6) **blk2** (квадрат2), **blk3** (квадрат3) и **blk4** (квадрат4). Это будут названия новых конфигураций, которые будут созданы.
- 7. Введите значения размеров blk2 (квадрат2), blk3 (квадрат3) и blk4 (квадрат4), как показано ниже, в электронную таблицу.

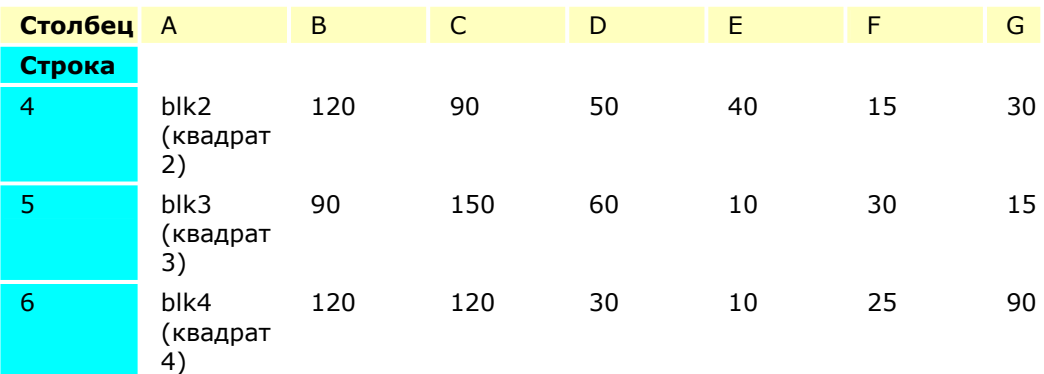

Электронная таблица должна теперь соответствовать рисунку ниже.

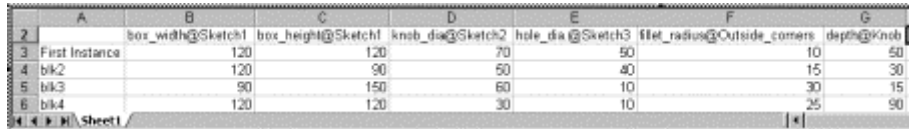

*Нажмите здесь для просмотра более крупного изображения .*

8. Нажмите в любом месте графической области за пределами таблицы.

Таблица закроется. Появится сообщение, в котором показаны новые конфигурации, созданные таблицей параметров.

9. Нажмите кнопку **OK**, чтобы закрыть диалоговое окно.

Таблица параметров является встроенной и сохраняется в документе детали.

10. Сохраните деталь.

Если появляется сообщение, запрашивающее, требуется ли перестроить деталь, нажмите **Да**.

## **Просмотр конфигураций**

Теперь просмотрите все конфигурации, сгенерированные таблицей.

1. Нажмите кнопку **Закрасить с кромками** .

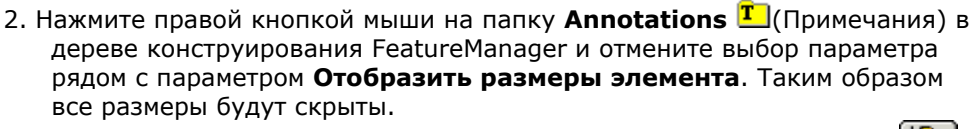

3. Нажмите на ярлык ConfigurationManager (Менеджер конфигурации) вверху дерева конструирования FeatureManager.

Появится список конфигураций.

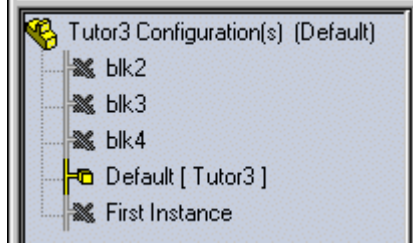

4. Дважды нажимайте на имя каждой конфигурации.

При отображении каждой конфигурации деталь перестраивается, используя размеры для выбранной конфигурации.

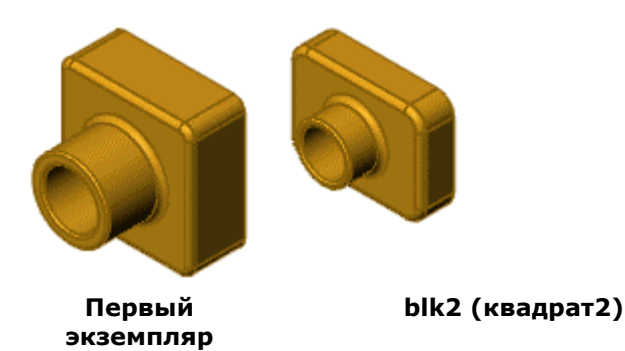

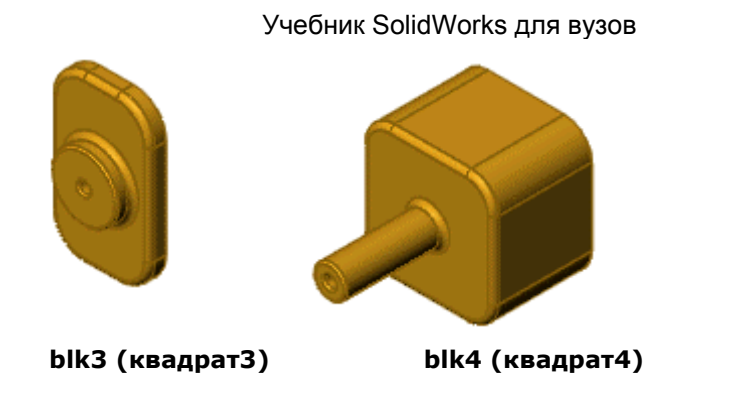

## **Редактирование таблицы параметров**

Внесение изменений в таблицу параметров.

- 1. Нажмите на ярлык дерева конструирования FeatureManager .
- 2. В дереве конструирования FeatureManager нажмите правой кнопкой

мыши **Таблица параметров** и выберите **Редактировать таблицу**.

Таблица параметров откроется в документе SolidWorks.

- 3. Внесите нужные изменения.
- 4. Для закрытия таблицы параметров нажмите в любом месте графической области за пределами таблицы.

Конфигурации обновятся с учетом внесенных изменений.

 $\sqrt[3]{\sqrt{2}}$ При использовании таблиц параметров или любого другого объекта OLE, возможно, потребуется нажать кнопку **Изменить в размер экрана**

◎ при возвращении в окно SolidWorks.

Удаление таблицы параметров.

1. Выполните одно из следующих действий:

- Выберите **Таблица параметров** в дереве конструирования FeatureManager, затем нажмите клавишу **Delete**.
- Нажмите правой кнопкой мыши на элемент **Design Table** (Таблица параметров) в дереве конструирования FeatureManager и выберите **Удалить**.
- 2. В диалоговом окне нажмите кнопку **Да**, чтобы удалить таблицу параметров или **Нет**, чтобы оставить ее.

# **Упражнение 5 - Элементы "По траектории" и "Повернуть"**

В этом упражнении будет создаваться подсвечник, показанный на рисунке. В этом упражнении демонстрируется следующее:

- Создание Элемента-Повернуть
- Создание элемента по траектории
- Создание элемента вытянутый вырез с углом уклона

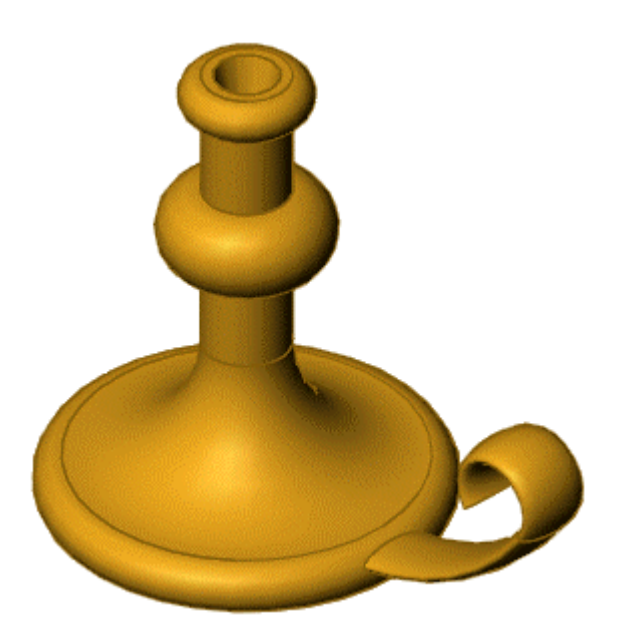

## **Рисование профиля элемента Повернуть**

Основание подсвечника создается путем создания эскиза профиля и поворота эскиза профиля вокруг осевой линии.

- 1. Нажмите **Создать Ши** откройте новую деталь.
- 2. Нажмите кнопку **Повернутая бобышка/основание** на панели инструментов "Элементы".
- Отобразятся **Передняя**, **Верхняя** и **Правая** плоскости. 3. Выберите **Переднюю** плоскость.

Эскиз откроется на **передней** плоскости.

- 4. Нажмите кнопку **Линия** <u>I</u> на панели инструментов "Инструменты эскиза". Нарисуйте из исходной точки вертикальную линию, а затем две горизонтальные линии, как показано на рисунке.
- 5. Выберите **Автоматическое нанесение размеров** <u>М</u>на панели инструментов "Эскиз". Укажите размер линий, как показано на рисунке.

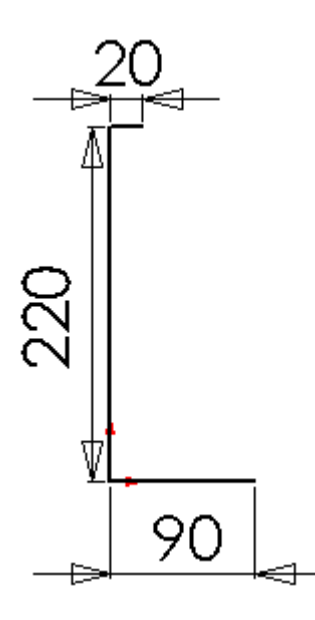

Теперь нарисуйте и укажите размеры дуг и линий, которые необходимы для завершения профиля. Сначала создайте небольшую дугу в верхней части эскиза.

- 1. Нажмите кнопку **Дуга через три точки** на панели инструментов "Эскиз".
- 2. Нажмите в конечной точке верхней горизонтальной линии, затем переместите указатель вниз.

 $\sqrt[3]{\cdot}$ На указателе отображаются параметры линии и ее формирование. Во время рисования, линии формирования и указатель помогают выровнять указатель с существующими объектами эскиза и геометрией модели.

3. Когда длина линии будет составлять примерно 20 мм (**L=20**), а вертикальная линия формирования станет видна, нажмите еще раз.

$$
+ \begin{matrix} \uparrow \\ \downarrow \\ \downarrow \\ \downarrow \end{matrix}
$$

- 4. Переместите указатель вправо для регулировки угла дуги.
- 5. Когда угол дуги будет составлять 180° (**A=180°**), а радиус примерно 10 мм (**R=10**), нажмите еще раз.

$$
A = 180° R = 10.26
$$

6. Нажмите кнопку **Автоматическое нанесение размеров** <u>Ина панели</u> инструментов "Эскиз" и укажите размер радиуса дуги равным **10**.

Теперь создайте вертикальную линию и вторую дугу.

- 1. Нажмите кнопку **Линия** <u>Ш</u>на панели инструментов "Эскиз" или нажмите правой кнопкой мыши в графической области и выберите **Линия** в контекстном меню.
- 2. Нарисуйте вертикальную линию в направлении вниз (длиной приблизительно 150 мм), начиная от нижней конечной точки дуги. Пока не указывайте размер линии.
- 3. Нажмите кнопку **Дуга через 3 точки** на панели инструментов "Эскиз" или нажмите правой кнопкой мыши в графической области и выберите **Дуга через 3 точки**.
- 4. Нарисуйте дугу так, чтобы конечные точки дуги лежали на линии.

(Следите за формой указателя .) Используйте следующие размеры:

- Длина: приблизительно 40 мм (**L=40**)
- Угол 180° (**A=180**°)
- Радиус: приблизительно 20 мм (**R=20**)
- 5. Нажмите кнопку **Автоматическое нанесение размеров** Ива панели инструментов "Эскиз" или нажмите правой кнопкой мыши в графической области и выберите **Автоматическое нанесение размеров**, затем в качестве размера радиуса дуги установите значение **20**.

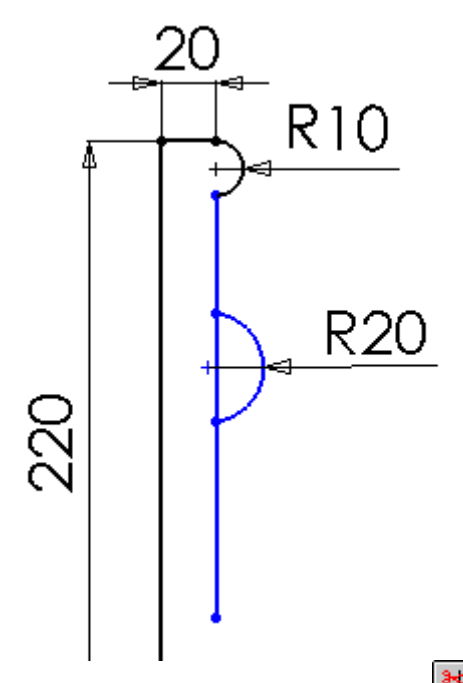

6. Нажмите кнопку **Отсечь объекты** на панели инструментов "Эскиз" и переместите указатель на сегмент эскиза между конечными точками дуги.

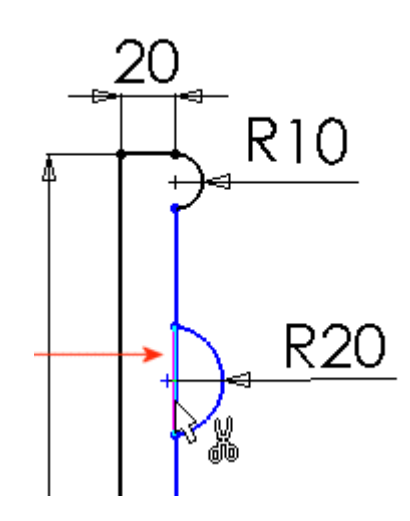

- 7. Нажмите на выделенный сегмент для его удаления.
- 8. Нажмите правой кнопкой мыши в графической области и выберите **Автоматическое нанесение размеров**. Укажите размер верхней вертикальной линии, равный **40**, как показано на рисунке.

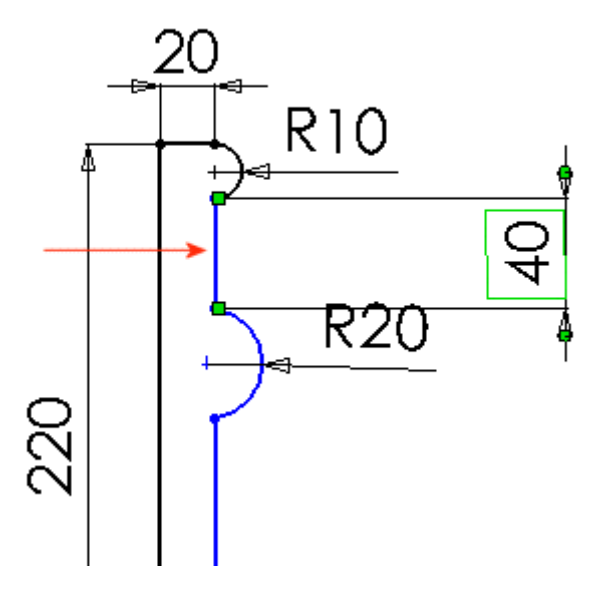

Теперь добавим взаимосвязи и касательную дугу.

- 1. Нажмите кнопку **Выбрать** на панели инструментов "Стандартная", затем, удерживая нажатой кнопку **Ctrl**, нажмите на вертикальные линии с каждой стороны нижней дуги.
- 2. В окне PropertyManager (Менеджера свойств), в окне группы **Добавить**

**взаимосвязи** выберите параметр **Равенство**  $\boxed{=}$ , затем нажмите **ОК** V .

Взаимосвязь **Равенство** обеспечивает выдержание равной длины у обеих вертикальных линий.

- 3. Нажмите кнопку **Касательная дуга** на панели инструментов "Эскиз", затем нажмите конечную точку нижней вертикальной линии.
- 4. Переместите указатель вниз для создания дуги, имеющей угол 90° и радиус приблизительно 60 мм. Нажмите левую кнопку мыши для размещения дуги.

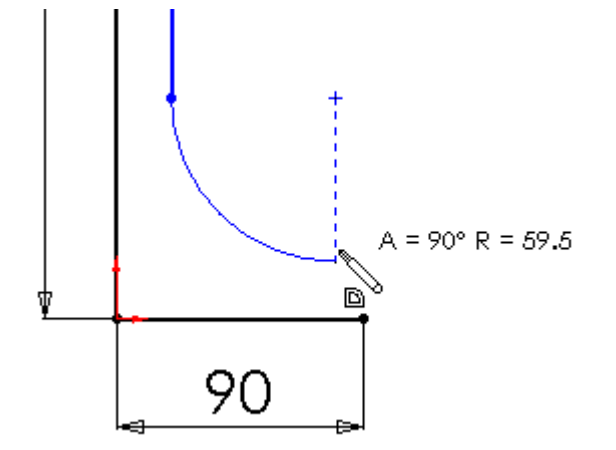

5. Нарисуйте другую касательную дугу. Перемещайте указатель до тех пор, пока конечная точка дуги не совпадет с конечной точкой нижней горизонтальной линии, как показано на рисунке.

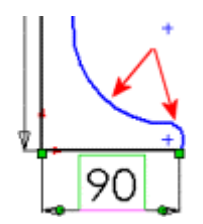

6. Укажите остальные размеры на эскизе, как показано на рисунке.

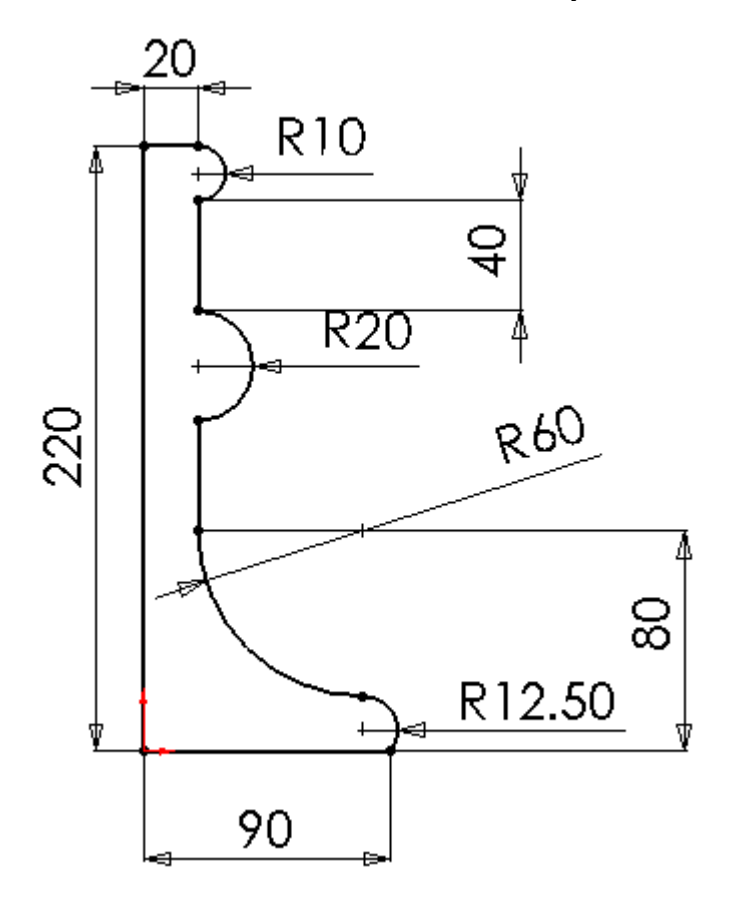

После завершения нанесения размеров эскиз будет полностью определен (все линии и конечные точки черного цвета).

ВНИМАНИЕ! Определения эскизов

Вообще у эскиза может быть три состояния:

**Недоопределенный**. Геометрия недоопределенного эскиза по умолчанию отображена синим цветом. Для определения эскиза недостаточно информации. Это может быть из-за отсутствия размеров или информации о местоположении. Недоопределенные эскизы все же можно использовать для создания элементов. Это может быть полезно, потому что во многих случаях на ранних стадиях процесса проектирования отсутствует достаточная информация для полного определения эскиза. При появлении дополнительной информации доопределение можно осуществить в процессе редактирования эскиза.

**Полностью определенный**. Геометрия полностью определенного эскиза по умолчанию отображена черным цветом. В эскизе присутствует

вся необходимая информация для определения размера и местоположения геометрии. По общему правилу, когда деталь идет в производство, ее эскизы должны быть полностью определены.

**Переопределенный**. Геометрия переопределенного эскиза по умолчанию отображена красным цветом. В эскизе существуют дублирующиеся размеры или конфликтующие взаимосвязи. Эскиз невозможно использовать, пока он не будет исправлен. Лишние размеры и взаимосвязи должны быть удалены.

Недоопределенную геометрию можно растягивать и перетаскивать в пределах ее степеней свободы.

7. Нажмите кнопку **Осевая линия** на панели инструментов "Эскиз" и нарисуйте вертикальную осевую линию, проходящую через исходную точку.
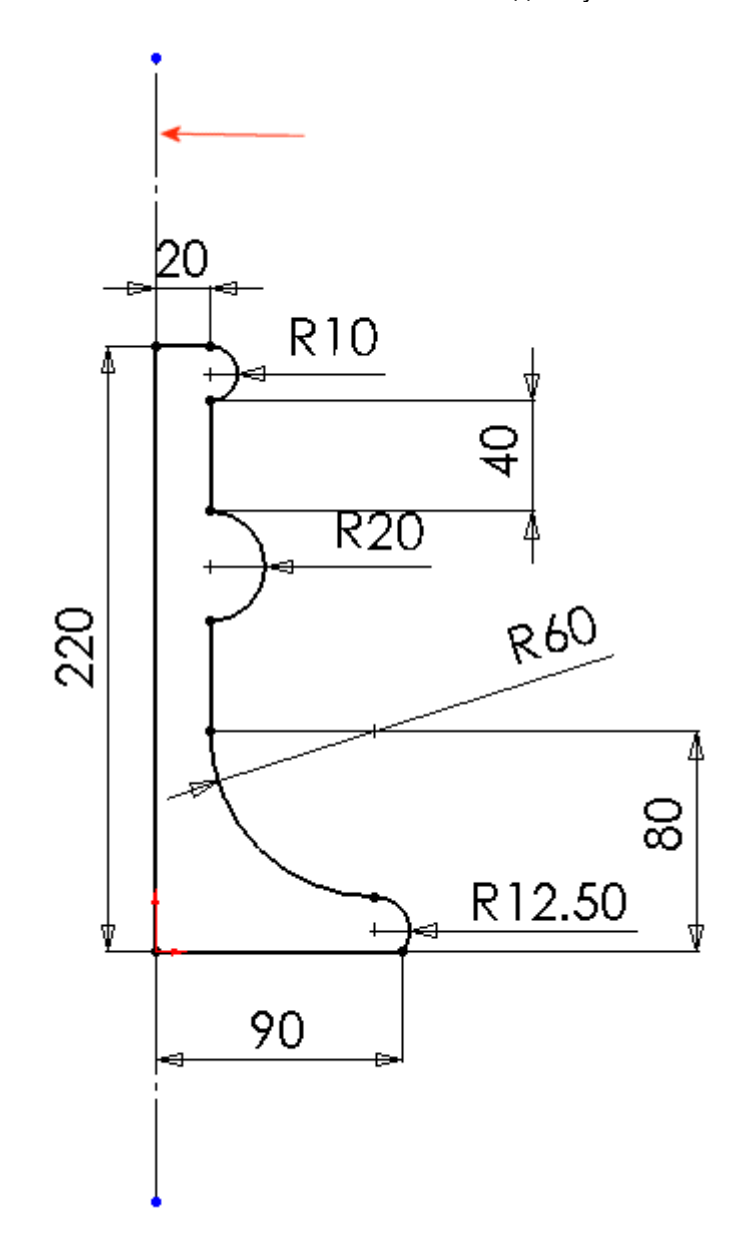

Эта линия и представляет собой ось, вокруг которой выполняется поворот профиля.

# **Создание Элемента-Повернуть**

Теперь, когда создан профиль эскиза, повернем профиль вокруг осевой линии для создания элемента "повернуть".

# 1. Нажмите **Выход из эскиза** .

Появится диалоговое окно **Повернуть** PropertyManager (Менеджера свойств).

 $\mathcal{F}_{\mathsf{ECM}}$ и поместить указатель над окном или значком в PropertyManager, то появится вплывающая подсказка, отображающая название окна или значка.

- 2. В окне группы **Параметры элемента повернуть:**
	- Выберите осевую линию созданную в эскизе для **Оси вращения** .
	- В окне **Тип поворота** выберите **В одном направлении**.
	- Установите для параметра **Угол** Заначение **360**.

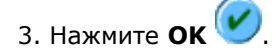

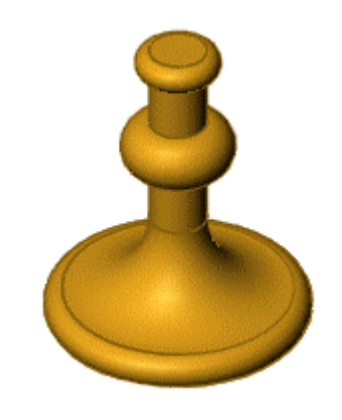

4. Сохраните деталь как **Cstick.sldprt**.

### **Рисование направления элемента по траектории**

Элемент по траектории - это основание, бобышка или вырез, созданные путем перемещения сечения по заданному направлению. В этой части учебного пособия создается ручка подсвечника с помощью элемента по траектории.

Сначала нарисуйте направление элемента по траектории. В качестве траектории может выступать разомкнутая кривая или замкнутая, не пересекающаяся кривая. Ни направление, ни полученный в результате элемент "по траектории" не могут быть самопересекающимися.

1. Выберите плоскость **Спереди** в дереве конструирования FeatureManager,

затем нажмите кнопку Эскиз  $\Box$ , чтобы открыть новый эскиз.

- 2. Нажмите кнопку **Стандартные виды И** выберите **Спереди**
- 3. Нажмите кнопку **Скрыть невидимые линии** .
- 4. Выберите **Вид**, **Временные оси**. Обратите внимание на то, что появилась временная ось повернутого основания.
- 5. Нажмите правой кнопкой мыши в графической области и выберите **Линия**, затем переместите указатель на временную ось.

Указатель изменится на  $\mathbb{W}^s$ , когда вы точно укажите на временную ось.

6. Нарисуйте горизонтальную линию размером **60**, как показано на рисунке.

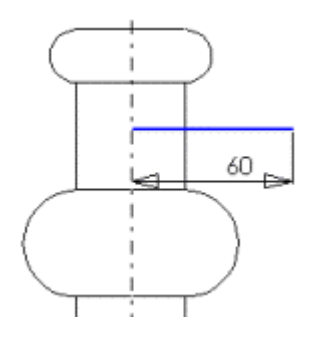

- 7. Нажмите правую кнопку мыши в графической области и выберите **Касательная дуга**.
- 8. Нарисуйте дугу с началом в конечной точке линии. Укажите радиус дуги, равный **150**.

 $\hat{R}$ Если радиальный размер находится за пределами вида, нажмите **Дополнительные параметры** в окне **Размер** PropertyManager (Менеджера свойств). В диалоговом окне **Свойства размера** выберите параметр **Укороченный радиус**, затем нажмите **OK**.

9. Выберите конечные точки дуги и установите вертикальный размер **65**.

При перемещении указателя размер привязывается к ближайшей ориентации. Когда в окне предварительного просмотра появится нужное расположение и тип размера, нажмите правую кнопку мыши, чтобы зафиксировать тип размера. Нажмите в том месте, где необходимо разместить размер.

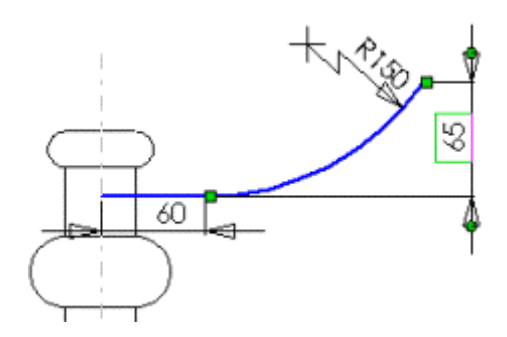

10. Нажмите правой кнопкой мыши и выберите **Касательная дуга**, нарисуйте другую дугу, как показано на рисунке. Укажите ее радиус, равный **20**.

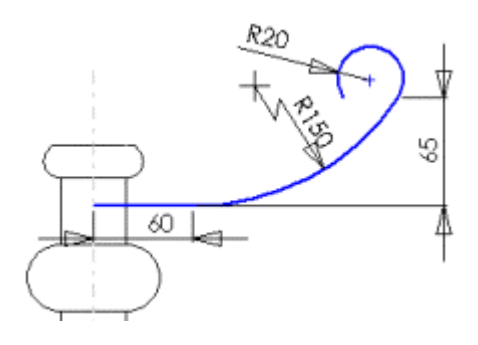

Теперь добавим взаимосвязи для управления направлением элемента по траектории.

1. Нажмите кнопку Выбрать  $\boxed{\mathbb{Q}}$ , затем, удерживая нажатой кнопку Ctrl, выберите конечные точки только что нарисованной касательной дуги.

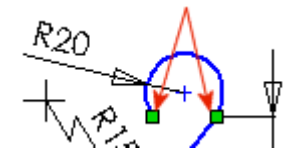

Появится диалоговое окно **Свойства** PropertyManager (Менеджера свойств). Две конечные точки указаны в окне группы **Выбранные объекты**.

- 2. В окне группы **Добавить взаимосвязи** выберите **Горизонтальность** .
- 3. Нажмите **OK** .

Размеры и взаимосвязи предотвращают изменение размера и формы направления элемента по траектории во время перемещения.

4. Нажмите кнопку **Отобразить/удалить взаимосвязи** на панели инструментов "Эскиз".

Появится окно **Размеры/взаимосвязи** PropertyManager (Менеджера свойств).

- 5. В окне группы **Взаимосвязи** выберите **Все в этом эскизе** в поле выбора **Фильтр**.
- 6. Выберите каждую взаимосвязь в списке **Взаимосвязи**.

При выборе каждой взаимосвязи ее объекты высвечиваются в графической области.

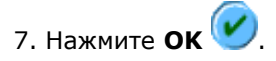

# **ВНИМАНИЕ! Зачем были отображены взаимосвязи эскиза**

Взаимосвязи в эскизе были отображены, чтобы увидеть список взаимосвязей в эскизе.

В окне **Взаимосвязи эскиза** PropertyManager (Менеджера свойств) приводится список всех взаимосвязей в текущем эскизе, включая и те, которые были добавлены автоматически во время рисования, и те, которые были добавлены вручную. Например, взаимосвязь "Совпадение" между направлением элемента по траектории и повернутым основанием была добавлена автоматически. Тип взаимосвязи, которую требуется просмотреть, управляется с помощью параметра **Фильтр**.

## **ВНИМАНИЕ! Взаимосвязи эскиза**

Взаимосвязи эскиза, также называемые геометрическими взаимосвязями, устанавливают зависимость (например, касательность, перпендикулярность, концентричность или горизонтальность) между элементами эскиза.

Геометрические взаимосвязи могут включать:

Элементы внутри эскиза. Например, касательная дуга и горизонтальная линия, нарисованные для направления элемента по траектории.

Элементы и предметы вне эскиза. Например, линия может быть связана так, что будет параллельна существующей кромке модели; или окружность для отверстия может быть связана так, что будет концентрична кромке круговой бобышки.

Геометрические взаимосвязи могут создаваться двумя способами:

Автоматически - программным обеспечением SolidWorks во время рисования. Например, нарисованная касательная дуга автоматически создала взаимосвязь "касательность" с горизонтальной линией.

Вручную - пользователем. Например, при наличии последней нарисованной касательной дуги, Вы добавили взаимосвязь "горизонтальность" между конечными точками для предотвращения изменения размера и формы направления элемента по траектории.

Далее укажите размер направления элемента по траектории относительно повернутого основания.

1. Укажите размер для расстояния между горизонтальной линией направления элемента по траектории и нижней кромкой повернутого элемента, равный **10**.

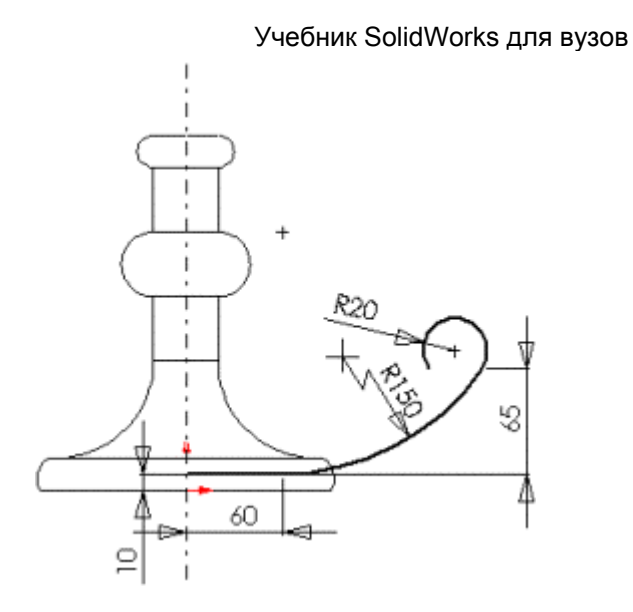

Направление элемента по траектории полностью определено.

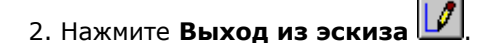

# **Рисование сечения элемента по траектории**

После того, как будет нарисовано направление элемента по траектории, необходимо нарисовать сечение элемента по траектории.

1. Выберите плоскость **Справа** в дереве конструирования FeatureManager,

затем нажмите кнопку Эскиз **[14]**, чтобы открыть новый эскиз.

- 2. Нажмите **Стандартные виды** и выберите **Перпендикулярно** .
- 3. Нажмите кнопку **Эллипс** на панели инструментов "Эскиза" или выберите **Инструменты**, **Объекты эскиза**, **Эллипс**, затем нарисуйте эллипс в любом месте графической области.

Чтобы нарисовать эллипс, перетащите указатель мыши горизонтально от центральной точки эллипса для установки его ширины, отпустите кнопку мыши, а затем для установки высоты перетащите указатель мыши вертикально.

4. Нажмите кнопку **Выбрать**  $\begin{bmatrix} \cdot & \cdot \\ \cdot & \cdot \end{bmatrix}$ , затем, удерживая нажатой кнопку **Ctrl** выберите конечные точки эллипса, как показано на рисунке.

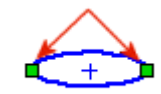

5. В окне PropertyManager (Менеджера свойств) в окне группы **Добавить**

**взаимосвязи** выберите **Горизонтальность ,** затем нажмите ОК V .

Эта взаимосвязь предотвращает искажение эллипса.

6. Укажите размеры эллипса, как показано на рисунке.

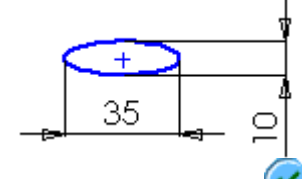

7. Нажмите кнопку **OK** .

- 8. Нажмите **Стандартные виды** и выберите **Изометрия** .
- 9. Удерживая нажатой кнопку **Ctrl**, нажмите на центральную точку эллипса и на конечную точку горизонтальной линии направления элемента по траектории.

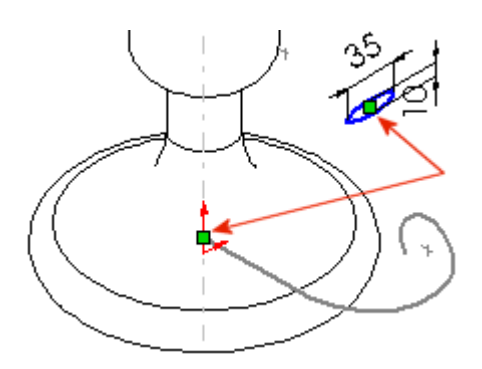

10. В окне PropertyManager (Менеджера свойств) в окне группы **Добавить взаимосвязи** выберите Совпадение  $\angle$ , затем нажмите ОК  $\angle$ .

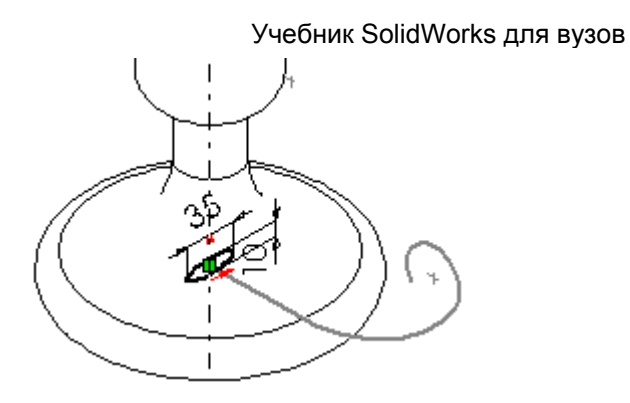

Эта взаимосвязь "Совпадение" гарантирует, что центральная точка сечения элемента по траектории лежит на плоскости направления элемента по траектории.

- 11. Выберите **Вид**, **Временные оси**, чтобы скрыть временную ось.
- 12. Нажмите **Выход из эскиза** .

# **Создание элемента по траектории**

Теперь объединим эскизы направления элемента по траектории и сечения элемента по траектории.

- 1. Нажмите кнопку Вытянутая бобышка/Основание  $\mathbb{E}_{\mathbb{H}}$ а панели инструментов "Элементы".
- 2. В PropertyManager (Менеджере свойств):
	- Выберите значение **Эскиз3** (эллипс) в графической области для параметра **Профиль** .
	- Выберите значение **Эскиз2** (направление) в графической

области для параметра **Направление** .

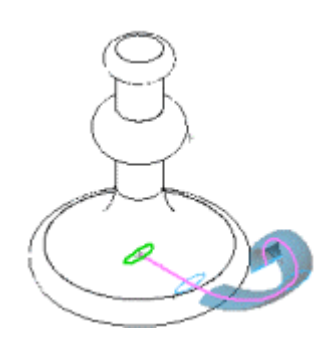

Профиль элемента "по траектории" появится в графической области. Обратите внимание на то, как цвета в разделе **Профиль и направление** совпали с цветами в графической области.

- 3. В разделе **Параметры** выберите **По направлению** в списке **Ориентации/типа скручивания**.
- 4. Нажмите **OK** для создания элемента по траектории.

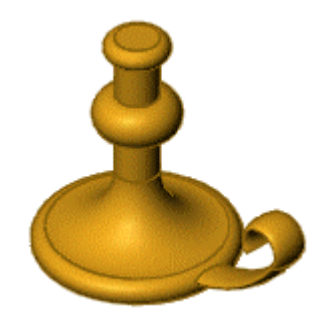

Создание ручки подсвечника закончено.

5. Сохраните деталь.

# **Завершение построения детали**

Последним этапом будет создание отверстия под свечу.

1. Выберите верхнюю грань повернутого элемента, затем нажмите

**Вытянутый вырез** панели инструментов "Элементы".

2. Нажмите **Стандартные виды** и выберите **Перпендикулярно** .

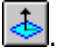

3. Нажмите кнопку **Окружность**  $\bigoplus$ на панели инструментов "Эскиз" и выберите исходную точку эскиза. Нарисуйте окружность и укажите ее размер, как показано на рисунке.

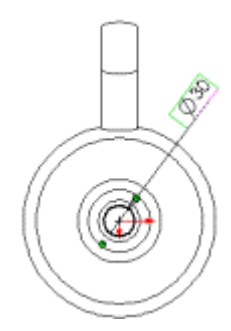

- 4. Нажмите **Выход из эскиза** .
- 5. В окне PropertyManager (Менеджере свойств) в окне группы **Направление 1**:
	- Установите для параметра **Граничное условие** значение **На заданное расстояние**.
	- Установите для параметра **Глубина** «Di<sub>3Haчение 25.</sub>
	- **Нажмите кнопку Включить/Выключить уклон**  $\mathbf{h}$  **и установите** в параметре **Угол уклона** значение **15**.
- 6. Нажмите кнопку **OK** .
- 7. Для того чтобы просмотреть наклонный вырез, нажмите кнопку

**Невидимые линии отображаются**  $\Box$  поверните деталь, используя клавиши стрелок.

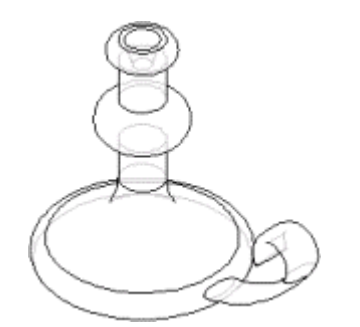

# **Упражнение 6 - Элементы по сечениям**

В этом упражнении создается зубило с использованием возможностей построения элемента по сечениям.

Элемент по сечениям - это основание, бобышка или вырез, созданные путем соединения нескольких поперечных сечений или профилей.

В этом упражнении демонстрируется следующее:

- Создание плоскостей
- Рисование, копирование и вставка профилей
- Создание твердотельного элемента путем соединения профилей (построения элемента по сечениям)

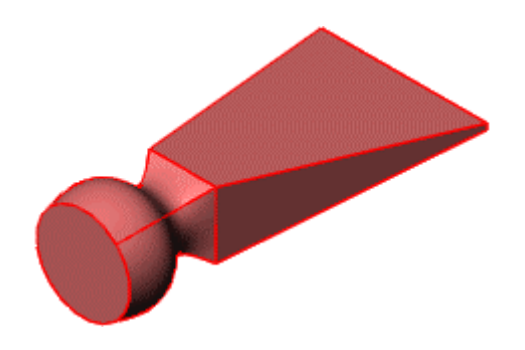

## **Построение плоскостей**

Построение элемента по сечениям следует начать с рисования эскизов профилей на гранях или плоскостях. Можно использовать существующие грани и плоскости или создать новые плоскости.

1. Нажмите **Создать D**<sub>и</sub> откройте новую деталь.

Плоскости в модели SolidWorks не всегда видимы. Однако их можно показать на экране. Для этого упражнения пригодится изображение плоскости **Спереди**.

2. Нажмите **Вид** и выберите **Плоскости**. Нажмите правой кнопкой мыши на плоскость **Спереди** в дереве конструирования FeatureManager и выберите **Отобразить**.

Плоскость **Спереди** появится в графической области.

3. Сохраняя плоскость **Спереди** выбранной, нажмите **Справочная**

**геометрия** на панели инструментов "Элементы", затем нажмите **Плоскость** на плавающей панели инструментов "Справочная

геометрия".

Появится окно **Плоскость** PropertyManager (Менеджера свойств). В графической области появится предварительный вид новой плоскости - **Plane1** (Плоскость1). В окне группы **Выбранные элементы** плоскость

**Спереди** отобразится в окне **Справочные объекты** .

4. Установите для параметра **Расстояние** значение **25**, затем нажмите  $\overline{\mathsf{OK}}$ 

Новая плоскость, **Plane1** (Плоскость1), создается перед плоскостью **Спереди**.

 $\nabla$ Плоскости, используемые в построении элементов по сечениям, необязательно должны быть параллельными, но в этом упражнении они параллельны.

5. Сохраняя **Plane1** (Плоскость1) выбранной, нажмите кнопку **Плоскость**

еще раз и добавьте другую параллельную плоскость на расстоянии 25 мм. (Это - **Plane2** (Плоскость2)).

6. Другой метод создания параллельной плоскости - это копирование существующей плоскости. Выберите в графической области **Plane2** (Плоскость2) и, удерживая нажатой клавишу **Ctrl**, перетащите ее, расположив перед **Plane2** (Плоскостью2).

 $\nabla$ Тащите за кромку или метку, но не за маркеры. Если тащить за маркер, изменится размер отображаемой плоскости.

Создается другая параллельная плоскость - **Plane3** (Плоскость3).

7. Чтобы установить расстояние смещения для новой плоскости, задайте

для параметра **Расстояние** значение **40** в окне Плоскость PropertyManager (Менеджера свойств).

8. Нажмите **OK** .

Графическая область должна выглядеть подобно этому изображению.

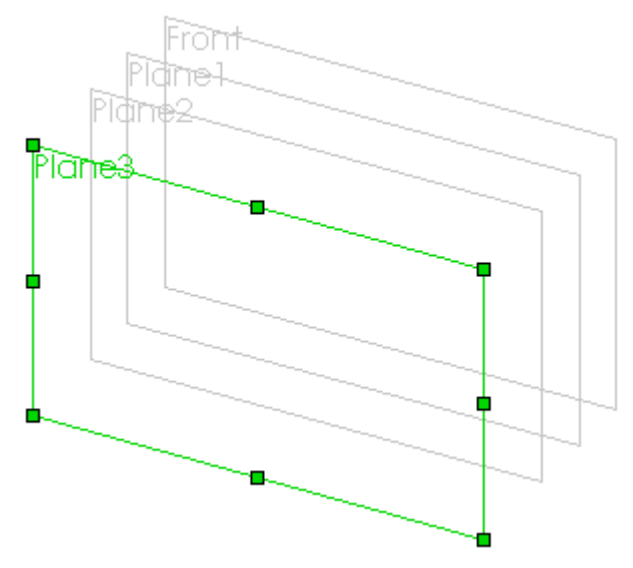

# **Рисование эскизов профилей**

Рукоятка зубила создается путем создания элементов по сечениям из эскизов простых профилей.

1. Нажмите на плоскость **Спереди** в дереве конструирования FeatureManager или в графической области, затем нажмите кнопку

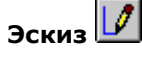

Ориентация вида изменится на вид **Спереди** .

2. Нарисуйте квадрат со стороной 60 мм и нанесите размер, как показано на рисунке.

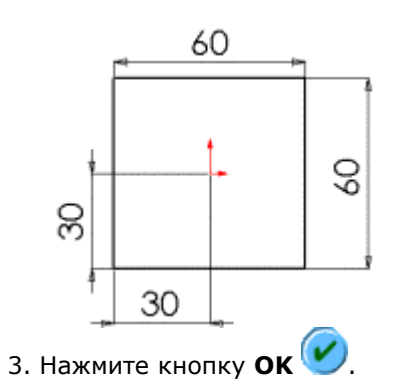

После добавления размеров можно расположить текст размера по центру между выносными линиями. Нажмите правой кнопкой мыши и выберите **Параметры отображения**, **Размер по центру**. Если передвинуть размер, не перетаскивая его за выносные линии, текст останется выровненным по центру.

- 4. Закройте эскиз.
- 5. Откройте эскиз на **Plane1** (Плоскости1) и нарисуйте окружность с центром в исходной точке.

Создается впечатление, что эскиз рисуется поверх первого эскиза. Однако первый эскиз находится на плоскости **Спереди**, и на него не влияют эскизы, выполняемые на **Plane1** (Плоскости1) - параллельной плоскости, находящейся перед ней.

6. Укажите диаметр окружности, равный 50 мм.

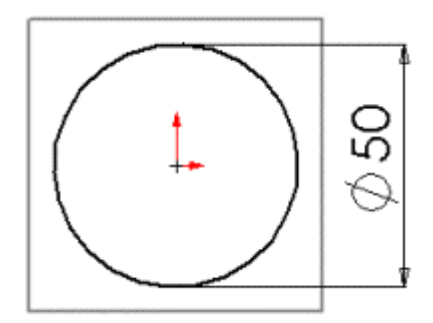

- 7. Закройте эскиз.
- 8. Откройте эскиз на **Plane**2 (Плоскости2) и нарисуйте окружность с центром в исходной точке. При перетаскивании совместите диаметр

окружности с вершиной квадрата. (Следите за формой указателя  $\blacksquare$ )

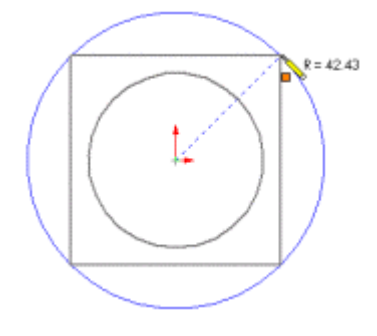

9. Закройте эскиз.

#### **Копирование эскиза**

Для того чтобы создать еще один профиль, можно скопировать эскиз из одной плоскости в другую.

1. Нажмите **Стандартные виды <mark>Ф</mark>И выберите Изометрия**  $\boxed{\mathbf{V}}$ , чтобы просмотреть, как выстроены эскизы.

Если эскиз находится не на той плоскости, можно сменить плоскость. Правой кнопкой мыши нажмите на эскиз в дереве конструирования FeatureManager или в графической области и выберите **Редактировать плоскость эскиза**. Выберите новую плоскость для эскиза, затем нажмите

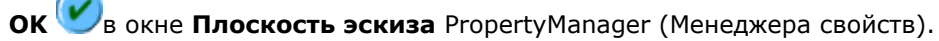

- 2. Нажмите на **Sketch3** (Эскиз3) (большая окружность) в дереве конструирования FeatureManager или в графической области.
- 3. Нажмите кнопку **Копировать** на панели инструментов "Стандартная".
- 4. Нажмите на **Plane3** (Плоскость3) в дереве конструирования FeatureManager или в графической области.
- 5. Нажмите кнопку **Вставить** на панели инструментов "Стандартная".

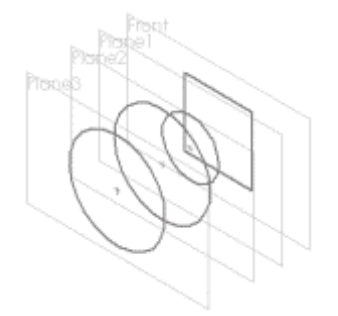

Когда эскиз вставляется на плоскость, новый эскиз создается автоматически на этой плоскости.

6. Сохраните деталь как **loft.sldprt**.

## **Создание элемента по сечениям**

Теперь воспользуйтесь функцией **Бобышка/основание по сечениям** для создания твердотельной модели на основе профилей.

- 1. Нажмите кнопку **Бобышка/основание по сечениям** Вапанели инструментов "Элементы".
- 2. В окне группы **Параметры** отключите параметр **Предварительный просмотр**.

В этом случае отключается предварительный просмотр в режиме Закрасить, но показывается, как будут соединены профили.

3. В графической области укажите одно и то же место на каждом профиле (например, правую верхнюю сторону) и выберите эскизы в той последовательности, в которой необходимо их соединить.

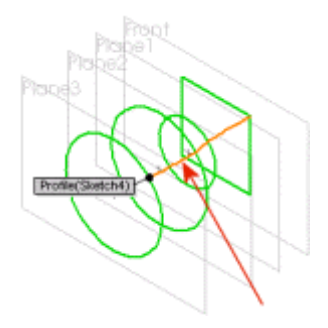

На предварительном изображении показывается, как будут соединены профили. Система соединяет точки или вершины, ближайшие к указанному месту.

- 4. На предварительном изображении просмотрите, как будут соединены профили.
	- Если эскизы соединяются не в той последовательности, можно воспользоваться кнопками **Переместить вверх 1** или

**Переместить вниз** в группе **Профили** в окне PropertyManager (Менеджера свойств) для расстановки их в требуемом порядке.

• Если на предварительном изображении видно, что соединяются не те точки, нажмите правую кнопку мыши в графической области,

выберите **Удалить выбранные элементы** и выберите профили снова.

- 5. Для просмотра предварительного изображения твердотельного основания выберите параметр **Предварительный просмотр**.
- 6. Нажмите **OK** , чтобы создать твердотельную модель.

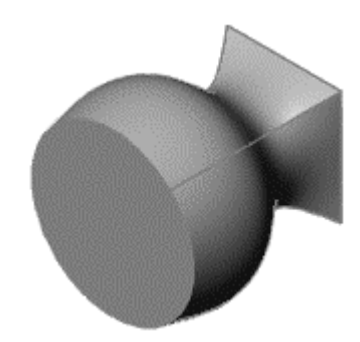

### **Создание элемента - бобышка по сечениям**

Для построения заостренного конца зубила создается еще один элемент по сечениям.

1. Удерживая нажатой клавишу **Ctrl**, перетащите плоскость **Спереди** для создания параллельной плоскости за исходной плоскостью **Спереди**.

Появится окно **Плоскость** PropertyManager (Менеджера свойств).

- 2. Установите для параметра **Расстояние** значение **200**.
- 3. Выберите **Реверс направления**, затем нажмите кнопку **OK** .
- 4. Нажмите кнопку **Скрыть невидимые линии** .
- 5. Нажмите **Стандартные виды** и выберите **Перпендикулярно** .
- 6. Откройте эскиз на **Плоскость4**, затем нарисуйте узкий прямоугольник и укажите его размеры, как показано на рисунке.

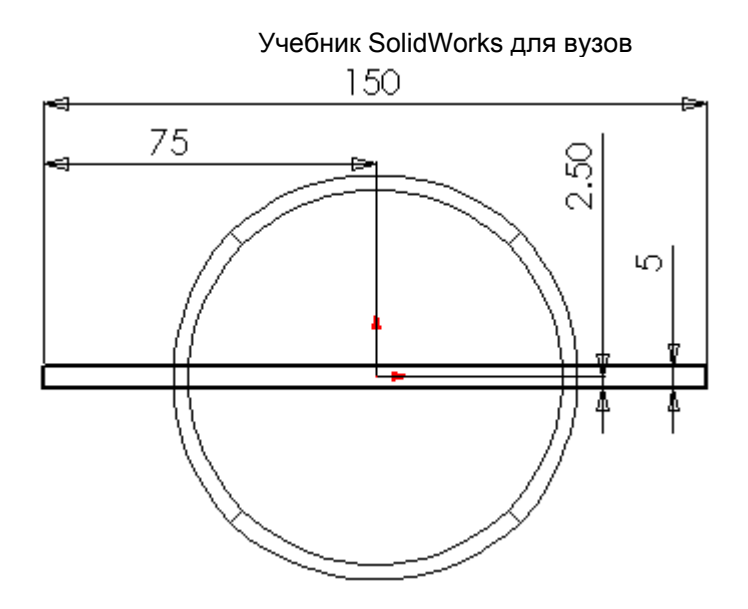

7. Закройте эскиз.

Теперь завершим создание второй бобышки по сечениям.

- 1. Переключитесь в вид **Изометрия** и нажмите **Бобышка/основание по сечениям**
- 2. В окне группы **Параметры** отключите параметр **Предварительный просмотр**.
- 3. Выберите квадратный профиль:
	- a. Поместите указатель на боковую часть элемента по сечениям, вблизи нижнего правого угла.
	- b. Нажмите правую кнопку мыши, выберите **Выбрать другой**, затем нажмите левую кнопку мыши.

Будет выбран квадрат, как показано на рисунке.

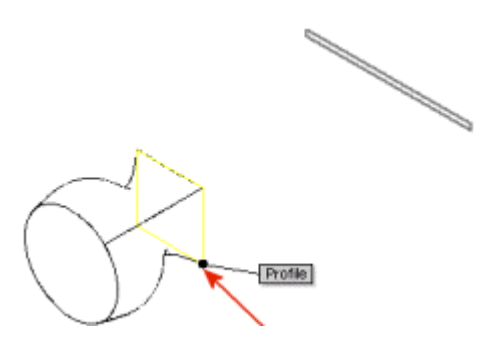

## **ВНИМАНИЕ! Выбрать другой**

Для выбора кромки или грани, находящихся за ближайшей поверхностью (скрытая кромка или грань), нажмите правую кнопку мыши и выберите **Выбрать другой** в контекстном меню.

# <u>्रिलिए</u>

Появится указатель **Yes/No** (Да/Нет). При наведении курсора, с нажатием правой кнопки мыши (N), можно циклически перемещаться по кромкам или граням под указателем, высвечивая каждую из них по очереди.

Когда высветится нужная кромка или грань, нажмите кнопку мыши **(Y)**.

4. Нажмите *в нижнем углу эскиза узкого прямоугольника* . На предварительном изображении просмотрите, как будут соединены два профиля.

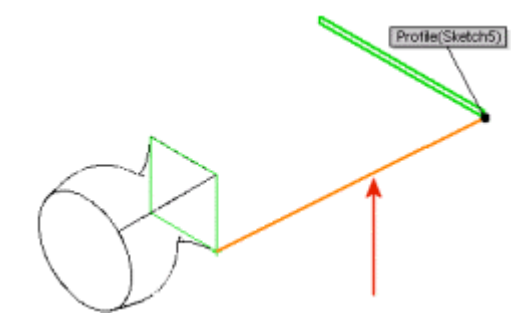

- 5. Нажмите кнопку **OK** .
- 6. Переключитесь в вид Закрасить с кромками **Ши сохраните деталь.**

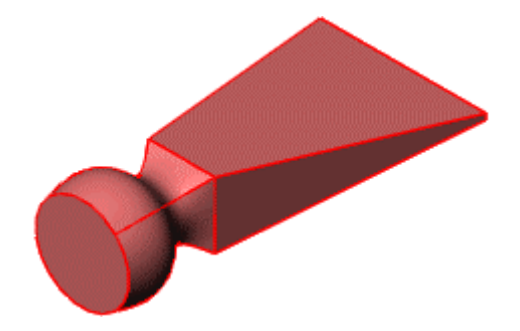

# **Упражнение 7 - Массивы элементов**

В этом упражнении рассматривается создание линейного массива и кругового массива. Линейный массив - это одно- или двухмерный массив элементов. Круговой массив – это множество элементов, расположенных по кругу.

Описываются следующие шаги:

- Создание типовой детали
- Создание продолговатого выреза
- Создание линейного массива
- Создание кругового массива
- Использование уравнения для составления кругового массива

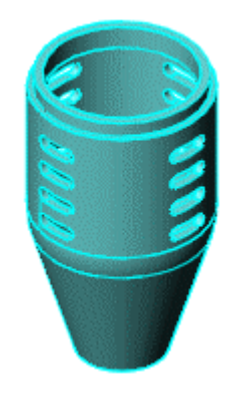

### **Построение типовой детали**

Описываются следующие шаги:

- Создание повернутого основания
- Вытяжка тонкостенного элемента
- Создание оболочки детали

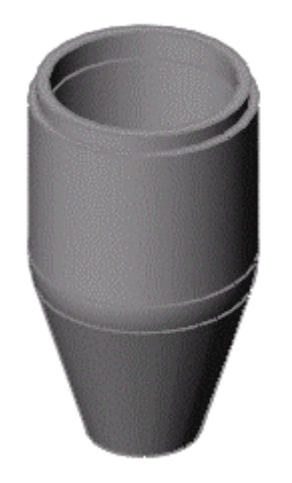

## **Создание повернутого основания**

В данном упражнении создается корпус микрофона. Поскольку корпус цилиндрический, его можно создавать как повернутый элемент.

- 1. Нажмите **Создать Ши** откройте новую деталь.
- 2. Нажмите кнопку **Повернутая бобышка/основание** на панели инструментов "Элементы".

Появятся плоскости **Спереди**, **Сверху** и **Справа**.

3. Нажмите плоскость **Спереди**.

Изображение на дисплее изменится таким образом, что плоскость **Спереди** будет обращена прямо на пользователя, а эскиз откроется на плоскости **Спереди**.

Теперь нарисуем профиль.

1. Нарисуйте профиль и укажите размеры, как показано на рисунке.

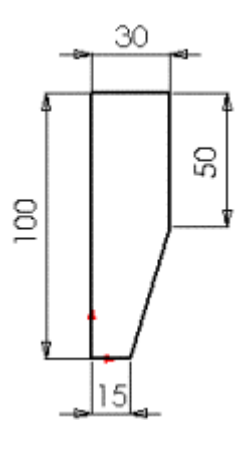

- 2. Нажмите кнопку **Скругление эскиза** <u>на панели инструментов</u> "Эскиз".
- 3. В PropertyManager (Менеджере свойств):
	- Установите для параметра Радиус <sup>1</sup>значение 30.
	- Выберите параметр **Ограничить углы**, чтобы размеры угла и взаимосвязи сохранились в точке виртуального пересечения.
- 4. Выберите конечную точку вертикальной линии длиной 50 мм, которая совпадает с конечной точкой диагональной линии, затем нажмите

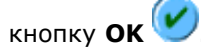

Углы скругляются.

5. Нажмите **Увеличить элемент вида**, а затем с помощью мыши выберите элементы вокруг скругленного пересечения.

Скругленный угол будет видимым, равно как и виртуальная резкость двух линий.

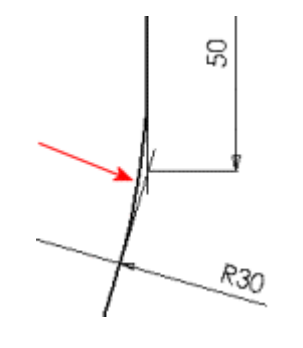

Виртуальная резкость представляет собой точку виртуального пересечения двух объектов. Размеры и взаимосвязи в точке виртуального пересечения сохраняются, даже если реального пересечения больше не существует.

6. Нажмите кнопку **Изменить в размер экрана** для возврата в режим просмотра всего эскиза.

Далее создайте ось вращения, а затем поверните деталь.

1. Нажмите кнопку **Осевая линия | | На панели инструментов "Эскиз" и** нарисуйте вертикальную осевую линию, проходящую через исходную точку.

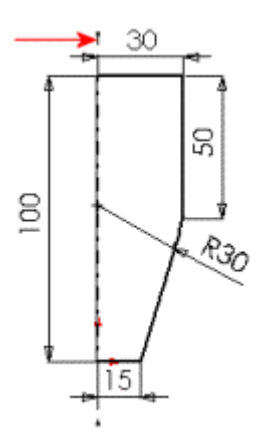

Эта осевая линия представляет собой ось, вокруг которой выполняется поворот профиля.

2. Нажмите **Выход из эскиза** .

- 3. В PropertyManager (Менеджере свойств) в разделе **Параметры элемента-повернуть**:
	- В окне **Тип поворота** выберите **В одном направлении**.
	- Установите для параметра **Угол <u>Се</u>значение 360.**
- 4. Нажмите кнопку **OK** .

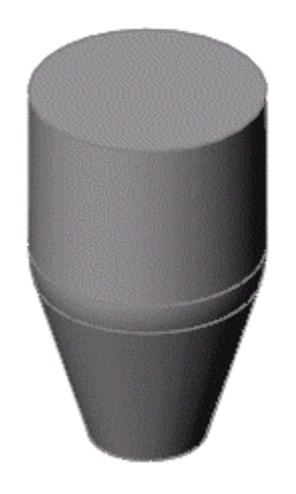

5. Нажмите кнопку **Сохранить <u>Dou</u>ll** сохраните деталь как **mhousing\_**<*ваше имя*>**.sldprt**.

## **Вытяжка тонкостенного элемента**

Теперь создайте тонкостенную вытяжку для микрофонного капсюля.

- 1. Выберите верхнюю грань модели в графической области.
- 2. Нажмите кнопку **Вытянутая бобышка/основание** на панели инструментов "Элементы".
- 3. Нажмите кнопку **Смещение объектов или панели инструментов** "Эскиз".
- 4. В PropertyManager (Менеджере свойств):
	- Установите для параметра **Расстояние смещения** значение **2**.
	- Выберите параметр **Реверс**, чтобы выполнить смещение кромки внутрь.

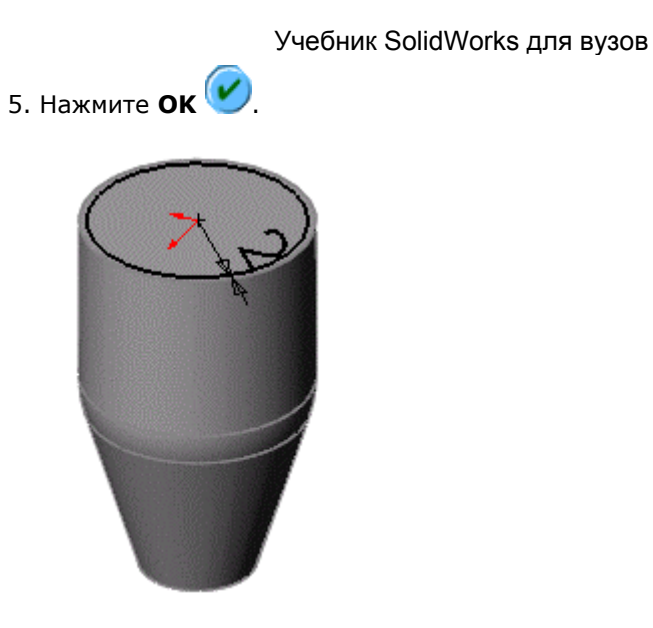

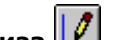

- **6. Нажмите Выход из эскиза**  $LL$ **.** 7. В окне PropertyManager (Менеджере свойств) в окне группы
	- **Направление 1**:
		- Установите для параметра **Граничное условие** значение **На заданное расстояние**.
		- Установите для параметра Глубина <sup>« D1</sup>значение 5.
- 8. Выберите **Тонкостенный элемент**:
	- Нажмите кнопку Реверс направления **...** чтобы вытянуть стенку внутрь.
	- Выберите **В одном направлении** в списке **Тип**.
	- Установите для параметра **Толщина** ХТ1 значение 3.

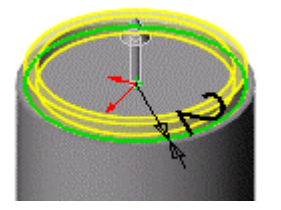

9. Нажмите **OK** для создания тонкостенной вытяжки.

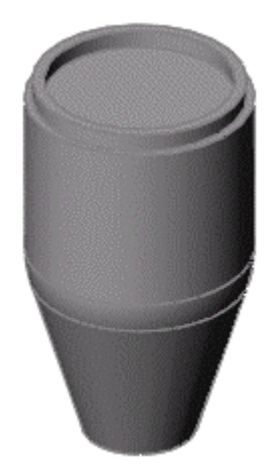

# **Создание оболочки детали**

Сделайте деталь полой, удалив верхнюю и нижнюю грани.

- 1. Нажмите кнопку **Невидимые линии отображаются** .
- 2. Нажмите кнопку **Оболочка** на панели инструментов "Элементы".
- 3. В PropertyManager (Менеджере свойств) в окне **Параметры**:
	- Установите для параметра **Толщина** <sup>D1</sup>значение 3.
	- Выберите верхнюю и нижнюю грани для параметра **Удалить грани**  $\heartsuit$

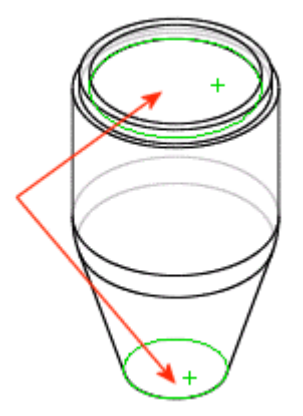

 $\frac{1}{2}$ Быберите **Выбрать другой** в контекстном меню для выбора нижней грани.

- 4. Нажмите кнопку **OK** .
- 5. Для более удобного просмотра полой детали нажмите кнопку **Закрасить с кромками Ши** поверните деталь.

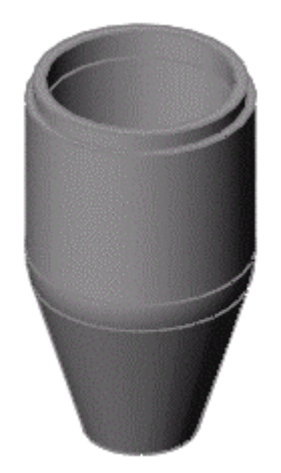

# **Создание продолговатого выреза**

Сначала создается элемент, который будет использован для создания массива. Создадим профиль продолговатости на справочной плоскости. Используйте зеркальное отражение, чтобы использовать функцию симметрии и увеличить количество взаимосвязей, необходимых для того, чтобы полностью определить эскиз.

- 1. Нажмите кнопку **Скрыть невидимые линии** .
- 2. Выберите **Спереди** дереве конструирования FeatureManager.
- 3. Нажмите **Стандартные виды** и выберите **Перпендикулярно** .
- 4. Нажмите кнопку **Вытянутый вырез** на панели инструментов "Элементы".
- 5. Нажмите кнопку **Осевая линия** и проведите вертикальную осевую линию через исходную точку.
- 6. Нажмите кнопку **Линия** И нарисуйте две горизонтальные линии равной длины, начинающиеся от осевой линии.

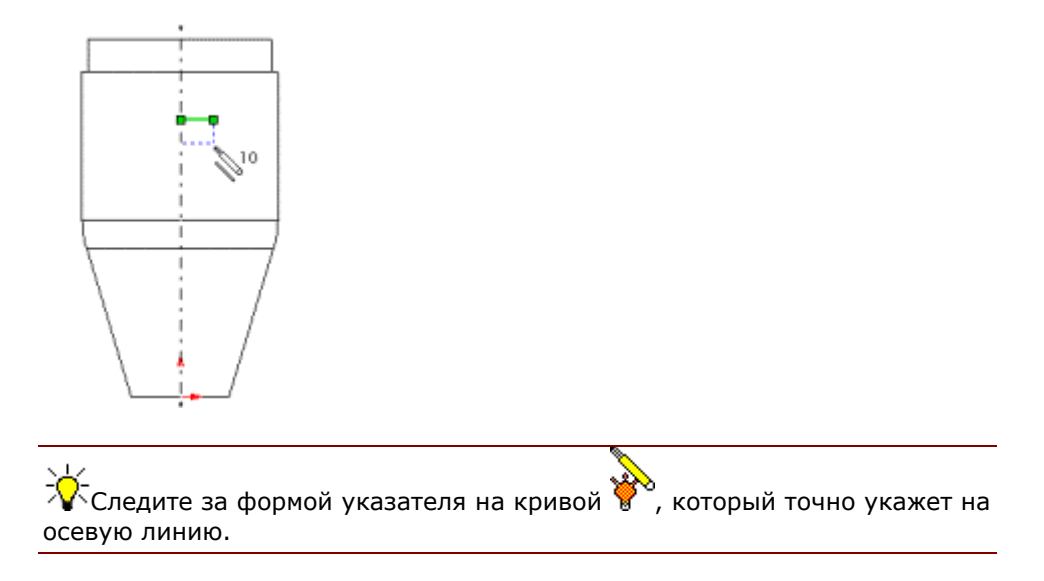

7. Нажмите кнопку **Дуга через 3 точки** , или нажмите правой кнопкой мыши и выберите **Дуга через 3 точки**. Создайте дугу, проходящую через 3 точки, как показано на рисунке. Задайте угол дуги, равный 180°. Затем нажмите клавишу **Esc** для отмены выбора инструмента дуги, проходящей через 3 точки.

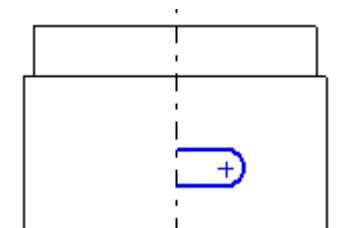

- 8. Нажмите клавишу **Ctrl**, удерживая ее, выберите осевую линию, обе горизонтальные линии и дугу, проходящую через 3 точки.
- 9. Нажмите кнопку **Зеркально отразить** на панели инструментов "Эскиз".

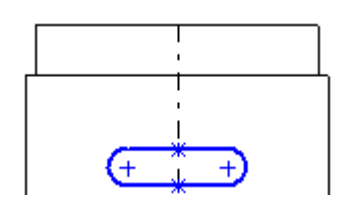

Объекты эскиза зеркально отразятся относительно осевой линии.

10. Укажите размеры продолговатости, как показано на рисунке.

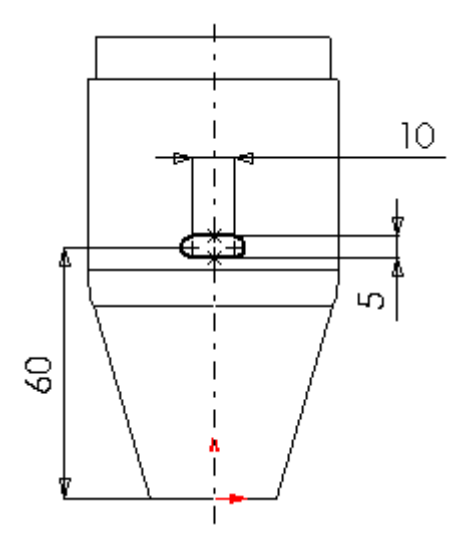

Эскиз полностью определен.

Теперь создадим вырез.

- 1. Нажмите **Стандартные виды** и выберите **Изометрия** .
- 2. Нажмите кнопку **Невидимые линии отображаются** .
- 3. Нажмите **Выход из эскиза** .
- 4. В окне PropertyManager (Менеджер свойств) в окне группы **Направление 1** выберите **Через все** в списке **Граничное условие**.
- **5. Нажмите кнопку ОК**

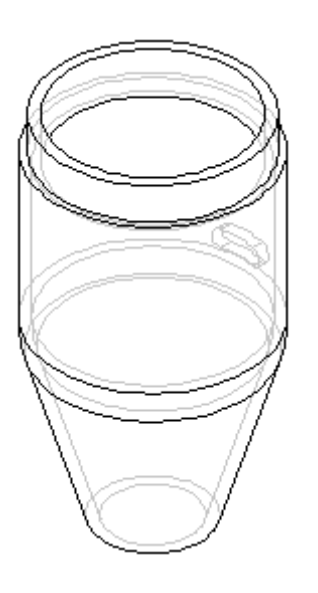

# **Создание линейного массива**

Теперь создается линейный массив продолговатого выреза на типовой детали. Используйте вертикальный размер для указания направления, в котором будет создаваться линейный массив.

1. Дважды нажмите на элемент **Cut-Extrude1** (Вырез-Вытянуть1) в дереве конструирования FeatureManager.

Размеры элемента **Cut-Extrude1** (Вырез-Вытянуть1) появятся в графической области.

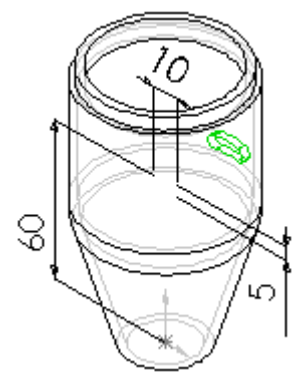

2. Нажмите кнопку **Линейный массив веси**на панели инструментов "Элементы".

Появится окно **Линейный массив** PropertyManager (Менеджера свойств) с активным полем выбора **Направлении массива**.

 $\sqrt{\epsilon}$ Если поместить указатель над окном или значком в PropertyManager, то появится вплывающая подсказка, отображающая название окна или значка.

3. В окне группы **Direction 1** (Направление 1):

- Для поля **Направление массива**, нажмите **60** в графической области.
- При необходимости выберите **Реверс направления** чтобы стрелка в графической области была направлена вверх.
- Установите для параметра Интервал <sup>ФD1</sup>значение 10. Эта величина представляет собой расстояние между соответствующими точками на элементе, представленном в виде массива.
- Установите для параметра **Количество экземпляров** значение **4**. Это значение включает исходный элемент вырезвытянуть.

В графической области появится предварительный вид массива. В условном обозначении указаны **Направление**, **Интервал** и **Экземпляры**.

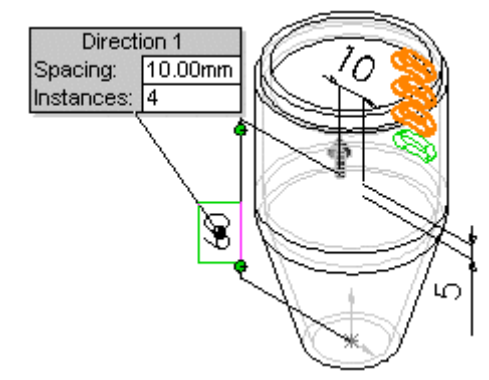

- 4. Выберите значение **Cut-Extrude1** (Вырез-Вытянуть1) для параметра
	- **Копировать элементы** , если оно еще не выбрано.
- 5. В окне группы **Параметры** выберите параметр **Геометрический массив**.

 $\sqrt[3]{\sqrt[3]{\cdot}}$ Параметр **Геометрический массив** ускоряет создание и перестроение массива. Отдельные экземпляры данного элемента копируются, но не решаются.

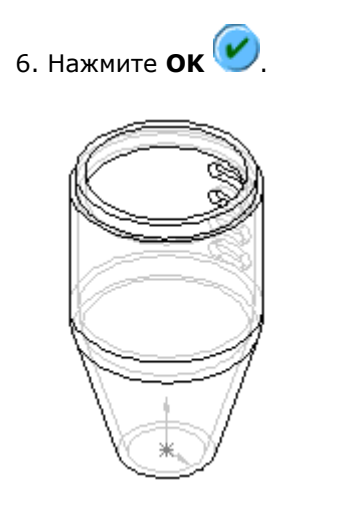

7. Сохраните деталь.

#### **Создание кругового массива**

Теперь создадим круговой массив из линейного, используя временную ось в качестве оси вращения.

- 1. Выберите **Вид**, **Временные оси**.
- 2. Нажмите кнопку **Круговой массив** Валанели инструментов "Элементы".

Появится окно **Круговой массив** PropertyManager (Менеджера свойств) с активным полем выбора **Массив оси**.

- 3. В PropertyManager (Менеджере свойств) в окне **Параметры**:
	- Для поля **Массив оси** в графической области нажмите на временную ось, проходящую через центр повернутого элемента.

.<br>При перемещении указателя на ось он принимает следующую форму .

**Ось <1>** появится в окне **Массив оси**.

- При необходимости выберите **Реверс направления** чтобы стрелка в графической области была направлена вверх.
- Установите для параметра Угол <sup>\*\*</sup> значение 120.
- Установите для параметра **Количество экземпляров** значение **3**.
- При необходимости отключите параметр **Равный шаг**.

По мере ввода параметров в окне PropertyManager (Менеджера свойств) предварительное изображение кругового массива в графической области будет обновляться.

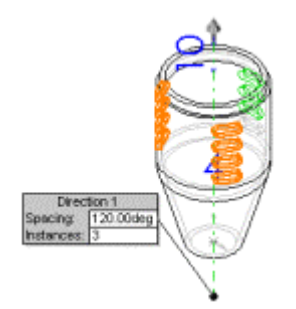

- 4. Убедитесь, что в окне группы **Копировать элементы** отображается **LPattern1** (Линейный массив1).
- 5. В окне группы **Параметры** выберите параметр **Геометрический массив**.
- 6. Нажмите **OK** .

Круговой массив из линейного создается с помощью временной оси в качестве оси вращения.

7. Выберите **Вид**, **Временные оси** для отключения отображения осей, а затем нажмите **Закрасить** .

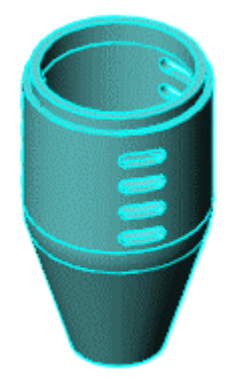

### **Использование уравнения в массиве**

Для построения кругового массива можно также использовать уравнение. В данном разделе уравнение служит для расчета углового интервала путем деления 360° на желаемое количество экземпляров. При этом создаются массивы, равномерно распределенные по всей окружности.

- 1. В дереве конструирования FeatureManager дважды нажмите на элемент **CirPattern1** (КруговойМассив1).
- 2. На детали появятся два значения: **3** (число элементов) и **120°** (угловой интервал).

Возможно, потребуется переместить значения размеров, чтобы они отображались четко.

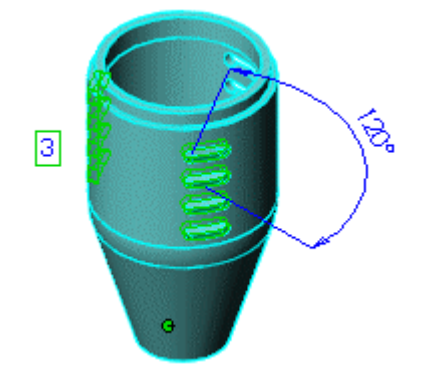

- 3. Нажмите размер углового интервала (**120**), чтобы выбрать его.
- 4. Нажмите кнопку **Уравнения** <u>| a панели инструментов</u> "Инструменты" или выберите **Инструменты**, **Уравнения**.
- Появится диалоговое окно **Уравнения**.
- 5. Нажмите **Добавить**.

Появится диалоговое окно **Новое уравнение**. Название выбранного размера углового интервала, **D2@CirPattern1** (D2@КруговойМассив1) (второй размер в круговом массиве), появится в текстовом поле.

- 6. Используя кнопки калькулятора в окне **Новое уравнение** введите **360/** (или наберите на клавиатуре **=360/**).
- 7. В графической области нажмите на значение общего количества экземпляров (**3**).

**В уравнение добавится** D1@CirPattern1 (D1@Круговой массив1). Уравнение должно выглядеть следующим образом:

"**D2@CirPattern1" = 360 / "D1@CirPattern1**" ("D2@КруговойМассив1" = 360 / "D1@КруговойМассив1")

8. Нажмите **OK** для завершения уравнения и снова нажмите **OK** для закрытия диалогового окна **Уравнения**.

В дерево конструирования FeatureManager добавится папка **Уравнения** .

 $\sqrt[3]{\Lambda}$ для добавления, удаления или изменения уравнения нажмите правой кнопкой мыши на папку и выберите желаемую операцию.
## **Проверка уравнения в массиве**

Теперь проверим уравнение. Увеличим общее число экземпляров кругового массива с трех до четырех.

- 1. В графической области нажмите дважды на значение общего количества экземпляров (**3**).
- 2. В поле **Изменить** измените значение на **4**.
- 3. Нажмите кнопку **В** <sub>в</sub> окне **Изменить** для перестроения модели, затем нажмите кнопку  $\Box$ <sub>для сохранения текущего значения и закрытия</sub> окна **Изменить**.

Деталь будет обновлена, и отобразятся четыре экземпляра массива. Значение углового интервала в графической области изменится на 90.

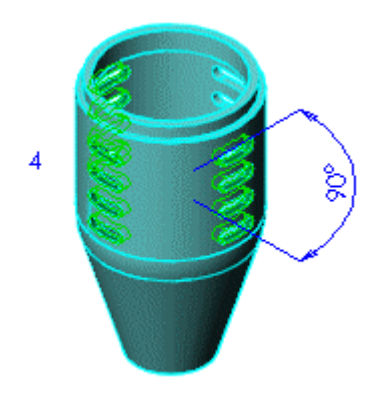

4. Сохраните деталь.

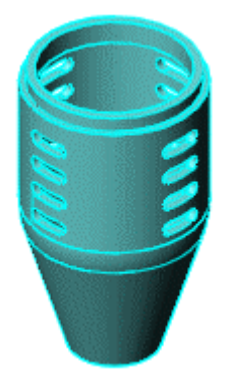

**Упражнение 8 - Скругления**

В этом упражнении рассматривается использование различных типов скруглений. В этом упражнении деталь ручки модифицируется следующими способами:

- Добавление различных типов скруглений:
	- o Грань
	- o Постоянный радиус
	- o Переменный радиус
- Использование зеркального отражения для обеспечения симметрии

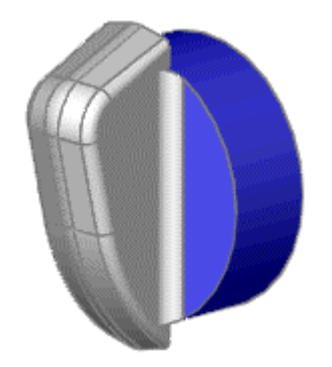

# **Построение типовой детали со скруглениями**

В этом упражнении проводится обучение построению типовой детали, используемой в Учебном пособии по скруглениям.

Описываются следующие шаги:

- Использование взаимосвязей в эскизах
- Добавление углов уклона к вытянутым элементам

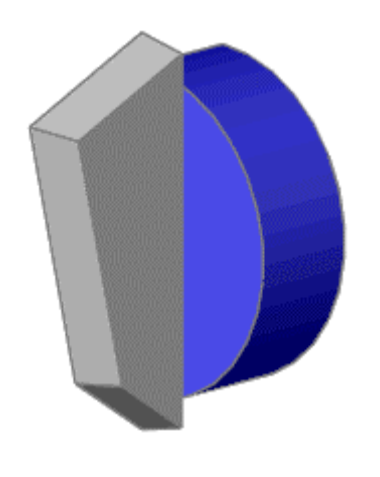

# **Создание основания**

Можно сохранить симметрию ручки в конструкции детали. Сначала создается половина типовой детали, затем выполняется зеркальное отражение модели для создание другой половины. Любые изменения, которые вносятся в исходную половину, отображаются в другой половине.

При установке взаимосвязи элементов с исходной точкой и плоскостями потребуется меньше размеров и элементов конструкции, и можно проще модифицировать деталь.

- 1. Нажмите **Создать Ши** откройте новую деталь.
- 2. Выберите **Вытянутая бобышка/Основание** и откройте эскиз на **передней** плоскости.
- 3. Нажмите **Центр дуги** на панели инструментов "Эскиз".
- 4. Перетащите вниз от исходной точки, затем отпустите указатель.

Появится направляющая линия окружности.

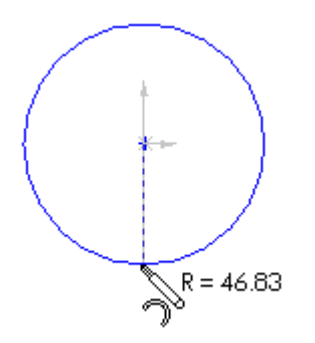

5. Нажмите и перетащите дугу на 180° против часовой стрелки вокруг исходной точки.

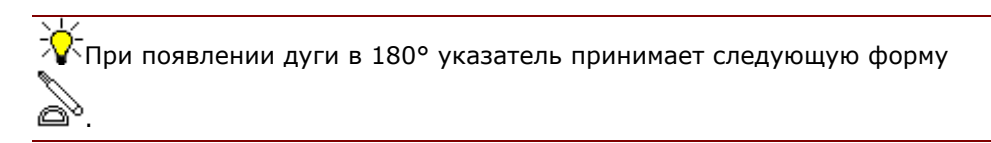

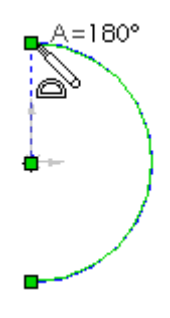

- 6. Соедините конечные точки дуги с вертикальной линией.
- 7. Укажите размер радиуса дуги, равный 15 мм.

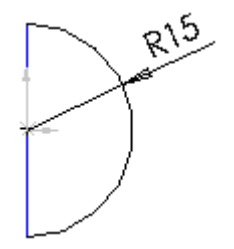

Теперь добавим взаимосвязи и создадим вытяжку.

**1. Нажмите Выбрать**  $\boxed{\frac{1}{N}}$ , удерживая нажатой клавишу Ctrl, затем выберите вертикальную линию и исходную точку  $\ast$ .

Появится диалоговое окно **Свойства** PropertyManager (Менеджера свойств).

2. В окне группы **Добавить взаимосвязи** выберите **Средняя точка** , затем нажмите **OK** .

Теперь линия полностью определена.

3. Нажмите **Выход из эскиза** .

Появится диалоговое окно **Вытянуть** PropertyManager (Менеджера свойств).

- 4. В окне группы **Direction 1** (Направление 1):
	- Установите для параметра **Граничное условие** значение **На заданное расстояние**.
	- Установите для параметра **Глубина** значение **10**.

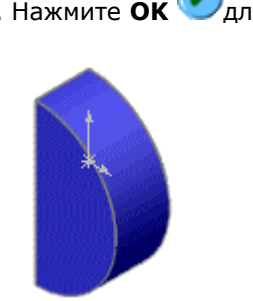

5. Нажмите **OK** для создания вытяжки.

**Создание рукоятки**

Теперь создайте рукоятку ручки.

- 1. Нажмите **Стандартные виды Ф**и выберите Справа
- 2. Выберите плоскость **Справа** в дереве конструирования FeatureManager,

**затем нажмите кнопку Вытянутая бобышка/Основание**  $\frac{1}{100}$ , чтобы открыть эскиз.

3. Для создания профиля приблизительно нарисуйте четыре линии, как показано на рисунке. Не создавайте перпендикулярные связи между линиями.

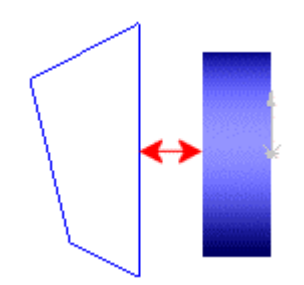

- 4. Добавьте взаимосвязь **Коллинеарность** между вертикальной линией на эскизе и кромкой модели, как показано на рисунке.
- 5. Нанесите размеры, как показано на рисунке.

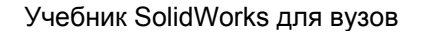

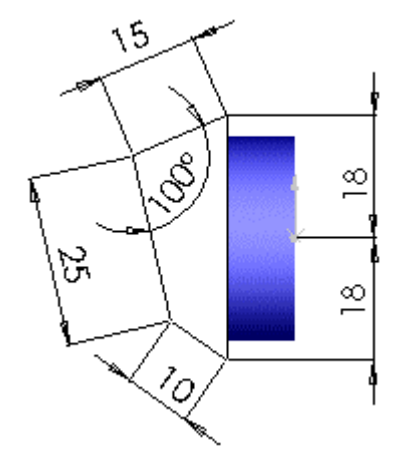

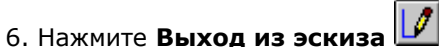

- 7. В окне PropertyManager (Менеджере свойств) в окне группы **Направление 1**:
	- Установите для параметра **Граничное условие** значение **На заданное расстояние**.
	- Установите для параметра **Глубина** значение **5**.
- 8. Нажмите кнопку **OK** для создания вытяжки.

# **Добавление уклона в рукоятку**

- 1. Нажмите **Стандартные виды** и выберите **Диметрия** .
- 2. Нажмите кнопку **Уклон** на панели инструментов "Элементы".
- 3. В PropertyManager (Менеджере свойств):
	- Выберите параметр **Нейтральная плоскость** в окне **Тип уклона**.
	- Установите для параметра **Угол уклона** значение **10**.
	- Выберите плоскость **Справа** для параметра **Нейтральная плоскость**, используя плавающее дерево конструирования FeatureManager.
		- a. В левом верхнем углу графической области нажмите знак плюса  $\mathbb E$ , чтобы развернуть дерево конструирования.
		- b.В дереве конструирования выберите **Справа**.
	- Выберите **Грани под уклон**, затем выберите три грани показанные на рисунке.

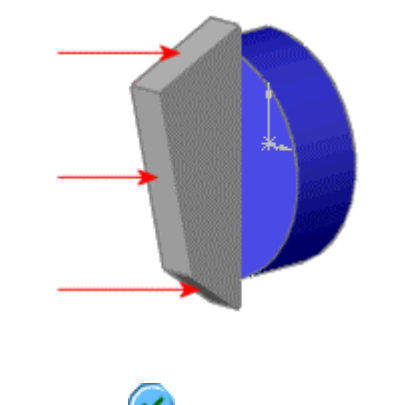

4. Нажмите **OK** для создания уклона.

# **Создание скругления грани**

В этом разделе можно придать уклон некоторым граням, используя скругление граней с линией сопряжения. Для скругления грани можно указать радиус между гранями или линию сопряжения. При определении линии сопряжения удаляется грань, которая имеет общую кромку с линией сопряжения. Радиус скругления определяется положением линии сопряжения относительно выбранных граней.

Теперь создайте скругление грани.

- 1. Выберите элемент **Скругление** на панели инструментов "Элементы".
- 2. В окне PropertyManager (Менеджере свойств) в окне группы **Тип скругления** выберите **Скруглить грани**.
- 3. В разделе **Скруглить элементы**:
	- a. Выберите окно первого варианта выбора **Список граней 1 .** В графической области выберите грань, обозначенную ниже, как Список граней 1.
	- b. Выберите окно второго варианта выбора **Список граней 2** . В графической области выберите грань, обозначенную ниже, как Список граней 2.
- 4. В окне группы **Параметры скругления** выберите окно варианта **Линия сопряжения**, затем выберите кромку, отмеченную как Линия сопряжения.

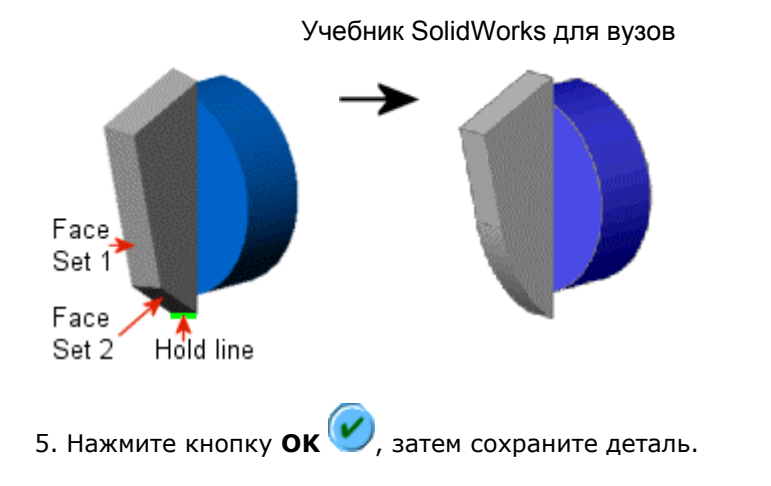

# **Создание скруглений постоянного радиуса**

Теперь скруглим некоторые кромки, используя скругления постоянного радиуса.

- 1. Выберите элемент **Скругление** на панели инструментов "Элементы".
- 2. В окне PropertyManager (Менеджера свойств) в окне группы **Тип скругления** выберите **Постоянный радиус**.
- 3. Выберите кромку рукоятки, помеченную как 5 мм.

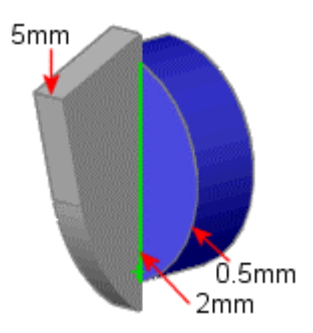

4. В окне группы **Скруглить элементы** установите для параметра **Радиус** значение **5** и выберите **Полный предварительный просмотр**.

В графической области появится предварительный вид скругления.

- 5. Нажмите кнопку **OK** .
- 6. Повторите шаги с 1 по 5, чтобы добавить скругления для кромок, помеченных 2 мм и 0,5 мм. Измените значения радиуса, чтобы они соответствовали значениям меток.

7√При пересечении скругленных кромок желательно сначала добавлять большие скругления.

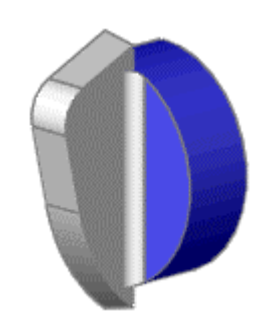

# **Создание скруглений переменного радиуса**

Создайте скругления переменного радиуса, указав другой радиус для каждой вершины скругляемых кромок.

- 1. Выберите **Скрыть невидимые линии 1.** Выберите **Скрыть невидимые линии** на панели инструментов "Стандартная".
- 2. Нажмите кнопку **Скругление** .
- 3. В окне PropertyManager (Менеджера свойств) в окне группы **Тип скругления** выберите **Переменный радиус**.
- 4. Выберите четыре кромки, показанные на рисунке, в качестве значений в окне группы **Скруглить элементы**.

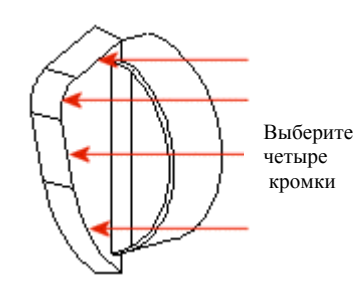

В окне группы **Настройки переменного** радиуса установите значения радиуса для пяти вершин, как показано на рисунке.

- 1. Выберите **V1** в окне **Прикрепленные радиусы** .
- 2. Установите для параметра **Радиус** значение **1**, затем нажмите клавишу **Enter**.

Значение **1мм** отображается для вершины **V1** в окне **Прикрепленные радиусы** и в поле условного обозначения в графической области.

3. Нажмите на каждую вершину в окне **Прикрепленные радиусы** и задайте радиус для согласования с соответствующим значением, показанным ниже.

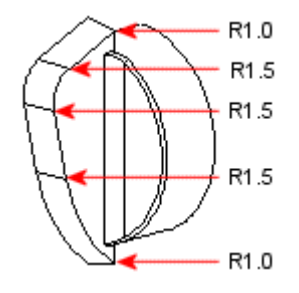

Значения для каждой вершины появятся в списке. Предварительные виды скруглений появятся в графической области.

4. Нажмите кнопку **OK** .

Для проверки значений радиусов дважды нажмите на **VarFillet1 (Скругление переменного радиуса1)** в дереве конструирования FeatureManager. Значения появятся в графической области. Чтобы скрыть значения, нажмите в любом месте графической области.

- 5. Нажмите кнопку Закрасить с кромками  $\Box$ , чтобы отобразить закрашенное изображение модели.
- 6. Сохраните деталь.

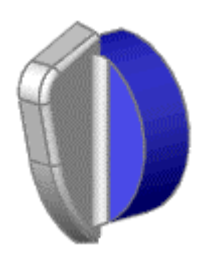

## **Зеркальное отражение модели**

Чтобы воспользоваться симметрией детали и закончить ее создание, произведите зеркальное отражение детали относительно плоскости **Справа**.

- 1. Нажмите **Стандартные виды** и выберите **Триметрия** .
- 2. В дереве конструирования FeatureManager выберите плоскость **Справа**.
- 3. Выберите **Вставка**, **Массив/Зеркало**, **Зеркальное отражение**.

Появится окно **Зеркальное отражение** PropertyManager (Менеджера свойств). **Правая** плоскость представлена в поле **Зеркально отразить грань/плоскость** 

4. В окне группы **Тела для зеркального отображения** выберите любую геометрию в графической области.

В графической области появится предварительный вид зеркально отраженной модели. **Твердотельный элемент <1>** представлен

кнопкой **Зеркальное отражение твердого тела/поверхности** .

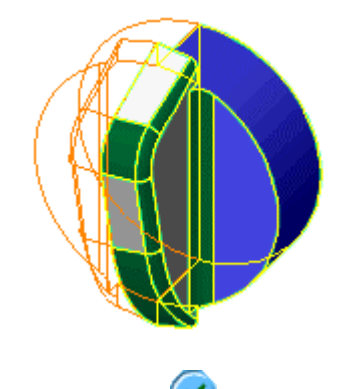

5. Нажмите **OK** .

К исходной детали в выбранной плоскости присоединяется ее зеркальное отражение, образуя полную симметричную деталь.

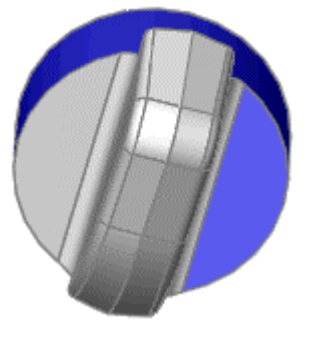

# **Скругление линии разъема**

При зеркальном отражении рукоятки с уклоном создается линия разъема, проходящая по верхней стороне рукоятки. Линия разъема может быть сглажена с помощью добавления скругления постоянного радиуса.

- 1. Нажмите **Стандартные виды** и выберите **Диметрия** .
- 2. Нажмите кнопку **Скругление Ши** выберите показанную кромку.

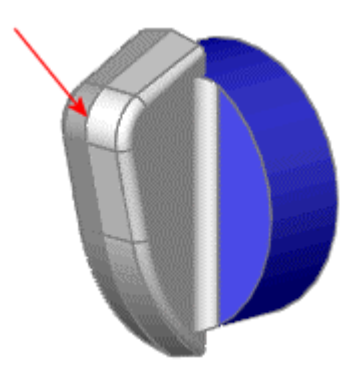

- 3. В окне группы **Тип скругления** выберите параметр **Постоянный радиус**.
- 4. В окне группы **Скруглить элементы** установите для параметра **Радиус** значение **5**.
- 5. Убедитесь, что выбран параметр **Распространить вдоль**, что позволяет распространить скругление на все сегменты кромки, как показано на рисунке.

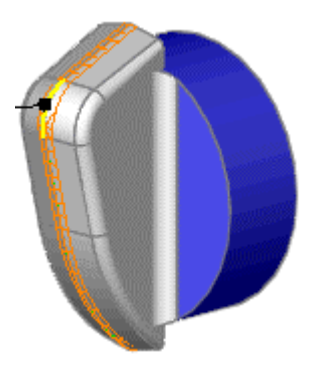

6. Нажмите кнопку **ОК<sup>(V)</sup>**.

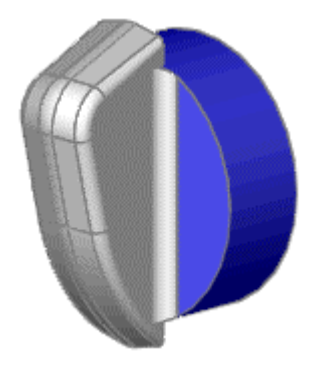

# **Упражнение 9 - Сопряжения в сборках**

В этом учебном пособии приводятся инструкции по созданию сборки универсального шарнира, показанного на рисунке, и демонстрируется следующее:

- Выполнение сборки из деталей
- Использование следующих сопряжений в сборке:
	- o Cовпадение
		- o Концентричность
		- o Параллельность
		- o Касательность
- Использование Авто-сопряжений
- Проверка сопряжений
- Разнесение и составление сборки

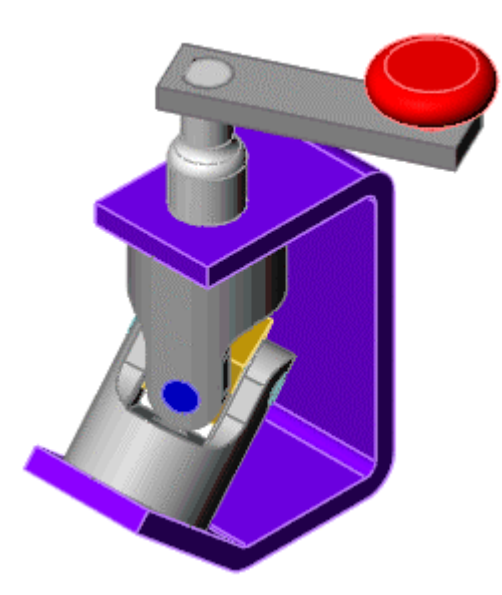

## **Введение**

В этой сборке используются следующие детали и сборка, находящиеся в папке <*каталог\_установки*>\**samples**\**tutorial**\**assemblymates**.

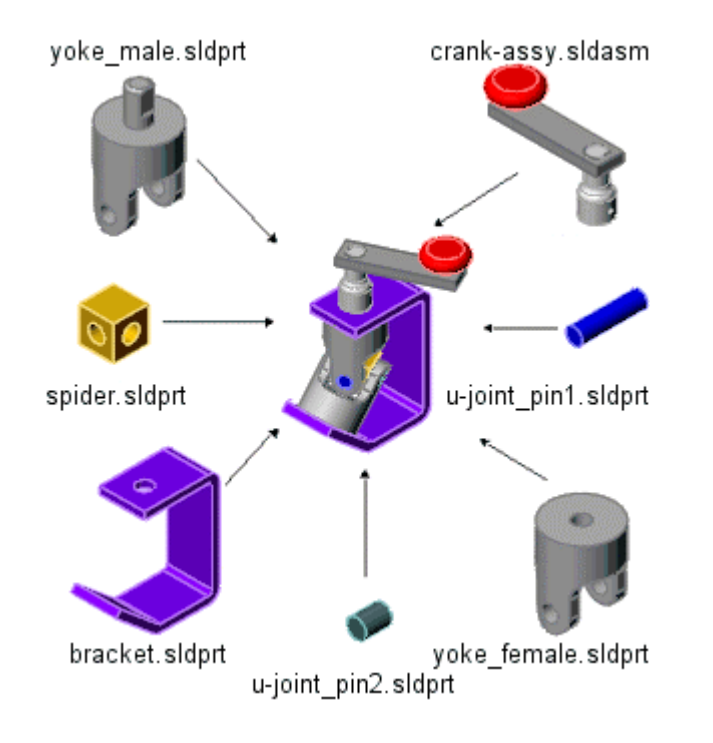

# **Настройка параметра "Загрузка сборки"**

Можно загрузить сборку, активные детали которой являются полностью решенными или сокращенными.

- **Полностью решенные**. В память загружаются все данные модели.
- **Сокращенный**. В память загружается сокращенная версия данных модели. Оставшиеся данные модели загружаются, если компонент будет выбран или на него повлияют изменения, выполненные в текущем сеансе редактирования.

Можно существенно повысить скорость обработки больших сборок за счет использования сокращенных компонентов.

Создаваемая в процессе этого упражнения сборка включает узел сборки, детали которого можно загрузить сокращенными. Однако использование сокращенных деталей не дает никаких преимуществ по следующим причинам:

• Узел сборки небольшой, он состоит только из трех простых компонентов.

• В процессе создания сборки выбираются два из трех компонентов, поэтому они решаются.

Прежде чем открыть документ сборки, необходимо установить параметры загрузки сборки. Выполните следующее действие:

• Выберите **Инструменты**, **Параметры**, **Настройки пользователя**. В разделе **Режим для большой сборки** отключите параметр **Автоматически загрузить детали как сокращенные**, затем нажмите **OK**.

# **Вставка первой детали в сборку**

В данном разделе описываются процедуры вставки детали в сборку.

- 1. оздайте документ сборки.
- 2. Перейдите к файлу <*каталог\_установки*>\**samples**\**tutorial**\**assemblymates**\**bracket.sldpr t**).
- 3. Нажмите кнопку **Создать сборку из детали/сборки** на панели инструментов "Стандартная".

Откроется новый документ сборки.

4. Поместите указатель на исходную точку.

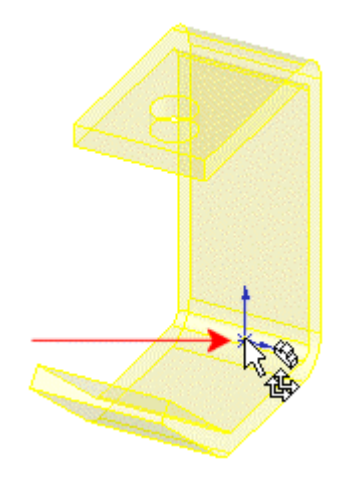

Указатель принимает форму  $\lim_{n \to \infty}$ , указывая на привязку к исходной точке сборки.

5. Нажмите, чтобы разместить компонент кронштейна.

При размещении компонента подобным образом исходная точка компонента совпадает с исходной точкой сборки; плоскости детали и сборки выровнены по отношению друг к другу. Хотя эта процедура и не является обязательной, тем не менее, она помогает установить исходную ориентацию для сборки.

 $\nabla$ Данный тип связи можно создать с любым компонентом по мере их добавления в сборку. Можно также создать связь с исходной точкой сборки путем перетаскивания компонента в дерево конструирования FeatureManager в окне сборки.

Дерево конструирования FeatureManager содержит элемент **(f) bracket<1> (кронштейн<1>)**. Поскольку **bracket (кронштейн)** - первый компонент, вставленный в сборку, он зафиксирован **(f)**. Перемещение или вращение компонента невозможно до тех пор, пока его не сделают свободно перемещаемым (незафиксированным). **<1>** означает первый экземпляр кронштейна в сборке.

В сборке также имеется пустой элемент **Mates (Сопряжения)**. Этот элемент представляет собой зарезервированное место для сопряжений, которые будут добавляться позже.

- 6. Нажмите Стандартные виды  $\bigcirc$ и выберите Изометрия
	- 7. Нажмите кнопку **Скрыть невидимые линии** .
- 8. Выберите **Вид**, **Исходная точка**, чтобы удалить исходную точку из графической области.

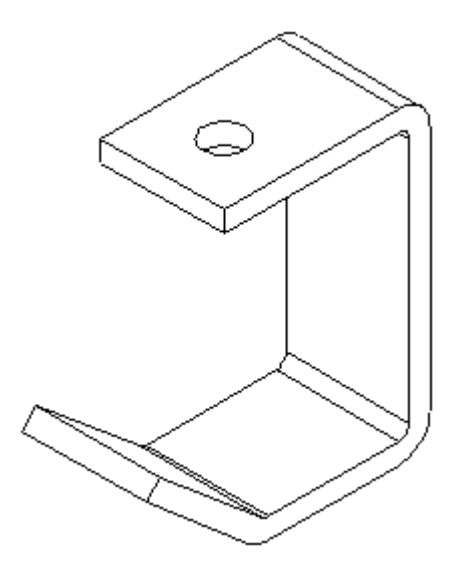

## **Добавление других компонентов в сборку**

Можно добавить компоненты в сборку другим способом - перетащить их из окна Проводника Windows.

- 1. Запустите Проводник Windows (если он еще не открыт).
- 2. Перейдите в папку
	- \<*каталог\_установки*>\**samples**\**tutorial**\**AssemblyMates**.
- 3. Нажмите на каждый из элементов, которые перечислены в списке ниже, и перетащите его в графическую область окна **Assem1** (Сборка1). Расположите их относительно кронштейна примерно так, как показано на рисунке.
	- yoke\_male.SLDPRT (Вилка наружная)
	- yoke\_female.SLDPRT (Вилка внутренняя)
	- spider.SLDPRT (Крестовина)

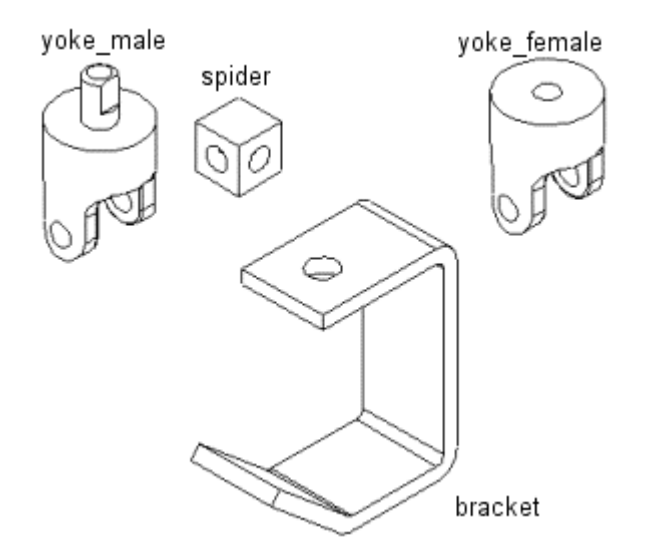

4. Посмотрите на дерево конструирования FeatureManager, разверните каждый элемент для просмотра всех элементов, образующих компоненты.

Перед именем каждого нового компонента имеется обозначение **(-)**, указывающее на то, что его местоположение недоопределено. Эти компоненты можно перемещать и вращать.

- 5. Чтобы свернуть дерево конструирования FeatureManager правой кнопкой мыши, нажмите на **Assem1** (Сборка1) в дереве конструирования FeatureManager и выберите **Свернуть элементы**.
- 6. Попробуйте перемещать и вращать отдельные компоненты с помощью следующих инструментов на панели инструментов "Сборка":

- **Нажмите кнопку Переместить компонент [20]**, нажмите на одну из граней компонента, затем перетащите его, чтобы переместить.
- Нажмите кнопку **Вращать компонент** , нажмите на одну из граней компонента, затем перетащите его, чтобы повернуть.

 $\sqrt[3]{\cdot}$ Можно один за другим перемещать или вращать несколько незафиксированных компонентов.

**ПРИМЕЧАНИЕ**. Перемещение и вращение компонента возможно без вызова дополнительных команд (перемещение – левой клавишей мыши, вращение – правой). Если опция «Переместить компоненты путем перетаскивания» (**Инструменты**, **Параметры**, **Настройки пользователя**, **Сборки**) **не** активна, то необходимо использовать специальные команды «Переместить компонент», «Вращать компонент».

7. Сохраните сборку как **U-joint.sldasm**.

# **Сопряжение кронштейна с наружной вилкой**

В этом упражнении описывается добавление различных типов взаимосвязей между сопряжениями в сборке.

Сначала выполните сопряжение кронштейна с наружной вилкой.

- 1. Нажмите кнопку **Условия сопряжения на панели инструментов** "Сборка".
- 2. В окне PropertyManager (Менеджер свойств) нажмите на цилиндрическую грань бобышки на наружной вилке и на цилиндрическую внутреннюю грань отверстия сверху кронштейна.

 $\sqrt[3]{\cdot}$ Можно также выбрать детали для сопряжения перед открытием PropertyManager (Менеджера свойств). Во время выбора элементов держите нажатой клавишу **Ctrl**.

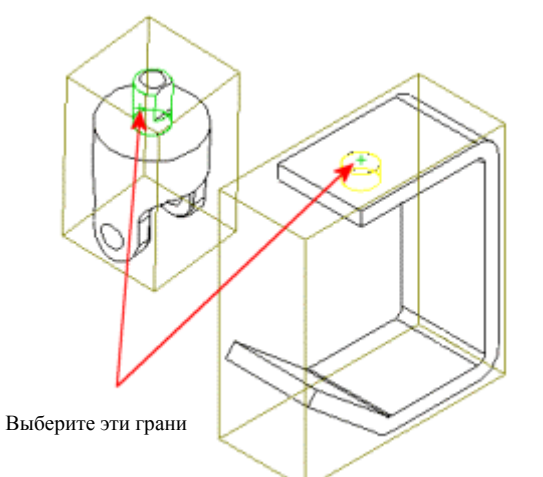

В графической области появится всплывающая панель инструментов

"Сопряжение", на которой выбрано **Концентричность . Появится** предварительное изображение сопряжения "Концентричность".

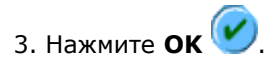

Теперь бобышка наружной вилки и отверстие кронштейна будут концентрично сопряжены. Сопряжение отобразится в разделе **Сопряжения** окна PropertyManager (Менеджер свойств).

- 4. Еще раз нажмите **ОК** , чтобы закрыть окно PropertyManager (Менеджер свойств).
- 5. Для проверки сопряжения нажмите кнопку **Переместить компонент**

 $\left|\mathbf{E}\right|$ и перетащите наружную вилку. Можно перетаскивать только вверх и вниз по оси сопряжения "Концентричность". Вилка может вращаться во время перемещения.

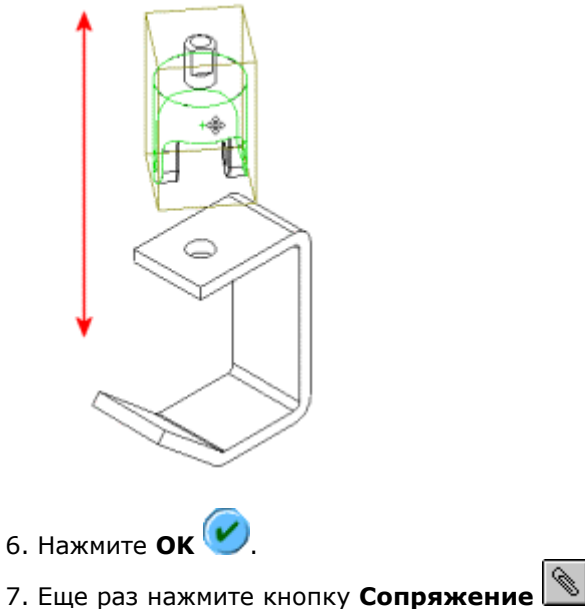

8. Нажмите на верхнюю внутреннюю грань кронштейна и верхнюю грань наружной вилки.

 $\hat{\mathbf{Q}}$ . Для выбора верхней внутренней стороны кронштейна, не вращая его, правой кнопкой мыши нажмите на верх кронштейна, а затем нажмите **Выбрать другой**. Нажимайте **N (Нет)** до тех пор, пока не высветится нужная грань, затем нажмите **Y (Да)**.

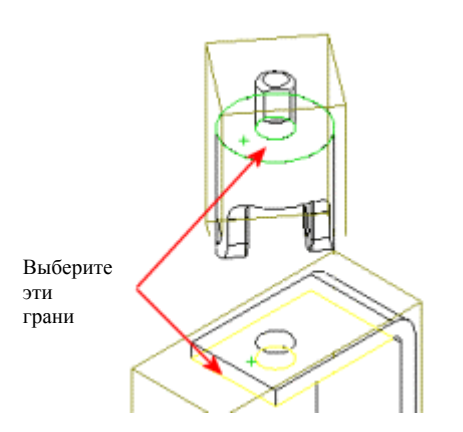

Появится предварительное изображение сопряжения "Совпадение".

9. Нажмите **ОК<sup>(У)</sup>** 

Теперь верх вилки вставится в отверстие кронштейна.

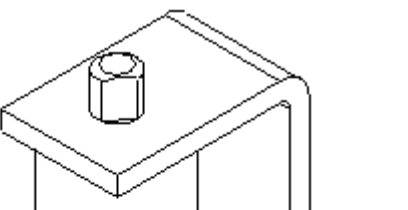

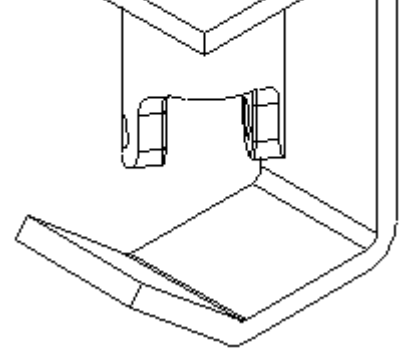

# **Сопряжение наружной вилки с крестовиной**

1. Выберите внутренние грани одного отверстия под болт на наружной вилке и одно отверстие под болт на крестовине.

Учебник SolidWorks для вузов

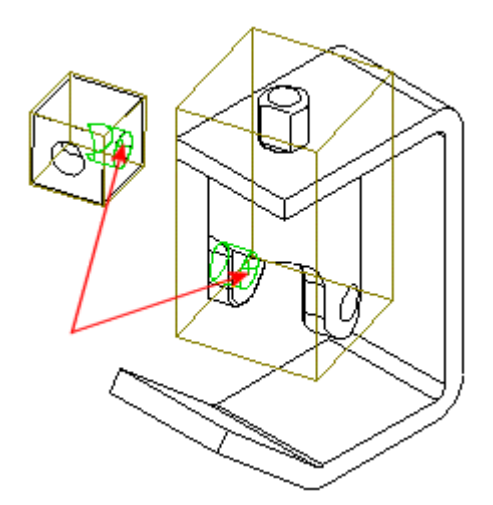

В графической области появится всплывающая панель инструментов

"Сопряжение", на которой выбрано **Концентричность D**. Появится предварительное изображение сопряжения "Концентричность".

**2. Нажмите ОК →** 

Теперь крестовина и наружная вилка будут концентрично сопряжены.

3. Выберите плоскую грань крестовины, на которой имеется отверстие, выбранное в шаге 1, и внутреннюю грань наружной вилки.

Для перемещения и вращения компонентов при открытом окне **Сопряжение** PropertyManager (Менеджера свойств) используйте

инструменты **Перемещать**  $\left|\frac{1}{1+\epsilon}\right|$ и **Вращать вид**  $\left|\frac{1}{\epsilon}\right|$ на панели инструментов "Вид". Для выхода из режима перемещения или вращения нажмите на этот инструмент еще раз или нажмите клавишу **Esc**.

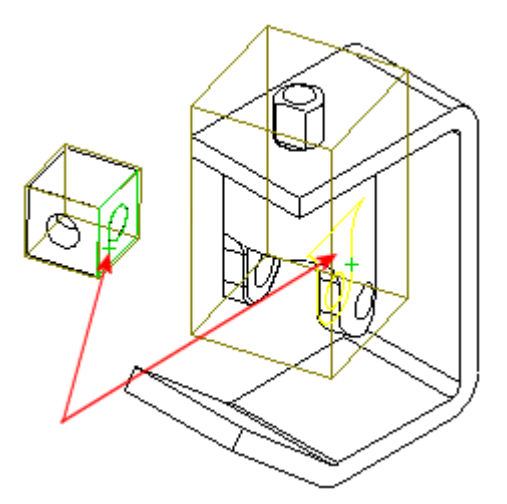

В графической области появится всплывающая панель инструментов

"Сопряжение", на которой выбрана **Совпадение | <u>X</u>** Появится предварительное изображение сопряжения "Концентричность".

Крестовина должна быть внутри наружной вилки, как показано на рисунке.

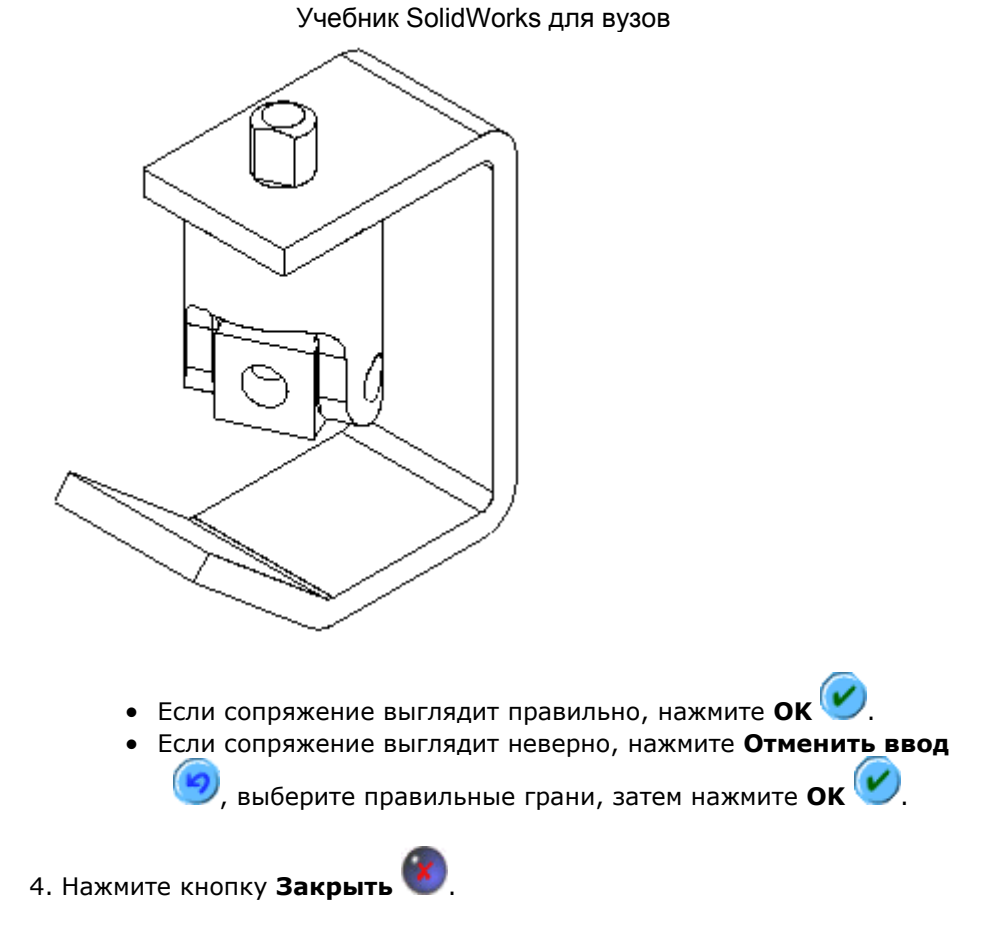

# **Сопряжение внутренней вилки с крестовиной**

- 1. Используя инструменты на панели инструментов "Сборка", переместите и поверните внутреннюю вилку приблизительно так, как показано на рисунке.
- 2. Нажмите кнопку **Сопряжение** .
- 3. Выберите внутреннюю грань отверстия под болт внутренней вилки и одно из видимых отверстий под болт крестовины.

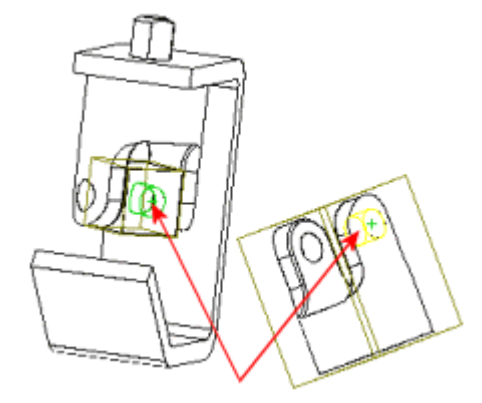

Появится предварительное изображение сопряжения "Концентричность". В окне PropertyManager (Менеджера свойств) в разделе **Стандартные**

**сопряжения** будет выбрана **Концентричность** 

4. Дважды нажмите кнопку **ОК** , чтобы закрыть окно PropertyManager (Менеджер свойств).

Крестовина и внутренняя вилка будут концентрично сопряжены.

- **5. Нажмите кнопку Переместить компонент**  $\boxed{2}$  и переместите внутреннюю вилку обратно рядом с кронштейном, как показано на рисунке. По завершении закройте окно PropertyManager (Менеджер свойств).
- 6. Нажмите кнопку **Сопряжение** .
- 7. Выберите плоскую грань крестовины с отверстием, которая использовалась в последней операции сопряжения, и внутреннюю грань внутренней вилки.

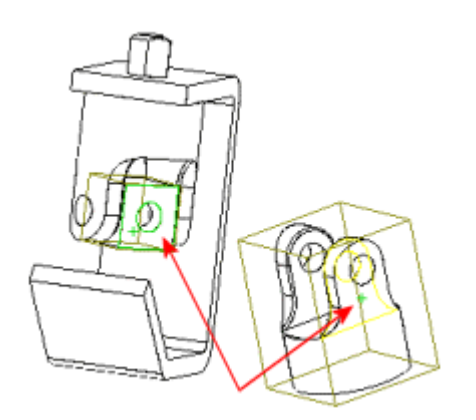

Появится предварительное изображение сопряжения "Совпадение". В окне PropertyManager (Менеджер свойств) и на всплывающей панели

инструментов будет выбрано **Совпадение** .

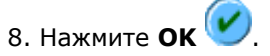

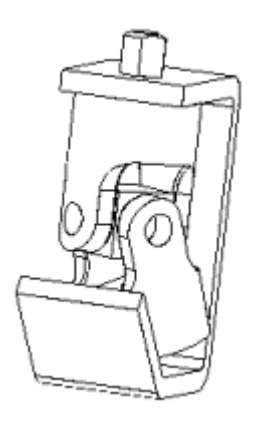

Внутренняя вилка должна размещаться так, как показано на рисунке. Вращение в сборке может отличаться от того, что показано на рисунке, так как оно зависит от исходного положения двух компонентов перед сопряжением.

# **Сопряжение внутренней вилки с нижней частью кронштейна**

1. Выберите нижнюю грань внутренней вилки и верхнюю наклонную грань кронштейна.

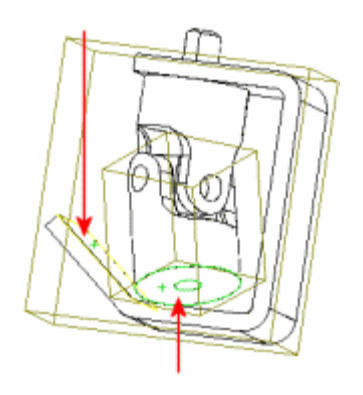

2. Нажмите кнопку **Параллельность** ...

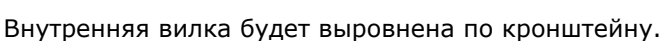

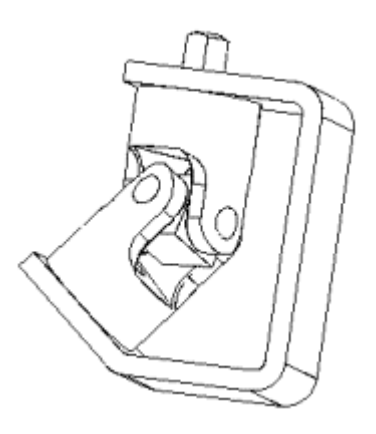

3. Е сли внутренняя вилка перевернута верхней частью вниз, в группе **Стандартные сопряжения для Выровнять сопряжения** выберите **Не выровнены** .

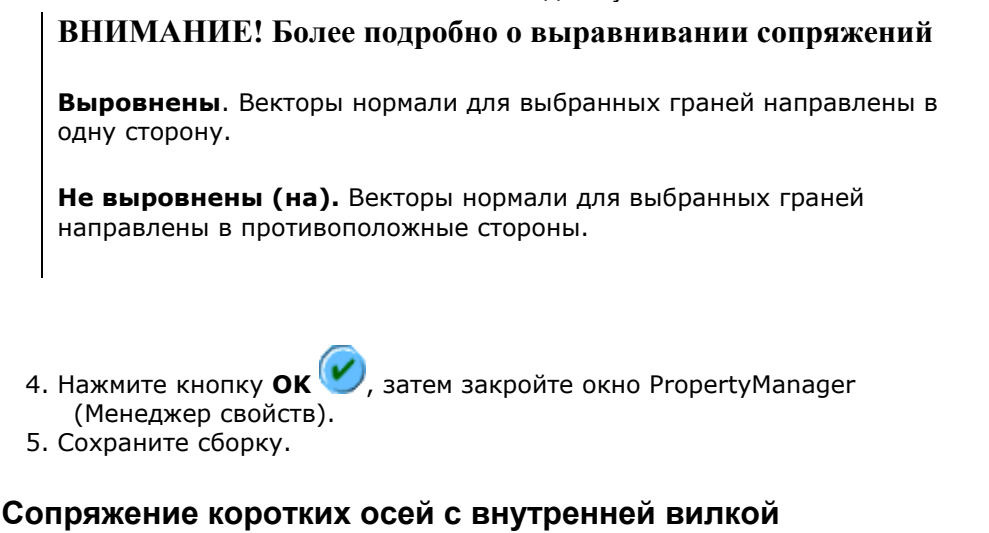

Можно добавить детали в сборку другим способом - используя меню **Вставка**.

1. Выберите **Вставка**, **Компонент**, **Из файла …**

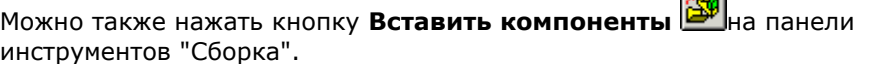

 $\sim$ 

- 2. В разделе **Деталь/сборка для вставки** окна PropertyManager (Менеджер свойств) нажмите **Обзор**, затем перейдите в папку <*каталог\_установки*>\**samples**\**tutorial**\**assemblymates**.
- 3. Выберите файл **u-joint\_pin2.sldprt**, затем нажмите кнопку **Открыть**.
- 4. Нажмите в том месте графической области, где необходимо разместить компонент.

Компонент **u-joint\_pin2<1> (Ось крестовины2<1>)** будет добавлен в сборку.

- 5. Нажмите кнопку **Сопряжение** .
- 6. Выберите цилиндрическую грань оси и внутреннюю грань отверстия под болт во внутренней вилке.

7. Добавьте сопряжение **Концентричность** .

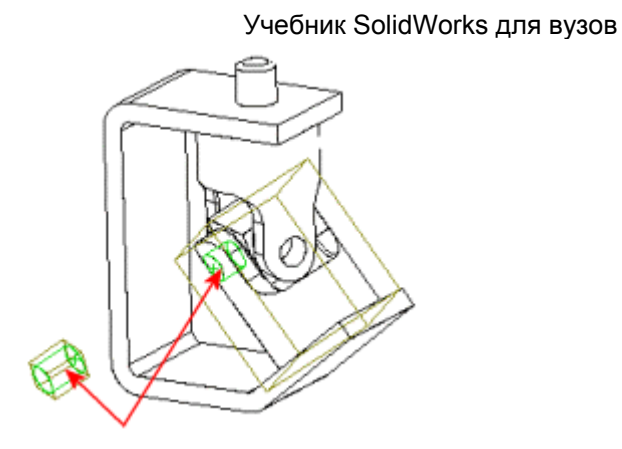

8. Выберите торцевую грань оси и внешнюю грань внутренней вилки.

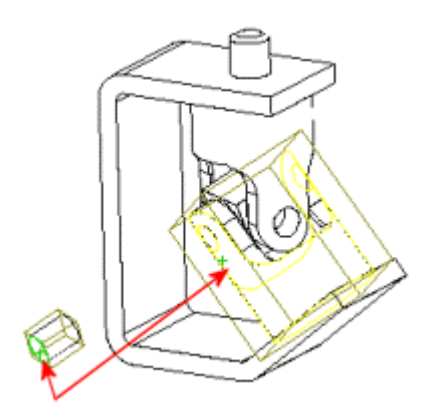

Появится предварительное изображение сопряжения **Касательность** Торцевая часть болта является касательной к внешней грани внутренней вилки. Если выравнивание неверное, измените значение параметра **Выровнять сопряжения**.

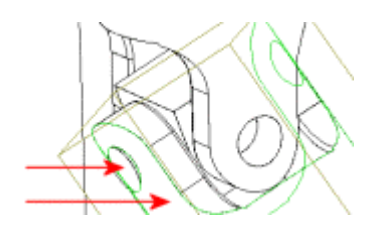

Ŋ Для данного сопряжения можно использовать **Касательность** (вместо **Совпадение**), поскольку одна из граней - плоская, а другая цилиндрическая.

9. Нажмите кнопку **ОК , з**атем закройте окно PropertyManager (Менеджер свойств).

#### **Чтобы выполнить сопряжение копии короткой оси с внутренней вилкой:**

1. Удерживая клавишу **Ctrl**, перетащите значок **u-joint\_pin2<1> (Ось крестовины2<1>)** из дерева конструирования FeatureManager в графическую область.

Копия компонента будет добавлена в сборку **u-joint\_pin2<2> (Ось крестовины2<2>)**. Обозначение **<2>** показывает, что это второй экземпляр данной детали в сборке.

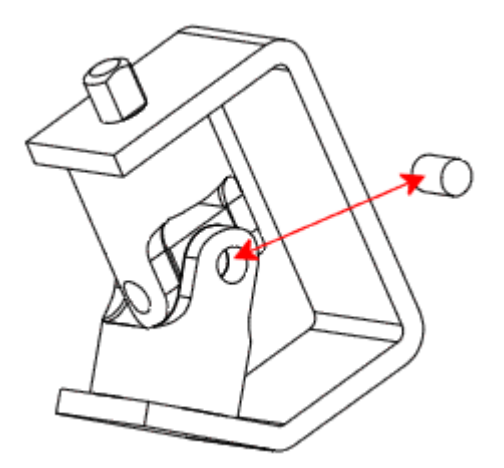

- 2. Повторите шаги, выполненные для первого экземпляра оси, и выполните сопряжение второго экземпляра оси с другим отверстием внутренней вилки. Убедитесь, что добавляются одинаковые типы сопряжений:
	- Добавьте сопряжение Концентричность **МАЛИ** между цилиндрической гранью оси и внутренней гранью отверстия под болт во внутренней вилке.
	- Добавьте сопряжение **Касательность <u>Ма</u>между торцевой гранью** оси и внешнюю грань внутренней вилки.

3. Сохраните сборку.

# **Использование Авто-сопряжений для сопряжения длинной оси**

Для некоторых типов сопряжений можно создавать взаимосвязи сопряжени я автоматически с помощью Авто-сопряжений. Можно указывать ссыл ки на геометрию существующ их компонентов при перетаскивании новых компонентов в сборку.

В этом упражнении автоматически создается сопряжение "Концентричность".

- 1. Выберите **Файл**, **Открыть** и откройте файл **u-joint\_pin1.sldprt**.
- 2. Расположите окна рядом, чтобы были видны оба окна: детали и сборки.
- з. Измените режим вида в окне сборки на Закрасить с кромками السلك

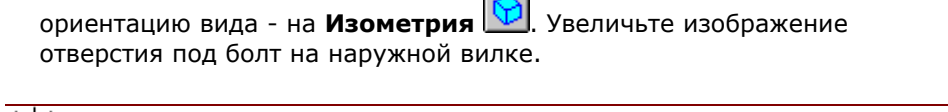

Режим **Закрасить с кромками** облегчает предварительный просмотр Авто-сопряжений.

Теперь перетаскиваем ось в сборку.

1. В ыберите цилиндрическую грань оси и перетащите ее в сборку. наружной вилке в окне сборки. (ось может быть не видна за сборкой.) Поместите указатель на внутреннюю грань отверстия под ось на

При помещении указателя на отверстие под ось он принимает форму じゅ

. Эта форма указателя показывает, что, если ось будет размещена в данном месте, то будет создано сопряжение "Концентричность". Тут же создается предварительный вид оси.

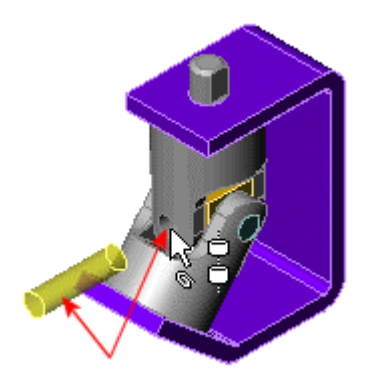

 $\mathbf{k}$ Если на предварительном изображении показывается, что необходимо изменить состояние выравнивания, нажмите клавишу **Tab** для переключения выравнивания (выровнен/не выровнен).

2. Разместите ось.

Появится всплывающая панель инструментов "Сопряжение", на которой выбрано **Концентричность** 

3. Нажмите кнопку **Добавить/завершить сопряжение** , чтобы добавить сопряжение.

Добавьте сопряжение "Касательность", чтобы завершить создание сопряжения длинной оси.

- 1. Закройте файл **u-joint\_pin1.sldprt** и разверните окно сборки.
- 2. Нажмите кнопку **Сопряжение** , затем выберите торцевую грань оси и внешнюю грань наружной вилки, как показано на рисунке.

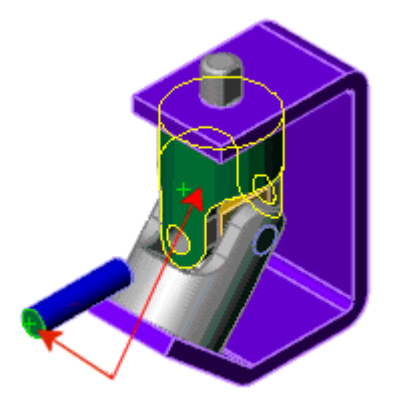

3. Добавьте сопряжение **Касательность [1]**, затем сохраните сборку.

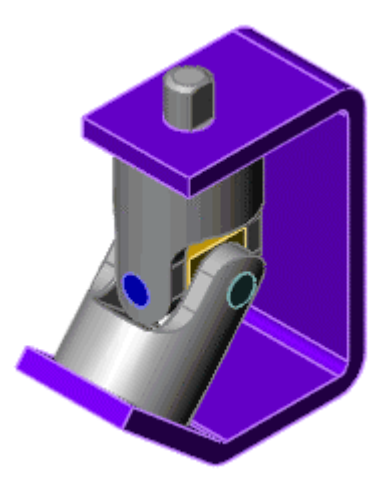

# **Сопряжение рукоятки со сборкой**

- 1. Нажмите кнопку **Скрыть невидимые линии**  $\Box$ .
- 2. Перетащите файл **crank-assy.sldasm** из Проводника Windows в окно сборки.

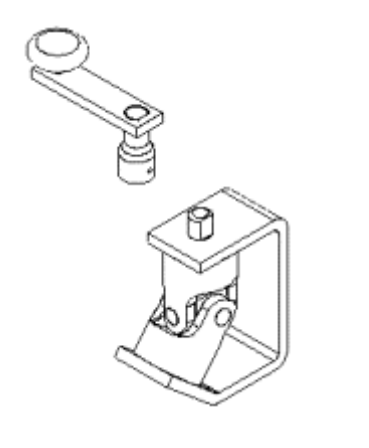

3. Нажмите кнопку **Сопряжение** , затем выберите внешнюю сторону рукоятки и цилиндрическую грань бобышки наружной вилки.

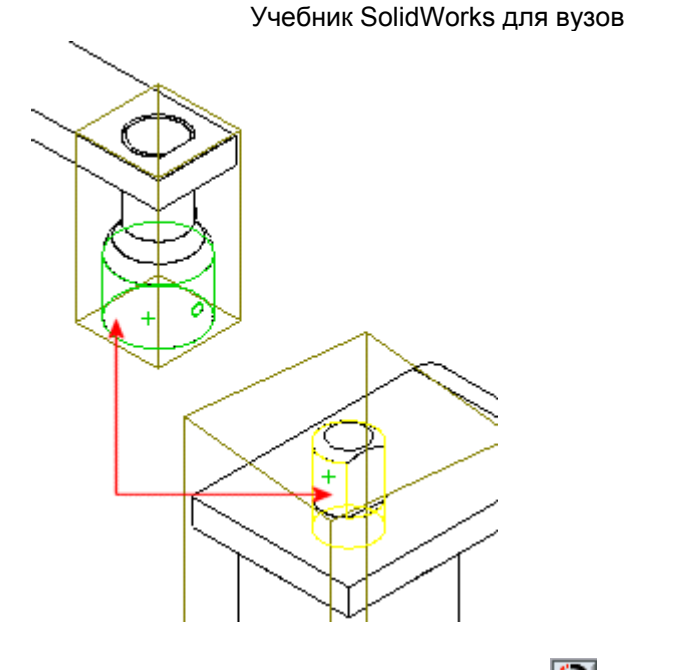

4. Добавьте сопряжение **Концентричность D**<sub>и дважды нажмите кнопку</sub> **OK** , чтобы закрыть окно PropertyManager (Менеджер свойств).

Теперь добавим сопряжение "Параллельность".

- 1. Нажмите кнопку **Переместить компонент**  $\boxed{2}$ , перетащите рукоятку в положение над бобышкой наружной вилки, затем закройте окно PropertyManager (Менеджер свойств).
- 2. Нажмите кнопку **Сопряжение** .
- 3. Нажмите кнопку **Невидимые линии отображаются** [11], затем кнопку **Увеличить элемент вида**  $\bigcircledast_{\mathsf{M}}$  увеличьте изображение рукоятки и бобышки наружной вилки.
- 4. Выберите плоскую грань бобышки наружной вилки и плоскую грань внутри рукоятки. Используйте команду **Выбрать другой** для более простого выбора скрытых граней.

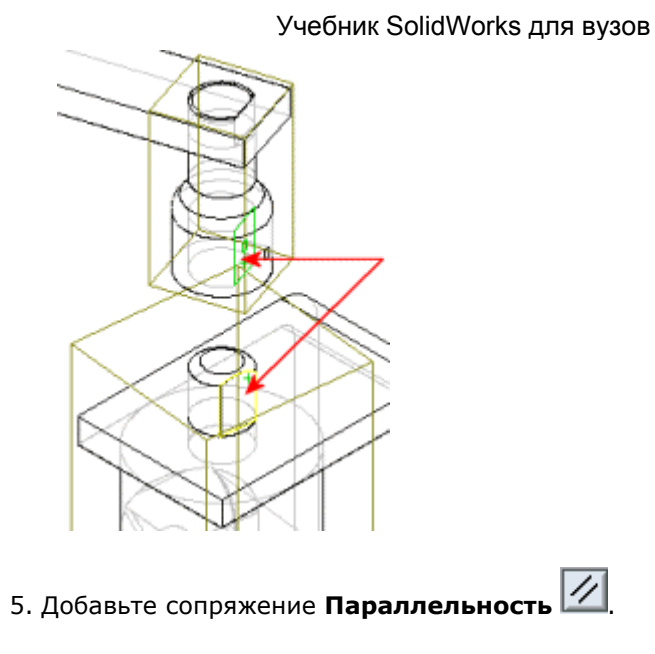

Теперь добавьте сопряжение "Совпадение", чтобы завершить создание сопряжения рукоятки со сборкой.

1. Выберите нижнюю грань рукоятки и верхнюю грань кронштейна.

Добавьте сопряжение **Совпадение** .

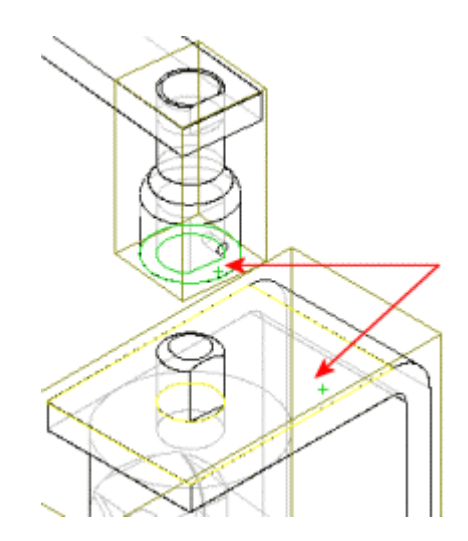

- 2. Закройте окно PropertyManager (Менеджер свойств) и сохраните сборку.
- 3. Нажмите кнопку **Изометрия** , затем кнопку **Закрасить с кромками** .

Полученная сборка должна выглядеть, как показано на рисунке.

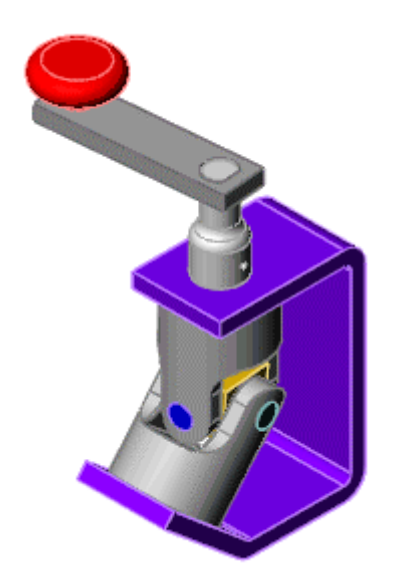

# **Проверка сопряжений**

Для проверки добавленных сопряжений можно использовать дерево конструирования FeatureManager.

1. В дереве конструирования FeatureManager нажмите значок Ерядом с элементом **Mates (Сопряжения)** сборки (а не с узлом сборки **crankassy (рукоятка в сборе)**) для просмотра сопряжений.

 $\nabla$ Если какие-либо сопряжения были добавлены или удалены либо сопряженные компоненты выбирались в другом порядке, то имена сопряжений в сборке могут отличаться от показанных на рисунке.

Рядом с каждым сопряжением указывается его тип и номер, а также отображаются имена участвующих в нем компонентов.

2. Переместите указатель на сопряжения, перечисленные в дереве конструирования FeatureManager.

Если задержаться некоторое время на определенном сопряжении, относящиеся к нему компоненты высвечиваются в графической области.
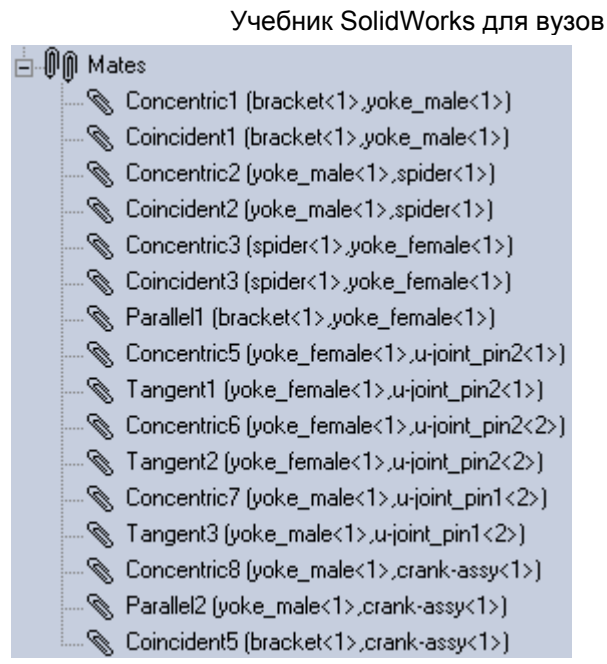

<sup>н</sup> Сопряжения можно переименовывать точно так же, как и элементы детали.

# **Вращение рукоятки**

Можно повернуть рукоятку сборки, выбрав узел сборки и переместив рукоятку.

- 1. Нажмите кнопку **Переместить компонент** .
- 2. Нажмите на грань одного из компонентов узла сборки рукоятки, например, на верхнюю часть рукоятки.
- 3. Перетащите указатель вертикально в графической области.

Ручка повернется, вращая наружную и внутреннюю вилки. Поддерживаются все взаимосвязи сопряжения.

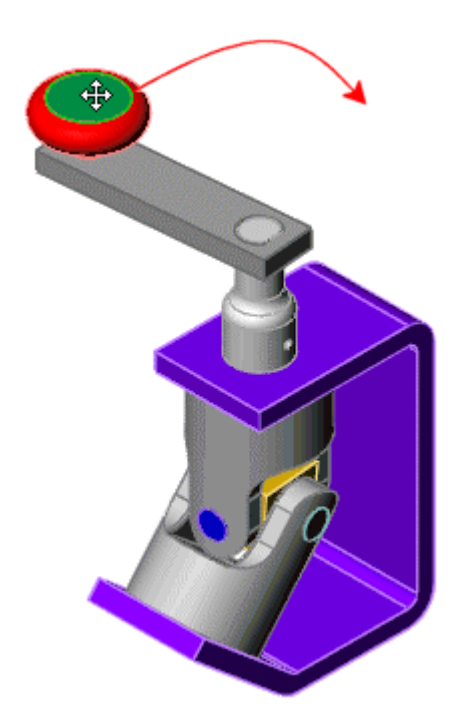

# **Разнесение сборки**

Можно создать вид с разнесенными частями сборки. Вид с разнесенными частями состоит из одного или нескольких шагов разнесения. В этом упражнении определяется первый шаг вида с разнесенными частями.

- 1. Когда открыт документ сборки, нажмите кнопку **Скрыть невидимые** линии <sup><u>10</u></sup>
- 2. Выберите **Вставка**, **Вид с разнесенными частями**.
- 3. В разделе **Инструменты редактировать** диалогового окна нажмите Создать <u>...</u>

Диалоговое окно будет развернуто.

4. Выберите вертикальную кромку кронштейна, чтобы указать **В каком направлении разнести**.

Если стрелка предварительного просмотра указывает вниз, в разделе **Параметры шага** выберите **Реверс направления**, чтобы стрелка указывала вверх.

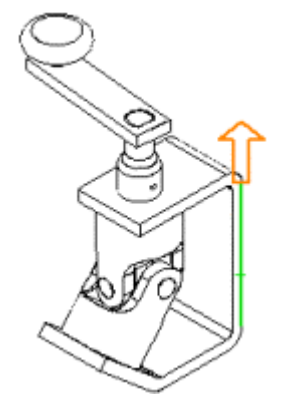

5. Выберите грань компонента в сборке ручки в графической области или выберите компонент **crank-assy (рукоятка в сборе)** в дереве конструирования FeatureManager, чтобы показать **Какие компоненты разнести**.

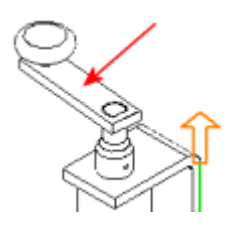

- 6. Выберите **Весь узел**.
- 7. Если необходимо выбрать другой компонент, который требуется разнести, выполните одно из следующих действий:
	- Удалите содержимое в поле **Какие компоненты разнести** и выберите новое.
	- Нажмите в поле **Какие компоненты разнести**, нажмите правой кнопкой мыши в графической области, выберите **Удалить выбранные элементы** и выберите новое.
- 8. Нажмите кнопку **Применить**  $\mathbf{\underline{Y}}$

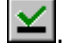

Обратите внимание на треугольный маркер в графической области.

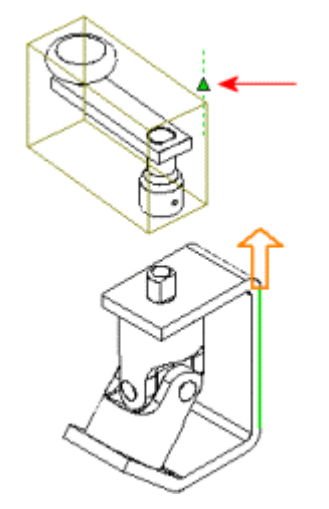

9. Перетащите этот маркер вверх и вниз до тех пор, пока не будет установлено приемлемое расстояние от сборки ручки до кронштейна.

 $\nabla$ Можно также указать местоположение, введя значение для параметра **Расстояние**.

10. Еще раз нажмите кнопку **Применить | д**ля подтверждения нового значения расстояния в данном шаге.

Пока не нажимайте **OK**. Оставьте диалоговое окно открытым, чтобы можно было дальше добавлять шаги в вид с разнесенными частями.

## **Добавление шагов разнесения**

Теперь добавим шаги разнесения для других компонентов.

- 1. Нажмите кнопку **Создать Поредаля создания следующего шага** разнесения.
- 2. Нажмите на горизонтальную кромку кронштейна.

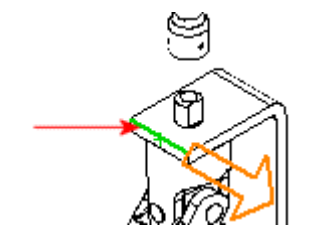

- 3. Нажмите на наружную вилку, внутреннюю вилку, крестовину и болты (либо в графической области, либо в дереве конструирования FeatureManager).
- 4. Проверьте **Параметры шага** и нажмите кнопку **Применить** .

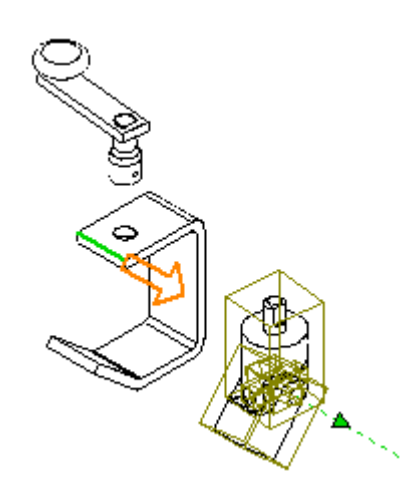

- 5. Установите нужное расстояние, затем нажмите кнопку **Применить** .
- 6. Нажмите **OK** для сохранения вида с разнесенными частями с двумя шагами разнесения.
- 7. Чтобы свернуть сборку, восстановив ее первоначальное состояние, нажмите правой кнопкой мыши в любом месте графической области и выберите **Составить**.

## **Редактирование вида с разнесенными частями**

При необходимости можно изменить шаги разнесения или добавить новые. Вид с разнесенными частями можно выбрать в дереве Менеджер конфигурации.

- 1. Нажмите на ярлык Менеджер конфигурации  $\begin{bmatrix} \mathbb{C}^2_0 \end{bmatrix}$ , чтобы перейти в окно конфигурации.
- 2. Дважды нажмите **Default (По умолчанию)** или нажмите знак для развертывания вида.

Если появится запрос на подтверждение показа конфигурации, нажмите **OK**.

- 3. Дважды нажмите на элемент **ExplView1** (Вид с разнесенными частями1), чтобы снова разнести сборку (или нажмите правой кнопкой мыши на **ExplView1** (Вид с разнесенными частями1) и выберите **Разнести**).
- 4. Нажмите правой кнопкой мыши на элемент **ExplView1** (Вид с разнесенными частями1) и выберите **Редактировать определение**.

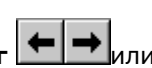

5. С помощью кнопок **Предыдущий шаг** и Следующий шаг **[T]** Или списка **Шаги разнесения на части** просмотрите все шаги в виде с разнесенными частями. Измените шаги должным образом, затем, перед

редактированием следующего шага, нажмите кнопку **Применить** .

- 6. Нажмите кнопку **Создать Пере**для создания нового шага разнесения, затем попробуйте разнести другие детали сборки. Не забывайте
- нажимать кнопку **Применить** после завершения каждого шага. 7. Когда весь вид с разнесенными частями будет выглядеть должным образом, нажмите **OK**.
- 8. Нажмите кнопку Закрасить с кромками **[10]**. На рисунке ниже представлен один из возможных видов с разнесенными частями. Ваша сборка может выглядеть по-другому.

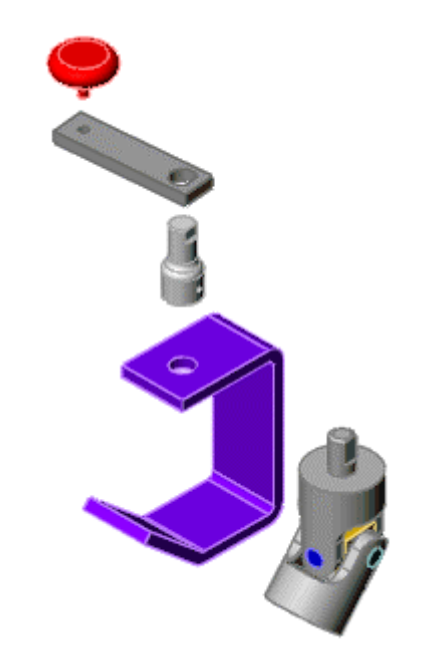

- 9. Чтобы свернуть всю сборку, правой кнопкой мыши нажмите на имя сборки в верхней части дерева Менеджер конфигурации и выберите **Составить**.
- 10. Сохраните сборку.

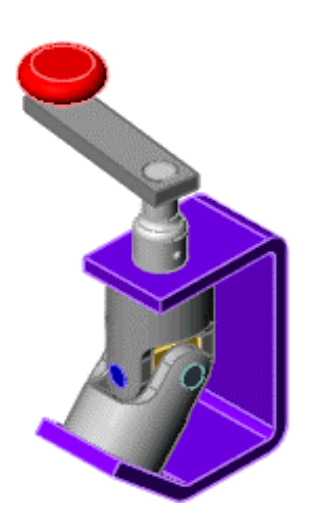

# **Упражнение 10 - Дополнительные технологии проектирования**

Предположим, необходимо спроектировать сборку шарнира, которую можно легко видоизменять для создания похожих сборок. Для этого понадобится эффективный метод, позволяющий создать две согласующиеся детали шарнира и шарнирный болт для множества типоразмеров сборок шарнира.

Определенный анализ и планирование помогают разработать гибкую, эффективную и четкую конструкцию. Затем при необходимости можно подбирать размер, а сборка шарнира также будет удовлетворять назначению конструкции.

В этом учебном пособии описывается:

- Использование компоновочного эскиза
- Погашение элементов для создания конфигураций деталей
- Создание новой детали в контексте сборки
- Определение конфликтов в сборках

Настоящее упражнение опирается на уже имеющиеся навыки выполнения основных операций со сборками, таких как перемещение и вращение компонентов, а также добавление сопряженных деталей.

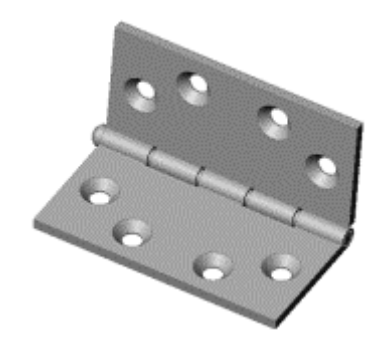

# **Создание основной шарнирной детали**

- 1. Откройте новую деталь на вкладке **Учебное пособие**, затем откройте эскиз на **передней** плоскости.
- 2. Из исходной точки проведите вертикальную линию и укажите размер длины, равный 60 мм.
- 3. Нажмите кнопку **Вытянутая бобышка/основание** и выполните следующие операции:
	- a. В окне группы **Направление 1** выполните следующие операции:
		- Для параметра **Граничное условие** установите значение **От средней поверхности**.

- Для параметра **Глубина** установите значение, равное 120 мм.
- b. В окне группы **Тонкостенный элемент** выполните следующие операции:
	- Оставьте в параметре **Тип** значение **В одном направлении**.
	- Установите для параметра **Толщина** значение 5 мм.
- 4. Нажмите **OK** .
- 5. Откройте эскиз на узкой вертикальной грани. Нарисуйте окружность на верхней кромке с центром на передней вершине.

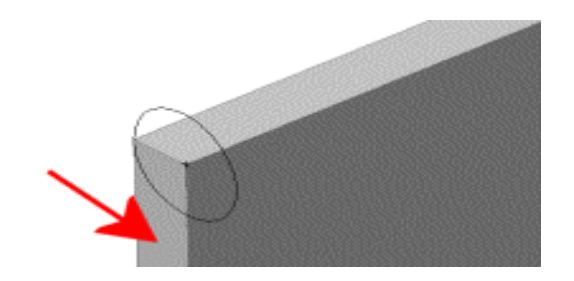

6. Добавьте взаимосвязь "Совпадение" между кромкой окружности и задней вершиной для полного определения эскиза. Закройте эскиз.

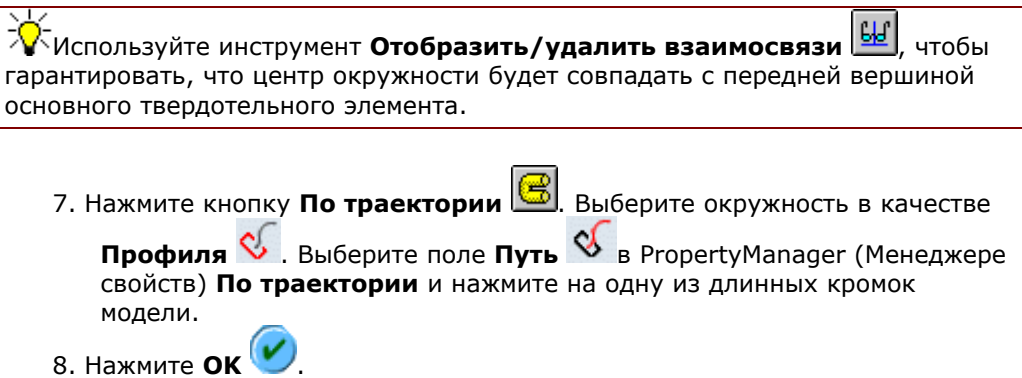

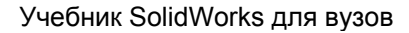

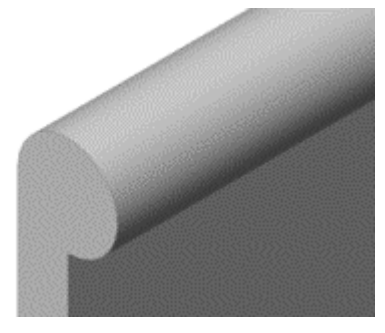

# **Сделайте отверстие в гильзе:**

- 1. Откройте эскиз на узкой грани.
- 2. Нарисуйте небольшую окружность и укажите размеры, как показано на рисунке, затем добавьте взаимосвязь "Концентричность" для наружной кромки гильзы.

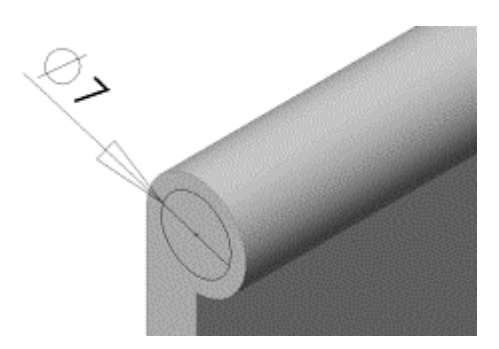

3. Нажмите кнопку **Вытянутый вырез** . Установите в параметре

**Граничное условие** значение **Через все** и нажмите ОК  $(\nu)$ .

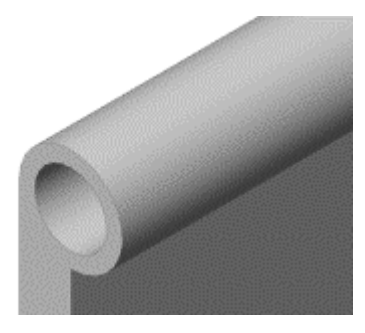

4. Сохраните деталь как **Hinge.sldprt**.

## **Добавление отверстий под шурупы или болты**

В этом разделе добавляются отверстия под шурупы (или болты). Чтобы определить местоположение каждого отверстия, один размер фиксируется, а другой управляется уравнением.

1. Нажмите на большую грань модели в точке, где приблизительно должен находиться центр одного из отверстий, затем нажмите кнопку

**Отверстие под крепеж** на панели инструментов "Элементы".

- 2. На вкладке **Зенковка** диалогового окна **Определение отверстия** установите следующие значения:
	- **Стандарт Ansi (метрические)**.
	- **Размер M8**.
	- **Граничное условие и глубина Через все**.
- 3. Нажмите кнопку **Далее**, затем нажмите на большой грани модели, чтобы добавить второе отверстие, как показано на рисунке.
- 4. Нажмите кнопку **Выбрать M** и перетащите точки приблизительно в то местоположение на грани, которое показано на рисунке. Нажмите кнопку **Готово**.

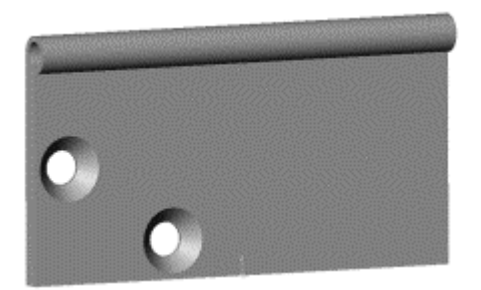

5. Нажмите  $\Xi$ , чтобы развернуть элемент CSK for M8 Flat Head Machine **Screw1 (CSK для крепежного винта М8 с плоской головкой1)** в дереве конструирования FeatureManager. Выберите недоопредленный эскиз: **(-)** нажмите правой кнопкой мыши на **Редактировать эскиз**. Укажите расстояния от центральных точек отверстий до кромок шарнира, как показано на рисунке. Не закрывайте эскиз.

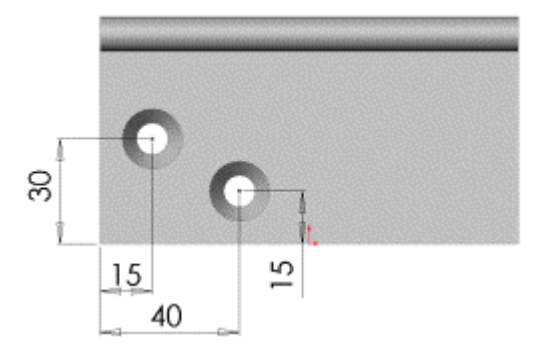

#### **Добавьте уравнение для управления местоположением отверстий под шурупы или болты**

- 1. Добавьте уравнение для управления местоположением одной из точек:
	- а. Нажмите кнопку **Уравнения**  $\Sigma$  на панели инструментов "Инструменты", а затем нажмите кнопку **Добавить**.
	- b. При необходимости удалите текст по умолчанию в диалоговом окне **Новое уравнение**.
	- c. Выберите размер 30 мм в графической области, затем введите символ **=**.
	- d. Дважды нажмите на основание в графической области, чтобы показать его размеры, затем выберите размер 60 мм.
	- e. Введите **/2** в диалоговом окне **Новое уравнение**, чтобы завершить указание размера, и нажмите кнопку **OK** для закрытия диалогового окна **Новое уравнение**.

При этом будет установлено расстояние от точки до нижней кромки, равное половине высоты шарнира.

- 2. Добавьте уравнение для управления местоположением другой точки:
	- a. Нажмите кнопку **Добавить** в диалоговом окне **Уравнения**.
		- b. При необходимости удалите текст по умолчанию в диалоговом окне **Новое уравнение**.
		- c. Выберите размер 40 мм, затем введите символ **=**.
		- d. выберите размер 120 мм в графической области,
		- e. Введите **/3**, чтобы завершить указание размера, и нажмите кнопку **OK** для закрытия диалогового окна **Новое уравнение**.

При этом будет установлено расстояние от точки до боковой кромки, равное одной трети длины шарнира.

- 3. Нажмите **OK**, чтобы закрыть диалоговое окно **Уравнения**, затем закройте эскиз.
- 4. Выполните зеркальное отражение отверстий:

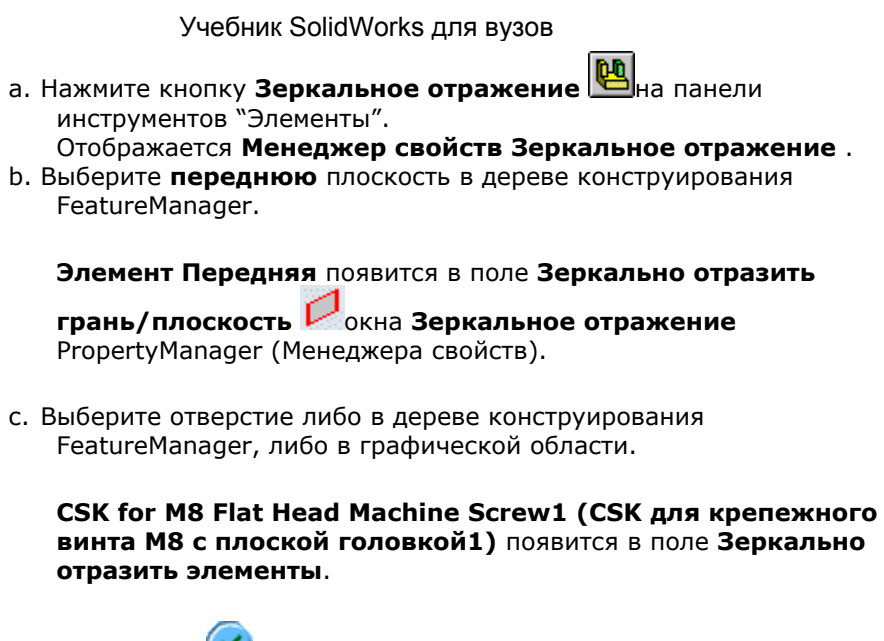

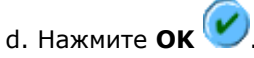

Отверстия будут зеркально отражены относительно линии, проходящей поперек большей грани шарнира.

5. Сохраните деталь.

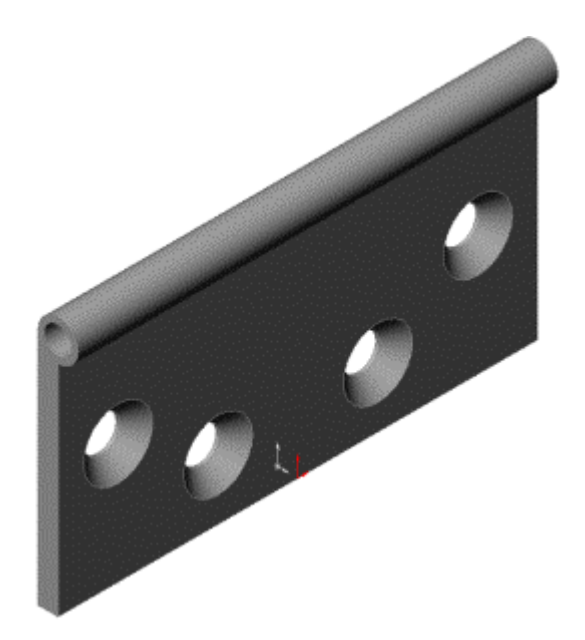

# **Создание компоновочного эскиза**

Компоновочный эскиз, создаваемый в этом разделе, делит длину шарнира на пять равных частей. Использование уравнений и зеркального отражения гарантирует, что все пять частей останутся равными при изменении общей длины шарнира. Этот компоновочный эскиз будет использоваться в качестве основы для создания вырезов в последующих разделах.

 $\frac{1}{2}$  Возможно, в этих упражнениях будет легче выбирать кромки, если будет

выбран параметр **Скрыть невидимые линии** .

- 1. Откройте эскиз на большой грани модели и назовите его **layout for cuts (компоновка для вырезов)**.
- 2. Нажмите на нижнюю кромку элемента extrude-thin (вытянуть-

тонкостенный) и выберите **Смещение объектов** .

Используйте элемент **Выбрать другой** в контекстном меню для выбора нужной кромки.

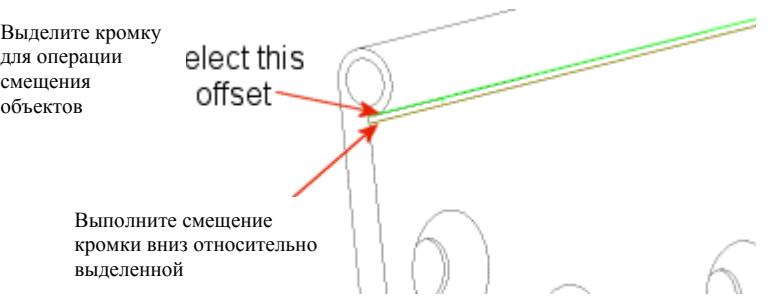

- 3. В окне **Смещение объектов** PropertyManager (Менеджера свойств) выполните следующие операции:
	- Установите Расстояние смещения \*<sup>D1</sup>, равное 1 мм.
	- Выберите параметр **Реверс**, если необходимо выполнить смещение ниже выбранной кромки.
	- При необходимости отключите параметр **Выбрать цепочку**.
	- 4. Нажмите **OK** .
	- 5. Нажмите клавишу **Ctrl**, выберите показанные кромки, затем нажмите

кнопку **Преобразование объектов** .

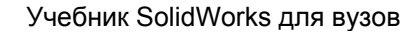

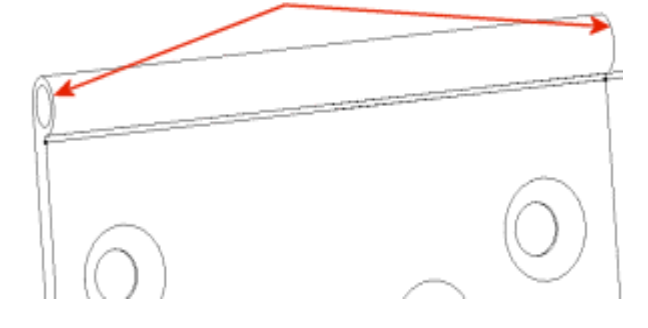

6. Нажмите кнопку **Удлинить** на панели инструментов "Инструменты эскиза", затем выберите преобразованные кромки, как показано на рисунке. Каждая вертикальная линия удлиняется до пересечения с ближайшим объектом, в данном случае - со смещенной горизонтальной линией.

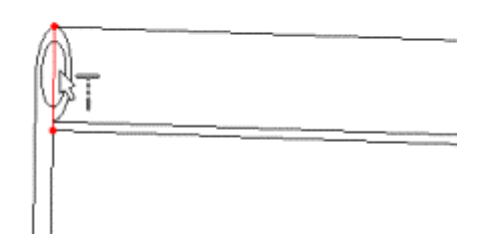

- 7. Нарисуйте горизонтальную линию, соединяющую две преобразованные кромки, через вершину.
- 8. Нарисуйте две вертикальные линии и укажите размеры, как показано на рисунке. При рисовании линий.

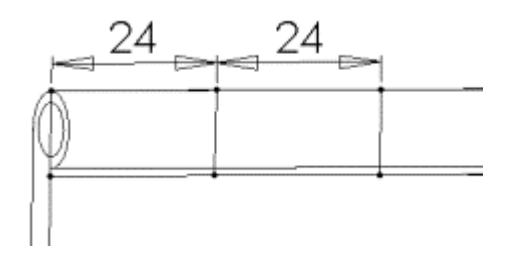

Добавьте уравнение для управления длиной вырезов.

- 1. В дереве конструирования FeatureManager нажмите правой кнопкой мыши на **Equations (Уравнения)** и выберите **Добавление уравнение**.
- 2. Добавьте уравнения, которые устанавливают каждый размер равным 1/5 общей длины:

- "D2@layout for cuts" = "D1@Extrude-Thin1" / 5 ("D2@компоновка для вырезов" = "D1@Вытянуть-Тонкостенный" / 5)
- "D3@layout for cuts" = "D1@Extrude-Thin1" / 5 ("D3@компоновка для вырезов" = "D1@Вытянуть-Тонкостенный" / 5)

Расстояние для каждого уравнения в диалоговом окне **Уравнения** должно составлять 24 мм.

- 3. Нажмите **OK**, чтобы закрыть диалоговое окно **Уравнения**.
- 4. Нарисуйте вертикальную осевую линию через среднюю точку детали. Выберите две вертикальные линии и осевую линию и нажмите кнопку

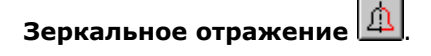

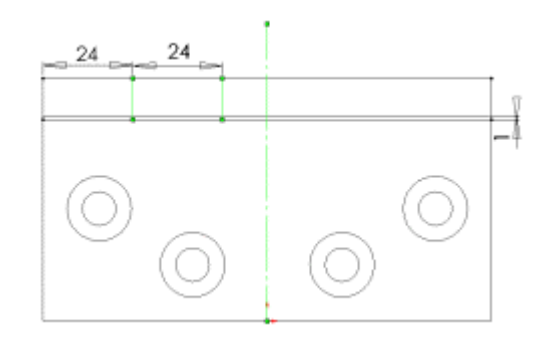

Эскиз завершен и полностью определен.

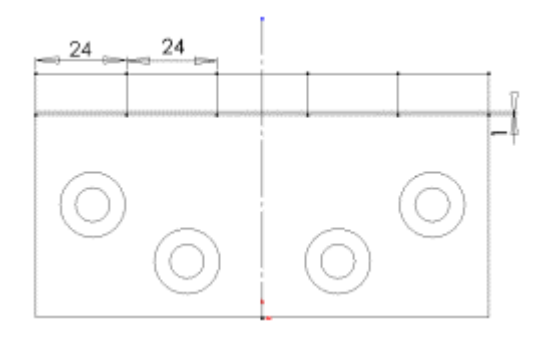

5. Закройте эскиз, затем сохраните деталь.

## **Создание элемента - 3Выреза**

Теперь можно обратиться к эскизу **layout for cuts** (компоновка для вырезов) для создания первого набора вырезов. Поскольку каждый вырез должен быть немного больше соответствующего выступа на другой половине шарнира, используются смещения от объектов компоновочного эскиза.

- 1. Откройте эскиз на большой грани модели.
- 2. Нажмите на нижнюю линию в компоновочном эскизе, а затем кнопку

# **Преобразование объектов** . В окне **Решить неопределенность** нажмите на **замкнутый контур**, затем нажмите **OK**. Весь внешний контур скопируется в текущий эскиз.

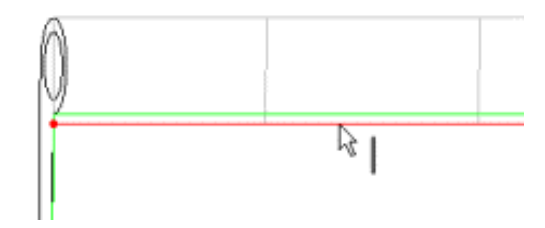

3. Нажмите на одну из вертикальных линий рядом с кромкой детали,

нажмите кнопку **Смещение объектов и выполните следующие** операции:

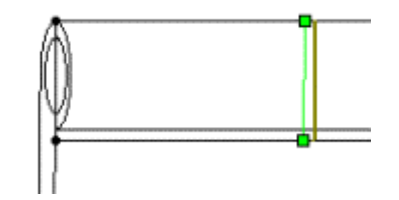

- Установите Расстояние смещения \*<sup>01</sup>, равное 1 мм.
- Выберите параметр **Реверс**, если необходимо выполнить смещение линии к середине детали.
- Убедитесь, что параметр **Выбрать цепочку** не выбран, затем нажмите кнопку **OK** .
- 4. Повторите те же операции для вертикальной линии рядом с противоположной кромкой детали.
- 5. Выберите одну из вертикальных линий рядом с центром детали и сместите ее на 1 мм по направлению к внешней кромке детали (чтобы сделать более широким центральный вырез). Повторите те же операции для оставшейся вертикальной линии.

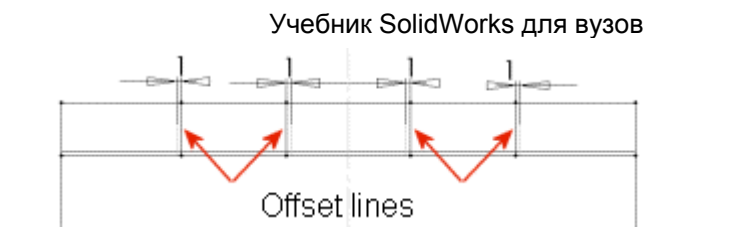

6. Нажмите кнопку **Отсечь (34)**, затем отсеките горизонтальные линии, как указано на рисунке, оставив три замкнутых прямоугольника.

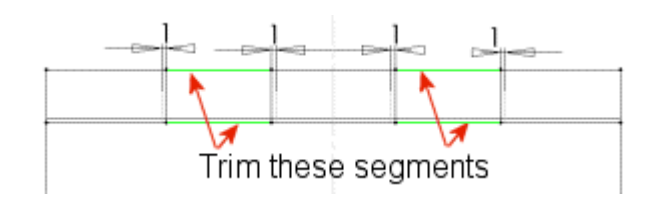

- 7. Нажмите кнопку **Вытянутый вырез** . Выберите в параметре **Граничное условие** значение **Через все** для обоих направлений: **Направление 1** и **Направление 2**.
- 8. Нажмите **ОК**

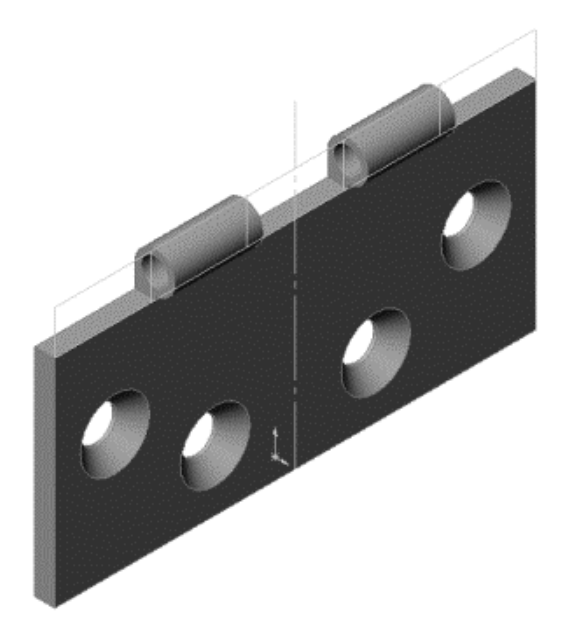

9. Назовите элемент выреза **3Cuts** (3Выреза), затем сохраните деталь.

## **Создание элемента - 2Выреза**

Теперь используйте те же самые методы для создания вырезов на другой половине шарнира.

1. Вернитесь к чертежу элемента **3Cuts** (3Выреза), перетащив полосу отката точно под эскиз **layout for cuts** (компоновка для вырезов).

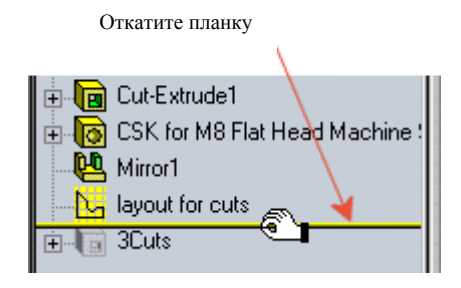

- 2. Откройте эскиз на большой грани модели.
- 3. Нажмите на нижнюю линию в компоновочном эскизе, а затем кнопку

**Преобразование объектов** . В окне **Решить неопределенность** нажмите на **замкнутый контур**, затем нажмите **OK**. Весь внешний контур скопируется в текущий эскиз.

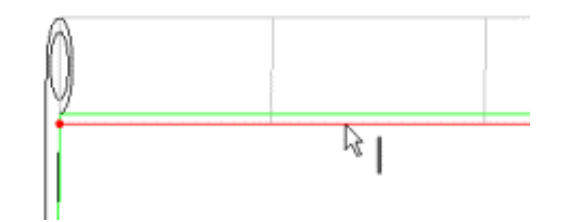

4. Нажмите на одну из вертикальных линий рядом с кромкой детали,

нажмите кнопку **Смещение объектов** и выполните следующие операции:

- Установите Расстояние смещения \*<sup>01</sup>, равное 1 мм.
- Сместите ее к наружной стороне детали.
- Убедитесь, что параметр **Выбрать цепочку** не выбран, затем

нажмите кнопку **OK** .

- 5. Повторите те же операции для вертикальной линии рядом с противоположной кромкой детали.
- 6. Выберите одну из вертикальных линий рядом с центром детали и сместите ее на 1 мм к середине детали. Повторите те же операции для оставшейся вертикальной линии.

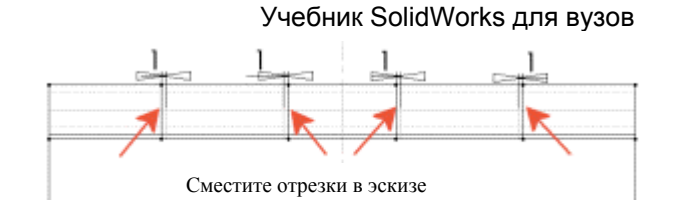

7. Нажмите кнопку **Отсечь** <sup>[24]</sup>. Отсеките три сегмента на каждом конце и два сегмента в середине, оставив два замкнутых прямоугольника.

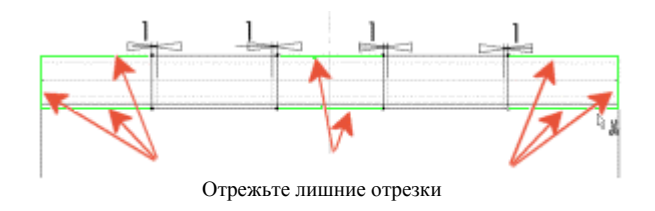

8. Нажмите кнопку **Вытянутый вырез <b>[B**], Выберите в параметре **Граничное условие** значение **Через все** для обоих направлений: **Направление 1** и **Направление 2**.

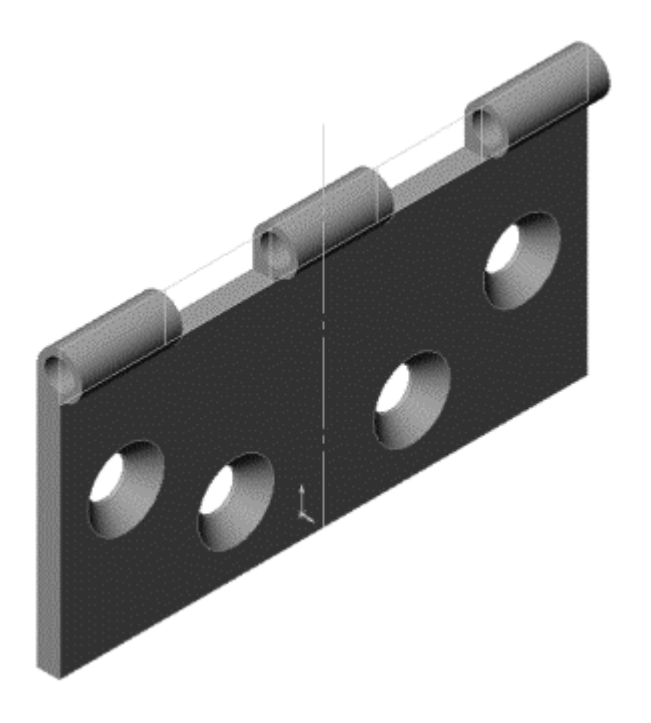

- 9. Назовите этот элемент выреза 2Cuts (2Выреза).
- 10. В дереве конструирования FeatureManager Правой кнопкой мыши нажмите на элемент **layout for cuts** (компоновка для вырезов) и выберите **Скрыть эскиз**.

## **Создание конфигураций детали**

В этом разделе будут сделаны еще две конфигурации детали путем погашения выбранных элементов.

#### **Конфигурация OuterCuts (НаружныеВырезы):**

1. Переместите полосу отката в нижнюю часть дерева конструирования FeatureManager.

В детали сейчас присутствует вся гильза целиком с двумя элементами выреза. Это конфигурация по умолчанию, включающая все элементы.

- 2. Нажмите на ярлык ConfigurationManager (Менеджер конфигурации) вверху окна, чтобы перейти в окно ConfigurationManager (Менеджер конфигурации).
- 3. Нажмите правой кнопкой мыши на название детали в верхней части дерева ConfigurationManager (Менеджер конфигураций) и выберите **Добавить конфигурацию**.
- 4. В поле **Имя конфигурации** введите OuterCuts (НаружныеВырезы) и нажмите **OK**.
- 5. Нажмите на ярлык FeatureManager внизу окна, чтобы перейти обратно в окно FeatureManager. Обратите внимание на имя конфигурации рядом с именем детали вверху дерева: hinge (OuterCuts) (шарнир (НаружныеВырезы)). **Hinge (OuterCuts)** (Шарнир (НаружныеВырезы)).
- 6. Нажмите на элемент **2Cuts (2Выреза)**, затем нажмите кнопку **Погасить**

**элементы** <u>|В</u>Ц на панели инструментов "Элементы".

В дереве конструирования FeatureManager элемент **2Cuts (2Выреза)** будет погашен и выделен серым цветом, а также станет неактивным в текущей конфигурации.

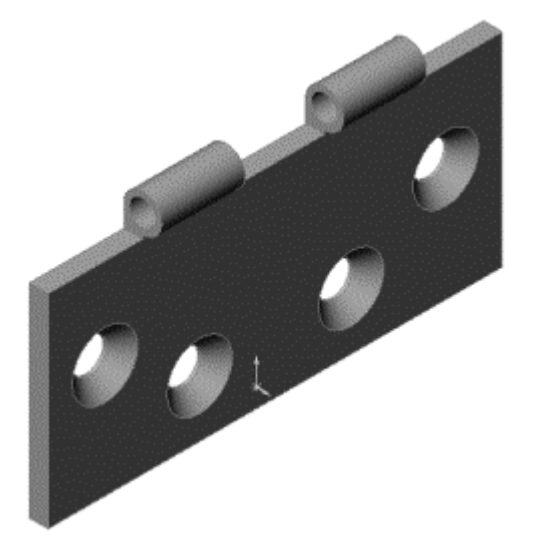

## **Конфигурация InnerCuts (ВнутренниеВырезы)**

- 1. Нажмите на ярлык ConfigurationManager (Менеджер конфигурации) вверху окна, чтобы перейти в окно ConfigurationManager (Менеджер конфигурации).
- 2. Нажмите правой кнопкой мыши на название детали в верхней части дерева ConfigurationManager (Менеджер конфигураций) и выберите **Добавить конфигурацию**.
- 3. В поле **Имя конфигурации** введите InnerCuts (ВнутренниеВырезы), затем нажмите **OK**.
- 4. Переключитесь обратно в окно FeatureManager. Обратите внимание на имя конфигурации: **Hinge (InnerCuts)** (Шарнир (ВнутренниеВырезы)).
- 5. Выберите элемент **3Cuts (3Выреза)**, затем нажмите кнопку **Погасить элементы** .

Теперь оба выреза погашены.

6. Нажмите на элемент **2Cuts (2Выреза)**, затем нажмите кнопку **Высветить элементы**  $\boxed{\frac{B}{B}}\parallel_{H}$ а панели инструментов "Элементы".

В дереве конструирования FeatureManager элемент **3Cuts (3Выреза)** будет погашен и выделен серым цветом, а **2Cuts (2Выреза)** станет активным в текущей конфигурации.

7. Сохраните деталь.

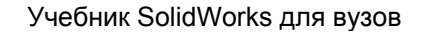

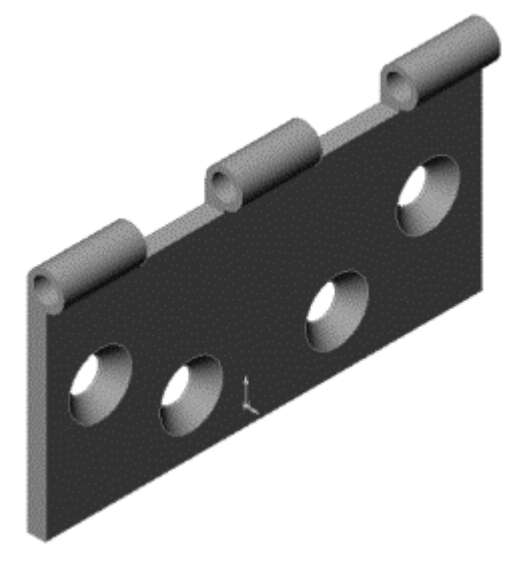

# **Вставка и сопряжение деталей в сборке**

Теперь можно начать создание сборки.

- 1. Откройте новую сборку на вкладке **Учебное пособие** и выберите **Вид**, **Исходная точка**, чтобы отобразить исходные точки.
- 2. Расположите окна мозаикой и перетащите элемент **Hinge (Шарнир)** с вершины дерева конструирования FeatureManager открытого окна детали в окно сборки. Перетащите элемент **Hinge (Шарнир)** в исходную точку сборки так, чтобы компонент был привязан к этой исходной точке. При этом выравниваются плоскости сборки и компонента. При помещении указателя на исходную точку сборки его

**ریا**<br>форма изменяется на . <sup>"</sup> Ф. Отпустите деталь, когда она будет<br>معالجة تصنيح تصنيح بين الله من الله عليه بين الله عليه بين الله عليه بين الله عليه بين الله عليه بين الله عليه привязана к исходной точке.

- 3. Разверните окно сборки.
- 4. В дереве конструирования FeatureManager нажмите правой кнопкой мыши на компонент и выберите **Компонент Свойства …** Обратите внимание, что в разделе **Ассоциированная конфигурация** параметр **Использовать именованную конфигурацию** и элемент **InnerCuts (Внутренние вырезы)** по умолчанию выбраны. **InnerCuts (ВнутренниеВырезы)** - это имя активной конфигурации детали, добавленной в шаге 2.
- 5. Нажмите кнопку **OK**, чтобы закрыть диалоговое окно **Свойства компонента**.
- 6. Удерживая нажатой клавишу **Ctrl**, перетащите элемент **Hinge (Шарнир)** из графической области или дерева конструирования FeatureManager и разместите его рядом с первым элементом **Hinge (Шарнир)** в графической области, чтобы создать еще один экземпляр.

7. Используйте кнопки **Переместить компонент** и **Вращать**

**компонент** , чтобы повернуть второй **Hinge (Шарнир)** лицевой гранью в сторону первого.

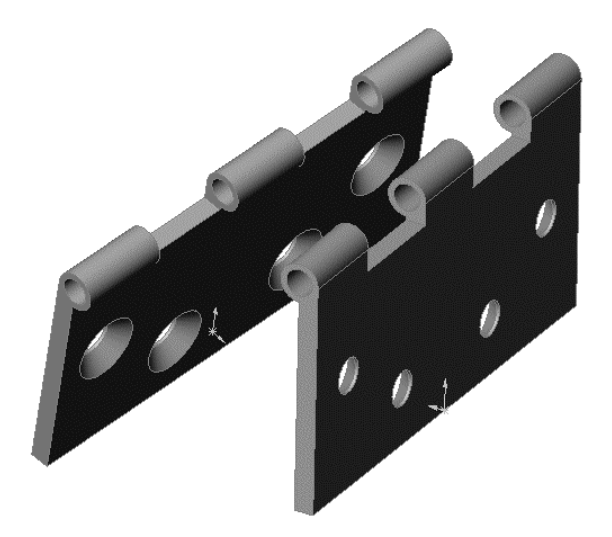

- 8. Для того чтобы изменить именованную конфигурацию, отредактируйте свойства компонента для второго **шарнира**. Нажмите **Использовать именованную конфигурацию**, выберите **OuterCuts (НаружныеВырезы)** в списке и нажмите **OK**.
- 9. Создайте сопряжение **Совпадение** между узкими лицевыми гранями компонентов. Создайте сопряжение **Концентричность** между цилиндрическими гранями гильз.

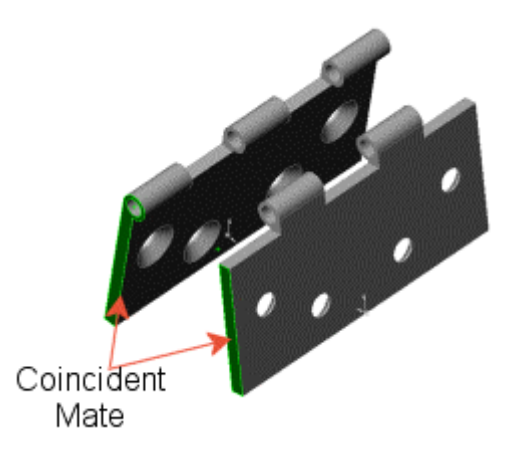

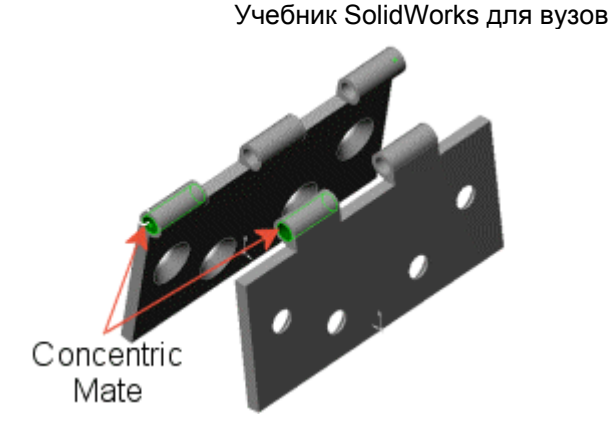

10. Проверьте, открывается и закрывается ли компонент справа от сборки шарнира с помощью кнопки **Переместить компонент** .

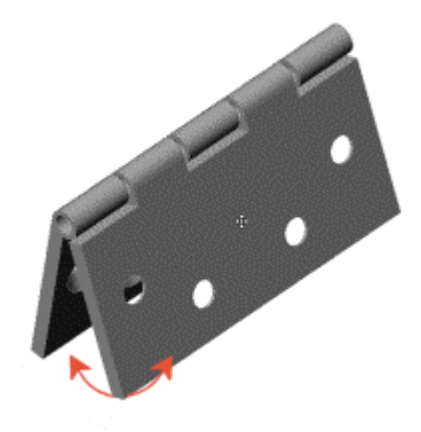

11. Сохраните сборку как **Hinge.sldasm (Петля. sldasm)**.

# **Создание новой детали в сборке**

Теперь добавим ось. Размеры оси соответствуют внутреннему диаметру гильзы и общей длине деталей шарнира. После ссылки на объект одной детали (гильзу) для создания объекта в другой детали (ось) создается ссылка в контексте сборки. Если изменить объект ссылки, новый объект изменится в соответствии с этим изменением.

1. Выберите **Вставка**, **Компонент**, **Новая деталь**. Введите имя для нового компонента, например, **Pin.sldprt (Ось.sldprt)**, затем нажмите

**Сохранить**.Указатель примет следующую форму .

2. Выберите узкую грань модели на передней стороне сборки Новая деталь будет размещаться на этой грани, при этом ее расположение полностью определено сопряжением **На месте**.

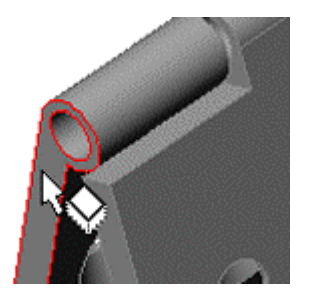

Эскиз открывается автоматически на выбранной грани. Обратите

внимание на то, что инструмент **Редактировать деталь на панели** инструментов "Сборка" выбран, а компонент ось отображается розовым цветом в дереве конструирования FeatureManager.

3. Выберите внутреннюю круговую кромку гильзы, затем сместите ее к внутренней стороне на 0,25 мм.

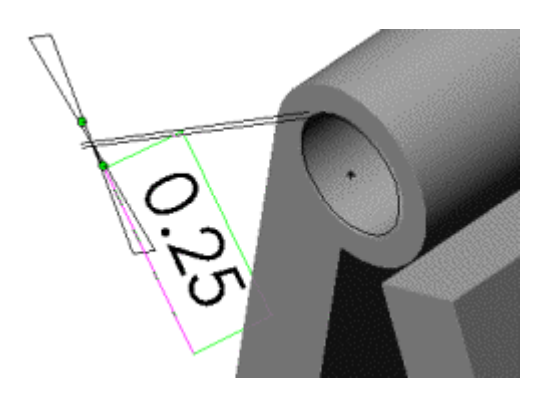

- 4. Выйдите из эскиза.
- 5. В дереве конструирования FeatureManager разверните компонент **pin (Ось)**, выберите **правую плоскость** и откройте эскиз.
- 6. Выберите одну из длинных кромок модели, затем нажмите

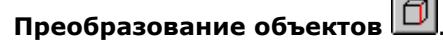

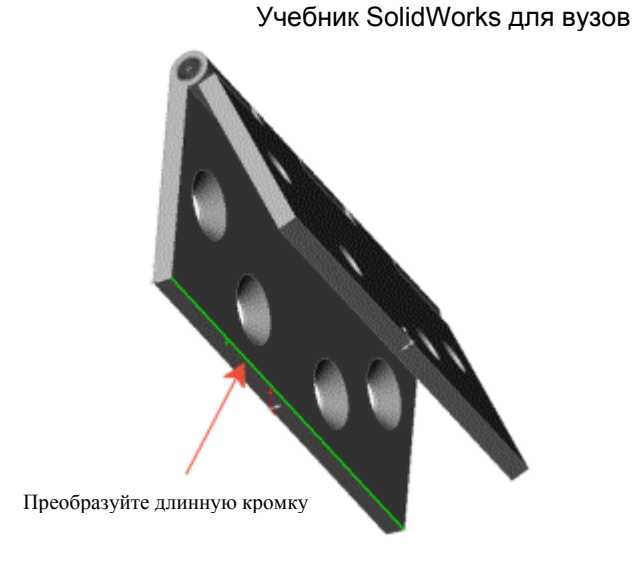

- 7. Выйдите из эскиза.
- 8. Нажмите кнопку **По траектории** . Используйте окружность **(Sketch1 (Эскиз1))** в качестве **Профиля** и линию **(Sketch2 (Эскиз2))** в

качестве **Направления** , нажмите **OK** для создания основания оси.

Обратите внимание, что редактируемая деталь в графической области отображается розовым цветом, а в строке состояния в правом нижнем углу указан режим редактирования детали.

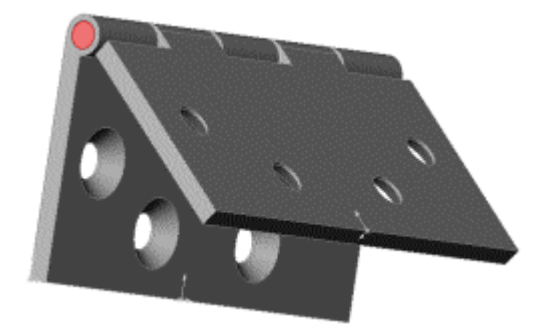

# **Добавление головки оси**

Теперь создадим головку оси в соответствии с гильзой шарнира.

- 1. Откройте эскиз на плоском конце оси и нарисуйте окружность в любом месте.
- 2. Выберите окружность и внешнюю круглую кромку гильзы, затем добавьте взаимосвязь **Корадиальность**.

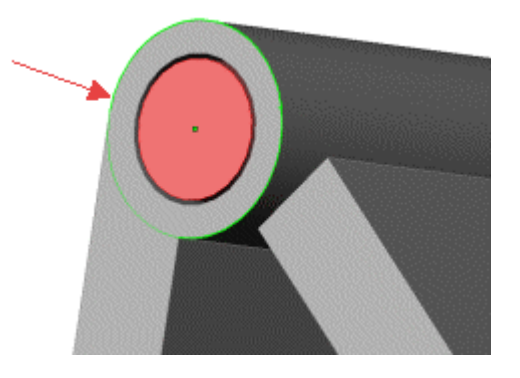

3. Нажмите кнопку **Вытянутая бобышка/Основание** . Установите для параметра **Граничное условие** значение **На заданное расстояние**,

укажите **Глубину**  $\overline{\mathbf{B}}$ 1, равную 3 мм, и нажмите **ОК** 

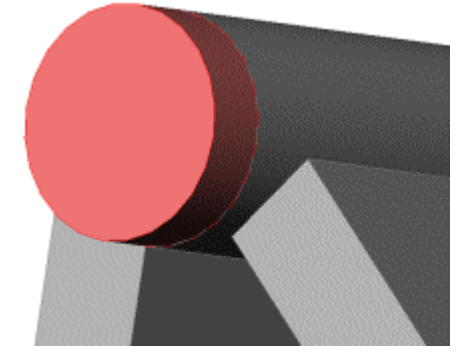

4. Чтобы сделать головку оси куполообразной, нажмите кнопку **Купол** на панели инструментов "Элементы".

Появится диалоговое окно **Купол**.

5. Выберите плоскую грань оси, укажите **Высоту** 3 мм. Просмотрите предварительный вид купола. Нажмите **OK**. На этом создание оси закончено.

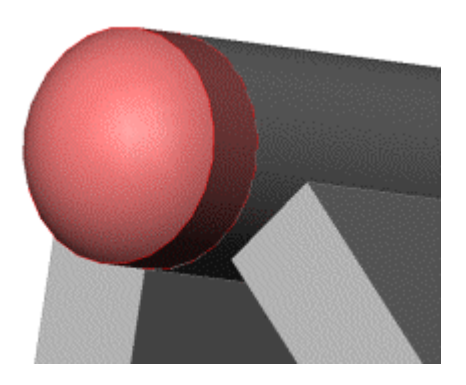

6. Нажмите правой кнопкой мыши в графической области и выберите **Редактировать сборку: Шарнир**. Также можно нажать

**Редактировать деталь <u>на на панели инструментов</u> "Сборка", чтобы** вернуться к редактированию сборки.

7. Сохраните сборку.

Если появляется сообщение, запрашивающее, требуется ли сохранить документ и ассоциированные модели, нажмите кнопку **Да**.

# **Использование параметра "Определение конфликтов"**

Можно использовать параметр **Определение конфликтов** в окне **Переместить компоненты** PropertyManager (Менеджера свойств), чтобы проверить, где в сборке имеются ограничения движений.

1. Нажмите кнопку **Переместить компонент** .

Появится окно **Переместить компонент** PropertyManager (Менеджера свойств).

2. В окне группы **Параметры** выберите **Определение конфликтов**.

Окно **Параметры** будет развернуто.

- 3. Выберите **Все компоненты** и **Остановить при конфликте**.
- 4. Проверьте, чтобы в окне группы **Дополнительные настройки** был выбран параметр **Высветить грани**.
- 5. Приведите в действие правый компонент шарнира. Обратите внимание на то, что он не может пройти через вертикальную сторону левого

компонента шарнира и что грани высвечиваются при соприкосновении. Проверьте наличие других конфликтов.

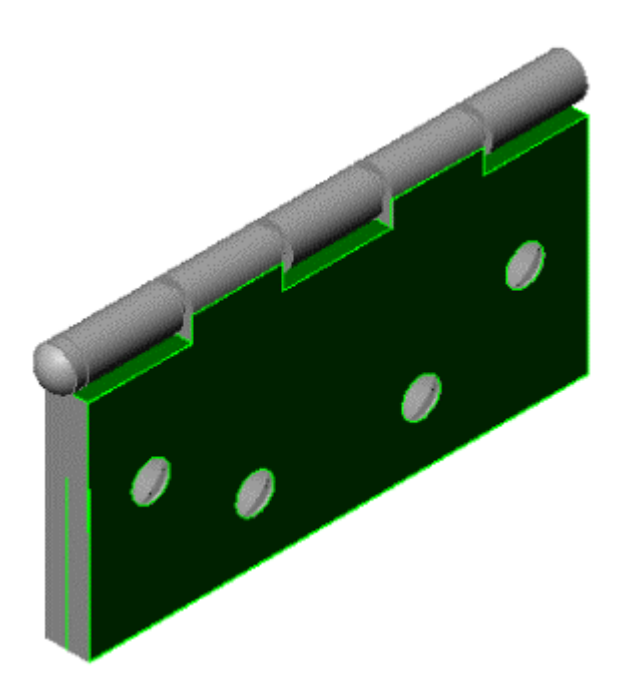

# **Редактирование компонентов шарнира**

Теперь можно изменить размеры этой же сборки шарнира.

1. В дереве конструирования FeatureManager разверните компонент шарнира, который использует конфигурацию **InnerCuts** (ВнутренниеВырезы). Дважды нажмите на элемент **Extrude-Thin (Вытянуть-Тонкостенный)** для отображения его размеров.

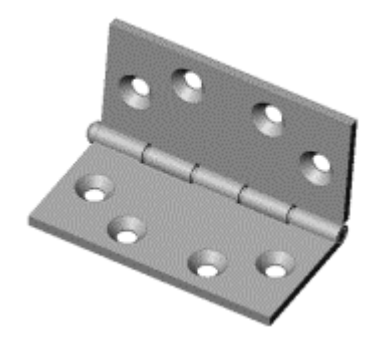

2. Дважды нажмите на любой из размеров.

Появится диалоговое окно **Изменить**.

- 3. Измените значение размера и убедитесь, что выбран параметр **Все конфигурации**.
- 4. Нажмите кнопку , чтобы закрыть диалоговое окно **Изменить**.

При необходимости повторите шаги со 2 по 4 для изменения другого значения.

5. Нажмите кнопку **Перестроить** .

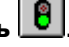

Все компоненты в сборке обновляются автоматически. (Если появится сообщение о том, что при перестроении болта произошли ошибки,

нажмите кнопку **Перестроить еще** раз.)

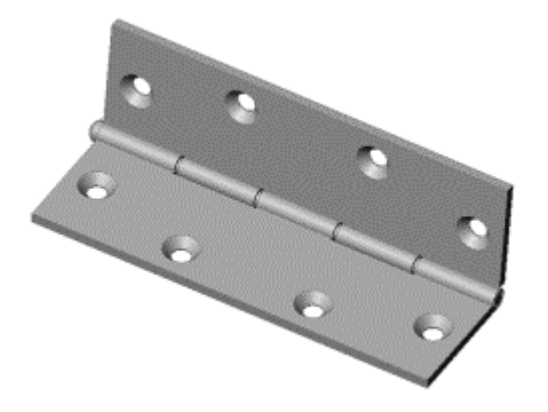

# **Упражнение 11 - Дополнительные возможности по созданию чертежей**

Основные функциональные возможности для создания чертежей были представлены в Упражнении 3. В данном упражнении описывается использование программного обеспечения SolidWorks для создания следующего:

- Разрез
- Местный вид
- Ординатные размеры
- Примечания
- Виды с разнесенными частями
- Заметки

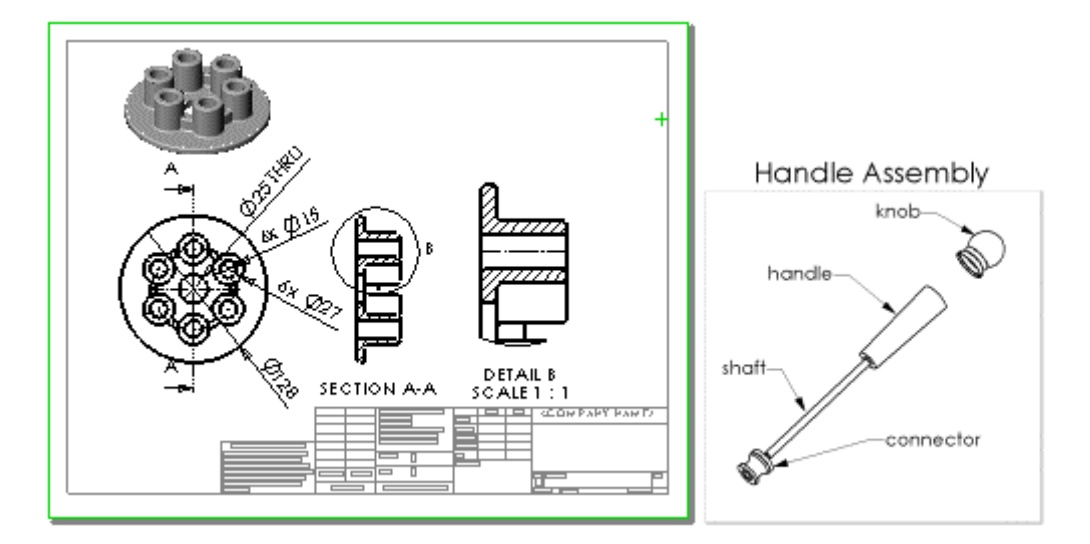

## **Создание чертежа с именованными видами**

Откройте чертеж и вставьте **именованный** вид.

- 1. Откройте новый чертеж на вкладке **Учебное пособие**.
- 2. Нажмите правой кнопкой мыши в любом месте чертежа и выберите **Свойства**.

Появится диалоговое окно **Свойства листа**.

- 3. Установите **Масштаб**, равный 2:1, затем нажмите **OK**.
- 4. Нажмите кнопку **Вид модели** на панели инструментов **"Чертеж"**.

Появится диалоговое окно **Вид модели** PropertyManager (Менеджера свойств) с сообщением, в котором перечисляются четыре метода выбора модели.

- 5. Нажмите **Обзор** в **Деталь/Сборка для вставки**.
- 6. В диалоговом окне **Открыть** перейдите к файлу **connector.sldprt** в каталоге \*каталог установки***\samples\tutorial\advdrawings** и нажмите кнопку **Открыть**.

В окне **Вид модели** PropertyManager (Менеджера свойств) отобразится список **Ориентация**.

- 7. Выберите в списке **\*Справа** и нажмите кнопку мыши, чтобы разместить вид в левой верхней части чертежа.
- 8. Выберите **\*Изометрия** в списке **Ориентация** и разместите этот вид в левой нижней части чертежа.

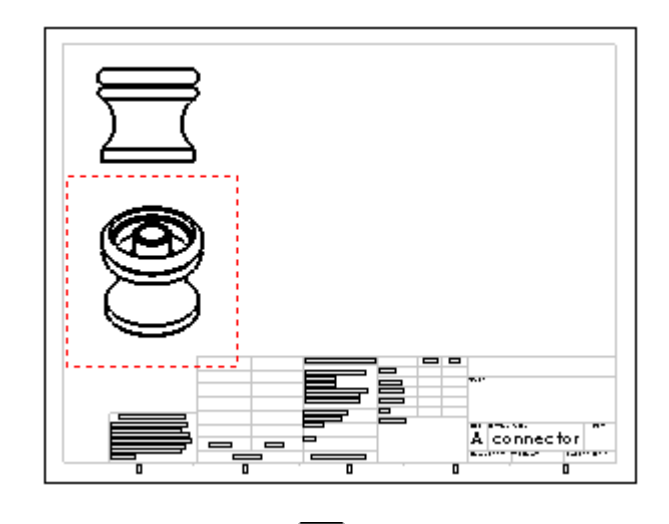

9. Нажмите **Сохранить** 

Появится диалоговое окно **Сохранить как**, в котором по умолчанию будет указано имя **connector.slddrw**.

11. Введите **Adv-Drawing**, затем нажмите кнопку **Сохранить**.

Если появится диалоговое окно с запросом "**Сохранить документ и модели, на которые есть ссылки?**", нажмите кнопку **Да**. После этого действия файлы деталей и чертеж будут сохранены.

## **Добавление разреза**

Можно добавить **Разрез**, разрезав вид с помощью линии сечения.

1. Активизируйте вид в левой верхней части.

Границей активизированного вида является затененное окно. Вид активизируется автоматически, если в меню **Инструменты, Параметры, Настройки пользователя, Чертежи** выбран параметр **Динамическая активизация чертежного вида**. Чтобы активизировать вид вручную, дважды нажмите на вид.

2. Нажмите кнопку **Разрез** на панели инструментов **"Чертеж"**.

Появится окно **Разрез** PropertyManager (Менеджера свойств), и

указатель изменится на  $\gg$ , указывая, что инструмент Линия активизирован.

3. Поместите указатель на центр детали, пока его форма не изменится на

, свидетельствуя о том, что он указывает точно на временную ось. Нарисуйте вертикальную линию, проходящую через деталь.

При перемещении указателя отображается предварительное изображение позиции вида. По умолчанию вид выравнивается в направлении разреза.

4. Нажмите в графической области, чтобы разместить вид справа от исходного вида.

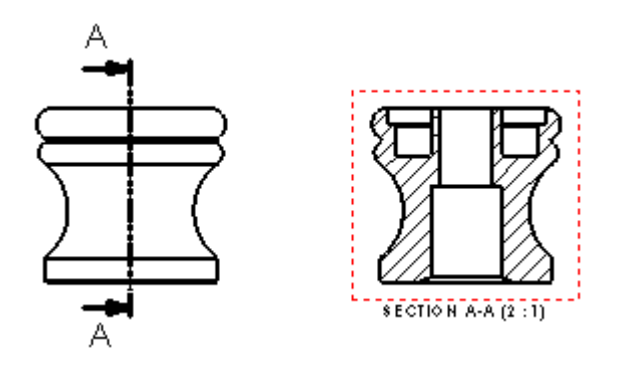

Обратите внимание на стрелки, указывающие направление разреза. Если необходимо поменять направление стрелок на обратное, дважды

нажмите на линию сечения или выберите параметр **Изменить направление** в окне **Разрез** PropertyManager (Менеджера свойств).

Если изменить направление стрелок линии сечения, **Разрез** отмечается штриховкой. Эта штриховка указывает на то, что данный вид устарел. Нажмите правой кнопкой мыши на разрез и выберите **Обновление вида**, чтобы

обновить только этот вид, или нажмите кнопку **Перестроить 9**, чтобы перестроить весь чертеж.

5. Нажмите кнопку , чтобы закрыть окно **Разрез** PropertyManager (Менеджера свойств).

# **Добавление местного вида**

На **местном виде** показывается часть другого вида, как правило, в увеличенном масштабе.

#### **Чтобы задать масштаб для местных видов:**

- 1. Выберите **Инструменты, Параметры, Настройки пользователя, Чертежи**.
- 2. Убедитесь, что для параметра **Масштаб местного вида** указано значение 2X, затем нажмите **OK**.

Масштаб местного вида измеряется относительно вида, из которого он создается. Масштаб для разреза, источника местного вида, равен 2:1. Для данного чертежа используется масштаб 2:1. Поскольку масштаб местного вида - 2X, местный вид будет изображен в масштабе 4:1.

Чтобы указать область, которая должна отображаться на местном виде, необходимо нарисовать замкнутый профиль. Этот профиль может быть любой формы, но обычно используется окружность.

#### **Для создания местного вида:**

- 1. Активизируйте **Разрез А-А**.
- 2. Нажмите кнопку **Местный вид** на панели инструментов **"Чертеж"**.

Появится окно **Местный вид** PropertyManager (Менеджера свойств), и

указатель изменится на  $\mathbb{C}^\circ$ , указывая, что инструмент Окружность активизирован.

3. Нарисуйте окружность на **Разрезе** справа сверху.

При перемещении курсора отображается предварительное изображение вида. Местный вид не выравнивается ни с каким другим видом. Его можно свободно перемещать в любое место на листе чертежа.

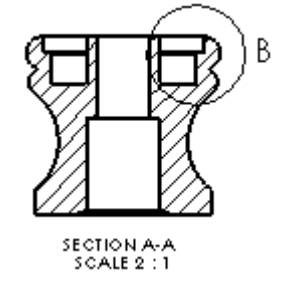

4. Нажмите в графической области справа вверху, чтобы разместить новый вид.

Отображается буквенное обозначение и масштаб вида.

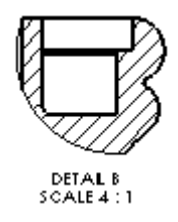

- 5. Нажмите в графической области, чтобы закрыть PropertyManager (Менеджер свойств).
- 6. Повторите шаги с 1 по 5, нарисовав окружность в правом нижнем углу вала соединителя и разместив вид справа внизу.

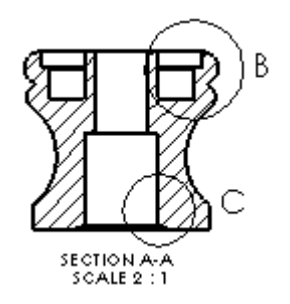

7. Выберите одну из профильных окружностей в **Разрезе.** Увеличьте или уменьшите размер окружности, перетащив линию окружности. Перетащите центр окружности, чтобы переместить ее. Обратите
внимание на то, что при изменении окружности **местный вид** также изменяется.

 $\hat{\mathcal{F}}$ Буква для обозначения вида изменяется по порядку автоматически. Чтобы задать букву для обозначения следующего вида, нажмите правой кнопкой мыши в любом пустом месте графической области и выберите **Свойства**. В диалоговом окне **Параметры листа** отредактируйте текст в поле **Следующая метка вида**.

Чтобы изменить текущую метку вида, выберите Местный вид или его окружность. В окне **Местный вид** PropertyManager (Менеджера свойств) можно редактировать текст обозначения и другие свойства метки, профиля и вида.

8. Нажмите **Сохранить ...** 

## **Вставка размеров**

## **Для того чтобы вставить ординатные размеры:**

1. Выберите Размер  $\ll$ , нажмите правую кнопку мыши в графической области и выберите в контекстном меню **Дополнительные размеры**, **Ординатные**.

Указатель примет следующую форму .

2. Нажмите на нижнюю горизонтальную линию на **Разрезе**.

Выбранная первой линия становится нулевой позицией. Она имеет метку 0. Остальные размеры рассчитываются от этой линии.

3. Нажмите снова, чтобы разместить координатную систему.

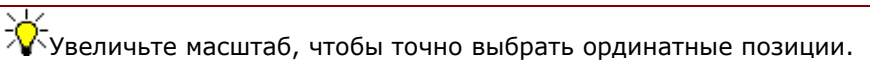

4. Нажмите на другие горизонтальные линии на виде.

Выноски автоматически изогнутся для предотвращения наложения текста друг на друга. Размеры можно перетаскивать влево и вправо как группу.

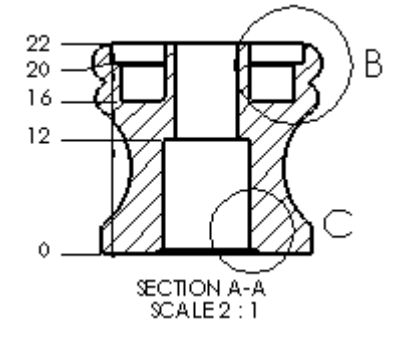

#### **Чтобы изменить ординатные размеры:**

1. Нажмите кнопку Выбрать **, 3**, затем нажмите правой кнопкой мыши на верхний размер и выберите **Параметры отображения**, **Изогнуть линию указателя**.

Размер выбран, а на выноске появляются маркеры.

- 2. Перетащите размер (но не за маркеры) вверх. Размеры остаются выравненными по вертикали.
- 3. Нажмите правой кнопкой мыши на второй размер (20) и выберите **Параметры отображения**, **Изогнуть линию указателя**.

Галочка рядом с параметром **Изогнуть линию указателя** исчезнет, а линия указателя станет прямой.

#### **Чтобы удалить цепочку стрелок:**

- 1. Нажмите правой кнопкой мыши на один из размеров в группе ординат и выберите **Свойства**.
- 2. Отключите параметр **Отобразить как цепочку**.
- 3. Нажмите **OK**.

## **Для добавления в чертеж других размеров:**

- 1. Нажмите кнопку **Размер , затем выберите линии, для которых** необходимо указать размеры.
- 2. Нажмите в том месте, где необходимо разместить размер.

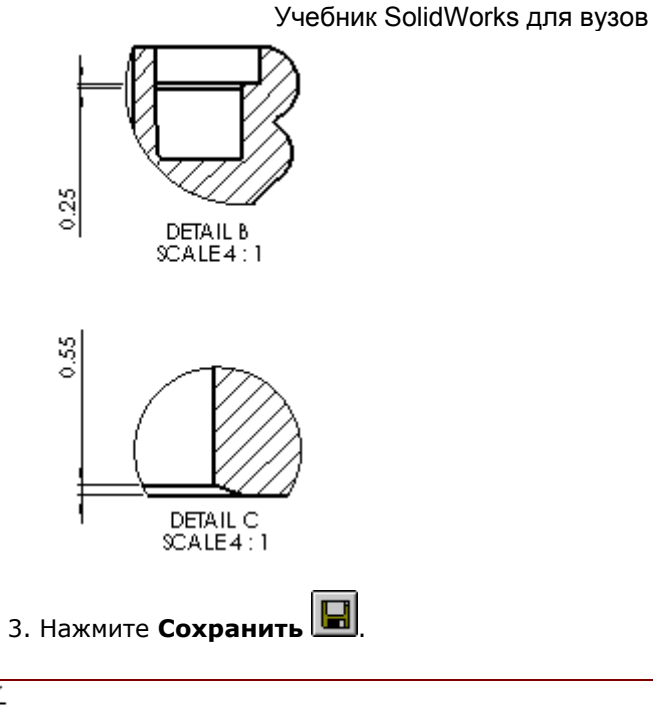

Добавляемые в чертеж размеры являются справочными размерами. Значения этих размеров нельзя изменять. Однако значения справочных размеров изменяются, когда изменяется размер модели.

11-8

## **Добавление примечаний**

Текстуру поверхности можно указать с помощью **обозначения шероховатости поверхности**. При этом определяется символ, определяющий значения и параметры для требуемой шероховатости.

#### **Для создания Обозначения шероховатости поверхности:**

1. Нажмите кнопку **Шероховатость поверхности** <del>√ на панели</del> инструментов **Примечания**.

Появится диалоговое окно **Шероховатость поверхности**.

- 2. При установке следующих параметров обратите внимание на предварительное изображение обозначения:
	- **Обозначение** выберите в списке **Основные**
	- **Направление обработки** выберите в списке **Круговое**
	- **Шероховатость**, **Максимум** тип 32
	- **Выноска** выберите В**сегда отображать выноски**, отключите параметр **Авто** и выберите в списке круглый закрашенный **Стиль стрелки** .
- 3. Нажмите на грань детали в изометрическом виде в том месте, где необходимо разместить стрелку, затем нажмите еще раз для размещения обозначения.

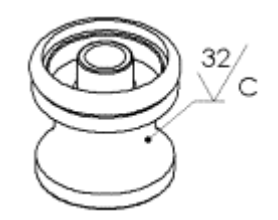

Можно разместить любое количество обозначений, не закрывая диалоговое окно.

4. Нажмите **OK**, чтобы закрыть диалоговое окно **Шероховатости поверхности**.

Обозначение и выноску можно перетащить в любое место. Для редактирования обозначения дважды нажмите на обозначение или правой кнопкой мыши нажмите на обозначение и выберите **Свойства**.

## **Добавление Базовой поверхности**

Для грани, отображаемой в виде кромки, можно добавить **Базовую поверхность**.

#### **Для создания Обозначения базовой поверхности:**

1. Нажмите кнопку **Базовая поверхность** на панели инструментов **"Примечания"**.

Указатель изменится на <sup>"Сед</sup>, и появится диалоговое окно **Базовая поверхность**.

2. Нажмите на нижнюю горизонтальную линию на разрезе, затем перетащите обозначение в нужное место и нажмите для его размещения.

Буквы в обозначении базы назначаются последовательно в алфавитном порядке.

3. Нажмите **OK** для закрытия диалогового окна.

## **Добавление Отклонения формы**

#### **Для создания Обозначения отклонения формы:**

1. Нажмите кнопку **Отклонение формы водна панели инструментов "Примечания"**.

Появится диалоговое окно **Свойства**.

- 2. Создавайте обозначение следующим образом. При добавлении элементов в окне предварительного просмотра отображается предварительный вид получающегося обозначения.
	- В первом ряду окна группы **Панель параметров** выберите **GCS (Обозначение геометрической характеристики)**. В диалоговом окне **Обозначения** в окне группы **Библиотека обозначений** выберите параметр **Перпендикулярность**. Нажмите **OK**.

- Введите значение допуска, равное **0,005**, в поле **Допуск 1**.
- Введите **A** в поле **Первичный**.

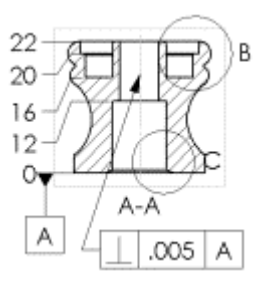

3. Нажмите на осевую линию разреза, чтобы поместить стрелку, затем нажмите снова для размещения обозначения.

Можно разместить любое количество обозначений, не закрывая диалоговое окно.

- 4. Нажмите **OK**, чтобы закрыть диалоговое окно **Отклонение формы.**
- 5. Нажмите кнопку **Сохранить для сохранения чертежа.**

## **Рисование вида с разнесенными частями**

На новом листе добавьте сборку, отображая ее в конфигурации с разнесенными частями.

#### **Для добавления нового чертежного листа:**

- 1. Выберите **Вставка**, **Лист**.
- 2. В диалоговом окне **Параметры листа**:
	- **Размер бумаги** выберите **A-Альбомная**
	- Масштаб установите масштаб 1:2
	- **Основная надпись** выберите значение **Нет**
- 3. Нажмите **OK**.

Этот чертежный лист пустой.

## **Для добавления сборки с разнесенными частями:**

1. Нажмите кнопку **Вид модели** .

Появится диалоговое окно **Вид модели** PropertyManager (Менеджера свойств).

- 2. Откройте файл **/samples/tutorial/advdrawings/handle.sldasm**.
- 3. Нажмите на ярлык ConfigurationManager (Менеджер конфигурации) вверху левой панели, чтобы перейти в окно ConfigurationManager (Менеджер конфигурации).
- 4. Разверните конфигурацию **по умолчанию**.
- 5. Правой кнопкой мыши нажмите на элемент **ExplView1 (Вид с разнесенными частями1)** и выберите **Разнести**.
- 6. Нажмите в графической области сборки, чтобы выбрать вид.

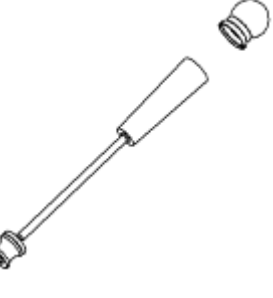

- 7. Вернитесь в чертеж и выберите **Текущий вид модели** в списке **Ориентация вида**.
- 8. Нажмите в графической области чертежа, чтобы разместить вид.

Появится окно сообщения, запрашивающее, требуется ли переключиться на использование изометрических (истинных) размеров. Нажмите **Нет**.

## **Добавление заметок**

Заметка в документе может располагаться либо в произвольном месте, либо с выноской. В диалоговом окне **Заметка** PropertyManager (Менеджера свойств) можно создать несколько заметок. Для изменения свойств шрифта воспользуйтесь инструментами на панели инструментов **"Шрифт"**.

#### **Для добавления заметки без выноски:**

1. Нажмите кнопку **Заметка** на панели инструментов **"Примечания"**.

Появится окно **Заметка** PropertyManager (Менеджера свойств), и

указатель изменится на

2. В окне группы **Стрелки/Выноска** выберите **Нет выноски** .

- 3. Нажмите в графической области в том месте, где необходимо разместить заметку.
- 4. Введите название, например, **Handle Assembly (Сборка ручки)**. В графической области появится текст.
- 5. Нажмите за пределами заметки.

#### **Для добавления дополнительных заметок с выносками:**

- 1. Оставив диалоговое окно **Заметка** PropertyManager (Менеджера свойств) открытым, выберите параметры для следующей заметки.
	- В окне группы **Стрелки/Выноска** выберите **Выноска** .
	- Выберите **Выноска с полкой** .
- 2. Нажмите на компонент в графической области в том месте, где необходимо разместить стрелку, затем еще раз для размещения текста заметки. В текстовом поле появится текст предыдущей заметки.
- 3. Введите новый текст для новой заметки.
- 4. Нажмите за пределами заметки.
- 5. Повторите шаги со 2 по 4, чтобы разместить заметки для всех компонентов сборки.

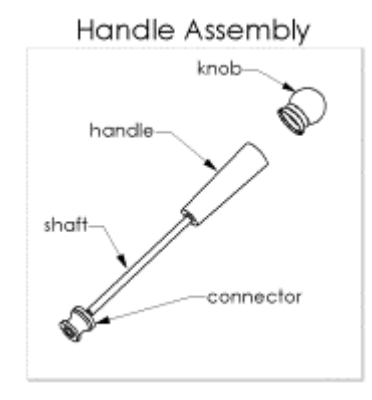

 $\sqrt[3]{ }$ Чтобы удалить заметку и ее выноску, нажмите на текст заметки, затем нажмите клавишу **Delete**.

6. Нажмите **OK** , чтобы закрыть диалоговое окно **Заметка** PropertyManager (Менеджера свойств).

## **Для форматирования текста:**

1. Выберите заметку **Handle Assembl**y (Сборка ручки).

Указатель примет следующую форму  $\mathbb{R}$ .

- 2. На панели инструментов **Шрифт** выберите **36** в списке **Размер шрифта**.
- 3. Перетащите заметку, чтобы выровнять ее по центру чертежного вида.
- 4. Нажмите в графической области за пределами заметки, чтобы закрыть диалоговое окно **Заметка** PropertyManager (Менеджера свойств).

 $\frac{1}{2}$ -<br>Для редактирования текста заметки дважды нажмите на заметку и выполните редактирование на месте.

5. Нажмите кнопку **Сохранить** для сохранения чертежа.

# **Упражнение 12 - Спецификация**

В этом упражнении описывается добавление в чертеж спецификации и позиций сборки универсального шарнира.

 $\hat{\mathbf{Q}}$ . Для того, чтобы вставить спецификацию в чертеж, на компьютере должна быть установлена программа электронных таблиц Microsoft Excel 97 или более поздней версии.

В этом упражнении демонстрируется следующее:

- Установка параметров чертежа и оформления
- Вставка спецификации
- Привязка спецификации
- Перемещение спецификации
- Редактирование спецификации
- Добавление в чертеж примечаний в виде позиций
- Сохранение спецификации для использования в других приложениях

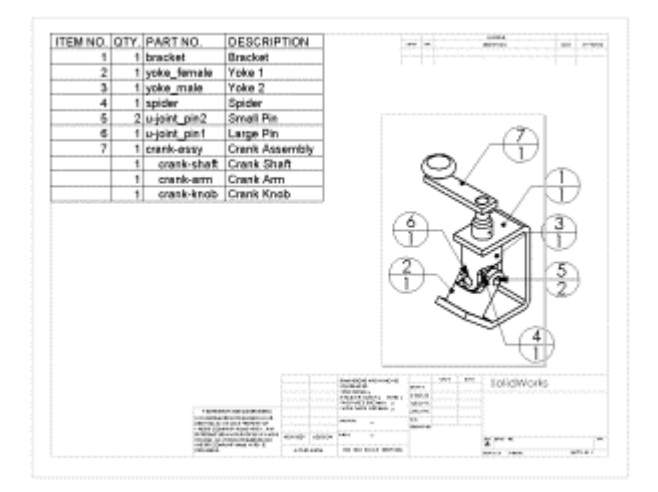

## **Начало создания чертежа**

В этом упражнении в качестве основы для работы со спецификацией взята сборка универсального шарнира.

1. Откройте файл

#### *\каталог\_установки***\samples\tutorial\assemblymates\ujoint.slda sm**.

Откройте новый чертеж на вкладке **Учебное пособие**.

2. Нажмите правой кнопкой мыши в любом месте чертежа и выберите **Свойства**. Установите **Масштаб**, равный 1:2, затем нажмите **OK**.

- 3. Вставьте **Именованный вид** изометрического вида сборки **ujoint.sldasm**.
- 4. Сохраните чертеж как **U-joint.slddrw**.

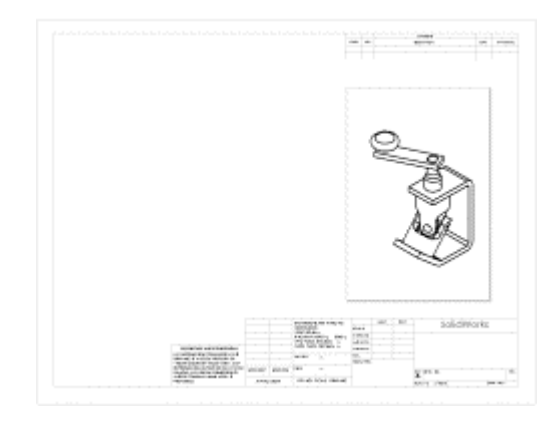

## **Параметры чертежа и оформления**

Перед вставкой спецификации необходимо задать свойства документа.

- 1. Выберите **Инструменты, Параметры**. На вкладке **Свойства документа** выберите **Оформление**.
- 2. Убедитесь, что выбран параметр **Авто-обновление спецификации**.
- 3. В окне группы **Оформление** выберите **Позиции** и выберите следующие параметры.
	- В разделе **Одна позиция** для параметра **Стиль** выберите из списка **Разделительная окружность**.
	- В разделе **Текст позиции** для параметра **Верхний** установите **Позиция**, а для параметра **Нижний** установите **Количество**.
	- В разделе **Выноски с полкой** выберите параметр **Использовать выноску с полкой**.
- 4. В окне группы **Оформление** выберите **Отображение примечаний**.
- 5. Убедитесь, что выбран параметр **Отобразить все типы**.
- 6. Нажмите **OK**, чтобы закрыть диалоговое окно **Параметры**.

## **ВНИМАНИЕ! Зачем были обновлены и Свойства документа?**

На вкладке **Свойства документа** убедитесь, что выбран параметр **Автообновление спецификации**. Если параметр не выбран, Вы должны удалит и снова вставить спецификацию для ее обновления. Изменения, которые влияют на спецификацию включают добавление, удаление или замена компонентов, изменение имен компонентов или свойств пользователя и т.д.

На вкладке **Свойства документа** задайте свойства для добавления Позиций в свой чертеж. Во время вставки можно также задать большинство из этих свойств в окне **Позиции** PropertyManager

(Менеджера свойств). Раздел **Выноски с полкой** - это параметры, недоступные во время вставки. Однако после выхода из окна **Позиция** PropertyManager (Менеджера свойств) можно выбрать эту позицию. Появится окно **Позиция** PropertyManager (Менеджера свойств), и кнопка **Дополнительные параметры** станет доступной.

При нажатии кнопки **Дополнительные параметры** появится окно **Заметка** PropertyManager (Менеджера свойств). Можно изменить стрелки и выноски, текстовые форматы, настройки блока и границы.

## **Вставка спецификации**

Поскольку на чертеже могут показываться различные детали и сборки, необходимо предварительно выбрать вид, для которого требуется создать спецификацию.

- 1. Выберите чертежный вид.
- 2. Выберите **Вставка**, **Спецификация**.

Появится диалоговое окно **Выбрать форму спецификации**.

3. Нажмите кнопку **Открыть** для использования шаблона спецификации **Bomtemp.xls**.

Появится диалоговое окно **Свойства спецификации** с выбранной вкладкой **Конфигурация**.

- 4. Установите следующие элементы:
	- Отключите параметр **Использовать шрифт заметки документа при создании таблицы**. В таблице используется шрифт, заданный в шаблоне.
	- Выберите **Отобразить сборки и детали в смещенном списке**. В спецификации отображаются как узел сборки, так и его компоненты. Другими вариантами являются:
	- В разделе **Точка привязки** убедитесь, что выбраны следующие элементы:

## **Параметр Использовать точку привязки таблицы Параметр Левый верхний** из списка **Точка привязки совпадает с углом**

5. Нажмите **OK**, чтобы закрыть диалоговое окно **Свойства спецификации**.

Появится спецификация. В ней будут представлены все детали и узлы сборки универсального шарнира.

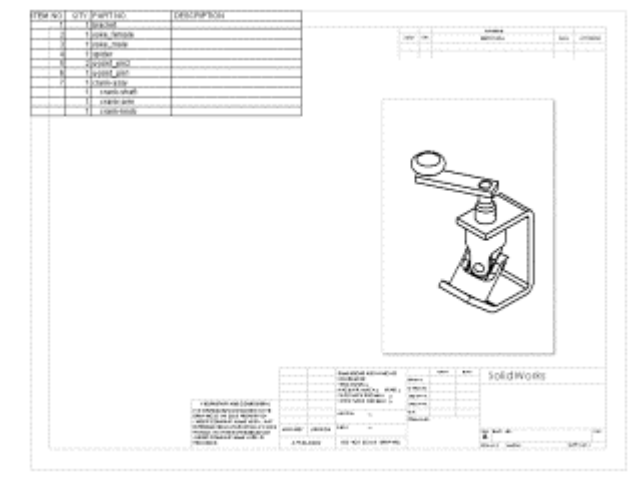

## **Привязка спецификации**

Точка привязки является точкой в основной надписи, которую можно установить для привязки спецификации. В спецификации можно выбрать угол, который будет совпадать с точкой привязки.

1. Нажмите правой кнопкой мыши на спецификацию и выберите **Точка привязки**, **Правый верхний**.

Спецификация переместится таким образом, что верхний правый угол будет совпадать с точкой привязки.

2. В дереве конструирования FeatureManager разверните **Sheet Format1** 

**(Основная надпись1)** .

3. Нажмите правой кнопкой мыши на значок **Точка привязки для**

**спецификации1** и выберите **Настройка точки привязки**.

Вы перешли в режим **редактирования основной надписи**.

4. Нажмите на левый верхний угол внутри основной надписи чертежа для установки точки привязки.

Точка привязки высветится.

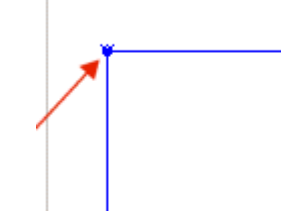

5. Нажмите правой кнопкой мыши в графической области и выберите **Редактирование листа**.

Спецификация привязывается к внутренней границе.

6. Нажмите правой кнопкой мыши на спецификацию и выберите **Привязка**, **Левый верхний**.

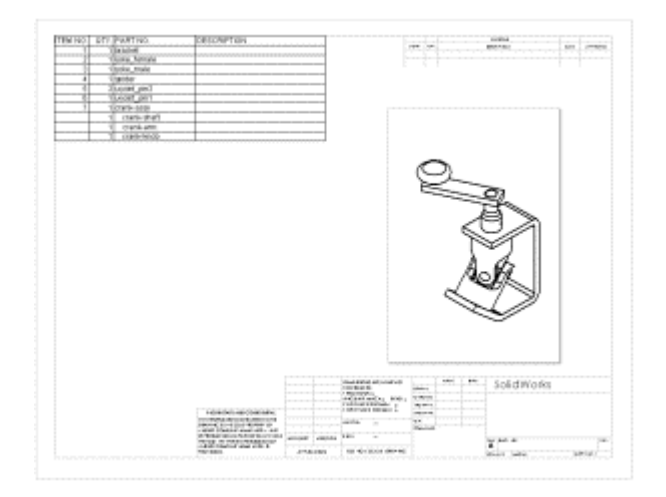

## **Перемещение спецификации**

Можно отвязать спецификацию от точки привязки и переместить в другое место.

- 1. Нажмите правой кнопкой мыши на спецификацию и выберите **Точка привязки**, **Отвязать от точки привязки**.
- 2. Переместите указатель по спецификации.

указатель принимает следующую форму .<br>Указатель принимает следующую форму

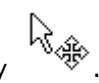

- 3. Перетащите таблицу в новое место.
- 4. Нажмите правой кнопкой мыши на спецификацию и выберите **Точка привязки**, **Привязать к точке**.

Спецификация вернется к точке привязки.

## **Редактирование спецификации**

Для позиций в спецификации можно ввести описания.

1. Нажмите правой кнопкой мыши на спецификацию и выберите **Редактировать спецификацию** или дважды нажмите на спецификацию.

Когда спецификация активна, она отображается с затененными границами, с заголовками строк и столбцов. Панели инструментов SolidWorks заменяются на панели инструментов Excel.

2. Перетащите правый нижний угол границы и измените размер таблицы.

Можно также изменить размер столбцов и строк в таблице Excel.

- 3. Нажмите на ячейку **D2**, введите описание, затем нажмите клавишу **Enter**.
- 4. Последующие действия по добавлению описаний.

Можно также изменить размер текста, шрифт и т.д.

- 5. Выберите текст.
- 6. Установите 16 размер шрифта.
- 7. Выберите **Формат**, **Строка**, **Автоподбор высоты** и **Формат**, **Столбец**, **Автоподбор ширины**, чтобы скорректировать размер строки и столбца.
- 8. Нажмите за пределами спецификации, чтобы закрыть ее.

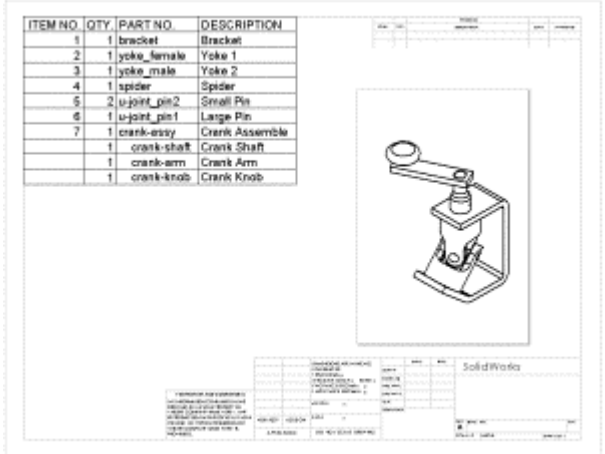

## **Вставка позиций**

Обозначения позиций для деталей расставляются в чертеже сборки и заносятся в спецификацию.

1. Нажмите кнопку **Позиция** <sup>1</sup> на панели инструментов "Примечания".

Появится диалоговое окно **Позиция** PropertyManager (Менеджера свойств).

2. Нажмите на компонент в чертежном виде.

Позиция будет закреплена за компонентом. Числа соответствуют позиции (верхнее) и количеству (нижнее) в спецификации.

3. Продолжайте нажимать на компоненты для добавления позиций.

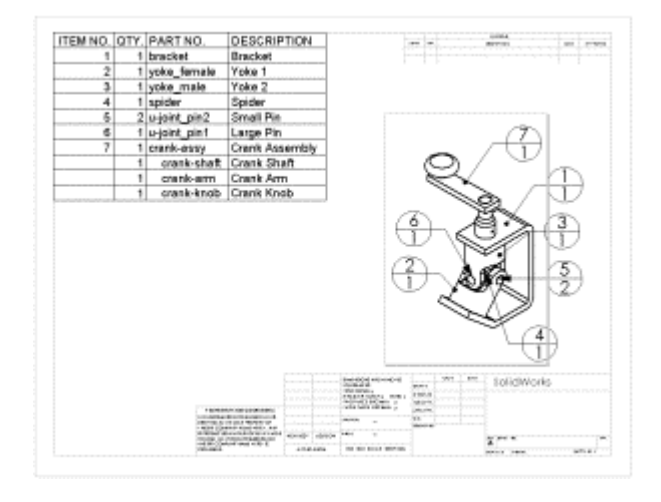

4. Нажмите ОК $\alpha$ 

-<br>`Для того чтобы переместить позицию или стрелку выноски, выберите и перетащите позицию или выноску за маркеры.

Для редактирования свойств позиций выберите позицию или несколько позиций и измените свойства в PropertyManager (Менеджере свойств).

## **Сохранение спецификации**

Можно сохранить спецификацию как файл Excel для использования в других приложениях.

- 1. Выберите спецификацию.
- 2. Выберите **Файл**, **Сохранить как**.

Появится диалоговое окно **Сохранить таблицу Спецификаций**. Обратите внимание, что в параметре **Тип файла** по умолчанию установлено значение **Файлы Excel (\*.xls)**.

3. Введите **Ujoint\_BOM** в поле **Имя файла** и нажмите **Сохранить**.

Расширение **.xls** добавится к имени файла, и файл будет сохранен в текущем каталоге. При желании можно указать другой каталог и затем сохранить файл.

**ПРИМЕЧАНИЕ**. Файл Excel не связан со спецификацией на чертеже. При изменении компонентов сборки спецификация обновляется автоматически, а файл Excel нет.

## **Упражнение 13 - Листовой металл**

В этом упражнении создается деталь из листового металла, показанная на рисунке. В этом упражнении демонстрируется следующее:

- Создание базовой кромки
- Добавление кромки под углом
- Зеркальное отражение детали и создание новых сгибов
- Добавление и сгибание выступа
- Добавление выреза по сгибу
- Сворачивание и разворачивание одного сгиба и нескольких сгибов
- Создание чертежа детали из листового металла

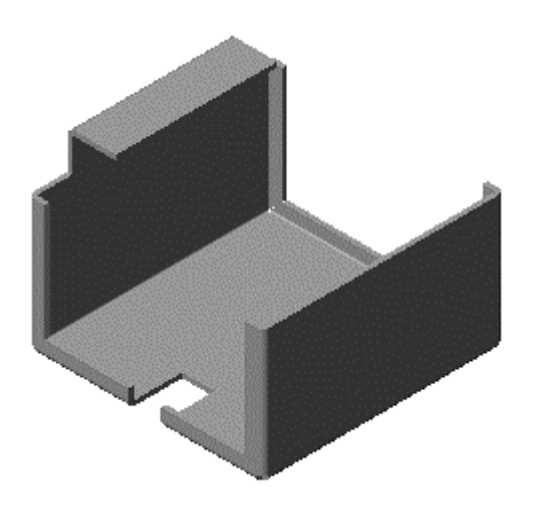

## **Создание базовой кромки**

При создании детали из листового металла обычно проектируется деталь в свернутом состоянии. Это позволяет сохранить общий замысел проекта и размеры готовой детали.

Для создания детали из листового металла нарисуйте незамкнутый профиль и воспользуйтесь элементом "базовая кромка" для создания тонкостенного элемента и сгибов.

- 1. Откройте новую деталь.
- 2. Нажмите кнопку **Базовая кромка/Выступ** |  $\mathbf{W}$ на панели инструментов "Листовой металл".

 $\mathbb{R}$  Если панель инструментов "Листовой металл" не отображается, выберите **Вид**, **Панели инструментов**, **Листовой металл**.

3. Выберите **переднюю** плоскость.

Эскиз откроется на **передней** плоскости.

4. Нарисуйте профиль, чтобы левый нижний угол эскиза находился в исходной точке, как показано на рисунке, и укажите его размеры. Добавьте взаимосвязь **Равенство** между двумя вертикальными линиями.

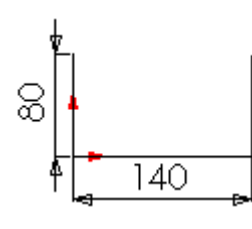

- 5. Нажмите **Выход из эскиза** .
- 6. В окне PropertyManager (Менеджере свойств) в окне группы **Направление 1**:
	- Установите для параметра **Граничное условие** значение **На заданное расстояние**.
	- Установите для параметра **Глубина** значение **75**.

7. В окне группы **Настройки листового металла**:

- Установите для параметра **Толщина** значение **1**.
- Установите для параметра Радиус сгиба <sup>"А</sup>значение 3.

 $\sqrt[3]{\cdot}$ Если поместить указатель над окном или значком в PropertyManager (Менеджере свойств), то появится вплывающая подсказка, отображающая название окна или значка.

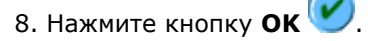

Эскиз вытянется, и автоматически добавятся сгибы.

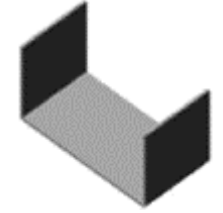

## **Просмотр дерева конструирования FeatureManager**

Элемент "базовая кромка" создает следующие новые элементы в дереве конструирования FeatureManager:

- <sup>12</sup>Sheet-Metal1 (Листовой металл1). Содержит настройки сгиба по умолчанию. Для редактирования радиуса сгиба по умолчанию, допуска сгиба или типа выреза для снятия напряжения по умолчанию нажмите правой кнопкой мыши на элемент **Sheet-Metal1** (Листовой металл1) и выберите **Редактировать определение**.
- **Base-Flange1** (Базовая кромка1). Обозначает первый твердотельный элемент детали из листового металла. Чтобы отредактировать параметры элемента Base-Flange (Базовая кромка), нажмите правой кнопкой мыши на элемент **Base-Flange1** (Базовая кромка1) и выберите **Редактировать определение**.
- **Flat-Pattern1** (Плоский-Массив1). Распрямляет деталь из листового металла. Плоский массив по умолчанию погашен, поскольку деталь находится в согнутом состоянии. Чтобы распрямить деталь, нажмите правой кнопкой мыши на элемент **Flat-Pattern1** (Плоский-Массив1) и выберите **Высветить**.

Когда элемент Flat-Pattern (Плоский-Массив) погашен, все новые элементы, которые добавляются в деталь, автоматически вставляются над элементом Flat-Pattern (Плоский массив) в дереве конструирования FeatureManager. Когда элемент Flat-Pattern (Плоский-Массив) высвечен, новые элементы вставляются под ним в дереве конструирования FeatureManager и не отображаются в свернутой детали.

## **Добавление кромки под углом**

В деталь из листового металла можно добавлять фланцы. При этом углы автоматически срезаются. Сначала необходимо нарисовать линию, которая будет использоваться для создания кромки под углом, и указать для нее размеры.

- 1. Нажмите кнопку **Скрыть невидимые линии** .
- **2. Нажмите кнопку Кромка под углом <b>При**на панели инструментов "Листовой металл".
- 3. Выберите внутреннюю вертикальную кромку примерно так, как показано на рисунке.

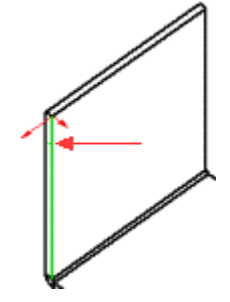

Создается плоскость эскиза, перпендикулярная выбранной кромке, с исходной точкой в ближайшей конечной точке кромки.

- 4. Нажмите кнопку **Увеличить элемент вида**  $\mathbb{R}$  и увеличьте масштаб левого верхнего угла передней грани модели. Нажмите кнопку
- **Увеличить элемент вида**  $\bigcircledast$ еще раз, чтобы выключить инструмент. 5. Нарисуйте, как показано, горизонтальную линию, идущую от внутренней вершины к середине детали, и укажите для нее размеры.

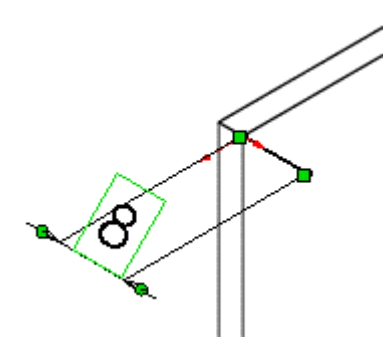

Теперь будет создана кромка под углом.

1. Нажмите кнопку **Изменить в размер экрана** , чтобы отобразить деталь целиком.

Если плоскость эскиза будет видна, выберите **Вид**, **Плоскости**, чтобы скрыть ее.

2. Нажмите **Выход из эскиза** .

В окне PropertyManager (Менеджер свойств) элемент **Кромка <1>**

находится в списке **Вдоль кромок** окна группы **Настройки кромки под углом**. Предварительное изображение кромки под углом появится в графической области.

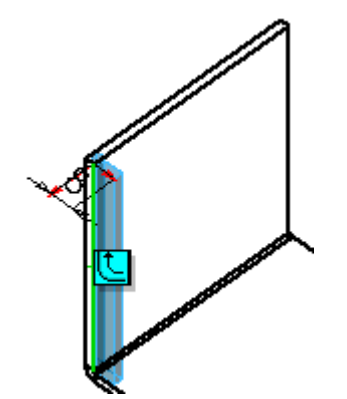

3. Нажмите кнопку Распространить **| Немарки в кромке в** графической области.

В списке **Вдоль кромок** окна PropertyManager (Менеджер свойств) появятся еще четыре кромки. Предварительное изображение кромки под углом появится в графической области.

4. Нажмите кнопку **OK** .

Фланец добавится на выбранные кромки. Обратите внимание на то, что автоматически добавились вырезы для снятия напряжения на сгибах, позволяющие сворачивать и разворачивать кромки под углом.

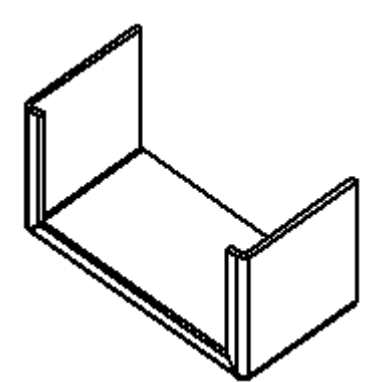

5. Сохраните деталь как **крышка.sldprt**.

## **Зеркальное отражение сгибов деталей из листового металла**

При зеркальном отражении детали из листового металла также отражаются многие сгибы. Не отображаются зеркально только те сгибы, которые перпендикулярны плоскости симметрии или совпадают с ней. Они удлиняются.

- 1. Нажмите кнопку **Закрасить с кромками** .
- 2. Нажмите **Стандартные виды** и выберите **Сзади** .
- 3. Нажмите кнопку Выбрать <u>| हि</u> |, чтобы отменить выбор любых активных элементов.
- 4. Увеличьте масштаб левого верхнего угла задней грани модели.
- 5. Нажмите кнопку **Зеркальное отразить** на панели инструментов "Элементы".
- 6. Выберите одну из тыльных плоских граней, как показано на рисунке,

для **Зеркально отразить грань/плоскость** .

7. В окне группы **Копировать тела** выберите для **Зеркальное** 

**отражение твердого тела/поверхности** кромку под углом в графической области, как показано на рисунке.

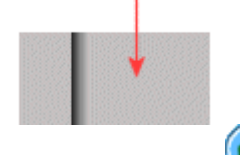

- 8. Нажмите кнопку **OK** .
- 9. Нажмите **Стандартные виды** и выберите **Изометрия** .

Вся деталь, включая сгибы листового металла, зеркально отразится от кромки под углом.

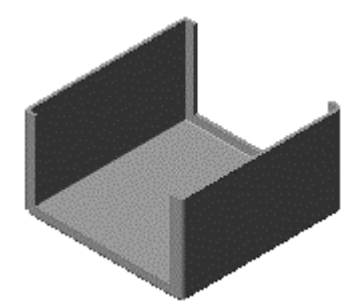

10. Разверните элемент **Mirror1** (Зеркальное отражение1) в дереве конструирования FeatureManager и обратите внимание на то, что появились новые сгибы, содержащие зеркально отражаемую геометрию.

## **Добавление выступа**

- 1. Выберите, как показано, внутреннюю грань вертикального сгиба, а затем
	- нажмите кнопку **Базовая кромка/Выступ** на панели инструментов "Листовой металл".

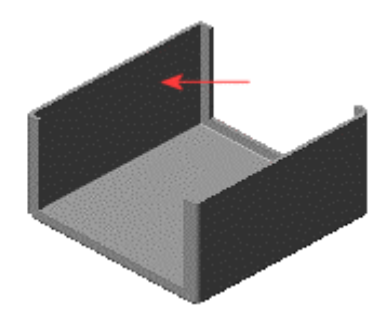

Эскиз открывается на выбранной грани.

2. Нарисуйте прямоугольник над деталью из листового металла, чтобы его нижняя кромка совпадала с внутренней кромкой, указанной на рисунке.

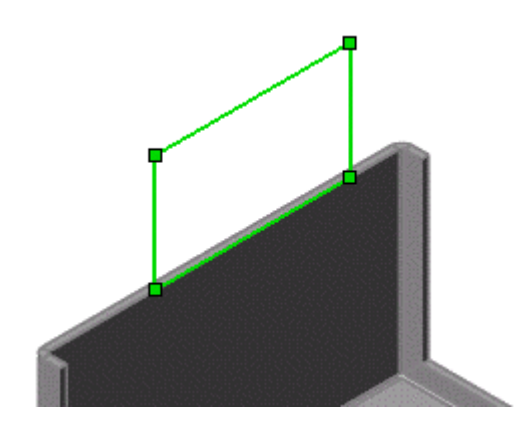

- 3. Укажите размеры прямоугольника: высота **50** и ширина **100**. 4. Добавьте взаимосвязь "Совпадение" между средней точкой одной
	- горизонтальной линии прямоугольника и **передней** плоскостью.
		- a. Нажмите правой кнопкой мыши на одну из горизонтальных линий прямоугольника, затем выберите **Выбрать среднюю точку**.
		- b. Нажмите кнопку **Добавить взаимосвязи** на панели инструментов "Эскиз".
		- c. В левом верхнем углу графической области нажмите знак плюса , чтобы развернуть плавающее дерево конструирования FeatureManager, затем выберите **Спереди**.

d. В окне PropertyManager (Менеджер свойств), в окне группы

## **Добавить взаимосвязи** выберите **Совпадение** .

**e. Нажмите кнопку ОК ■** 

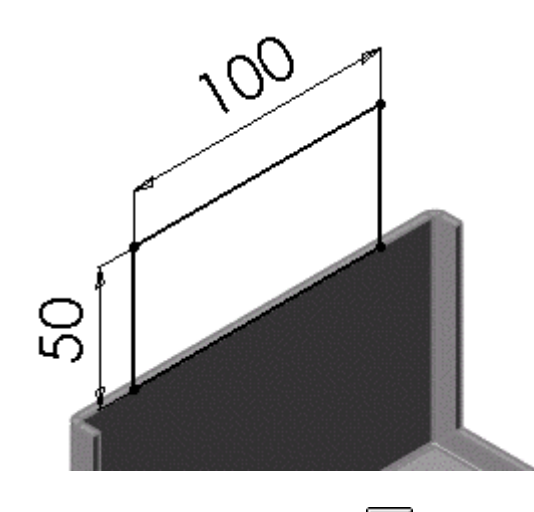

# 5. Нажмите **Выход из эскиза** .

В деталь добавится выступ. Глубину указывать не требуется, поскольку система SolidWorks связывает толщину выступа с толщиной базовой кромки.

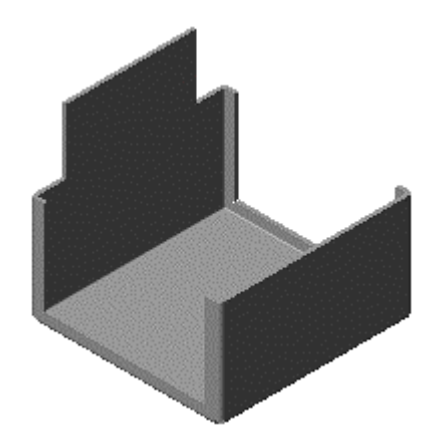

## **Сгибание выступа**

Теперь будет указан способ сгибания выступа.

1. Выберите ту же вертикальную грань, которая была выбрана в

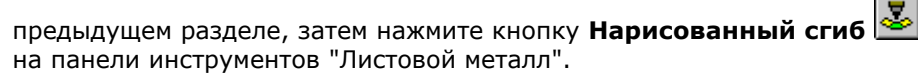

2. Нарисуйте горизонтальную линию любой длины. Укажите расстояние **30** ниже верхней части выступа, как показано на рисунке.

 $\sqrt[3]{ }$ Не требуется, чтобы длина линии сгиба обязательно равнялась длине сгибаемой грани.

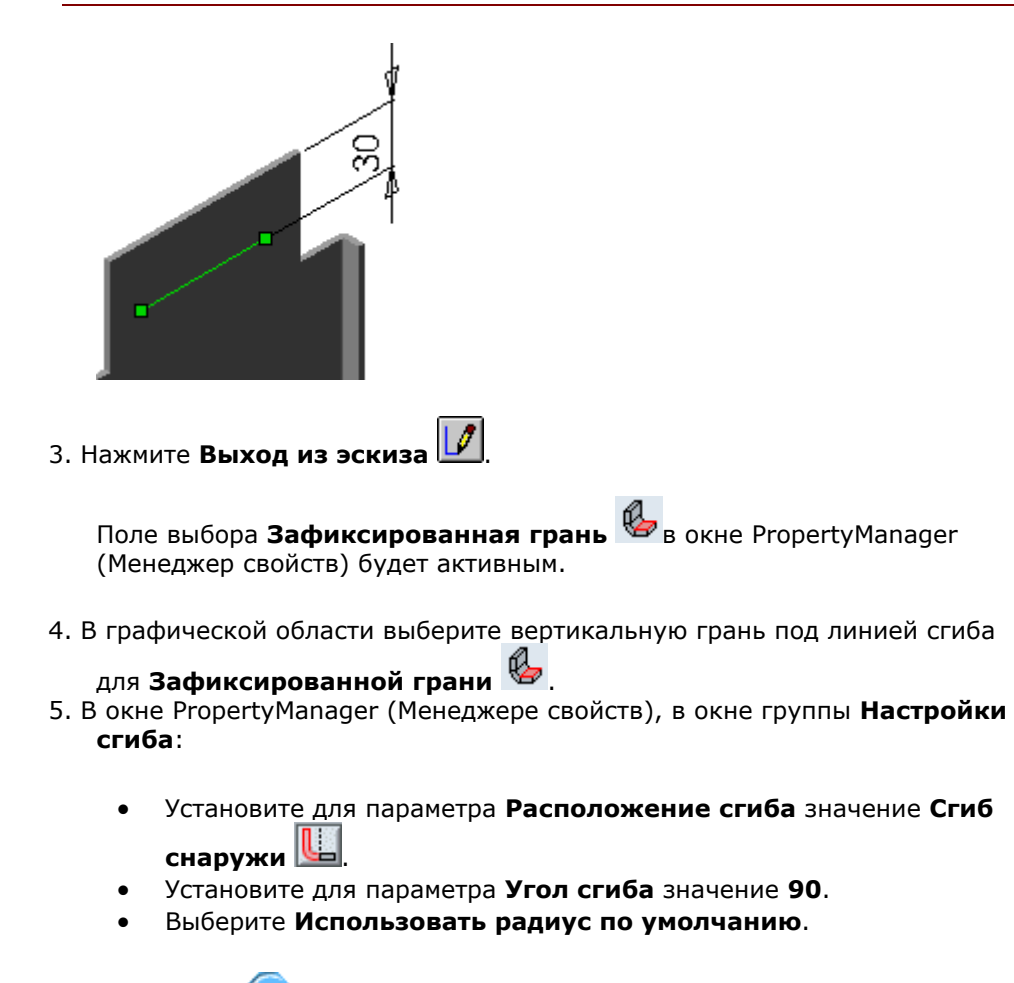

6. Нажмите **OK** .

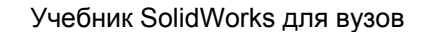

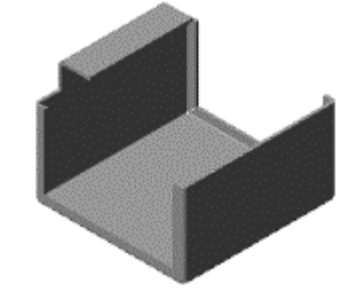

7. Сохраните деталь.

## **Добавление выреза по сгибу**

Чтобы сделать вырез по сгибу, необходимо разогнуть только тот сгиб, по которому требуется сделать вырез. В результате разгибания не всех, а только одного сгиба быстродействие системы повышается.

> $\overline{a}$ 5

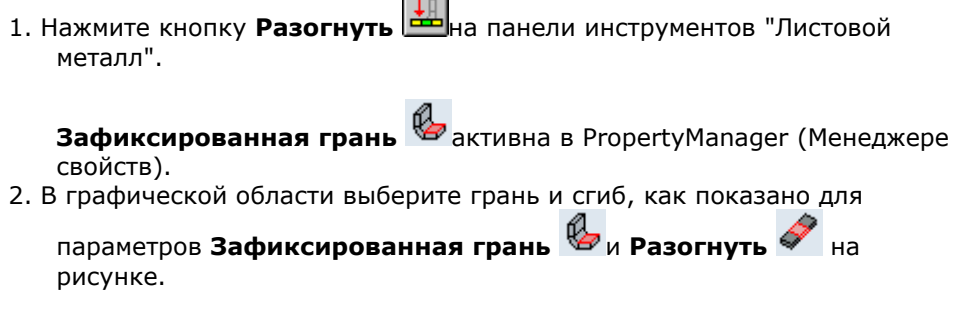

 $\partial \nabla$  Обратите внимание на то, что сгибы можно выбирать, только когда выбран параметр **Разогнуть**.

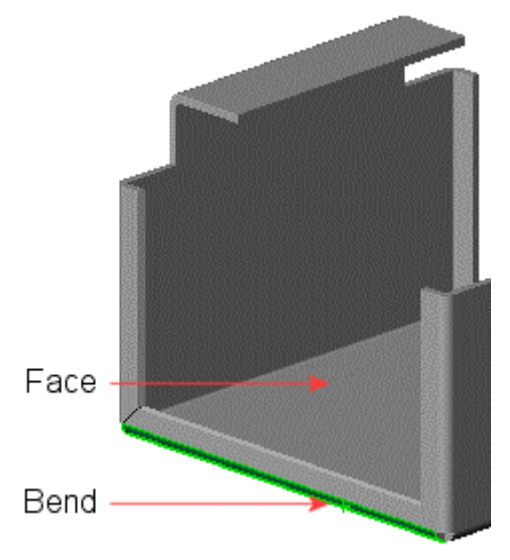

3. Нажмите кнопку **OK** .

Будут разогнуты только выбранные сгибы.

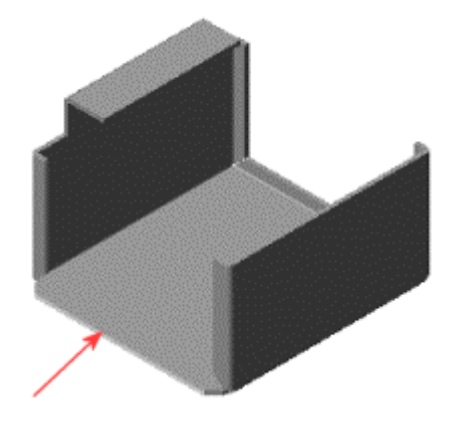

Далее будет создан вырез по сгибу.

- 1. Нажмите кнопку Вытянутый вырез **по на панели инструментов** "Элементы".
- 2. Выберите указанную грань, нарисуйте прямоугольник, выходящий за кромку, и укажите его размеры. Размер 60 мм - это расстояние от левой кромки прямоугольника до исходной точки.

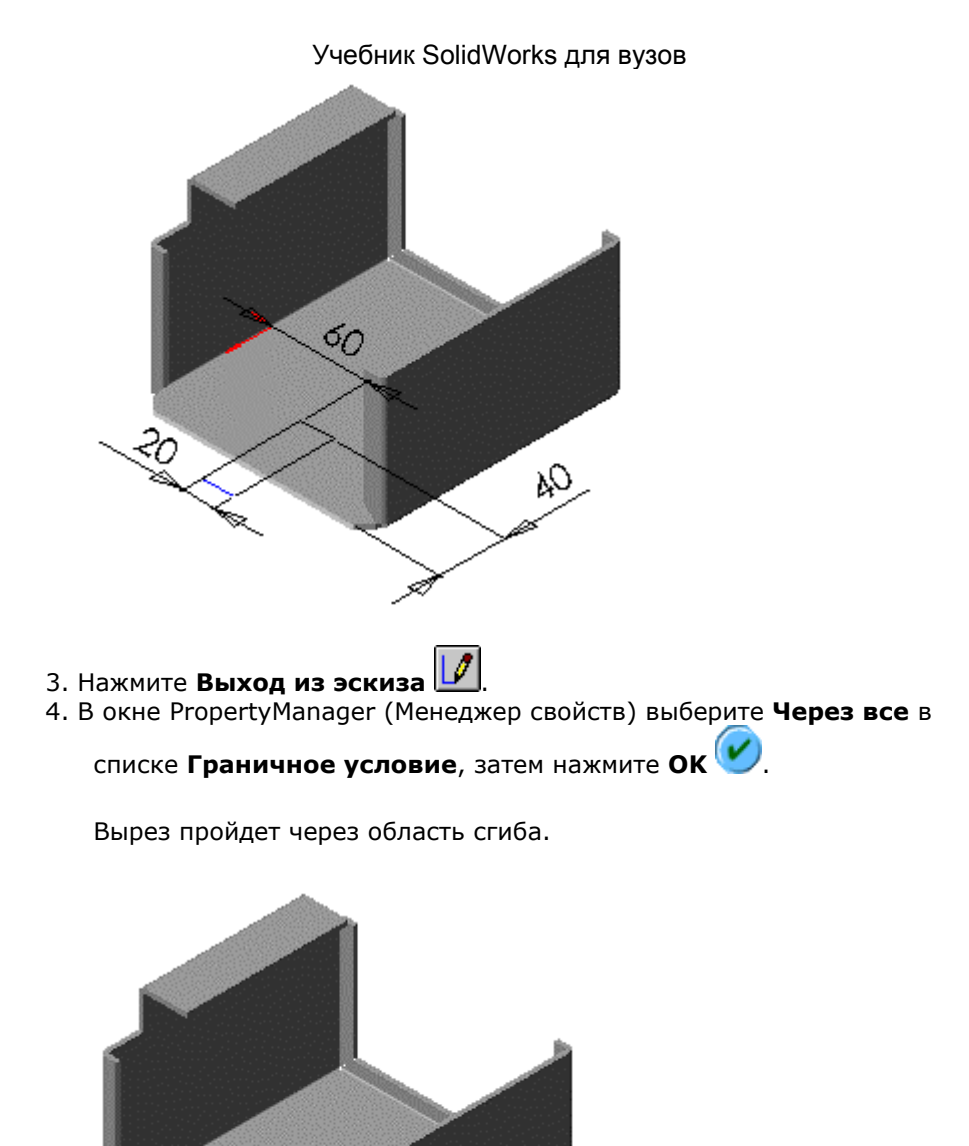

Теперь снова согните сгиб в свернутое состояние.

- 1. Нажмите кнопку **Согнуть** на панели инструментов "Листовой металл".
- 2. В графической области выберите нижнюю грань в качестве

**Зафиксированной грани** .

- 3. В окне PropertyManager (Менеджер свойств) нажмите **Найти все сгибы**, чтобы добавить все несогнутые сгибы в список **Согнуть сгибы** .
- 4. Нажмите **ОК**

Деталь вернется в полностью согнутое состояние с вырезом по сгибам.

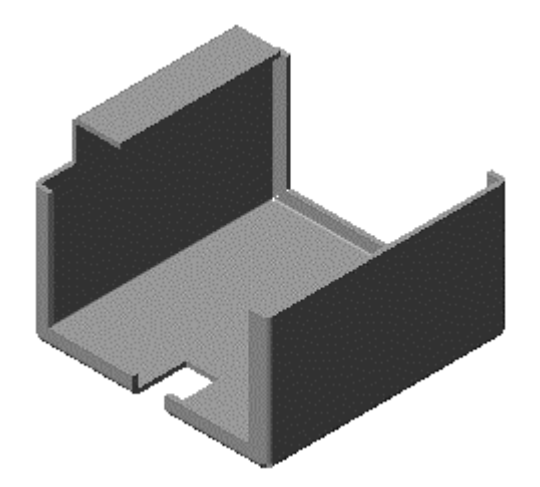

## **Распрямление и сворачивание всей детали**

Можно распрямить сразу все сгибы на детали из листового металла.

1. Нажмите кнопку **Плоский** на панели инструментов "Листовой металл".

Появится плоская деталь из листового металла с отображением всех линий сгиба.

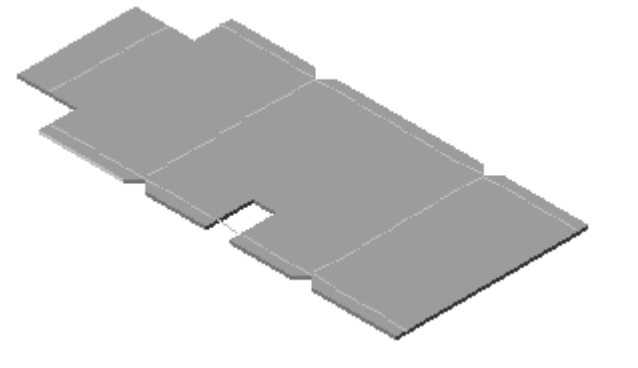

- 2. Чтобы снова свернуть деталь, еще раз нажмите кнопку **Плоский** .
- 3. Сохраните деталь.

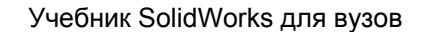

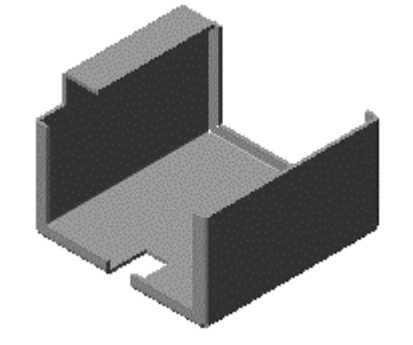

## **Создание чертежа детали из листового металла**

Теперь будет создан чертеж детали из листового металла. Начните с вида свернутой модели, а затем добавьте вид развернутой модели.

- 1. Откройте новый чертёж.
- 2. В окне PropertyManager (Менеджер свойств), в окне группы **Деталь/Сборка для вставки** выберите **Крышка** в списке **Открыть документы.**
- 3. Нажмите кнопку **Далее** .
- 4. В окне группы **Ориентация** выберите **\*Изометрия** в списке **Ориентация вида**.

Форма указателя показывает, что можно выбрать место на чертеже для размещения вида.

5. Нажмите в том месте, где необходимо расположить вид на чертеже. Если появляется сообщение с запросом, требуется ли в виде использовать изометрические (истинные) размеры, нажмите **Да**.

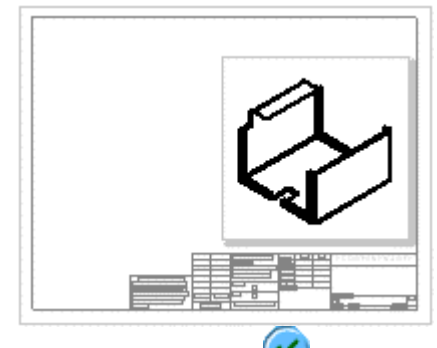

6. Нажмите кнопку **OK** .

Затем добавьте вид развернутой модели. При создании детали из листового металла в список **Ориентация вида** автоматически добавляется вид плоского массива.

- 1. Нажмите кнопку **Вид модели** на панели инструментов "Чертеж".
- 2. В окне PropertyManager (Менеджер свойств), в окне группы **Деталь/Сборка для вставки** выберите **Крышка** в списке **Открыть документы.**
- 3. Нажмите кнопку **Далее** , а затем:
	- В окне группы **Ориентация** выберите **Плоский массив** в списке **Ориентация вида**.
	- В окне группы **Масштаб** выберите **Использовать масштаб пользователя** и установите для масштаба значение **1**:**3**.
- 4. Нажмите в том месте, где необходимо расположить вид на чертеже.
- 5. Нажмите кнопку **OK** .
- 6. Сохраните чертеж как **крышка.slddrw**.
- 7. Если появится сообщение с уведомлением о том, что модель, на которую имеется ссылка в чертеже, была изменена, и запросом о необходимости ее сохранения, нажмите кнопку **Да**, чтобы сохранить и чертеж, и обновленную модель.

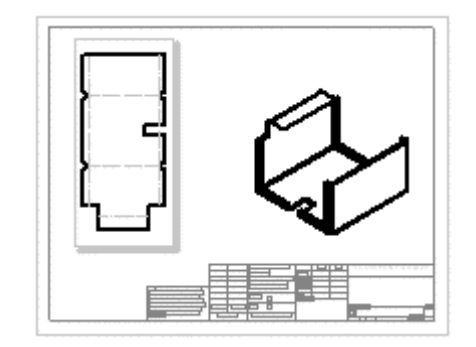

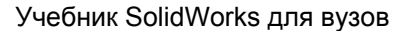

# **Упражнение 14 - Проектирование литейной формы - учебное пособие**

В этом упражнении создается проектная деталь, затем разрабатывается литейная форма, с помощью которой можно отливать деталь. В этом упражнении описываются следующие темы:

- Создание промежуточной сборки из проектируемой детали и основания литейной формы
- Редактирование в контексте путем вставки полости
- Получение деталей компонентов
- Понимание внешних ссылок

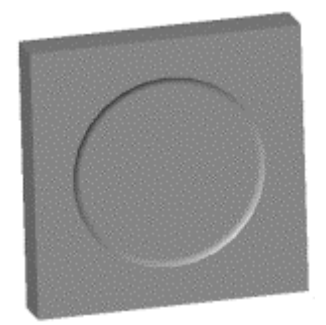

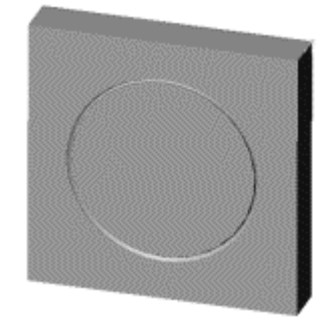

## **Создание проекта детали**

Первым шагом является создание детали, для которой требуется изготовить литейную форму. Она создается как модель твердотельного элемента точно также, как и любая другая деталь.

- 1. Откройте новую деталь на вкладке **Учебное пособие**, затем откройте эскиз.
- 2. Проведите вертикальную осевую линию через исходную точку.
- 3. Нарисуйте линии и укажите размеры, как показано на рисунке.

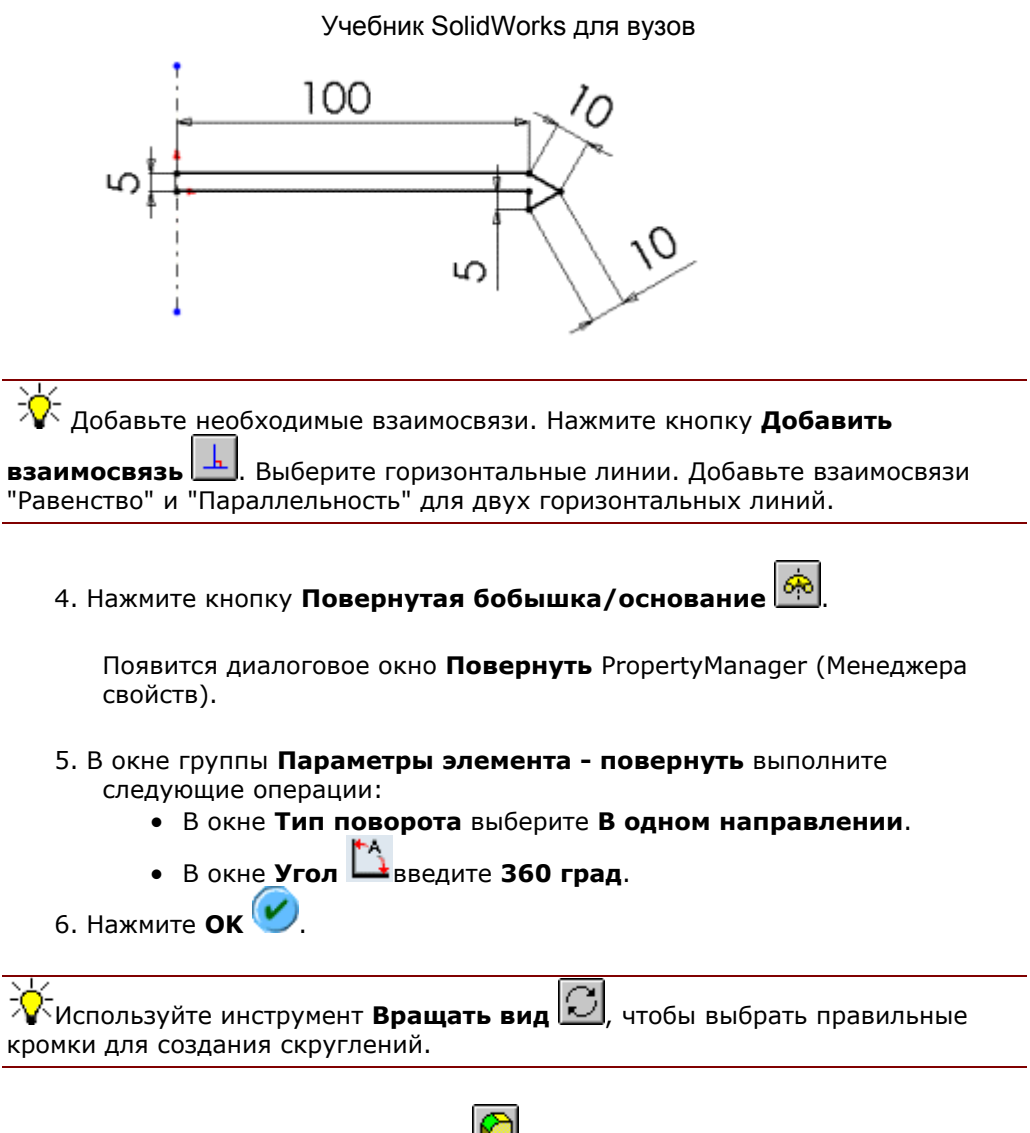

7. Нажмите кнопку **Скругление** для скругления кромок, используя указанные радиусы, как показано на рисунке.

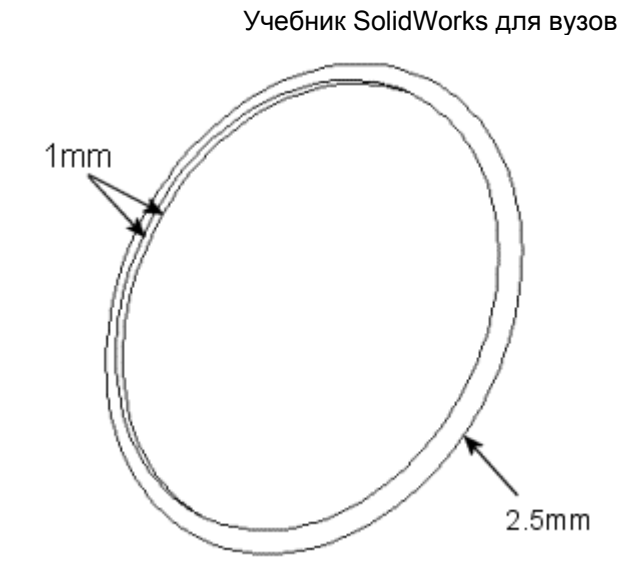

8. Сохраните деталь как **тарелка.sldprt**.

## **Создание основания литейной формы**

Следующий шаг - это создание основания литейной формы - твердого блока, достаточно крупного, чтобы вместить проектируемую деталь (отливаемую деталь).

- 1. Откройте новую деталь на вкладке **Учебное пособие**, затем откройте эскиз.
- 2. Нарисуйте прямоугольник с началом в исходной точке и укажите его размеры: 300 мм x 100 мм.

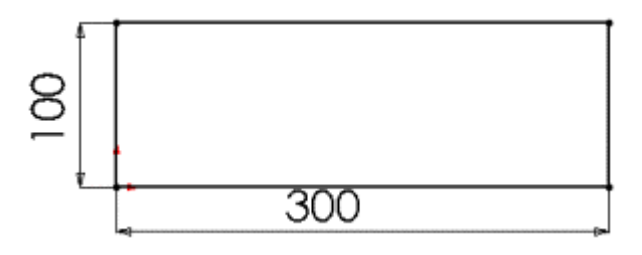

- 3. Нажмите кнопку **Вытянутая бобышка/Основание** .
- 4. В окне **Вытянуть** PropertyManager (Менеджера свойств) выполните следующие операции:
	- Установите для параметра **Граничное условие** значение **На заданное расстояние**.
	- Установите **Глубину**  $\overline{51}$ , равную 300 мм.

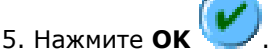

6. Сохраните деталь как **коробка.sldprt**.

## **Создание промежуточной сборки**

Далее будет создаваться промежуточная сборка, состоящая из проектируемой детали и основания литейной формы.

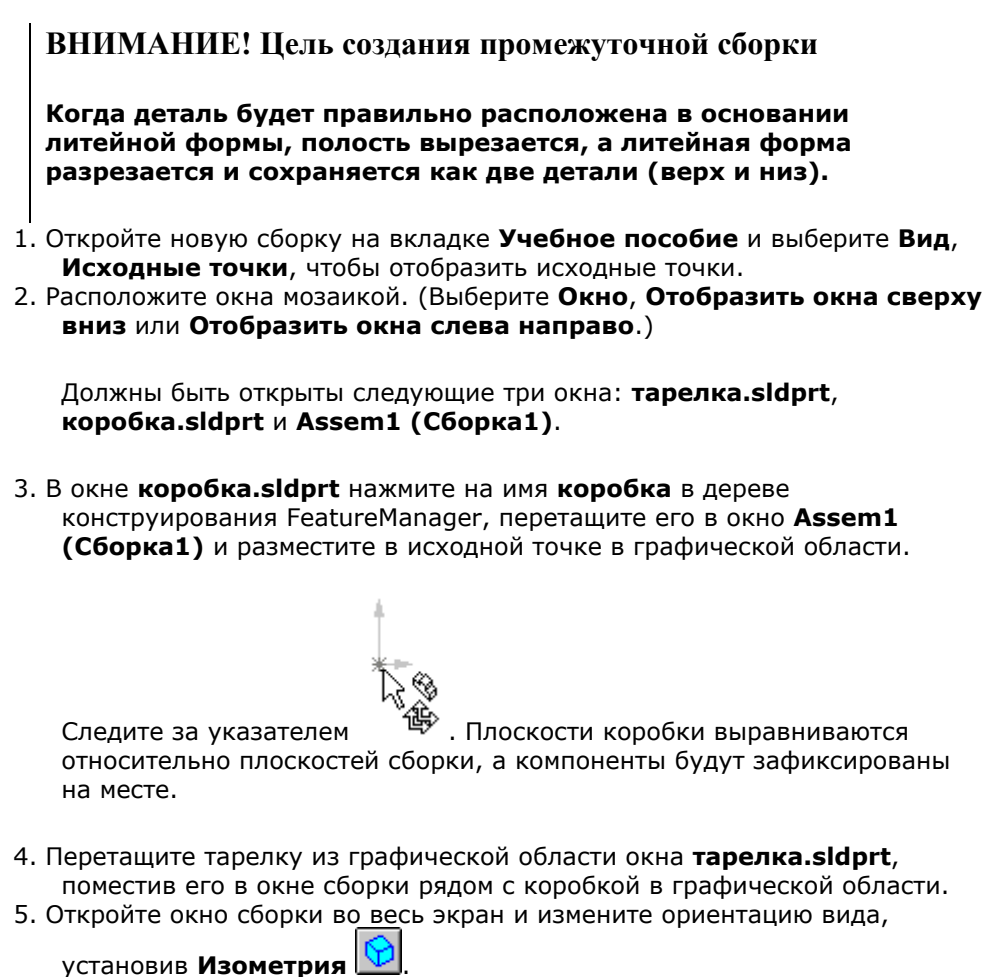

6. В дереве конструирования FeatureManager нажмите на знак Ерядом с каждым компонентом для отображения всех элементов.
# **Центрирование проектируемой детали в основании литейной формы**

Теперь необходимо отцентрировать проектируемую деталь в основании литейной формы. Можно сначала перетащить элемент **тарелка** примерно в то место, где он должен располагаться. Задайте более точно положение детали, используя сопряжения "Расстояние" между плоскостями компонентов.

- 1. Правой кнопкой мыши нажмите на компонент **коробка** в дереве конструирования FeatureManager и выберите **Свойства …**.
- 2. В окне группы **Видимость** диалогового окна **Свойства компонента** выберите **Цвет**.

Появится диалоговое окно **Цвет сборки**. Выберите **Дополнительный**.

3. В диалоговом окне **Дополнительные свойства** перетащите бегунок **Прозрачность** вправо, чуть меньше, чем на половину длины. Нажмите **OK**, чтобы закрыть все диалоговые окна.

 $\sqrt[k]{\pm}$ Другим способом отображения тарелки внутри коробки вместо установки прозрачности является использование режимов отображения **Невидимые**

**линии отображаются**  $\biguplus$ или Каркасное представление  $\biguplus$ 

- 3. Нажмите кнопку **Переместить компонент**  $\boxed{3}$ на панели инструментов Сборка и перетащите тарелку в коробку. Обратите внимание на то, что стенки коробки теперь стали прозрачными.
- 4. Измените ориентацию вида и продолжите перемещение тарелки, пока она не будет размещена приблизительно по центру коробки.

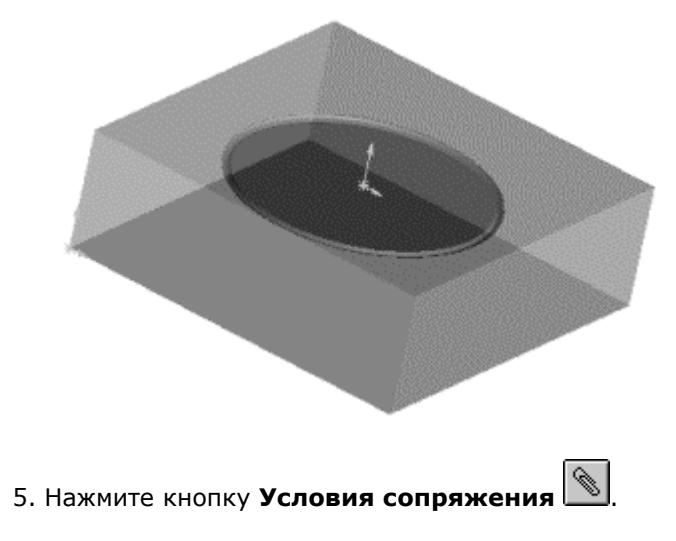

Появится диалоговое окно **Сопряжение** PropertyManager (Менеджера свойств).

- 6. Выберите вкладку FeatureManager **NB**, чтобы просмотреть дерево конструирования FeatureManager.
- 7. В дереве конструирования FeatureManager выберите элементы плоскость **Спереди** компонентов **коробка** и **тарелка**. Нажмите кнопку

Расстояние \*<sup>01</sup>, укажите значение 150 мм и выберите Отобразить **Предварительный просмотр**.

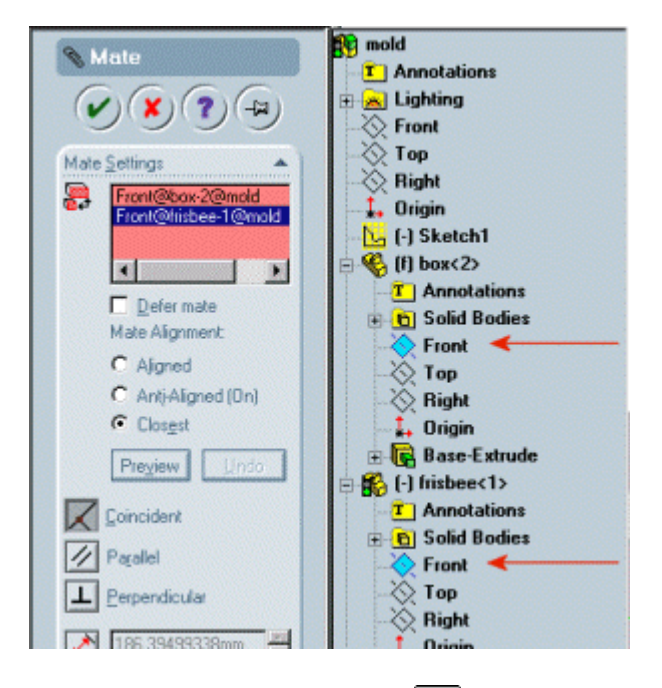

- 8. Нажмите кнопку **Вращать вид** и поверните сборку для проверки расположения тарелки. При необходимости отключите параметр **Переcтавить размер**.
- 9. Нажмите **OK** .
- 10. Добавьте еще одно сопряжение "Расстояние", на этот раз между элементами плоскость **Сверху** компонентов **коробка** и **тарелка**.

Укажите Расстояние <sup>401</sup>, равное 50 мм, выберите, при необходимости, **Отобразить Предварительный просмотр** и при необходимости отключите параметр **Переcтавить размер**.

11. Повторите шаг 10 для элементов плоскость **Справа**, установив

расстояние 150 мм и нажмите **OK** .

# Учебник SolidWorks для вузов Тарелка должна располагаться в центре коробки.

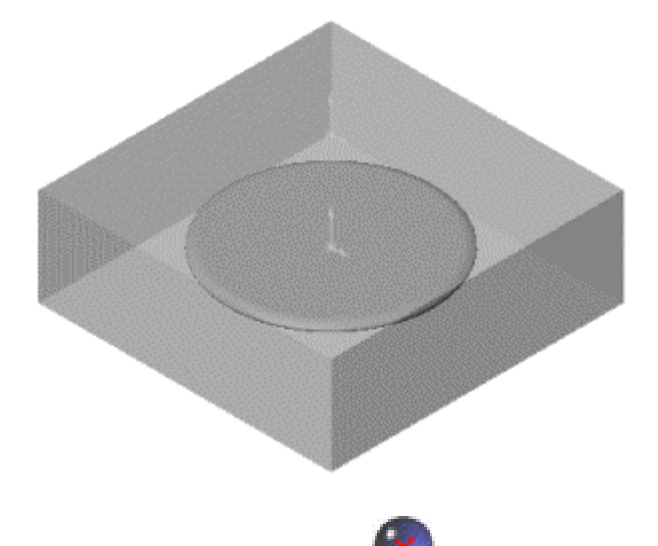

- 12. Нажмите кнопку **Закрыть** , чтобы закрыть окно **Сопряжение** PropertyManager (Менеджера свойств).
- 13. Сохраните сборку как **литье.sldasm**.

# **Создание полости**

В этом разделе выполняется редактирование компонента основания литейной формы в контексте сборки. Можно изменить отображение коробки как твердого блока на блок с полостью в середине, имеющей такую же форму, как и проектируемый компонент "тарелка".

1. Нажмите на компонент **коробка** в дереве конструирования FeatureManager или графической области и нажмите кнопку

**Редактировать деталь <b>Ми**на панели инструментов Сборка.

Цвет компонента в графической области и в дереве конструирования FeatureManager изменяется на розовый. В строке состояния в левом нижнем углу отображается надпись "**Редактируется: Деталь**".

 $\sqrt[3]{\cdot}$ Важно знать, что редактируется именно деталь, а не сборка, так как вносимые изменения будут отражены в исходном документе детали **коробка.sldprt**.

3. Нажмите кнопку **Полость** на панели инструментов Инструменты для литейной формы.

Появится диалоговое окно **Полость**.

4. Выберите элемент **тарелка** в дереве конструирования FeatureManager.

Имя детали появится в окне **Компоненты проекта**.

- 5. В диалоговом окне **Полость** выполните следующие операции:
	- Установите для параметра **Вокруг** значение **Центроид компонента**
		- Установите для параметра **Масштаб в %** значение 2
		- Убедитесь, что выбран параметр **Равномерный**.

Эти параметры указывают, как увеличивается полость, чтобы компенсировать усадку материала.

- 6. Нажмите кнопку **OK**, чтобы создать полость в форме детали **тарелка**.
- 7. Нажмите кнопку Редактировать деталь **МА**, чтобы вернуться к редактированию сборки.
- 8. Сохраните сборку. При появлении сообщения о сохранении соответствующих документов нажмите **Да**.

#### **Разрезание литейной формы**

Последним шагом является разрезание коробки пополам для изготовления литейной формы. Детали литейной формы производятся из компонента box (коробка).

1. Выберите компонент **коробка** в дереве конструирования FeatureManager, а затем выберите **Файл**, **Деталь производного компонента**.

Появится окно детали для производной детали. В производной детали в качестве первого элемента всегда используется другая деталь. После имени первого элемента стоит стрелка **->**, поскольку он содержит внешнюю ссылку на деталь, из которой он был произведен. Можно отобразить список внешних ссылок, как описано в предыдущем разделе.

# **ВНИМАНИЕ! Более подробно о внешних ссылках**

Перейдите в окно сборки **Литье** через меню **Окно**. Посмотрите на дерево конструирования FeatureManager. Компонент **коробка1 ->** содержит элемент **Полость1 ->. Стрелка ->** указывает на наличие внешней ссылки. Она появляется, когда для создания элемента в одной детали используется ссылка на другую деталь (или элемент). Новый элемент зависит от элемента другой детали, на который делается ссылка.

Полость содержит внешнюю ссылку на проектируемую деталь, на которой она основывается. Поэтому, если изменить **тарелку**, то элемент **Полость1** коробки обновится с учетом данного изменения. Обратите внимание на элемент **Обновить полость1** для **коробки** в нижней части дерева конструирования.

Для отображения списка внешних ссылок нажмите правой кнопкой мыши на деталь или элемент со стрелкой и выберите **Список внешних ссылок**.

 $\hat{\mathcal{F}}$ -Внешние ссылки обновляются автоматически, когда во время изменения открыты все затрагиваемые документы. В противном случае считается, что ссылки вне контекста. Чтобы обновить внеконтекстную ссылку, необходимо открыть и перестроить документ, где были созданы ссылки (в данном примере это сборка литейной формы).

2. Вернитесь в окно производной детали. Установите ориентацию вида

**Изометрия**  $\boxed{\mathbf{D}}$ , затем выберите режим отображения Невидимые **линии отображаются**  $\Box$  или Каркасное представление  $\Box$  для просмотра полости внутри коробки.

3. Выберите ближайшую узкую грань коробки и откройте новый эскиз.

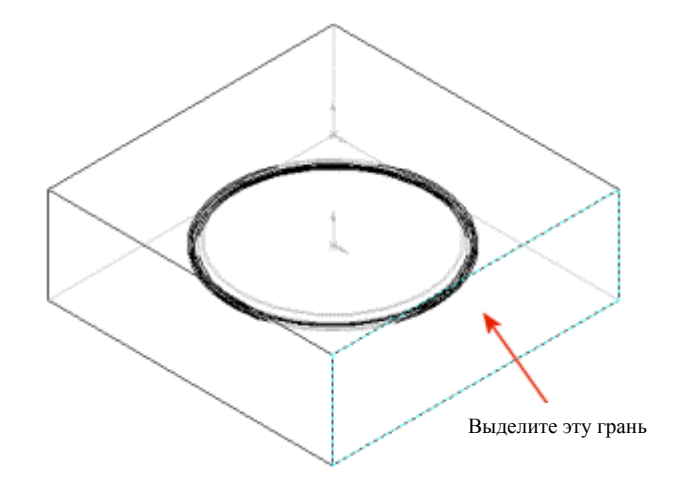

4. Выберите кромку отображаемой полости (третья окружность от верхней грани полости).

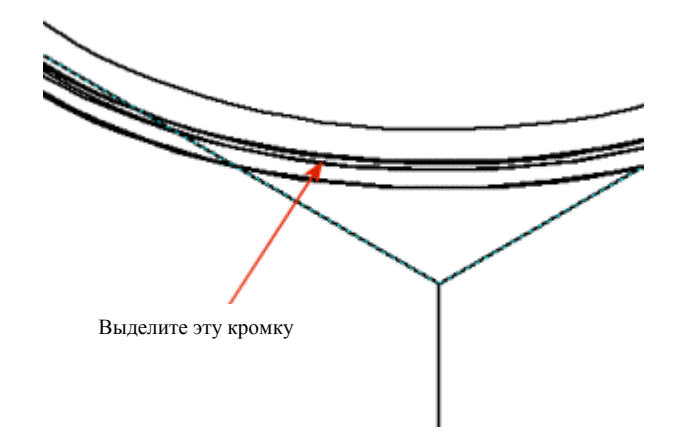

Эта кромка находится на плоскости, по которой необходимо разделить пополам литейную форму.

5. Нажмите кнопку **Преобразование объектов** для проецирования кромки на плоскость эскиза.

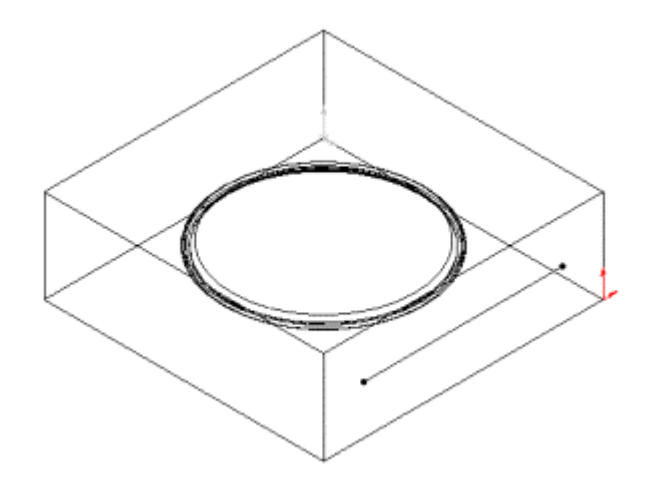

6. Нажмите на линию и перетащите ее окончания так, чтобы они выходили за грань коробки.

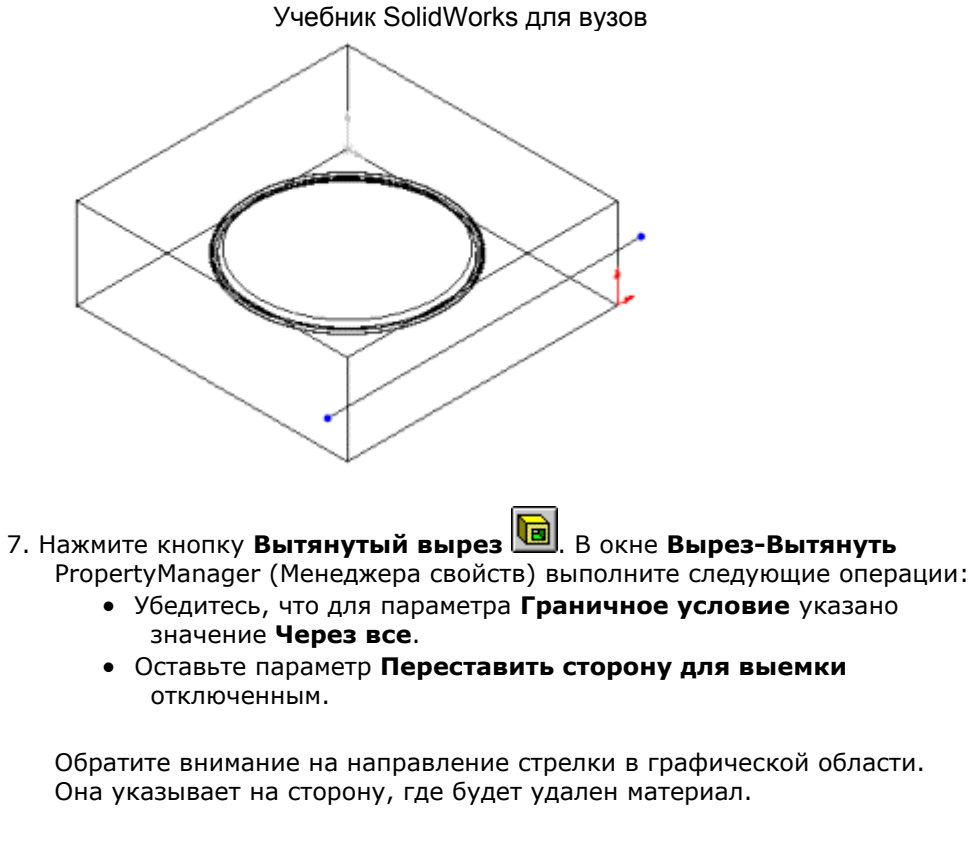

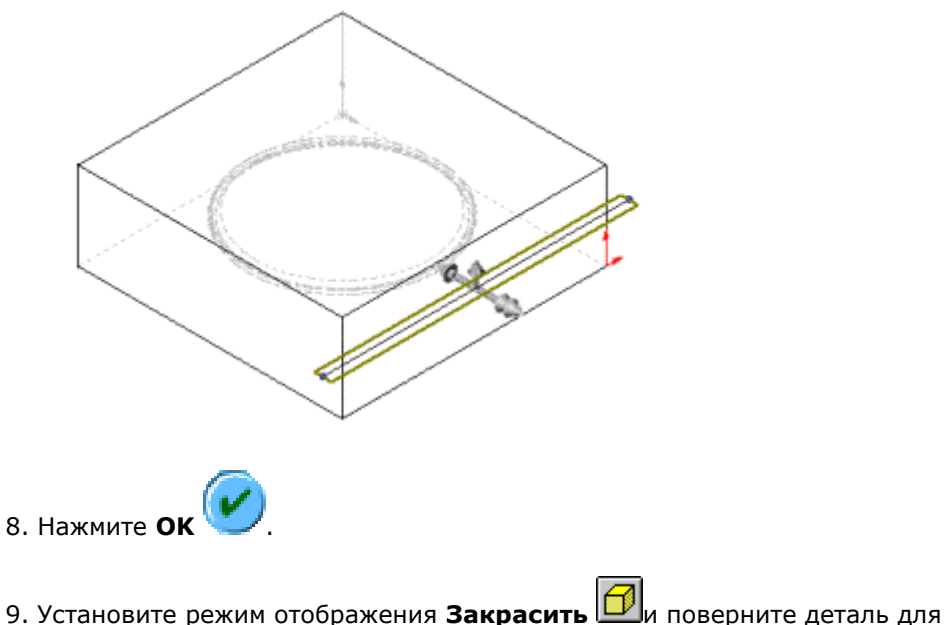

просмотра полости. 10. Сохраните эту половину литейной формы как **Низ литейной формы.sldprt**.

- 11. Для создания другой половины литейной формы вернитесь в окно сборки **литейной формы** и повторите шаги с 1 по 7.
- 12. Измените направление выреза на противоположное, выбрав параметр **Переставить сторону для выреза** в диалоговом окне **Вырез-Вытянуть** PropertyManager (Менеджера свойств).
- 13. Нажмите **OK** .
- 14. Сохраните эту половину литейной формы как

 **Верх литейной формы.sldprt**.

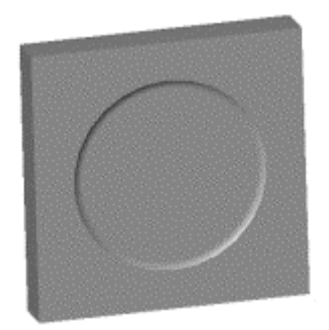

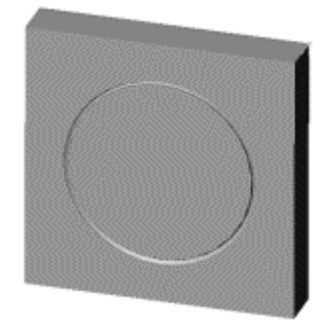

# **Упражнение 15 - Рисование трехмерных эскизов**

С помощью SolidWorks можно создавать трехмерные эскизы. Трехмерный эскиз можно использовать в качестве направления элемента по траектории, направляющей кривой для элементов по сечениям или по траектории, осевой линии для элемента по сечениям, а также в качестве одного из основных объектов в системе трубопровода. Трехмерные эскизы могут применяться при проектировании систем трубопроводов.

В данном упражнении представляется рисование трехмерных эскизов и рассматриваются следующие вопросы:

- Рисование относительно системы координат
- Нанесение размеров в трехмерном пространстве
- Зеркальное отражение элементов

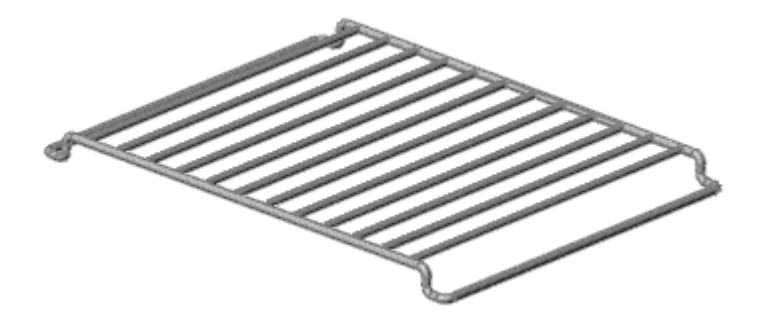

# **Использование трехмерного эскиза для создания полк и духовки**

В этом упражнении внешняя рамка проволочной полки духовки будет построена путем создания окружности для элемента по траектории вдоль трехмерного эскиза. После завершения одной половины полки можно использовать функцию **Зеркально отразить все**, чтобы закончить модель.

Сначала создается трехмерный эскиз внешней рамки.

- 1. Нажмите **Создать Ши** откройте новую деталь.
- 2. Нажмите **Трехмерный эскиз** на панели инструментов "Эскиз". Перейдите к изометрическому виду, нажав кнопку **Изометрия** на панели инструментов "Стандартные виды".

3. Нажмите кнопку **Линия** <u>I</u> и нарисуйте линию длиной около 135 мм на

плоскости XY из исходной точки вдоль оси X. Во время рисования

вдоль оси X указатель примет следующую форму  $\mathbb X$ 

4. Нажмите кнопку **Выберите** на панели инструментов "Эскиз" и нажмите на точку начала линии.

59.38

5. Убедитесь, что эта точка точно находится в месте исходной точки (0, 0, 0 как показано в разделе **Настройки менеджера свойств**), **Совпадает** с исходной точкой (как показано в разделе **Существующие взаимосвязи**) и **Полностью определена** (как показано в разделе

**Информация** ).

- 6. Если конечная точка линии не находится в месте исходной точки, выполните следующее:
	- В разделе **Настройки менеджера свойств**, установите для **Координата X**, **Координата Y** и **Координата Z** значение **0**.
	- Нажмите кнопку Зафиксировать **Волюка Группы Добавить взаимосвязь**.

Теперь точка **Полностью определена**, как показано в разделе **Информация** .

- 7. Нажмите кнопку **Линия** <u>I</u> **и** продолжите рисование других линий из конечной точки линии длиной 135 мм. Каждый раз, когда начинается рисование каждой новой линии, в ее начале отображается исходная точка для текущей системы координат, помогающая ориентироваться.
	- а. Нарисуйте линию вниз по оси  $Y^{30}$  на 15 мм.
	- b. Нарисуйте линию вдоль оси Х $\mathbb{X}^{\infty}$  длиной 15 мм.

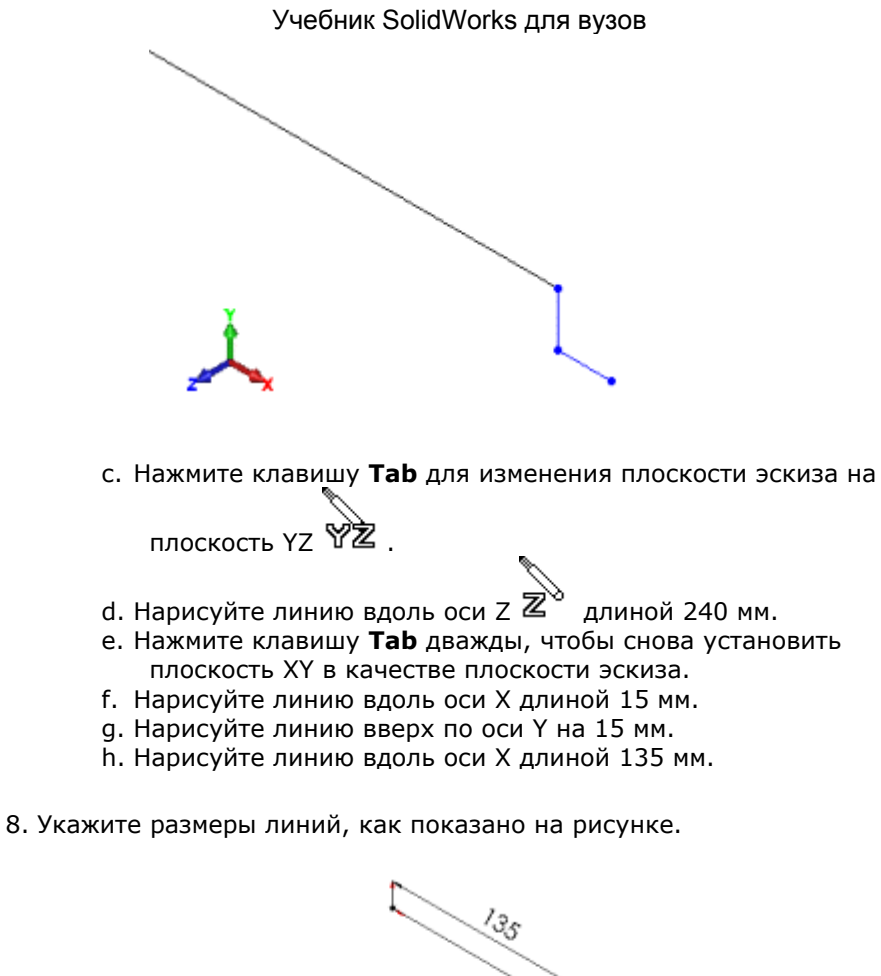

- 5 1s રજ 240 1s
- 9. Нажмите кнопку **Скругление** на панели инструментов "Эскиз" и выполните скругление всех пересечений с радиусом 5 мм.

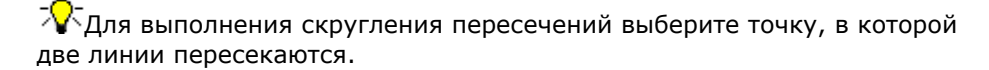

10. Нажмите кнопку **Трехмерный эскиз** , чтобы закрыть эскиз. 11. Сохраните деталь как **полка.sldprt**.

# **Использование инструмента "По траектории" для завершения создания элемента**

Чтобы закончить основание, вытяните окружность по направлению трехмерного эскиза.

1. Выберите плоскость **Справа** в дереве конструирования FeatureManager,

затем нажмите кнопку Эскиз , чтобы открыть эскиз на этой плоскости.

2. Нарисуйте окружность диаметром 5 мм с центром в исходной точке.

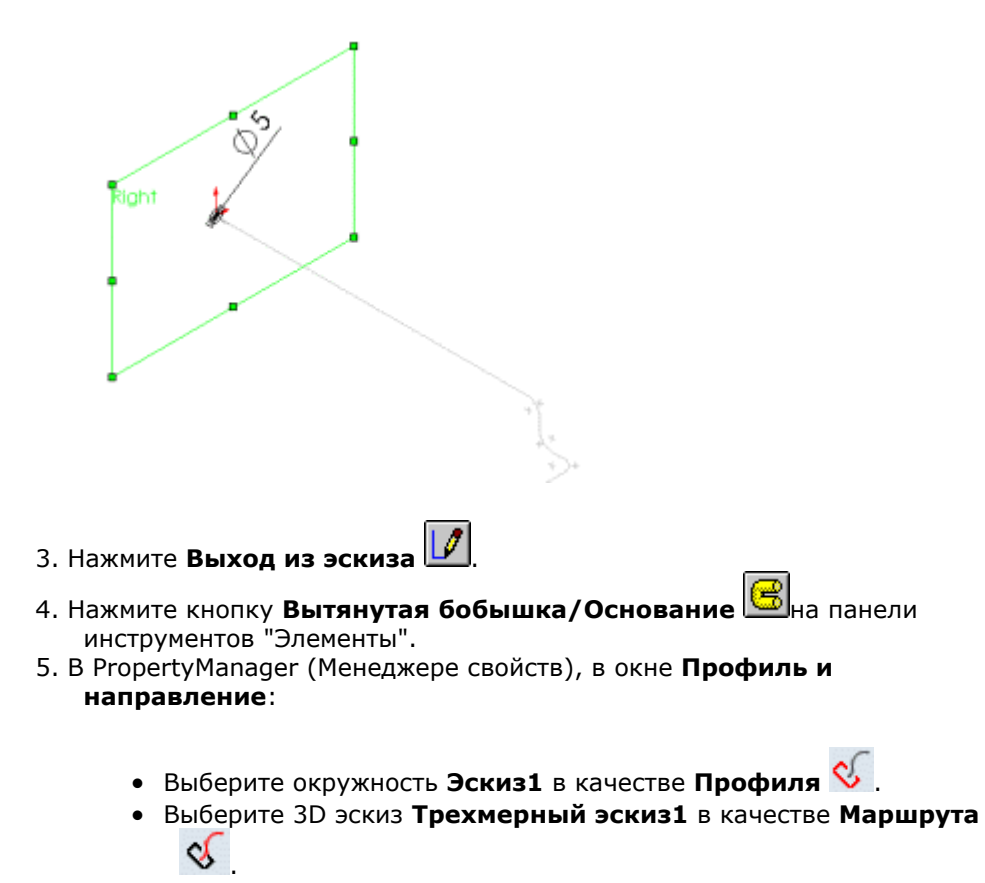

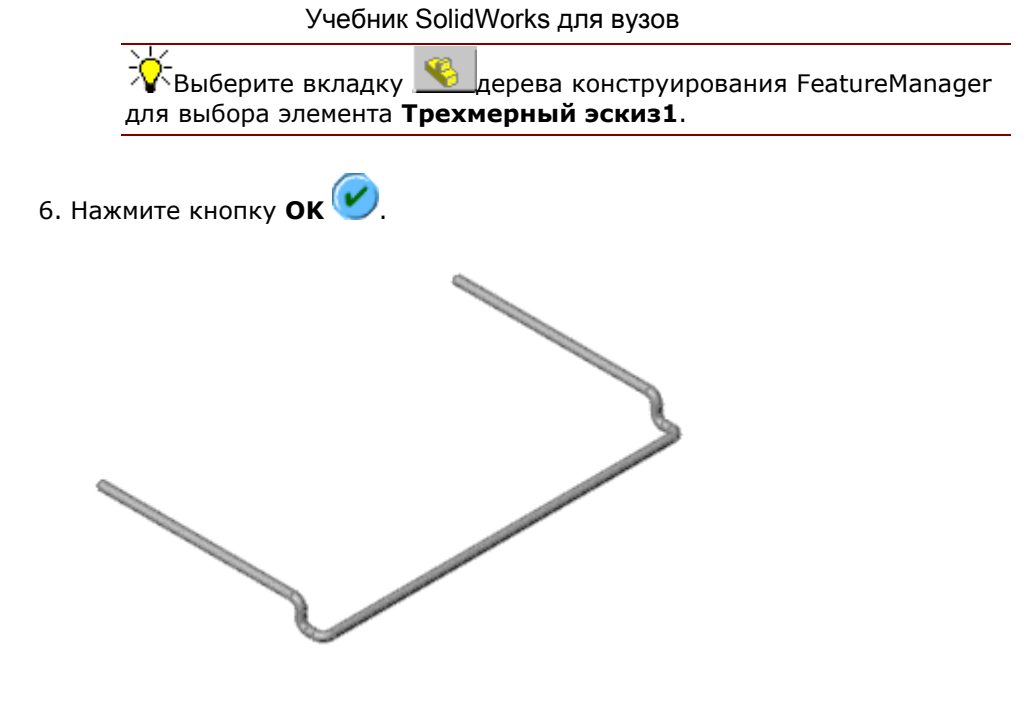

#### **Вытяжка опор**

Создайте линейный массив вытяжек от одной стороны рамки к другой.

- 1. Выберите плоскость **Спереди** в дереве конструирования FeatureManager.
- 2. Нажмите кнопку **Вытянутая бобышка/основание** на панели инструментов "Элементы".
- 3. Нажмите **Стандартные виды** и выберите **Перпендикулярно** . Пользуясь меню "Вид", отобразите временные оси.
- 4. Нарисуйте окружность на предполагаемой грани рамки таким образом, чтобы центр окружности совпадал с временной осью. (Плоскость **Спереди** находится фактически в центре проволоки рамки.)
- 5. Укажите размер 11 мм от центра окружности до исходной точки.
- 6. Укажите диаметр окружности, равный 4 мм.

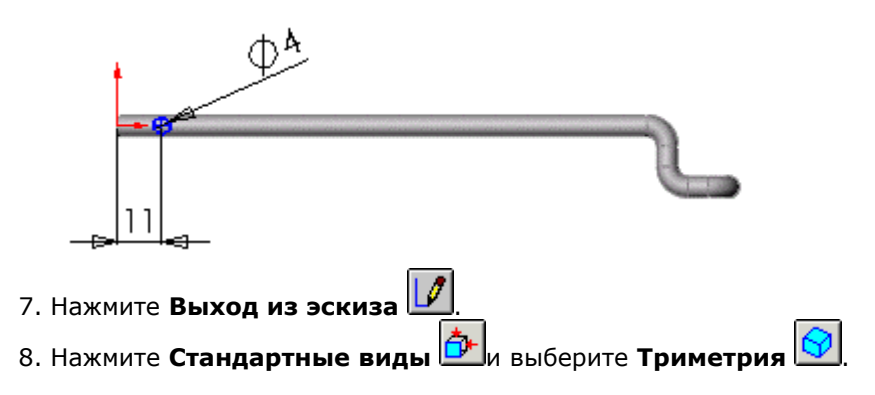

9. В окне PropertyManager (Менеджере свойств) в окне группы **Направление 1**:

- При необходимости выберите **Реверс направления \*** Гак, чтобы стрелка в графической области была направлена правильно - к другой стороне рамки.
- Выберите **До поверхности** на вкладке **Граничное условие**.
- Для параметра **Грань/плоскость** Выберите противоположную сторону рамки.

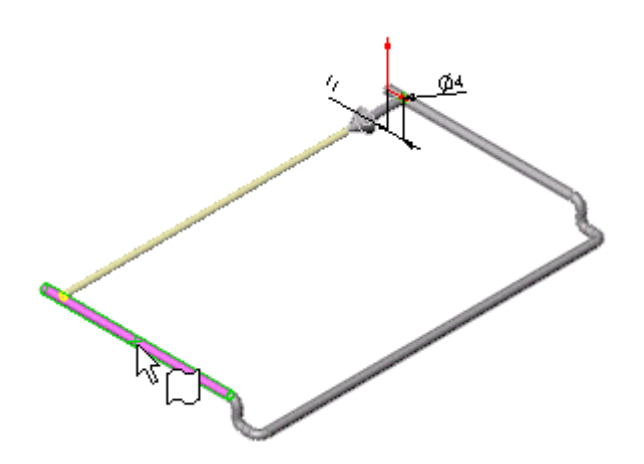

• Выберите **Результат слияния**, если он еще не выбран. **Результат слияния** позволяет проконтролировать, создаются ли отдельные твердые тела.

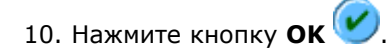

#### **Создание массива вытяжки**

Теперь сформируйте массив вытяжки.

- 1. Выберите элемент **Вытянуть1** в дереве конструирования FeatureManager.
- 2. Нажмите кнопку **Линейный массив** на панели инструментов "Элементы".

**Вытянуть1** появится в окне группы **Копировать элементы** PropertyManager (Менеджера свойств).

3. Выберите временную ось на грани рамки, где выполнялось рисование окружности.

.<br>При перемещении указателя на ось он принимает следующую форму .

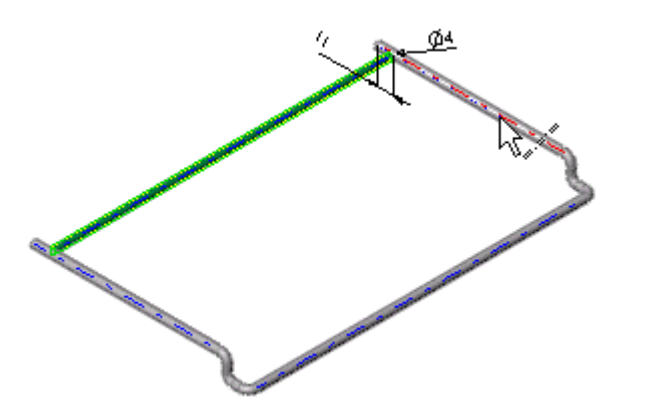

В графической области появится предварительный вид массива а на правом конце оси, появится стрелка, указывающая направление массива. В Property Manager (Менеджере свойств), **Axis <1>** (Ось 1) появится в **Направлении массива**.

- 4. В окне группы **Направление 1** выполните следующие операции:
	- Нажмите кнопку **Реверс направления | 2**, если необходимо. Проверьте направление массива на предварительном виде.
	- Установите для параметра Интервал <sup>Ф1</sup> значение 22.
	- Установите для параметра **Количество экземпляров** значение **6**.

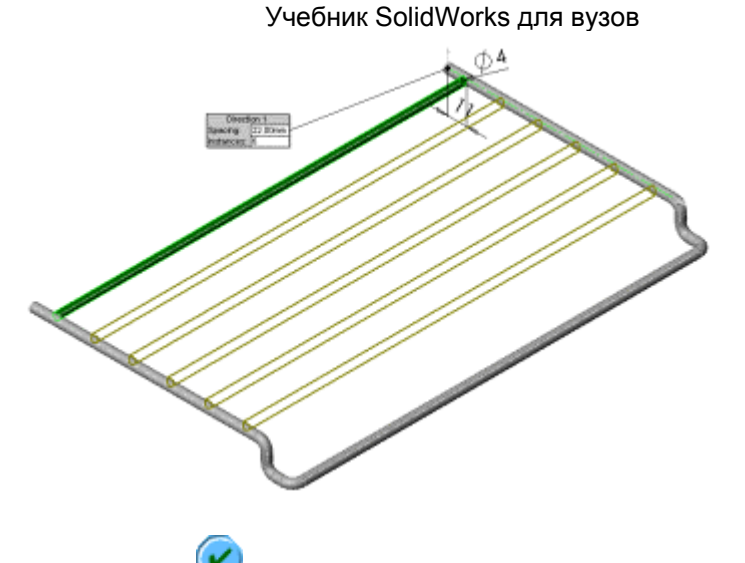

5. Нажмите **ОК<sup>(У)</sup>**. Создание массива вытяжки завершено.

# **Зеркальное отражение всей модели**

Используйте функцию **Зеркальное отражение** для завершения создания проволочной полки.

- 1. Выберите **Вставка**, **Массив/Зеркало**, **Зеркальное отражение**.
- 2. Поверните половину полки и выберите торцевую грань рамки.
- 3. **Грань <1>** появится в окне **Зеркально отразить грань/плоскость**

PropertyManager (Менеджера свойств).

- 4. Нажмите **Копировать тела** , затем нажмите в любом месте полки.
- 5. Нажмите **OK** .
- 6. Нажмите **Стандартные виды** и выберите **Изометрия** .Создание полки завершено.

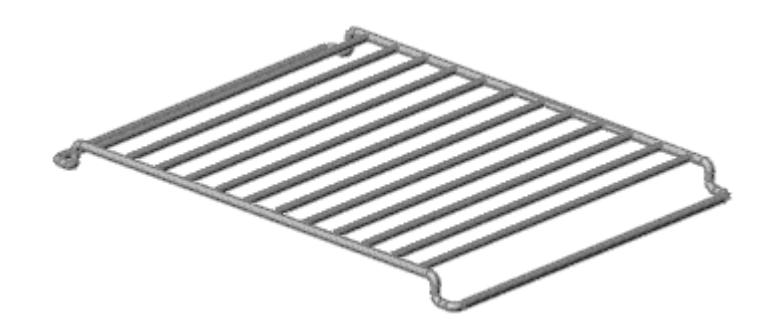

7. Сохраните деталь.

# **Упражнение 16 - Многотельные детали**

В уроке по многотельным деталям описываются способы их построения:

# **Способ моделирования пересечения тел**

В этом упражнении будет использован способ моделирования пересечения тел для создания многотельной детали. С помощью двух перекрывающихся твердых тел можно создать одно тело, образующее объем, создаваемый только пересекающимися частями тел.

В этом упражнении демонстрируется объединение нескольких тел с целью создания одного тела.

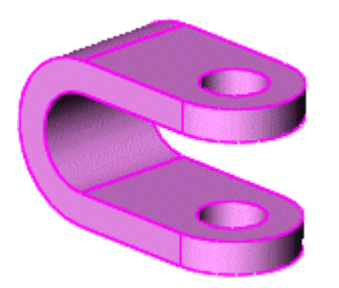

# **Построение типовой детали с пересечением тел**

Описываются следующие шаги:

- Создание первого U-образного твердого тела
- Создание второго твердого тела в файле детали
- Объединений двух тел с целью создания одного тела

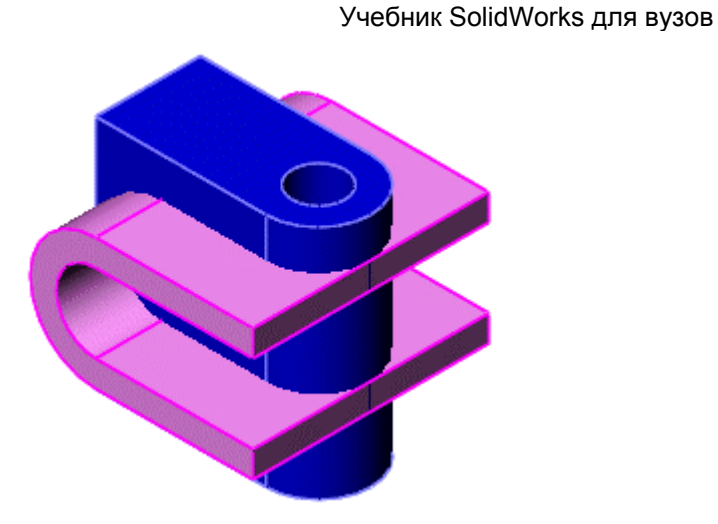

# **Создание эскиза первого U-образного твердого тела**

Первое твердое тело выполняется из вытянутого в форме U эскиза. В этих шагах показано, как создать эскиз.

## **Чтобы создать эскиз для U-образного твердого тела:**

- 1. Откройте новую деталь на вкладке **Учебное пособие**, затем откройте эскиз на плоскости **Спереди**.
- 2. Используя инструменты **Линия**  $\Box$  **Касательная дуга** , нарисуйте эскиз и нанесите размеры, как показано на рисунке.

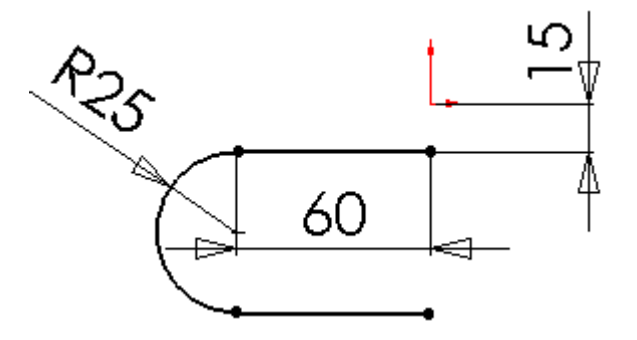

- 3. Для горизонтальных линий добавьте взаимосвязь "Равенство".
- 4. Добавьте также взаимосвязь "Вертикальность" между конечной точкой одной из исходных линий и Исходной точкой.

# **Вытяжка U- образного твердого тела**

Теперь, когда эскиз закончен, вытяните эскиз, чтобы создать твердое тело.

- 1. Нажмите кнопку **Вытянутая бобышка/Основание** .
- 2. В окне **Вытянуть** PropertyManager (Менеджера свойств):
	- a. В окне группы **Направление 1** установите для параметров:
		- **Граничное условие** значение **На заданное расстояние**.
			- **Глубина** значение **90 мм**.
		- b. На вкладке **Тонкостенный элемент** укажите для параметров:
			- **Тип** значение **В одном направлении**.
				- **Толщина** значение **10 мм**.
				- Если необходимо, выберите **Реверс направления** если необходимо, так чтобы предварительный вид отображал вытяжку элементов внутрь эскиза, как показано на рисунке.

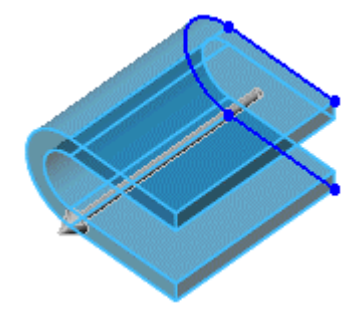

3. Нажмите **OK** .

Построение U-образного твердого тела завершено.

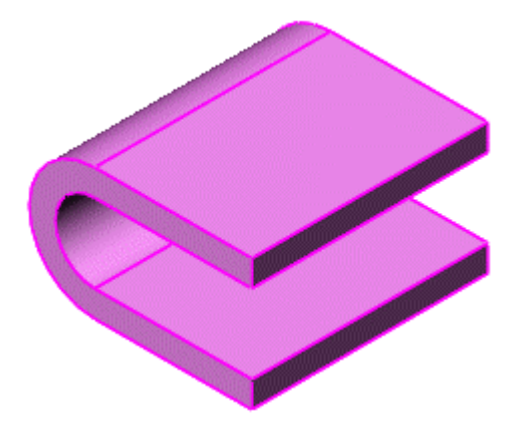

# **Рисование второго тела**

Теперь, когда есть одно твердое тело в файле детали, можно создать второе тело, чтобы образовалась многотельная деталь. Во время создания эскиза не обращайте внимание на размеры, они будут заданы позднее в другом уроке.

#### **Чтобы создать эскиз для второго тела:**

- 
- 1. Нажмите **Сверху** на панели инструментов Стандартные виды.
- 2. Откройте эскиз на плоскости **Сверху** и нарисуйте вертикальную линию, как показано на рисунке.

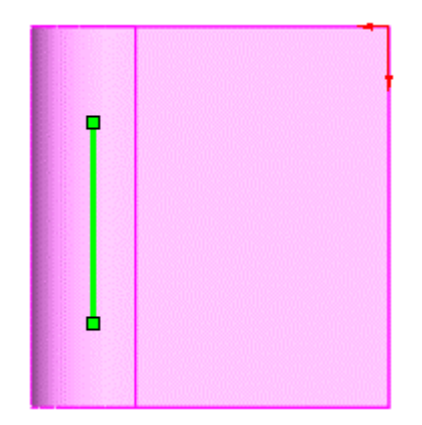

#### **Добавление взаимосвязей в эскиз**

Для управления эскизом добавляется коллинеарная взаимосвязь к вертикальной линии.

1. Нажмите кнопку **Добавить взаимосвязь | А**на панели инструментов "Размеры/Взаимосвязи".

Появится окно **Добавить взаимосвязи** PropertyManager (Менеджера свойств).

2. Выберите вертикальную линию и силуэтную кромку U- образного твердого тела, как показано на рисунке. При помещении указателя на<br>  $\mathbb{R}$ 

кромку U- образного твердого тела его форма изменится на .

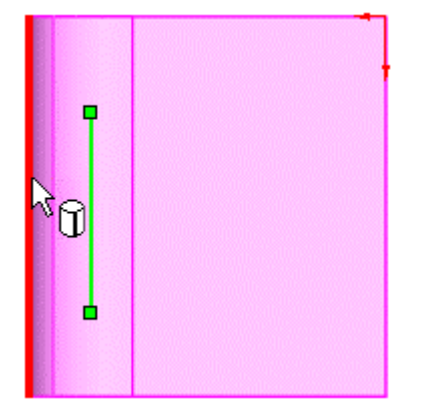

**Линия1** и **Силуэтная кромка <1>** появятся в разделе **Выбранные объекты**.

3. В окне группы **Добавить взаимосвязи** PropertyManager (Менеджера свойств), в разделе **Добавить взаимосвязи**, выберите

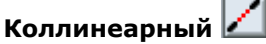

Линия и кромка коллинеарные.

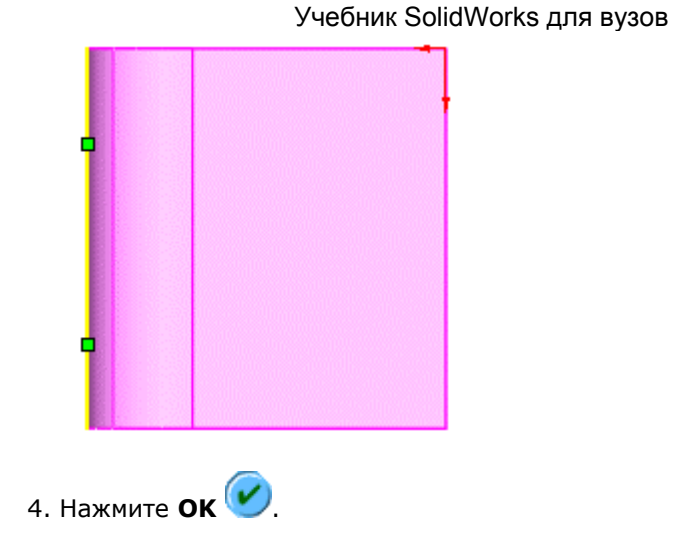

# **Завершение эскиза для второго тела**

Теперь следует завершить эскиз, чтобы можно было нанести размеры.

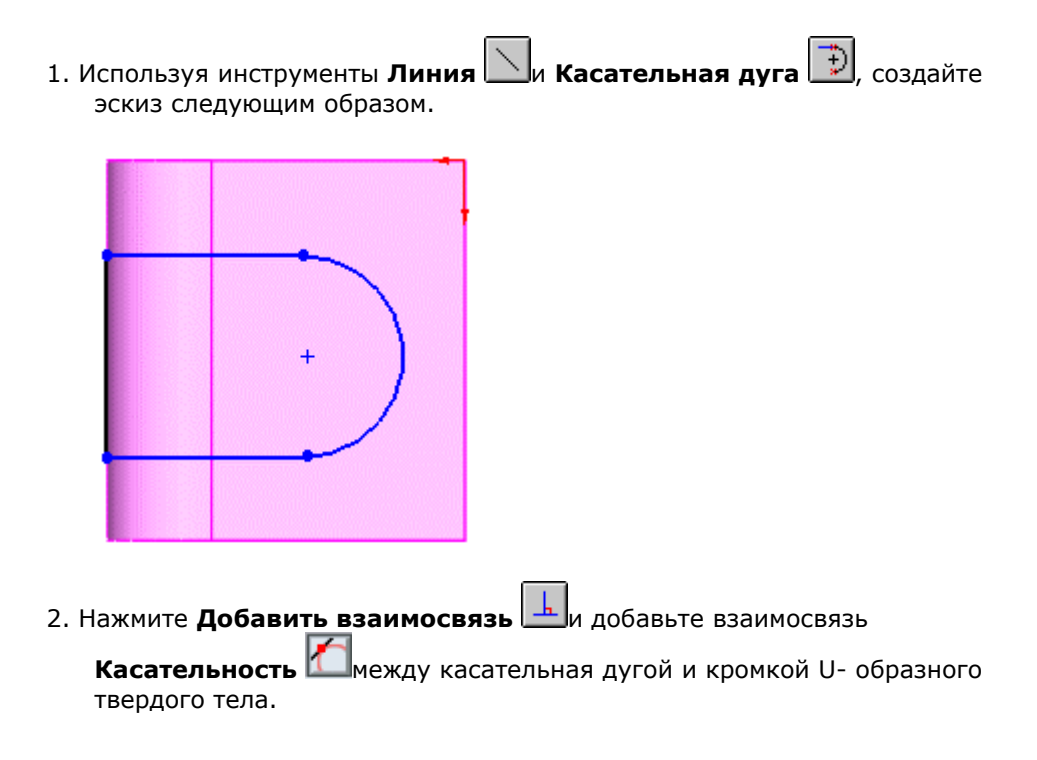

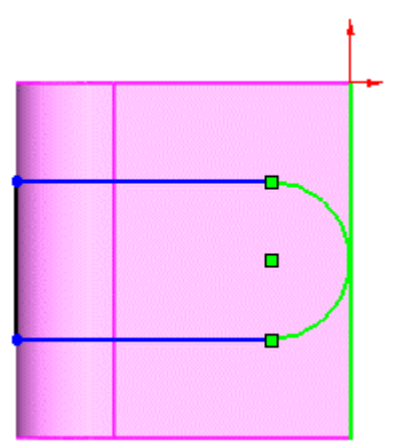

Наконец, делается рисунок окружности для вытянутого выреза во втором теле.

- 
- 3. Нажмите **Окружность** на панели инструментов Инструменты эскиза. 4. Нарисуйте окружность концентрично касательной дуге, как показано на рисунке.

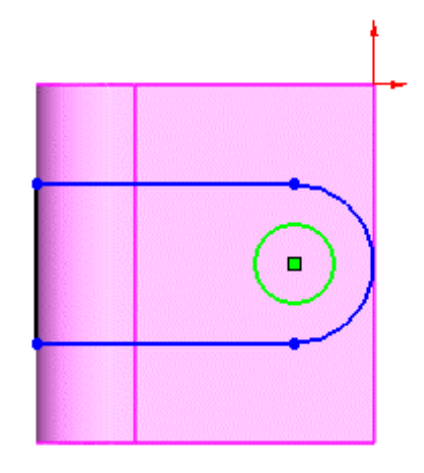

# **Нанесение размеров на эскиз**

Теперь можно нанести размеры на эскиз.

- 1. Нажмите кнопку **Автоматическое нанесение размеров**  $\boxed{\diamondsuit}$ на панели инструментов "Размеры/Взаимосвязи".
- 2. Нанесите на эскиз размеры, как показано на рисунке.

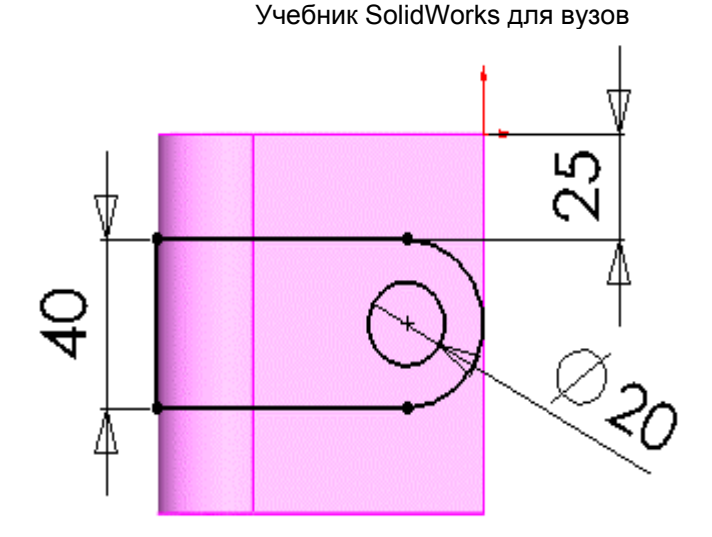

# **Вытяжка второго тела**

Вытяжка эскиза для создания многотельной детали.

Нажмите **Изометрия** на панели инструментов Стандартные виды, чтобы улучшить просмотр модели.

1. Нажмите кнопку **Вытянутая бобышка/основание** на панели инструментов "Элементы".

Появится диалоговое окно **Вытянуть** PropertyManager (Менеджера свойств).

- 2. В окне группы **Direction 1 (Направление 1)**:
	- a. Установите для параметра **Граничное условие** значение **На заданное расстояние**.
	- b. Установите для параметра **Глубина** значение **90 мм**.
	- c. Если необходимо, нажмите **Реверс направления** , чтобы предварительный вид вытяжки пересекал U- образное твердое тело.
	- d. Отключите параметр **Результат слияния**. Это обеспечит раздельность обоих объектов без их объединения в единое тело.
- 3. Нажмите **OK** .

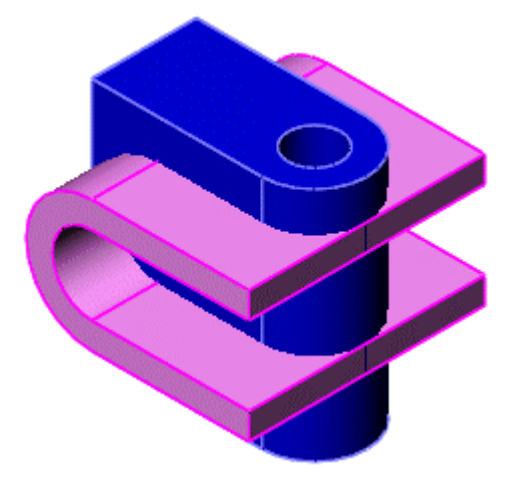

#### **Для объединения нескольких тел с целью создания одного тела:**

1. Нажмите **Скомбинировать тела** на панели инструментов "Элементы".

Появится окно **Соединить1** PropertyManager (Менеджера свойств).

- 2. В разделе **Тип операции** выберите **Общий**.
- 3. В разделе **Соединить тела** выберите **Вытянуть-Тонкостенный1** и **Вытянуть1** в дереве конструирования FeatureManager или выберите эти элементы в графической области.

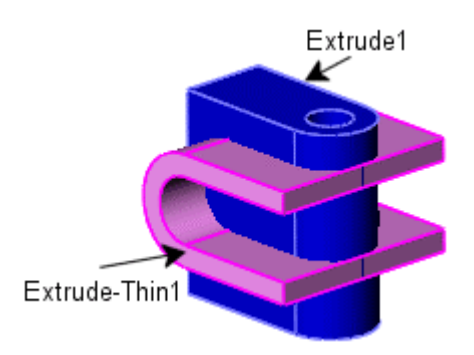

**Твердое тело<1>** и **Твердое тело<2>** отображены в разделе **Твердые** тела  $\bigcirc$ 

4. Нажмите **Предварительный просмотр**, чтобы просмотреть предварительное изображение модели.

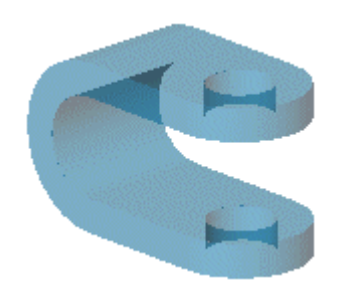

5. Нажмите **OK** .

Перекрывающиеся части тел будут соединены, а остальные части будут отброшены, и получится единое тело.

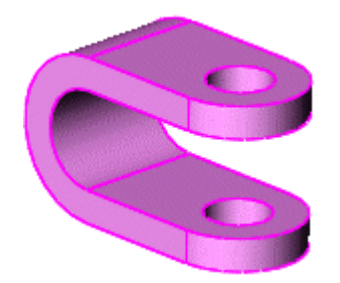

# **Способ моделирования связыванием**

При связывании создается твердое тело, состоящее из нескольких связанных между собой твердых тел. Этот способ полезен, когда сначала создаются части модели, а затем связывающая геометрия.

В этом упражнении демонстрируется следующее:

- Использование элемента по траектории для объединения двух твердых тел
- Слияние тел для создания одного твердого тела

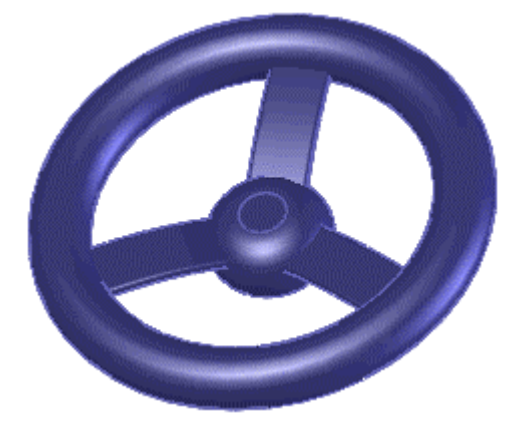

# **Использование элемента по траектории для объедине ния нескольких твердых тел**

В этом упражнении будет использовано связывание рулевого колеса с его ступицей с помощью спиц.

Для завершения работы с этим учебным пособием необходим файл типовой детали - **multi\_bridge.sldprt (Много\_мостов.sldprt**), который располагается в каталоге:

*/каталог установки*

\**samples**\**tutorial**\**multibody**\**multi\_bridge.sldprt**).

#### **Для использования элемента по траектории для объединения нескольких твердых тел:**

- 1. Нажмите , чтобы развернуть папку **Твердые тела(2)** для отображения элементов **Hub (ступица)** и **Steering Wheel (рулевое колесо)**. Программа SolidWorks распознает, что эти два отдельных тела находятся в одном файле детали.
- 2. Выберите элемент **Вытянутая бобышка/Основание** на панели инструментов "Элементы".
- 3. В окне группы **Профиль и направление**:
	- a. Выберите **Sketch2 (Эскиз2)** в качестве **Профиля** .
	- b. Выберите **Sketch3 (Эскиз3)** в качестве **Маршрута** .

В графической области появится предварительный просмотр спицы.

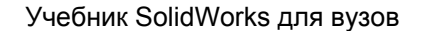

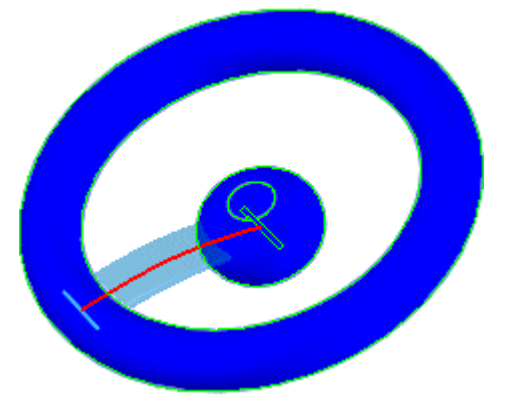

- 4. В разделе **Параметры** убедитесь, что параметр **Результат слияния** включен. Тем самым отдельные тела связываются в одно.
- 5. Нажмите **ОК**

Спица завершена. Папка **Твердые тела(1)** указывает на то, что тела слиты в одно тело.

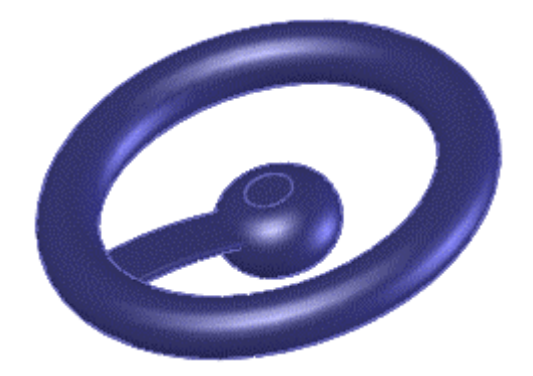

# **Создание массива спиц**

Добавьте больше спиц в рулевое колесо с помощью кругового массива.

#### **Для создания кругового массива:**

1. Нажмите кнопку **Круговой массив #** на панели инструментов "Элементы".

Появится диалоговое окно **Круговой массив** PropertyManager (Менеджера свойств).

- 2. Нажмите на заголовок "Круговой массив" PropertyManager (Менеджера свойств) для получения доступа к плавающему дереву конструирования FeatureManager. Это облегчает выбор параметров для элемента кругового массива.
- 3. В окне группы **Настройки**:
	- a. Выберите элемент **Axis1 (Ось1)** в дереве конструирования FeatureManager.
	- A. b. Установите для параметра **Количество экземпляров** значение 3.
	- c. Выберите параметр **Равный шаг**.
- 4. В окне группы **Создать массив элементов** раздела "Копировать элементы" выберите **Sweep1 (По траектории1)** в дереве конструирования FeatureManager.

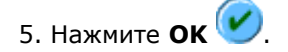

Создан массив тела.

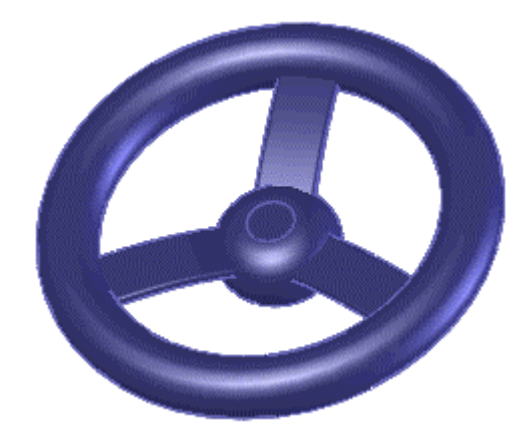

# **Способ моделирования с помощью местных операций**

Местные операции используются, когда необходимо выполнить операцию не со всеми, а только с определенными частями модели.

В этом занятии можно спроектировать двойную мерную чашку. Необходимо создать оболочку для двух чашек и скруглить их. Однако не требуется создавать оболочку для участка, соединяющего обе чашки. Можно создать деталь и выполнить операции с элементами отдельно для каждого тела.

В этом упражнении демонстрируется следующее:

- Проектирование детали, используя способ локальных операций
- Создание соединительной детали, которая крепит обе мерные чашки

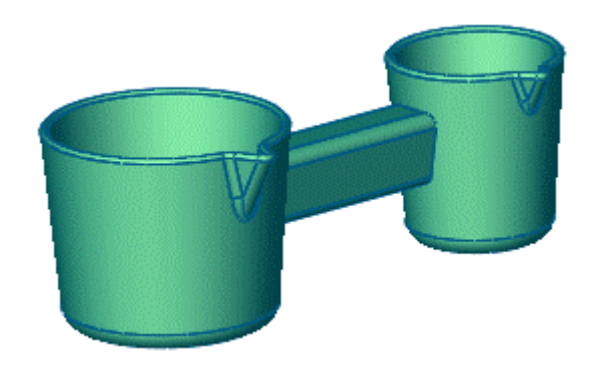

# **Проектирование детали с помощью местных операций**

Для завершения работы с этим учебным пособием необходим файл типовой детали - **multi\_local.sldprt**, который находится в каталоге:

*каталог установки* \**samples**\**tutorial**\**multibody**\**multi\_local.sldprt**).

#### **Для проектирования детали, используя способ местных операций:**

1. Нажмите кнопку **Оболочка** на панели инструментов "Элементы".

Появится диалоговое окно **Оболочка1** PropertyManager (Менеджера свойств).

Элемент **Оболочка** используется отдельно для каждого твердого тела: одна оболочка применяется для одного твердого тела.

2. Выберите верхнюю грань меньшей чашки.

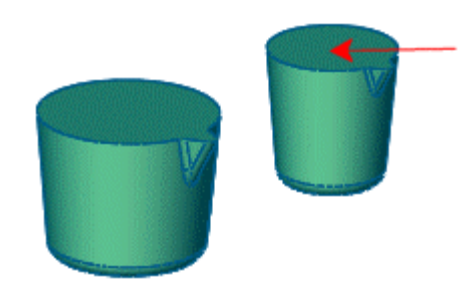

- 3. В окне группы **Настройки** установите значение **Толщины** , равное **2,00 мм**, и нажмите кнопку ОК
- 4. Повторите шаги с 1 по 3, используя верхнюю грань большей чашки для элемента **Shell2 (Оболочка2)**.

## **Создание соединительной детали**

Теперь, когда создана оболочка на гранях чашек, можно создать участок, соединяющий оба тела.

- 1. Выберите элемент **Sketch4 (Эскиз4)** в дереве конструирования FeatureManager.
- 2. Нажмите кнопку **Вытянутая бобышка/основание** на панели инструментов "Элементы".

Появится диалоговое окно **Вытянуть** PropertyManager (Менеджера свойств).

#### 3. В окне группы **Направление 1**:

- a. Установите для параметра **Граничное условие** значение **До тела**.
- b. Выберите меньшую чашку для инструмента **Твердое**

# **тело/Поверхность** .

c. Отключите параметр **Результат слияния**.

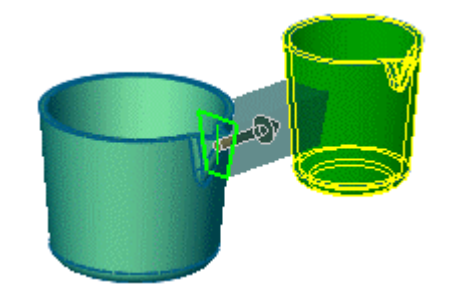

- 4. В окне группы **Направление 2**:
	- a. Установите для параметра **Граничное условие** значение **До тела**.
	- b. Выберите большую чашку для инструмента **Твердое**

**тело/Поверхность** .

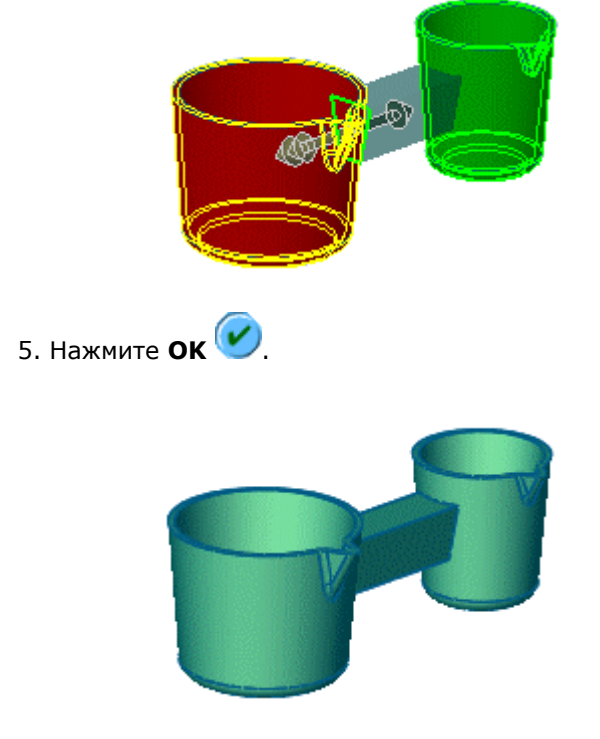

Соединительная деталь добавлена в модель.

# **Создание скруглений для завершения детали**

Для завершения создания детали примените скругления для кромок и граней.

- 1. Выберите элемент **Скругление** на панели инструментов "Элементы".
- 2. В окне **Скругление** PropertyManager (Менеджера свойств):
	- a. В окне группы **Тип скругления** выберите значение **Постоянный радиус**.
	- b. Установите значение **Радиуса** равное **3.00 мм**.
	- c. Выберите четыре кромки, как показано на рисунке для **Кромок,**

**граней, элементов и петель** .

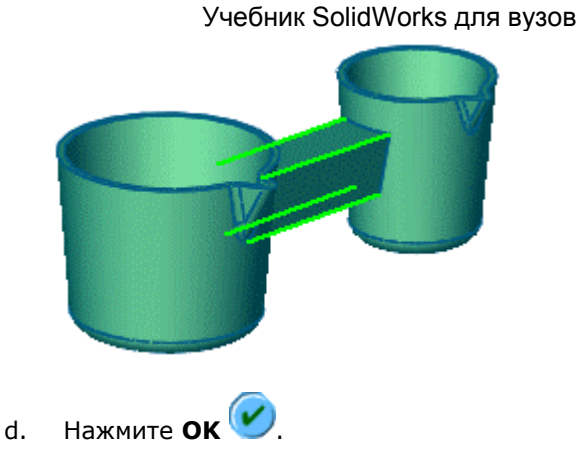

Скругления добавлены для кромок соединительной детали.

- 3. Нажмите кнопку **Скругление Се**снова.
- 4. В окне **Скругление** PropertyManager (Менеджера свойств):
	- a. В окне группы **Тип скругления** выберите значение **Постоянный радиус**.
	- b. Установите значение **Радиуса** равное **1.00 мм**.
	- c. Выберите грань чашки меньшего обода для **Кромок, граней,**

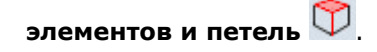

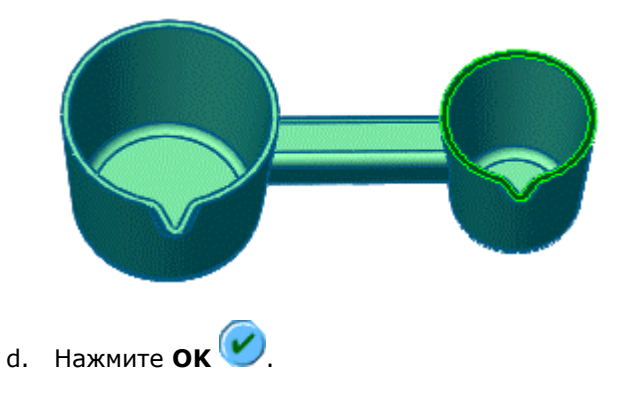

5. Повторите шаги 3 и 4 для чашки большего обода.

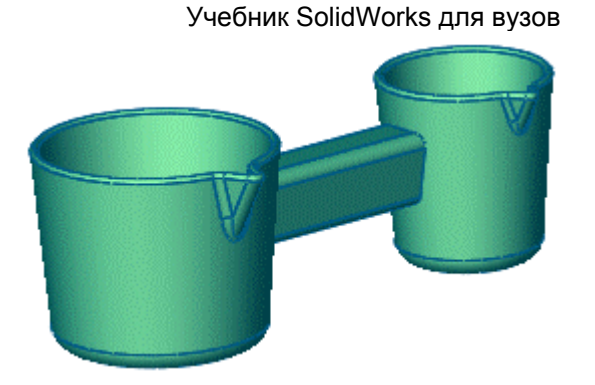

В завершении построения детали можно слить 3 твердых тела в одно с помощью операции "Скомбинировать тела" с использованием параметра "Добавить" в качестве типа операции.

# **Упражнение 17 - Программа SolidWorks Toolbox**

С помощью программы SolidWorks Toolbox в сборку можно добавлять стандартные крепежные компоненты.

#### **Чтобы активизировать SolidWorks Toolbox:**

- 1. Выберите **Инструменты**, **Добавления**.
- 2. В диалоговом окне выберите **SolidWorks Toolbox** и **Браузер SolidWorks Toolbox**, затем нажмите кнопку **OK**.

## **Упражнения по Toolbox**

В этом учебном пособии имеются два упражнения:

# **Основное учебное пособие по Toolbox**

В данном упражнении представляется программа SolidWorks Toolbox и рассматриваются следующие вопросы:

- Добавление крепежных деталей в сборку
- Редактирование крепежных деталей в сборке

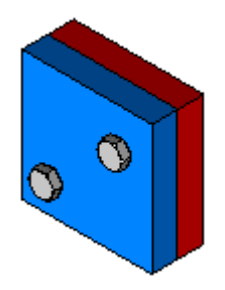

#### **Создание детали**

Сначала будет создана деталь для использования в качестве компонента сборки.

- 1. Создайте блок размером 100 мм x 100 мм x 20 мм.
- 2. Для создания двух отверстий используйте функцию **Отверстие под крепеж**.
- 3. На вкладке **Отверстие** диалогового окна **Определение отверстия** установите следующие параметры:
	- **Стандарт ISO**
	- **Тип винта Размеры сверления**

- **Размер M12.0**
- **Тип и глубина отверстия Через все**

Расположение отверстий не обязательно соответствует тому, что изображено на рисунке ниже.

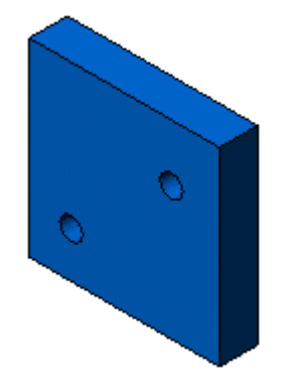

4. Сохраните деталь как **плита.sldprt**.

# **Создание сборки**

Затем будет создана сборка, в которую будут добавлены крепежные компоненты из программы SolidWorks Toolbox.

- 1. Создайте сборку и добавьте два экземпляра сборки **плита.sldprt**.
- 2. Измените цвет одного экземпляра, чтобы можно было отличить один от другого.
- 3. Добавьте три сопряжения **Совпадение**, чтобы выровнять три грани блоков.
- 4. Сохраните сборку как **плиты.sldasm**.

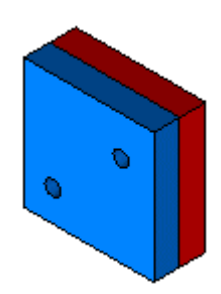
### **Добавление болта с шестигранной головкой**

Теперь будет добавлен стандартный болт с шестигранной головкой, имеющийся в библиотеке SolidWorks Toolbox.

- 1. Выберите вкладку **Toolbox**  $\frac{18}{18}$  верхней части панели дерева конструирования FeatureManager.
- 2. Выберите **ISO** в списке **Каталог**, **Болты и винты** в списке **Глава** и **Болты и винты с шестигранной головкой** в списке **Страница** в верхней части вкладки **Toolbox**.

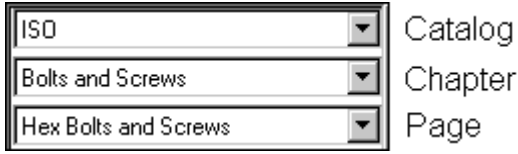

На вкладке **Toolbox** появятся предварительные изображения уменьшенных копий имеющихся типов крепежных деталей.

3. Перетащите **Болт с шестигранной головкой марки AB (4014)** с вкладки **Toolbox** в графическую область сборки, но пока не размещайте его.

Обратите внимание на то, что предварительное изображение болта появится в графической области.

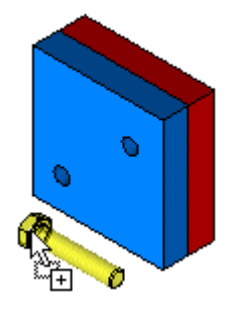

4. Разместите болт в одном из отверстий, когда предварительное изображение изменится следующим образом:

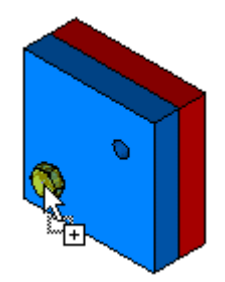

Появится диалоговое окно **Винт с шестигранной головкой марки AB ISO 4014**. Название диалогового окна совпадает с названием выбранного компонента. В этом диалоговом окне устанавливаются параметры выбранного компонента.

- 5. Выберите **M12** в списке **Размер**.
- 6. Выберите **50** в списке **Длина**.
- 7. Для добавления описания, чтобы можно было легко сослаться на этот компонент еще раз:
	- a. Нажмите **Добавить**.
		- b. В диалоговом окне введите **учебный болт** для параметра **Описание** и нажмите кнопку **OK**.
- 8. Нажмите кнопку **OK**, чтобы добавить компонент в сборку.

 $\sqrt[3]{\cdot}$ Так как в SolidWorks Toolbox имеются компоненты Авто-сопряжения и Ссылки на сопряжения, программа автоматически добавляет два сопряжения между блоком и болтом. Сопряжение **Концентричность** выравнивает болт по отверстию, а сопряжение **Совпадение** выравнивает головку болта по блоку.

# **Добавление второго болта с шестигранной головкой**

Затем в сборку добавляется второй болт с шестигранной головкой.

- 1. Перетащите **Болт с шестигранной головкой марки AB (4014)** с вкладки **Toolbox** в графическую область сборки и разместите его во втором отверстии.
- 2. В окне группы **Номера деталей** диалогового окна выберите **Список по описаниям** и выберите в списке **учебный болт**.

<sup>с</sup>Если выбрать предварительно заданное описание, не потребуется устанавливать такие параметры, как **Размер** или **Длина**.

3. Нажмите кнопку **OK**.

Второй болт появится в сборке.

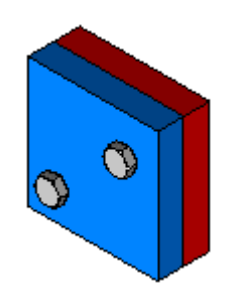

# **Добавление гаек в сборку**

Добавьте другие крепежи в сборку.

1. Поверните вид таким образом, чтобы была видна обратная сторона сборки.

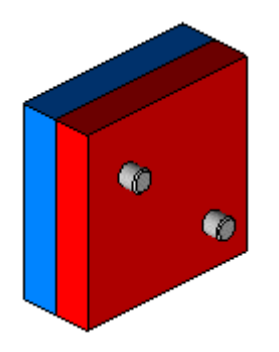

2. На вкладке **Toolbox** выберите **Гайки** в списке **Глава**.

Обратите внимание, что значение параметра **Страница** обновится и будет установлено значение **Шестигранные гайки**.

3. Перетащите гайку **Марки C (4034)** в сборку и разместите ее на кромке отверстия, за которую выступает болт.

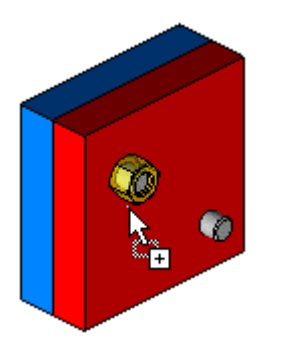

4. Выберите **M12** в списке **Размер** и нажмите кнопку **OK**.

Гайка появится в сборке.

5. Перетащите вторую гайку **Марки C (4034)** в сборку, разместите ее на кромке второго отверстия, затем нажмите кнопку **OK**.

Размер гайки будет автоматически установлен равным размеру, который использовался последний раз.

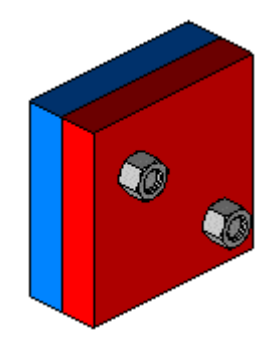

 $\sqrt[3]{\cdot}$ Так как в SolidWorks Toolbox имеются компоненты Авто-сопряжения и Ссылки на сопряжения, программа автоматически добавляет сопряжения между блоком и гайками. Сопряжение **Концентричность** выравнивает гайку по отверстию, а сопряжение **Совпадение** выравнивает плоскую грань гайки по блоку.

### **Изменение длины болтов**

После добавления гаек стало очевидно, что длина болтов недостаточна. Чтобы изменить длину болтов, можно отредактировать их определение.

- 1. Нажмите на ярлык дерева конструирования FeatureManager .
- 2. Нажмите правой кнопкой мыши на один из болтов в дереве конструирования FeatureManager и выберите **Редактировать определение Toolbox**.
- 3. В диалоговом окне выберите **60** в списке **Длина**.

**Список по описаниям** будет теперь пустым. Так будет потому, что ранее было добавлено описание для болта, имевшего длину 50. Чтобы можно было легко сослаться на болт длиной 60, добавьте его описание.

4. Нажмите кнопку **OK**.

Длина болта изменится, и он будет выступать за гайку.

5. Повторите шаги с 2 по 4 для другого болта.

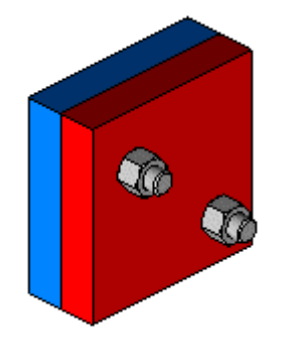

# **Учебное пособие по Автокрепежам**

С помощью программы Автокрепежи SolidWorks можно автоматически добавлять крепежи в сборки.

В этом упражнении демонстрируется следующее:

- Конфигурация автокрепежей
- Добавление автокрепежей
- Редактирование автокрепежей

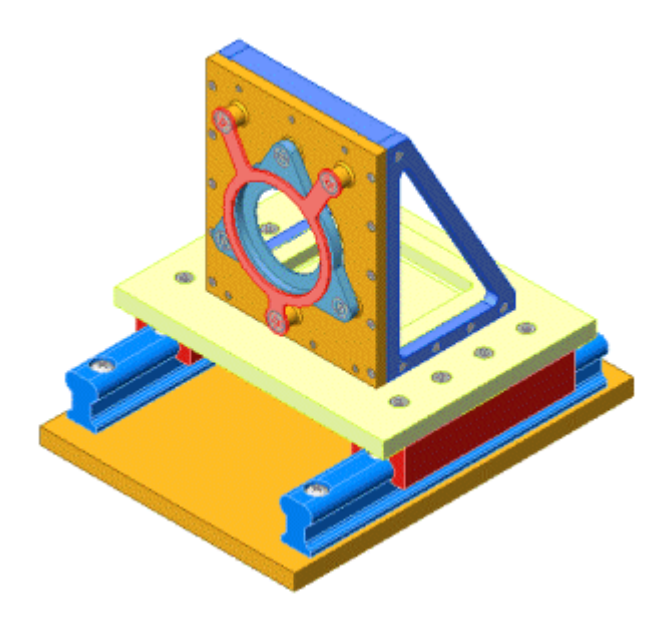

### **Конфигурация браузера Автокрепежей**

Прежде чем вставить Автокрепежи, необходимо осуществить конфигурацию настроек по умолчанию браузера Автокрепежа.

1. Откройте сборку \samples\tutorial\toolbox\lens\_mount.sldasm

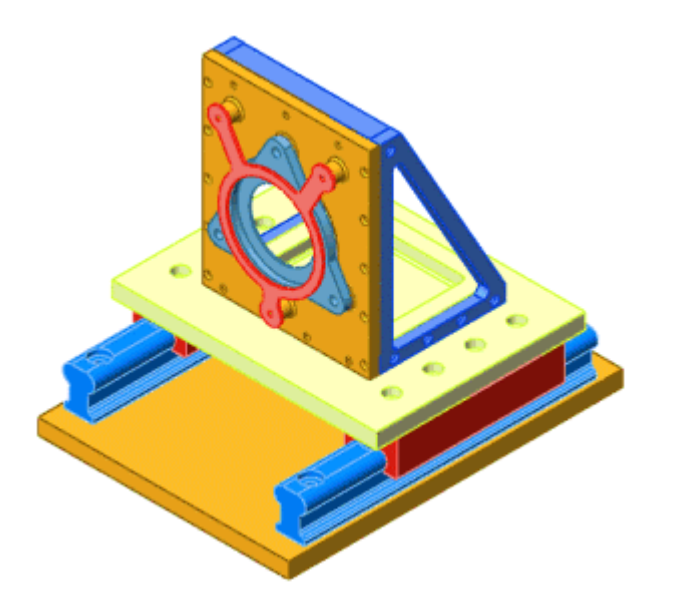

- 2. Выберите **Toolbox**, **Конфигурация браузера**.
- 3. На вкладке **Автокрепежи**, в окне группы **Отверстия без стандартов**:
	- Выберите **ANSI (в дюймах)** в списке **Стандарт отверстия**.
	- Выберите **Потайная головка** в списке **Тип**.
	- Выберите **Элеваторный болт** в списке **Крепеж**.
- 4. В окне группы **Отверстия со стандартами**:
	- Для стандарта ANSI (в дюймах) выберите **Мелкий крепежный винт** в списке **Тип** и **Цилиндрическая головка** в списке **Крепеж**.
	- Для стандарта ANSI (метрический) выберите **Шестигранная головка** в списке **Тип** и **Усиленный болт с шестигранной головкой (B18.2.3.6M)** в списке **Крепеж**.

# **ВНИМАНИЕ! Зачем выполнять настройку браузера Автокрепежей**

Конфигурации браузера настраиваются так, чтобы при вставке Автокрепежей в стандартные отверстия можно было определить, какой тип крепежа используется для того или иного отверстия.

- 5. В дереве слева от диалогового окна выберите **Обновить крепежи** и отмените выбор параметра **Изменить компоненты комплекта при изменении размера крепежа**.
- 6. Выберите **Группа компонентов** в дереве, затем выберите **Точное соответствие**.

Это позволяет отобразить только те типы шайб, которые точно соответствуют размеру крепежа.

7. Нажмите кнопку **Применить**, а затем нажмите кнопку **OK**.

### **Вставка и редактирование Автокрепежей**

Теперь вставим Автокрепежи во все отверстия.

- 1. Нажмите кнопку **Автокрепежи** на панели инструментов "Сборка" или выберите **Вставка**, **Крепежные изделия**.
- 2. В окне PropertyManager (Менеджер свойств), в окне группы **Выбор** выберите **Заполнить все**.

Автокрепежи заполнят все имеющиеся отверстия, при этом будут использованы ранее выбранные крепежи по умолчанию. Список крепежей появится в разделе **Автокрепежи** окна PropertyManager (Менеджер свойств).

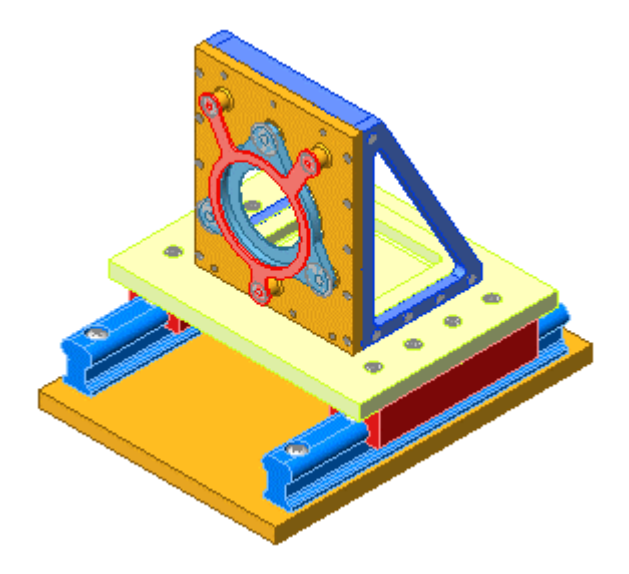

#### **Для редактирования Автокрепежей:**

- 1. В окне группы **Автокрепежи** нажмите правой кнопкой мыши на **Элеваторный болт с потайной головкой** и выберите **Изменить тип автокрепежа**.
- 2. В диалоговом окне выберите **Обычная или со шлицем** в списке **Крепеж**.
- 3. Нажмите кнопку **OK**.

Крепеж обновлен.

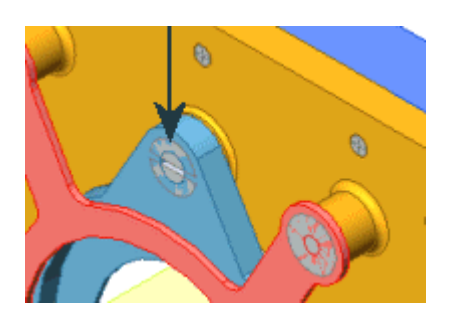

### **Добавление шайб и гаек**

Теперь будут добавляться гайки и шайбы в крепежи.

- 1. Нажмите  $\mathbb{H}$ , чтобы развернуть элемент **Болт с потайной головкой (Countersunk Bolt)**.
- 2. Нажмите правой кнопкой мыши на **Yb;ybq** и выберите **Группа снизу**.
- 3. В диалоговом окне выберите **Шайба: Плоские шайбы (тип A) Выбранные - Узкие** в окне **Компонент**.

Обратите внимание, что автоматически добавляется другая линия компонента. Можно продолжить добавление компонентов нижнего комплекта или оставить значение **НЕТ**.

#### 4. Выберите **2** в окне **Количество**.

При этом для каждого болта добавляется по две шайбы.

5. Во второй строке таблицы выберите **Гайки: Мелкий крепежный винт - Шестигранная гайка** в окне **Компонент** и оставьте для параметра **Количество** значение **1**.

При этом для каждого болта добавляется по одной гайке.

6. Нажмите кнопку **OK** и поверните модель, чтобы увидеть шайбы и гайки.

### **Добавьте гайки к указанным болтам:**

- 1. Поверните сборку. Обратите внимание, что показаны нижние потайные головки с крестообразным шлицем.
- 2. Нажмите , чтобы развернуть элемент **Перемещать (Pan)**.
- 3. Нажмите правой кнопкой мыши на **Нижний** и выберите **Группа снизу**.
- 4. В диалоговом окне выберите**Гайки: Шестигранная гайка Стопорная** в окне **Компонент**.
- 5. Нажмите кнопку **OK**.

Для автокрепежей добавляется одна стопорная шестигранная гайка к каждому болту с потайной головкой (с крестообразным шлицем).

**6. Нажмите ОК 2** 

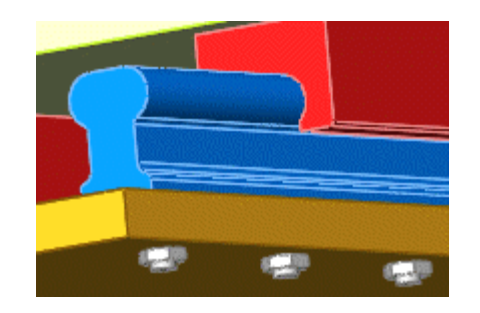

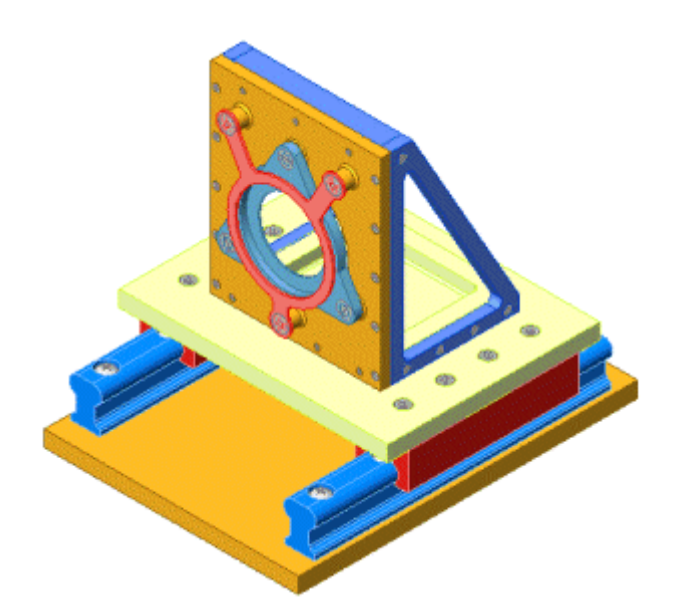

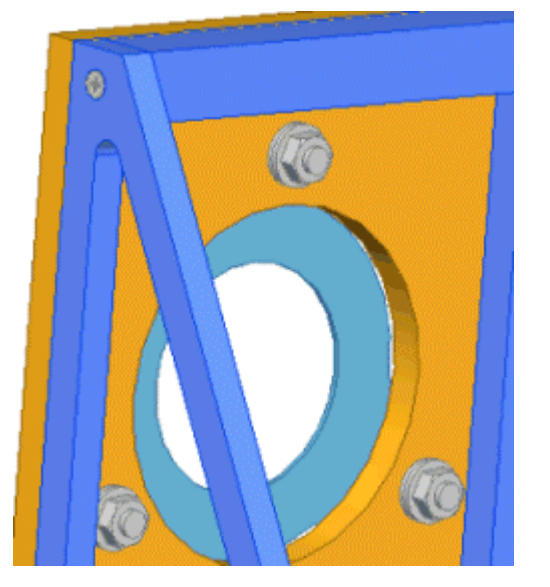

# **Упражнение 18 - Обзор eDrawings**

Программа eDrawings предоставляет возможность создавать, просматривать и совместно использовать трехмерные модели и двухмерные чертежи. В упражнениях по eDrawings и eDrawings Professional рассматриваются основные функции программ eDrawings и eDrawings Professional. В этих упражнениях используется программа просмотра eDrawings Viewer.

Для успешного ознакомления с этими упражнениями на компьютере должна быть установлена программа eDrawings 2003 или последующих версий. Можно загрузить это программное обеспечение бесплатно по адресу в Интернете www.solidworks.com/edrawings. Нажмите кнопку **Download (Загрузить)** и выполняйте дальнейшие инструкции.

В этом учебном пособии имеются два упражнения:

# **eDrawings**

В учебном пособии по eDrawings рассматриваются следующие темы:

- Открытие документов SolidWorks в eDrawings Viewer
- Знакомство с интерфейсом
- Использование быстрой помощи
- Совместное использование файлов
- Закрашивание в файлах
- Анимация файлов
- Расположение чертежных видов с помощью компоновок
- Гиперссылки видов
- Задание ориентации видов с помощью 3D указателя

### **Открытие документов SolidWorks в eDrawings Viewer**

С помощью eDrawings Viewer можно открывать документы SolidWorks, затем сохранить их как файлы eDrawing.

 $\sqrt[3]{\cdot}$ Для просмотра документов SolidWorks в eDrawings Viewer необходимо, чтобы в документах SolidWorks содержались данные eDrawings. В SolidWorks для сохранения данных eDrawings в документе SolidWorks необходимо выбрать параметр **Сохранить данные eDrawings в документе SolidWorks**, выбрав **Инструменты**, **Параметры Настройки пользователя**, **Общие**. Образец документа SolidWorks содержит данные eDrawings.

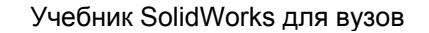

1. Дважды нажмите на значок **eDrawings F** на рабочем столе.

Откроется eDrawings Viewer.

2. Нажмите кнопку **Открыть** на панели инструментов "Стандартная".

Появится диалоговое окно **Открыть**.

- 3. В поле **Тип файла** выберите **Файлы SolidWorks (\*.sldprt, \*.sldasm, \*.slddrw)**.
- 4. Под **именем файла** перейдите к папке, куда были загружены файлы образцов, выберите **claw-mechanism.sldasm** и нажмите кнопку **Открыть**.

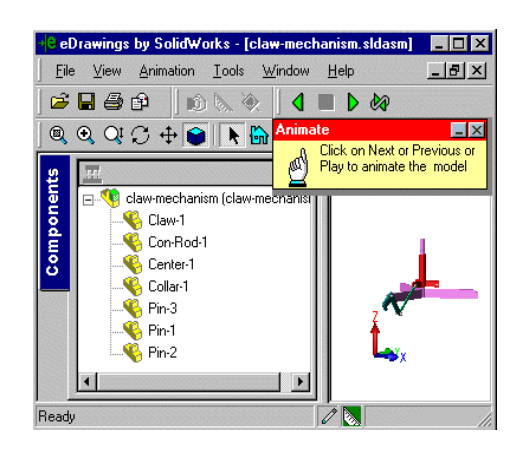

Откроется документ сборки SolidWorks. В eDrawings Viewer можно открыть документы деталей, сборок и чертежей SolidWorks, а также файлы eDrawing. Файлы eDrawing сформатированы специально для просмотра с помощью eDrawings Viewer.

5. Выберите **Файл**, **Сохранить как**.

Появится диалоговое окно **Сохранить как**. В поле **Тип файла** по умолчанию указывается необходимый тип файла, **Файлы eDrawing (\*.easm)**.

6. Выберите параметр **Измерить**, затем нажмите кнопку **Сохранить**, чтобы сохранить файл как **claw-mechanism.easm**.

 $\sqrt[3]{\cdot}$ Если файл сохраняется в том же каталоге, где находятся загруженные файлы образцов, появится окно сообщения, запрашивающее разрешения перезаписать существующий файл образца **claw-mechanism.easm**. Выберите **OK** для перезаписи существующего файла образца.

### **Знакомство с интерфейсом**

Интерфейс программы eDrawings Viewer состоит из панелей инструментов и графических окон. Нажмите на текст под изображениями ниже, чтобы узнать об этих элементах подробнее.

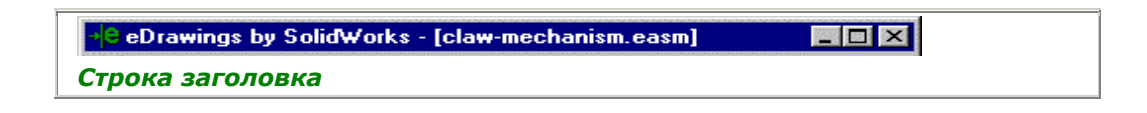

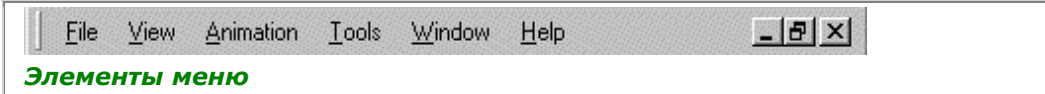

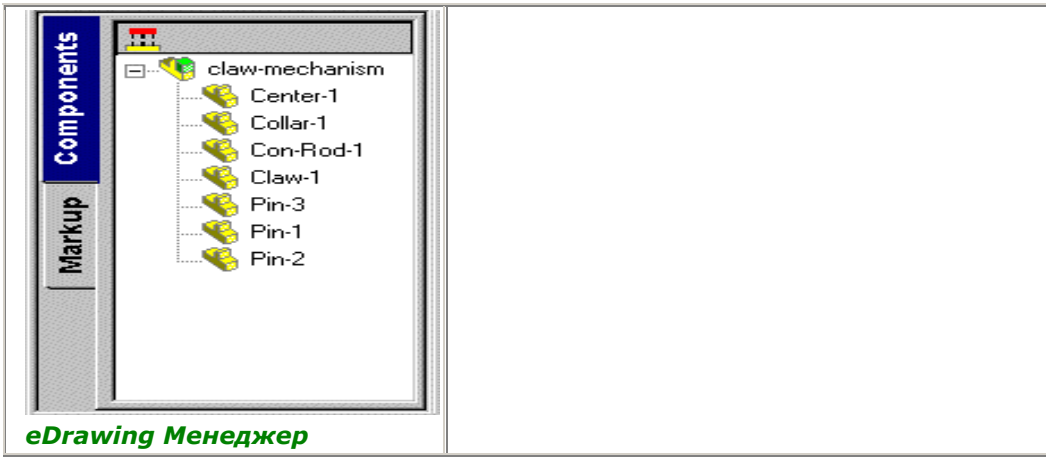

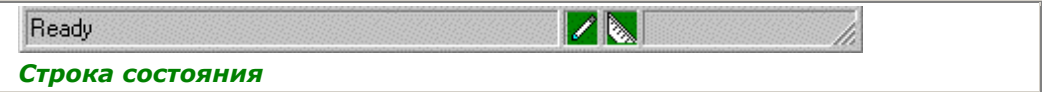

### **Совместное использование файлов**

Существует несколько методов для совместного использования файлов eDrawing различными пользователя.

- Можно использовать инструмент **Отправить ,** чтобы отправить файлы по электронной почте как файлы eDrawings, HTML или исполняемые файлы.
- Можно использовать программу электронной почты, чтобы вложить файл eDrawing в сообщение электронной почты.
- Можно использовать программу eDrawings Viewer, чтобы сохранить файл eDrawing как файл HTML или исполняемый файл, а затем вложить файл в сообщение электронной почты.

В этом примере инструмент **Отправить В** используется для отправки самому себе файла eDrawing по электронной почте как файла HTML.

- 1. В eDrawings Viewer откройте файл **claw-mechanism.easm**, если он еще не открыт.
- 2. Нажмите кнопку **Отправить** на панели инструментов "Стандартная".

Появится диалоговое окно **Отправить как**.

3. Выберите **Страница HTML (.htm)** и нажмите кнопку **OK**.

В программе электронной почты, используемой по умолчанию, откроется электронное сообщение. Файл **claw-mechanism.htm** будет вложен в сообщение электронной почты.

4. В поле **Кому** введите собственный адрес электронной почты, затем нажмите кнопку **Отправить** в программе электронной почты.

Сообщение электронной почты будет отправлено.

### **Открытие файла HTML**

Теперь откройте файл HTML, который Вы послали самому себе.

- 1. В программе электронной почты откройте электронное сообщение, которое Вы только что отправили самому себе.
- 2. Дважды нажмите на файл вложения **claw-mechanism.htm** и сразу откройте файл.

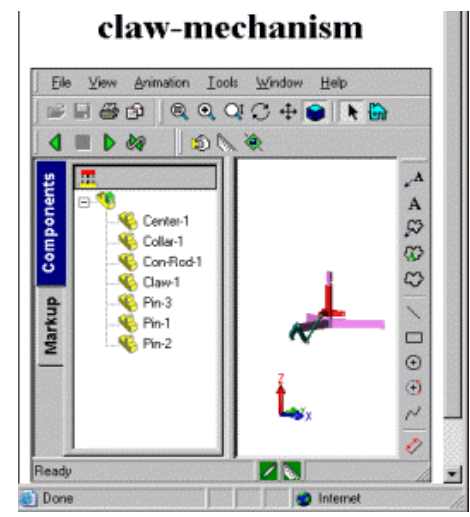

Файл **claw-mechanism.htm** откроется в программе eDrawings Viewer в окне браузера. С файлом можно выполнять любые действия, как если бы он был открыт с помощью программы eDrawings Viewer.

- 3. Нажмите **Вращать** на панели инструментов "Вид" в eDrawings Viewer, затем перетащите модель, чтобы повернуть ее.
- 4. Нажмите **Изометрия** на панели инструментов "Стандартные виды".

.<br>Если панель инструментов "Стандартные виды" не отображается, нажмите клавишу пробела, чтобы она отобразилась.

Вид модели изменится на изометрический.

### **Закрашивание в файлах**

Можно использовать инструмент Закрасить **для включения и выключения** закрашивания. Закрашивание включено по умолчанию.

1. Откройте файл **claw-mechanism.easm** в eDrawings Viewer, если он еще не открыт.

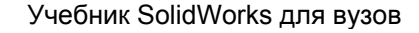

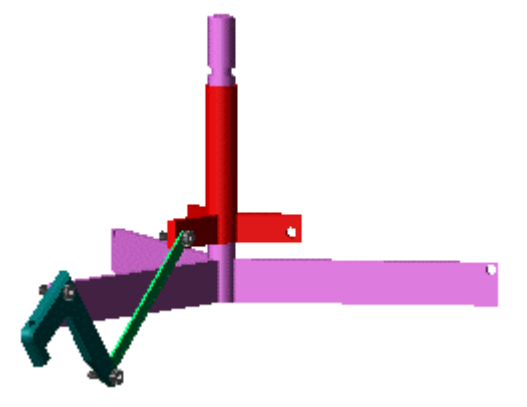

Появится полноцветный закрашенный вид модели.

2. Нажмите кнопку Закрашенный **на панели инструментов "eDrawing"**, чтобы отключить закрашивание.

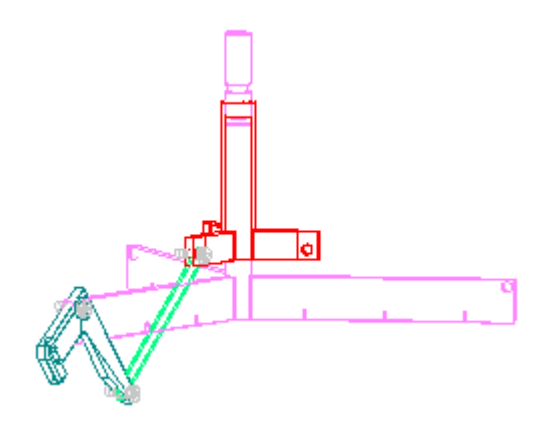

Закрашивание будет отключено. Модель сборки изменится на представление в режиме *Скрыть невидимые линии* (HLR).

3. Нажмите кнопку **Вращать** и перетащите модель, чтобы повернуть ее.

При использовании инструментов eDrawings Viewer закрашивание остается выключенным.

4. Нажмите кнопку Закрасить **, чтобы снова включить закрашивание.** 

#### **Анимация файлов**

Можно использовать анимацию для файлов деталей, сборок и чертежей eDrawing с помощью инструмента **Анимировать**. В данном примере анимируется файл чертежа eDrawings.

1. Откройте файл **claw-mechanism.edrw** в окне eDrawings Viewer, затем нажмите кнопку **Анимация** на панели инструментов "eDrawing".

Включается режим анимации и задействуются инструменты анимации.

2. Нажмите кнопку **Следующий кадр** .

Модель поворачивается в положение следующего по порядку вида. Кнопка **Следующий кадр** подсвечивается во время вращения.

3. Нажмите кнопку **Предыдущий кадр** .

Модель поворачивается в положение предыдущего по порядку вида. Кнопка **Предыдущий кадр** подсвечивается во время вращения.

4. Нажмите кнопку **Выполнить** .

Модель поворачивается непрерывно по всем видам по порядку.

5. После просмотра всех видов нажмите кнопку **Стоп** для остановки непрерывной анимации.

Вращение модели прекратится. Кнопка **Выполнить** больше не подсвечивается. Подсвечивается кнопка **Стоп** .

### **Расположение чертежных видов с помощью виртуального складывания**

Компоновки с виртуальным складыванием позволяют просмотреть все связанные чертежные виды вместе независимо от их исходного расположения или числа листов чертежей. Можно создать несколько компоновок с виртуальным складыванием в документах чертежей SolidWorks или eDrawing.

1. Откройте файл **claw-mechanism.edrw** в eDrawings Viewer, если он еще не открыт.

Откроется файл чертежа eDrawing. Панель "Чертежные виды" будет активизирована в eDrawing Менеджере и отобразит информацию о листах и чертежных видах.

2. Нажмите **Чертежный вид2** в панели "Чертежные виды", затем нажмите **Создать расположение ВО**на панели инструментов "eDrawing".

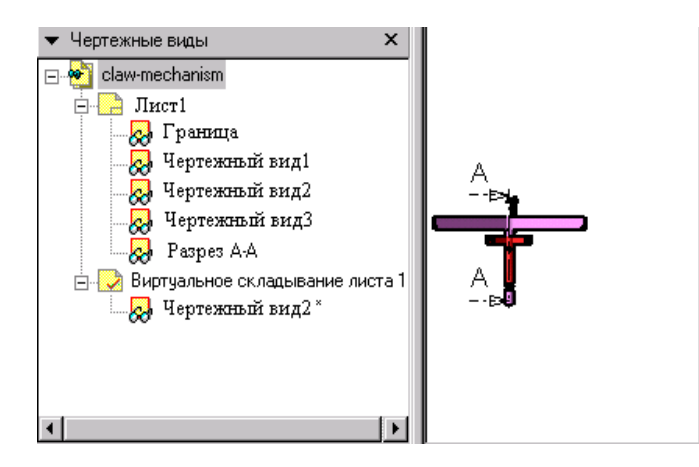

Компоновка **Расположение1**, содержащая **Чертежный вид2**, появится в панели "Чертежные виды". **Чертежный вид2** появится в графической области.

### **Добавление чертежных видов**

Теперь добавьте чертежные виды в созданную компоновку с виртуальным складыванием.

1. Нажмите кнопку **Главное окно** на панели инструментов "eDrawing".

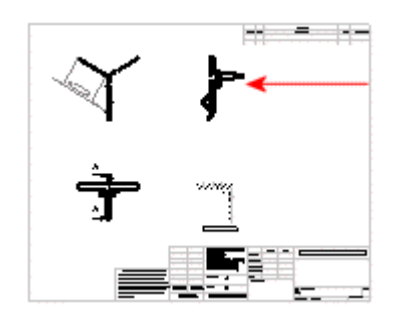

Откроется **Главное** окно, отображающее общий вид исходного файла чертежа eDrawing.

2. Перетащите **Чертежный вид3** из правого верхнего угла окна **Главное**, как показано выше, в графическую область программы eDrawings Viewer. Разместите его справа от элемента **Графический вид2**.

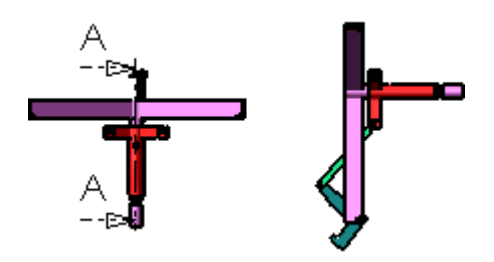

При перетаскивании чертежного вида в графическую область указатель

принимает следующую форму . Масштаб графической области изменится, чтобы вместить оба чертежных вида. **Чертежный вид3** будет добавлен в компоновку **Расположение1**в панели "Чертежные виды".

**Мажно также перетащить чертежные виды с панели "Чертежные виды"** окна eDrawing Менеджер, чтобы добавить их в компоновку с виртуальным складыванием.

### **Добавление дополнительных чертежных видов**

Дополнительные чертежные виды можно добавлять в компоновку **Расположение1** с помощью другого метода для разделов с гиперссылками.

1. В графической области eDrawings Viewer переместите указатель поверх линии сечения A в чертежном виде.

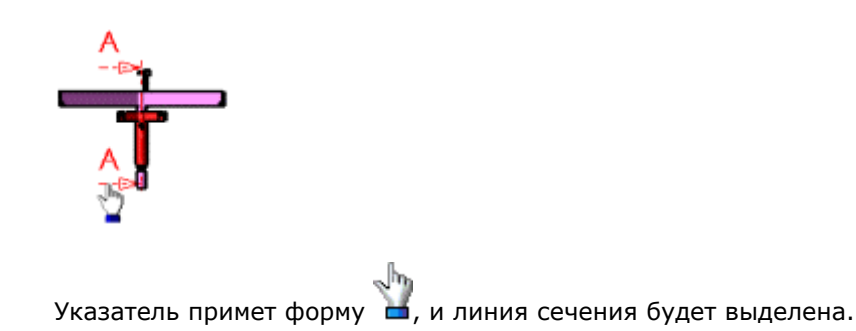

2. Нажмите на линию сечения и переместите указатель.

Учебник SolidWorks для вузов Указатель примет следующую форму .

3. Переместите указатель ниже чертежного вида с линией сечения и нажмите для добавления вида.

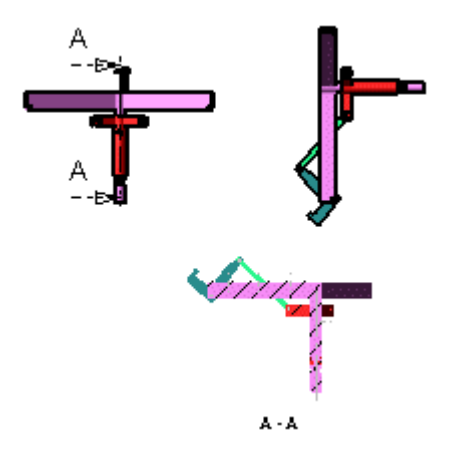

Связанный разрез, **A-A**, появляется в графической области и добавляется в компоновку **Расположение1** в панели "Чертежные виды".

### **Перемещение чертежных видов**

Можно переместить чертежные виды в текущей компоновке с виртуальным складыванием после того, как они будут размещены.

1. Нажмите на **Чертежный вид3**, расположенный в правом верхнем углу графической области.

Чертежный вид высвечивается в графической области. **Чертежный вид3** высвечивается в панели "Чертежные виды".

2. Перетащите чертежный вид и разместите его в левом нижнем углу графической области.

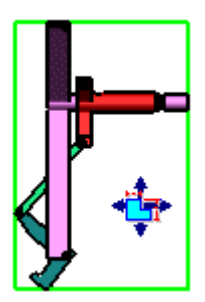

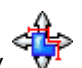

При перетаскивании чертежного вида указатель принимает форму

3. Повторите шаги 1 и 2, чтобы переместить разрез **A-A** рядом с элементом **Чертежный вид2**, который ссылается на него в графической области. При необходимости используйте инструменты масштабирования для изменения отображаемой графической области.

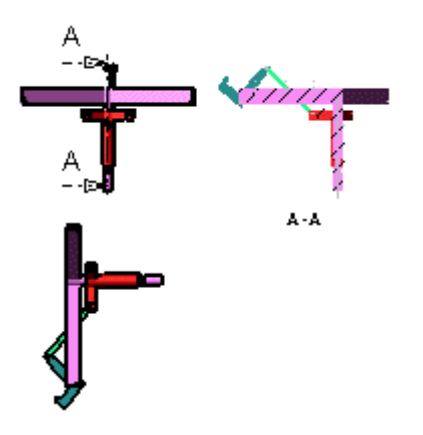

Графическая область должна выглядеть примерно так, как на рисунке выше.

4. Нажмите **Главное окно** , чтобы закрыть **Главное** окно.

### **Гиперссылки видов**

.

Для примечаний для линии сечения или окружности выноски в файлах чертежей автоматически создаются гиперссылки на связанный вид разреза или местный вид, чтобы помочь при поиске связанных видов.

- 1. Нажмите правой кнопкой мыши на **Лист1** в панели "Чертежные виды" и выберите **Активизировать**.
- 2. Нажмите кнопку **Увеличить элемент вида** на панели инструментов "Вид", а в графической области увеличьте масштаб, чтобы просмотреть чертежный вид с линией сечения и связанный разрез.

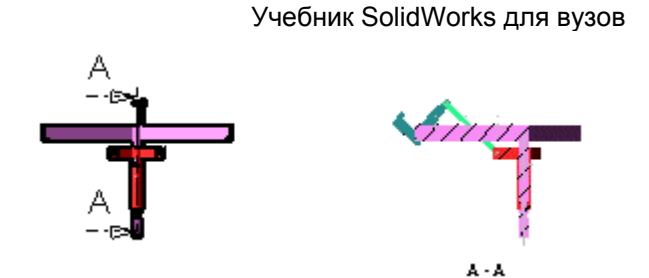

Графическая область увеличится для отображения двух видов.

3. Нажмите **Выбрать** на панели инструментов "Вид", затем переместите указатель на линию сечения A-A в чертежном виде.

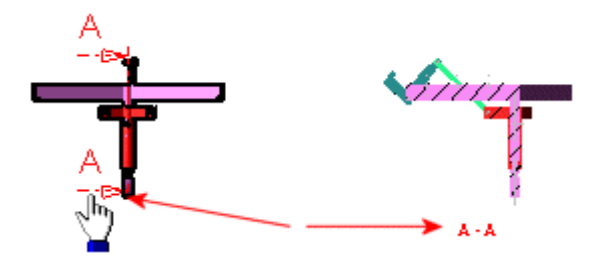

Как линия сечения, так и название связанного разреза, **A-A**, будут выделены.

4. Нажмите на линию сечения A-A.

Связанный разрез будет выделен. Гиперссылки полезны, если имеются файлы чертежей с несколькими листами и видами.

#### **Задание ориентации видов с помощью 3D указателя**

Можно использовать инструмент **3D указатель**, чтобы указать место во всех видах в файлах чертежей. Связанный набор цветных перекрестий, представляющий собой оси X, Y и Z, будет динамически перемещаться во всех видах при перемещении 3D указателя в графической области.

- 1. Когда открыт файл **claw-mechanism.edrw** в eDrawings Viewer, нажмите **Изменить в размер экрана** на панели инструментов Вид.
- 2. Нажмите кнопку **3D указатель** на вкладке **Листы**.

Будет включен режим указателя. Набор трехцветных перекрестий отображается в каждом чертежном виде. Цвета перекрестий означают следующее:

Красный: Ось X (перпендикулярная плоскости YZ)

Синий: Ось Y (перпендикулярная плоскости XZ)

Зеленый: Ось Z (перпендикулярная плоскости XY)

- 3. Поместите указатель на перекрестие в разрезе **A-A** в графической области.
- 4. Перетащите перекрестия влево, вправо, вверх и вниз.

Перекрестия будут динамически обновляться в каждом из чертежных видов.

5. Нажмите кнопку **3D указатель**, чтобы выйти из режима указателя.

#### **eDrawings Professional**

eDrawings Professional - это дополнительный набор инструментов, расширяющий функциональные возможности приложения eDrawings. В этом учебном пособии используются те же файлы образцов, что и в учебном пособии по eDrawings. Инструменты eDrawings Professional будут активизированы в приложении eDrawings, так как файлы образцов являются файлами с включенной рецензией.

Необходимо приобрести eDrawings Professional, чтобы иметь возможность создавать файлы с включенной рецензией. Для получения дополнительной информации см. www.solidworks.com/eDrawings.

В учебном пособии описывается следующее:

- Перемещение компонентов в файлах сборки
- Перемещение узлов сборки
- Измерение размеров
- Просмотр поперечных сечений
- Рецензирование файлов
- Сохранение и просмотр конфигураций

### **Перемещение компонентов в файлах сборки**

Инструмент **Переместить <b>Переместить** позволяет переместить отдельные компоненты в файле сборки или в файле чертежа сборки. eDrawings Viewer игнорирует сопряжения и допускает полные степени свободы.

- 1. Откройте файл **claw-mechanism.easm**.
- 2. Нажмите кнопку **Переместить компонент** на панели инструментов "Professional".

Будет включен режим перемещения компонентов. Указатель примет следующую форму .

3. Нажмите на красный компонент **Кольцо-1** в графической области.

Компонент подсвечивается. **Кольцо-1** высветится в панели "Компоненты".

4. Переместите указатель, затем нажмите, чтобы поместить компонент в новое положение, как изображено на рисунке.

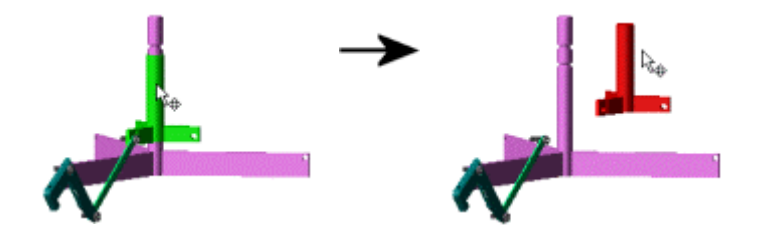

Компонент перемещается при перемещении указателя. После нажатия, с помощью которого размещен компонент, он больше не высвечивается.

5. Повторите шаги 3 и 4 для перемещения компонентов **Кулачок-1**, **Шатун-1** и **Шпильки 1**, **2** и **3**, как показано на рисунке.

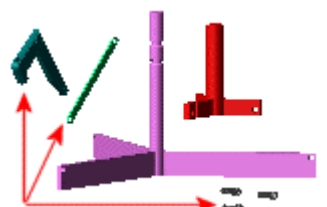

### **Возврат компонентов в исходные положения**

Существует три способа для возврата перемещенных компонентов в их исходные положения.

1. В графической области дважды нажмите на компонент **Кольцо-1**.

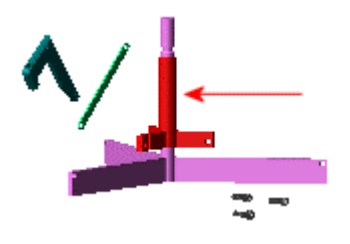

Компонент **Кольцо-1** вернется в свое исходное положение в модели.

2. В графической области выберите компонент **Кулачок-1**, нажмите правую кнопку мыши и выберите **Отменить перемещение** в меню.

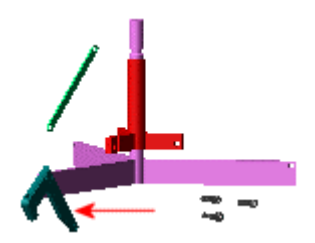

Компонент **Кулачок-1** вернется в свое исходное положение в модели.

3. Нажмите **Домой** на панели инструментов "Вид".

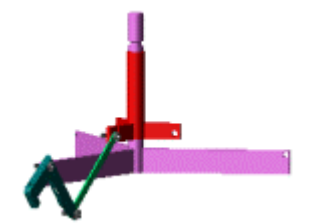

Оставшиеся перемещенные компоненты, **Шатун-1** и три шпильки, вернутся в свои исходные положения в модели. Режим перемещения компонентов будет выключен. При использовании инструмента **Домой**

все перемещенные компоненты возвращаются в свои исходные положения.

### **Перемещение узлов сборки**

Можно перемещать узлы сборок в eDrawings Viewer.

1. Откройте файл **TopAssy.easm** в eDrawings Viewer.

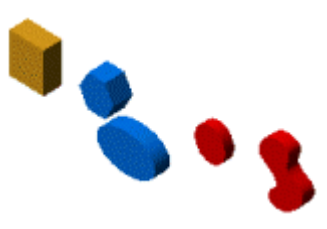

Это файл сборки с узлом сборки (**SubTopAssy-1** ), содержащим узел, входящий в сборку (**SubtoSubTopAssy-1**).

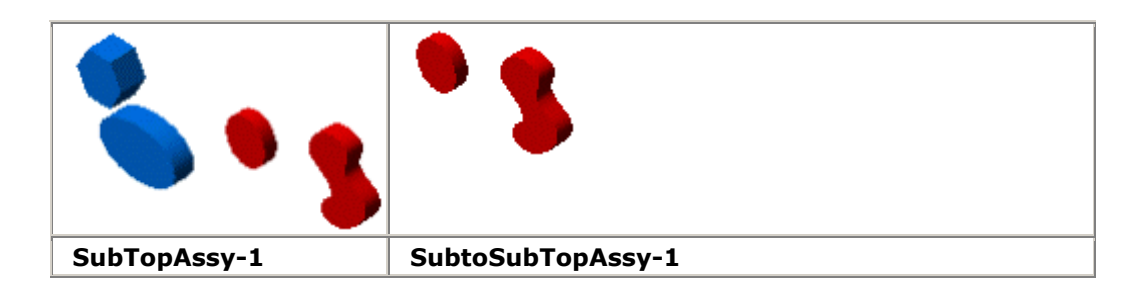

2. Нажмите кнопку **Переместить компонент** на панели инструментов "Professional".

Будет включен режим перемещения компонентов. Указатель примет следующую форму .

3. В графической области нажмите правой кнопкой мыши на овальный компонент **Эллипс-1** и выберите **Переместить SubTopAssy-1** в контекстном меню.

Весь узел сборки **SubTopAssy-1** высвечивается в графической области или в панели "Компоненты". Контекстное меню исчезнет. Узел сборки теперь готов к перемещению.

4. Переместите указатель в новое место в графической области, затем нажмите кнопку мыши, чтобы разместить узел сборки.

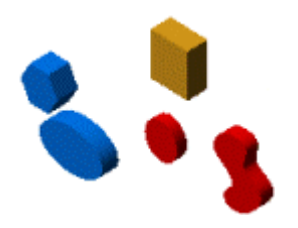

Узел сборки будет размещен в новом месте. Узел сборки больше не будет высвечиваться в графической области или в панели "Компоненты".

#### **Возврат узлов сборки в исходные положения**

Теперь верните узел сборки в его исходное положение.

В графической области нажмите правой кнопкой мыши на любой перемещенный компонент в узле сборки и выберите **Отменить перемещение SubTopAssy-1** в контекстном меню.

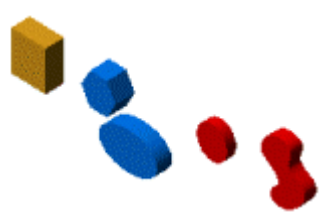

Весь узел сборки вернется в свое исходное положение.

Если необходимо вернуть все перемещенные компоненты в их исходные положения, можно также нажать **Начало Мен**а панели инструментов "Вид".

### **Перемещение узлов, входящих в сборку**

В этом примере перемещается узел, входящий в сборку **SubtoSubTopAssy-1**.

- 1. Откройте файл **TopAssy.easm** в eDrawings Viewer, если он еще не открыт.
- 2. Нажмите кнопку **Переместить компонент Орена панели инструментов** "Professional", если она еще не выбрана.
- 3. В графической области нажмите правой кнопкой мыши на компонент окружности **Окружность-1** и выберите **Переместить узел**, **SubtoSubTopAssy-1** в контекстном меню.

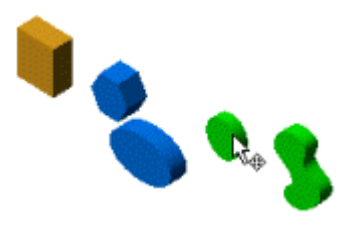

**SubtoSubTopAssy-1** высвечивается в графической области и в панели "Компоненты".

4. Переместите указатель в новое место, затем нажмите кнопку мыши, чтобы разместить узел, входящий в сборку.

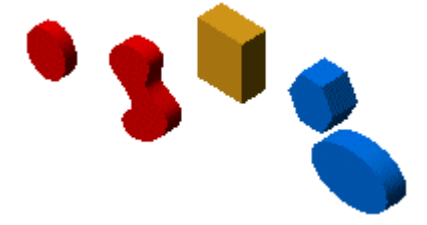

Узел, входящий в сборку, будет размещен в новом месте. Узел сборки больше не будет высвечиваться в графической области или в панели "Компоненты".

### **Подробнее о перемещении узлов, входящих в сборку**

Узлы, входящие в сборку, перемещаются, когда перемещается их родительский узел сборки. В этом примере перемещается родительский узел сборки.

1. В графической области нажмите правой кнопкой мыши на шестиугольный компонент **Шестиугольник-1** и выберите **Переместить SubTopAssy-1** в контекстном меню.

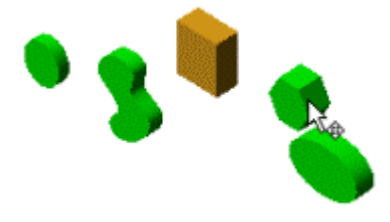

Весь узел сборки, включая узел, входящий в сборку, будет выделен. Узел, входящий в сборку является дочерним элементом родительского узла сборки. При перемещении родителя дочерний элемент также переместится, сохранив свое текущее положение относительно родителя.

2. Переместите указатель в новое место, затем нажмите кнопку мыши, чтобы разместить узел сборки.

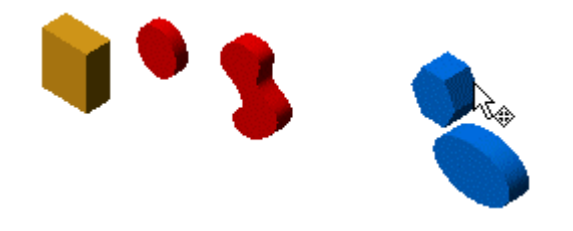

Узел сборки и узел, входящий в сборку, будут размещены в новом месте. Компоненты больше не будут выделены.

# **Возврат узлов, входящих в сборку, в исходные положения**

Теперь верните все компоненты, начиная с узлов, входящих в сборку, в их исходные положения.

1. В графической области нажмите правой кнопкой мыши на узел, входящий в сборку, **SubtoSubTopAssy-1**, и выберите **Отменить перемещение компонента**, **SubtoSubTopAssy-1** в контекстном меню.

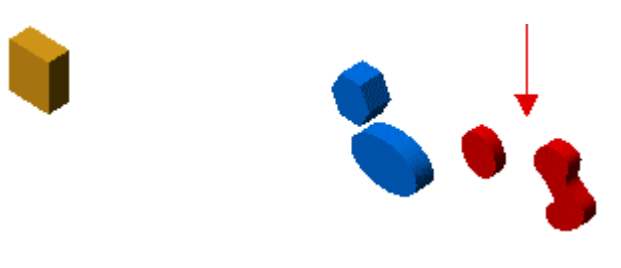

Узел, входящий в сборку, вернется в свое исходное положение относительно родителя **SubTopAssy-1**. Обратите внимание, что **SubTopAssy-1** не перемещается относительно своего родителя **TopAssy**.

2. В графической области нажмите правой кнопкой мыши на перемещенный компонент и выберите **Отменить перемещение SubTopAssy-1** в контекстном меню.

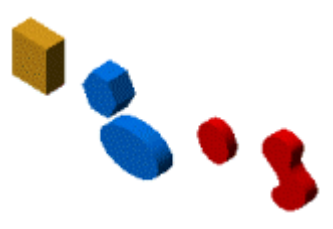

Узел сборки и узел, входящий в сборку, вернутся в свои исходные положения.

**Повели необходимо вернуть все перемещенные компоненты в их исходные** положения, можно также нажать **Домой** на панели инструментов "Вид".

### **Измерение размеров**

Инструмент Измерить **Помермать и пространять для определения точных** размеров в файлах деталей, сборок и чертежей. Можно измерить круговые кромки отверстий, линейных кромок и плоских поверхностей.

1. При открытом файле **claw-mechanism.easm** нажмите кнопку **Измерить** на панели инструментов "Professional".

Будет включен режим измерения. Панель "Измерить" появится в eDrawing Менеджере.

2. Нажмите **Изометрический вид Ш**на панели инструментов

"Стандартные виды", выберите **Увеличить элемент вида** , увеличьте масштаб центра модели, затем снова увеличьте масштаб кромки, показанной ниже. Снова нажмите кнопку **Увеличить элемент**

**вида** , чтобы уменьшить масштаб.

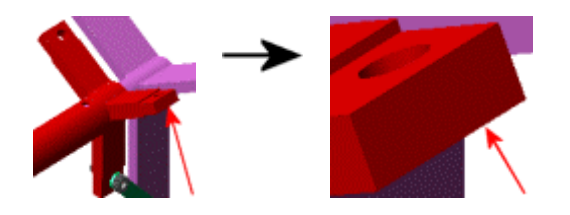

Модель должна выглядеть примерно так, как на рисунке выше.

3. В панели инструментов "Измерить" в окне группы **Выбранные фильтры** нажмите **Выбрать кромку** .

Будут выбраны только кромки.

 $\sqrt[4]{\cdot}$ Если необходимо, чтобы была возможность выбирать любые объекты, не выбирайте фильтр.

4. Переместите указатель на кромку в графической области, как показано на рисунке.

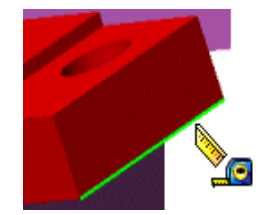

Форма указателя изменится на  $\Box$ , и кромка будет выделена.

5. Нажмите кнопку мыши, переместите указатель в место, показанное на рисунке, затем снова нажмите кнопку мыши.

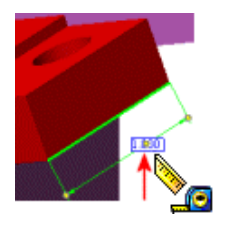

Выносные линии и размеры кромок отобразятся в графической области. Размер кромки будет размещен в графической области, а величина размера отобразится в разделе **Результаты** панели "Измерить".

### **Размещение размера**

Маркеры Ов поле размера и на конце выносных линий означают, что положение размера еще не зафиксировано. В этом примере размер перемещается, а его положение фиксируется.

1. Перетащите один из внешних маркеров на конце выносных линий взад и вперед.

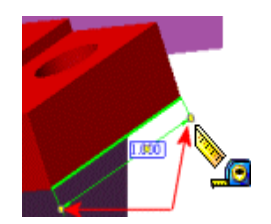

При перемещении указателя выносные линии будут динамически вытягиваться и укорачиваться.

2. Перетащите маркер над размером в новое положение, как показано на рисунке.

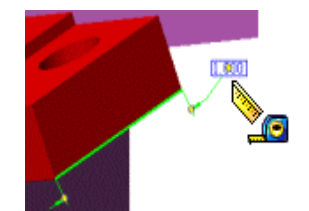

Маркеры размера и выносных линий все еще активизированы.

3. Уберите указатель с маркера размера, затем нажмите кнопку мыши для размещения размера.

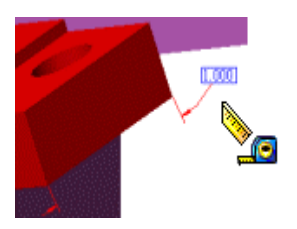

Размер и выносные линии будут зафиксированы и не будут больше высвечиваться. Маркеры исчезнут.

7√Чтобы снова переместить размер, еще раз нажмите на него, чтобы активизировать маркеры размера, затем повторите шаги с 1 по 3.

4. Нажмите **Измерить , чтобы выйти из режима измерения.** 

Измеренные размеры будут удалены из графической области.

#### **Просмотр поперечных сечений**

Можно использовать инструмент **Поперечное сечение** для динамического просмотра различных поперечных сечений в файлах детали и сборки.

1. Откройте файл **claw-mechanism.easm** в окне eDrawings Viewer и

**нажмите кнопку Вставить поперечное сечение 17** на панели инструментов "Professional".

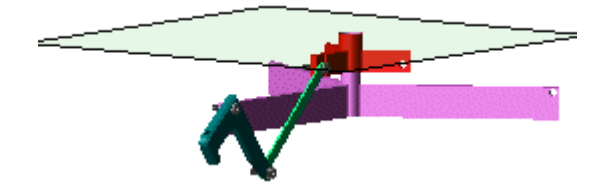

Будет включен режим поперечного сечения. Плоскость поперечного сечения появится на оси XY. Откроется панель "Поперечное сечение" в eDrawing Менеджере.

 $\checkmark$ Можно также нажать правой кнопкой мыши в графической области, чтобы отобразить меню, содержащее те же элементы, что и панель "Поперечное сечение".

2. Перетащите плоскость поперечного сечения вверх и вниз в графической области.

Вид поперечного сечения модели будет динамически обновлен.

3. Нажмите на грань красного компонента **Кольцо-1**, как показано на рисунке, затем нажмите **Плоскость грани** в панели "Поперечное сечение".

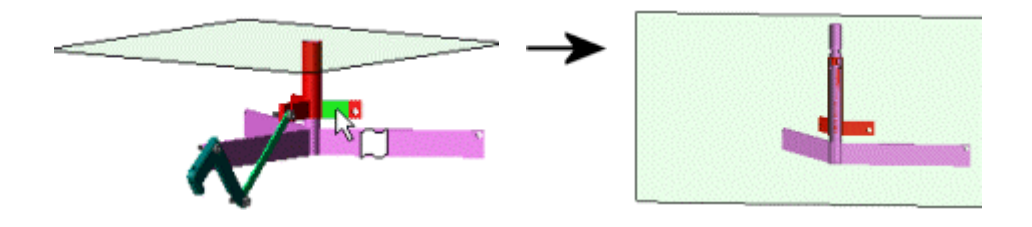

Сначала грань высветится, а при нажатии кнопки **Плоскость грани** плоскость поперечного разреза будет динамически обновлена для отображения поперечного разреза на выбранной грани.

4. Выберите параметр **Переставить** в панели "Поперечное сечение".

Разрез будет перевернут относительно выбранной в данный момент плоскости для отображения другой стороны модели.

5. Нажмите кнопку **Вставить поперечное сечение** для выхода из режима поперечного сечения.

#### **Рецензирование файлов**

Можно рецензировать файлы с помощью инструментов на панели инструментов "Рецензирование". Рецензии содержатся в заметках, которые добавляются в рецензии. Заметки могут иметь вид текста, облаков, геометрических элементов (например, линий или окружностей) или комбинаций таких элементов. Можно управлять рецензиями и заметками с помощью панели "Рецензии" в eDrawings Менеджере. В данном примере к модели добавляется облако с текстом и выноска.

1. Переключитесь на закладку **Рецензии**. Нажмите кнопку **Новая заметка**.

Появится диалоговое окно **Информация о рецензии**. В поле **Имя рецензии** автоматически вводятся последовательно пронумерованные имена рецензий. Ваше имя автоматически вводится в поле **Имя**.

2. Нажмите **OK**, чтобы принять значения, вводимые по умолчанию.

Откроется панель Рецензии в eDrawing Менеджере. Рядом с графической областью отобразится панель инструментов "Рецензирование".

3. Нажмите кнопку **Облако с выноской** на панели инструментов "Рецензирование" и переместите указатель в графическую область.

Указатель примет следующую форму . **Заметка1** появится под элементом **Рецензия1** в панели инструментов "Рецензии".

4. Нажмите слева от красного компонента **Кольцо-1** в графической области. Именно здесь будет начало выноски.

Появится текстовое окно.

5. В текстовом окне введите текст, который должен появиться в облаке, затем нажмите **OK** .

Форма указателя изменится на с прикрепленной выноской. Окно представляет собой введенный текст.

6. Переместите указатель в то место графической области, где необходимо разместить облако, и нажмите кнопку мыши.

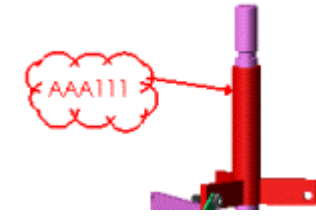

Появится облако с текстом, прикрепленное к выноске. Размер облака автоматически настраивается таким образом, чтобы вместить весь текст. Облако с рецензией в виде текста содержится в элементе **Заметка1**, который включен в элемент **Рецензия1** в панели "Рецензии".

### **Добавление дополнительных заметок**

В данном примере еще одна заметка добавляется в рецензию.

1. Нажмите кнопку **Вид сверху** на панели инструментов "Стандартные виды".

Модель повернется. **Заметка1** сворачивается в красный кружок - маркер заметки.

1. Нажмите кнопку **Окружность (+)** на панели инструментов "Рецензирование", затем перетащите указатель, чтобы нарисовать окружность вокруг модели, как показано на рисунке.

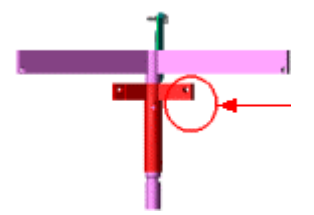

При рисовании окружности в графической области указатель принимает Ω2

следующую форму . Новая заметка, **Заметка2**, добавляется в **Рецензию1** в панели "Рецензии". **Заметка2** содержит нарисованную окружность.
## **Редактирование заметок**

Теперь отредактируйте первую добавленную заметку - **Заметка1**.

1. Нжмите на **Заметка1** в панели "Рецензии".

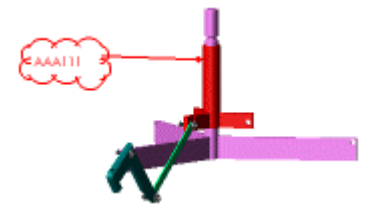

Модель повернется для отображения элемента **Заметка1**.

2. Нажмите в любом месте облака или выноски.

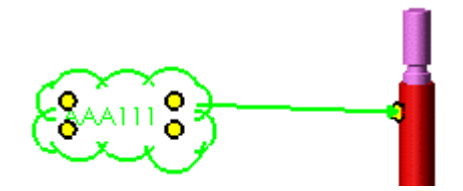

Облако, текст и выноска будут выделены. Появятся маркеры.

3. Перетащите маркер выноски к верхней части компонента.

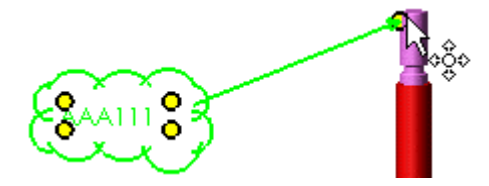

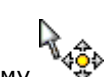

- При перетаскивании маркера указатель принимает форму .
- 4. Дважды нажмите на текст в облаке, отредактируйте текст в текстовом поле, нажмите **ОК** , а затем нажмите в графической области.

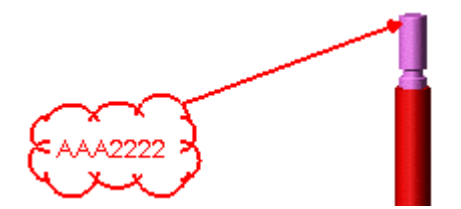

Маркеры исчезнут. Новые текст и положение маркера будут видны для заметки.

Чтобы получить дополнительную справку по темам eDrawings, выберите **?**, **Справка по eDrawings** в eDrawings Viewer для обращения к справочной системе eDrawings.

# **Упражнение 19 - Импорт/Экспорт**

В этом упражнении последовательно описывается процедура импорта сальника и логотипа компании, а также демонстрируется следующее:

- Импортирование файла IGES
- Вставка файла DXF
- Экспортирование документа детали SolidWorks как файла STL

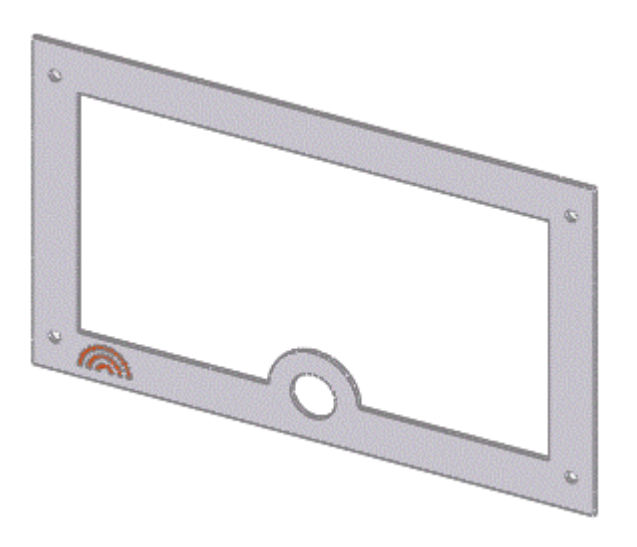

## **Импортирование файла IGES**

Можно импортировать поверхности из файлов IGES и использовать их для создания основания, если импортированные поверхности образуют замкнутый объем.

- 1. Нажмите кнопку **Открыть** .
- 
- 2. В диалоговом окне установите значение **IGES (\*.igs; \*.iges)** для параметра **Тип файла**.
- 3. Нажмите кнопку **Параметры**, чтобы установить параметры импорта.
- 4. В диалоговом окне **Параметры импорта** выберите **Общие**.
- 5. Выберите **Поверхность/твердое тело** и **Создать твердое тело(а)**.

Программа SolidWorks предпримет попытку сформировать твердотельные элементы из поверхностных или твердотельных объектов в импортированном файле.

6. Нажмите кнопку **OK**, чтобы принять другие параметры по умолчанию.

#### 7. Перейдите в <*каталог установки*>\**samples**\**tutorial**\**importexport**, выберите **gasket.igs** и нажмите **Открыть**.

После того, как программа SolidWorks создаст из поверхностей элемент основания, импортированное тело появится в графической области.

Если появится диалоговое окно с запросом о необходимости продолжения распознавания элементов, нажмите **Нет**.

Обратите внимание на новый элемент - **Imported1 (Импортированный1)** - в дереве конструирования FeatureManager. В импортированной модели твердого тела можно редактировать эскизы и размеры.

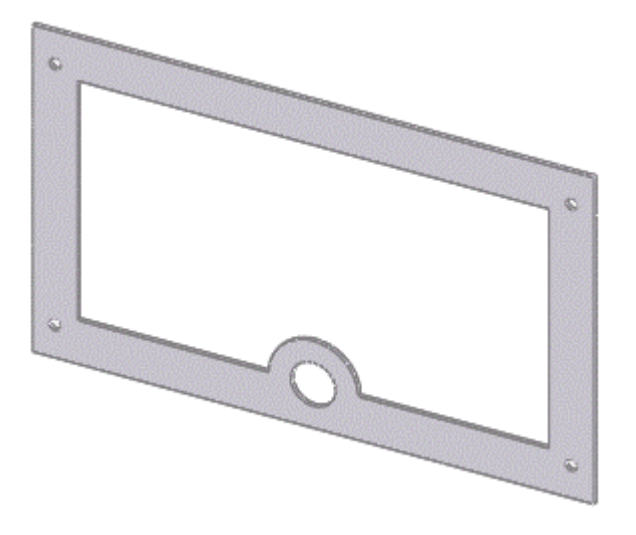

## **Вставка файла DXF**

Можно вставлять файлы DXF или DWG непосредственно в документ SolidWorks. Файл DXF, который требуется вставить в данном упражнении, содержит логотип вымышленной компании Rainbow Corporation. Файл **сальника** пока должен быть открыт.

- 1. Нажмите кнопку **Скрыть невидимые линии** .
	-
- 2. Нажмите **Стандартные виды** и выберите **Спереди** .
- 3. В графической области выберите лицевую грань сальника.
- 4. Выберите **Вставка**, **DXF/DWG**.
- 5. В диалоговом окне перейдите в <*каталог\_установки*>\**samples**\**tutorial**\**importexport**, выберите **rainbow.dxf**, затем нажмите **Открыть**.

- 6. В диалоговом окне **Импорт DXF/DWG Параметры документа детали** выберите следующее:
	- **Импортирование в двухмерный эскиз**
	- **Добавить ограничения**
	- **Слить точки**
- 7. Нажмите кнопку **Готово**.
- 8. Нажмите кнопку **Перестроить 8**

В детали создается новый эскиз, содержащий логотип компании.

Теперь измените расположение вставленных объектов эскиза

- 1. В дереве конструирования FeatureManager нажмите правой кнопкой мыши на элемент **Sketch1 (Эскиз1)** и выберите **Редактировать эскиз**.
- 2. Добавьте размеры из левого нижнего угла радуги на кромки сальника, как показано на рисунке, чтобы указать местоположение объектов эскиза.

 $\sqrt[3]{\cdot}$ Если эскиз не отображается для перемещения, нажмите кнопку

**Перестроить 6** 

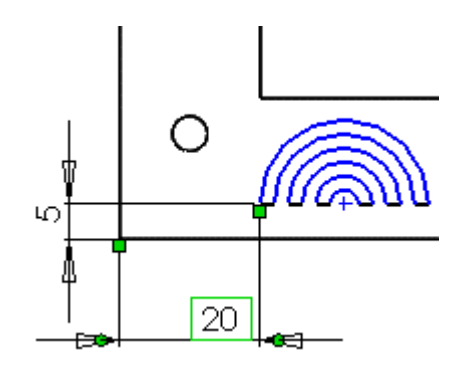

3. Нажмите **Выход из эскиза** .

## **Вытяжка логотипа компании**

Для завершения создания детали вытяните логотип компании на сальнике.

- 1. Нажмите **Стандартные виды** и выберите **Триметрия** .
- 2. Нажмите **Sketch1 (Эскиз1)** в дереве конструирования FeatureManager.
- 3. Нажмите кнопку **Вытянутый вырез** на панели инструментов "Элементы".
- 4. В PropertyManager (Менеджере свойств) в разделе **Направление 1**:
	- Установите для параметра **Граничное условие** значение **На заданное расстояние**.
	- Установите для параметра **Глубина** значение **1**.
- 5. Нажмите кнопку **OK** .

Теперь измените цвет новой вытяжки.

- 1. Выберите элемент **Cut-Extrude1 (Вырез-Вытянуть1)** в дереве конструирования FeatureManager.
- 2. Нажмите кнопку **Редактировать цвет** на панели инструментов "Стандартная".
- 3. В окне PropertyManager (Менеджера свойств) в разделе **Часто**

**используемый**, выберите цвет в палитре, затем нажмите **OK** .

4. Нажмите кнопку Закрасить с кромками **[14]**, чтобы отобразить цветной логотип на сальнике.

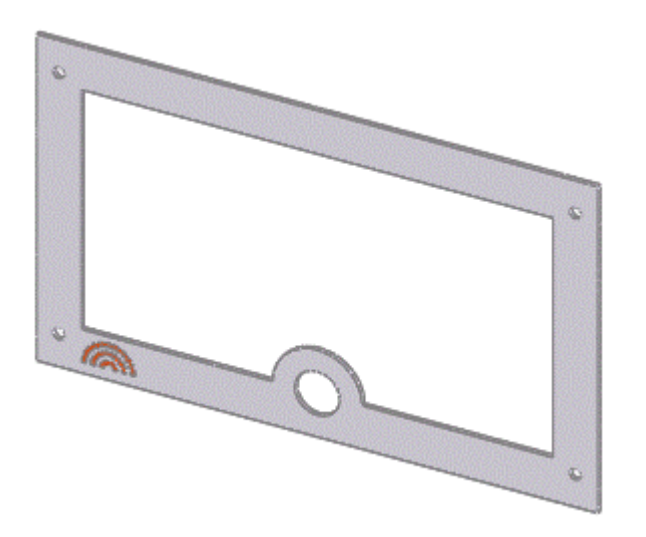

## **Экспортирование файла STL**

Документ детали SolidWorks можно сохранить как файл STL. Формат STL предназначен для передачи данных в машины быстрого макетирования.

- 1. Выберите **Файл**, **Сохранить как**.
- 2. В диалоговом окне **Сохранить как** выберите **STL (\*.stl)** в списке **Тип файла**, затем нажмите кнопку **Параметры**, чтобы задать параметры экспорта.

Появится диалоговое окно **Параметры экспорта** , в котором будет выбран параметр **STL** на вкладке **Формат файла**.

- 3. В разделе **Качество** выберите:
	- **Точно**
	- **Отобразить информацию о STL перед сохранением файла**
- 4. Нажмите кнопку **OK**.

 $\sqrt{2}$ Можно поэкспериментировать со значениями параметра **Разрешение**, чтобы определить наиболее подходящие параметры для используемых машин макетирования.

5. Нажмите кнопку **Сохранить**, чтобы сохранить файл с именем по умолчанию **Gasket.stl**.

Появится сообщение, отображающее количество **Треугольников**, **Размер файла** и **Формат файла**.

6. Нажмите **Да**, чтобы завершить операцию сохранения.

# **Упражнение 20 - Обзор FeatureWorks**

Программа FeatureWorks распознает элементы на импортируемом твердотельном элементе в документе детали SolidWorks. Распознаются те же элементы, которые создаются с помощью программы SolidWorks. Для изменения параметров распознанных элементов можно редактировать их определение. Для элементов, основанных на эскизах, можно отредактировать эскизы для изменения геометрии этих элементов.

## **Активизация приложения FeatureWorks и установка параметров SolidWorks:**

- 1. Выберите **Инструменты**, **Добавления**.
- 2. В диалоговом окне выберите **FeatureWorks**, затем нажмите **OK**.
- 3. Для отмены выбора параметра **Использовать полностью определенные эскизы** выполните следующее действие:
	- Выберите **Инструменты**, **Параметры**, **Настройки пользователя**, **Эскиз**. Отключите параметр **Использовать полностью определенные эскизы**, затем нажмите **OK**.

## **Упражнения по FeatureWorks**

В этом учебном пособии имеются два упражнения:

## **Основы FeatureWorks**

В этом упражнении с помощью как интерактивного, так и автоматического распознавания элементов будут распознаваться такие элементы, как скругления, вытянутые вырезы, отверстия и вытянутые бобышки.

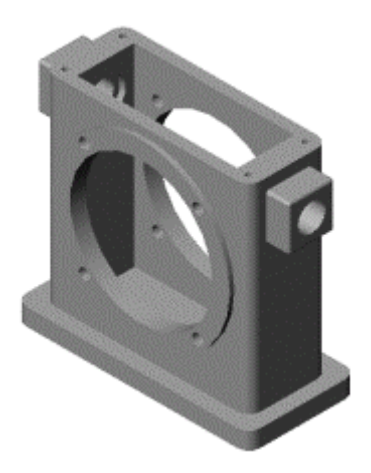

## **Установка параметров**

Прежде чем выполнять распознавание элементов, следует установить параметры FeatureWorks.

1. перейдите к файлу

<*каталог\_установки*>\**samples**\**tutorial**\**featureworks**\**housing.x\_b**).

Деталь появляется в дереве конструирования FeatureManager как **Imported1** (Импортированная1). Если в окне сообщения **FeatureWorks** появится запрос о необходимости продолжения распознавания элементов, нажмите кнопку **Нет**.

- 2. Нажмите кнопку **Параметры FeatureWorks**  $\frac{dV}{dr}$ на панели инструментов FeatureWorks.
- 3. В диалоговом окне:
	- В окне группы **Файл** выберите **Перезаписать существующий файл**.
	- В разделе **Дополнительный** выберите параметры **Добавить ограничения в эскиз** и **Разрешить создание ошибочных элементов**.
	- В разделе **Производительность** отключите оба параметра.
	- Отключите параметр **Запрос на распознавание элементов при открытии детали**.
- 4. Нажмите **OK**.

#### **Интерактивное распознавание элементов**

В этом разделе будет выполняться автоматическое распознавание скруглений.

- 1. Выберите **Распознать элементы ВЕР**на панели инструментов FeatureWorks.
- 2. В PropertyManager (Менеджере свойств):
	- a. В окне **Режим распознавания** выберите **Интерактивный**.
	- b. В окне **Группа элементов** выберите **Стандартные элементы**.
	- c. В окне **Интерактивные элементы** выберите **Скругление** в списке **Тип элемента**.

 $\sqrt{2}$ Если будет выбран **Интерактивный** режим распознавания, то во время выбора элементов программа FeatureWorks активизирует фильтры SolidWorks. При перемещении указателя в графическую

область он принимает следующую форму  $\sqrt[N]{V}$ , и будет возможен

выбор только тех элементов, которые соответствуют выбранному **типу элемента**.

d. Выберите показанную грань со скруглением.

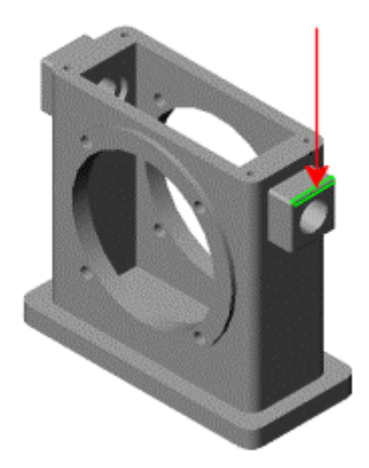

#### e. Выберите **Связать скругленные грани**.

Соседние грани будут выбраны автоматически.

## f. Нажмите **Распознать**.

Распознанный элемент исчезает из твердотельного элемента. В графической области отображается геометрия, которая еще не распознана.

## **ВНИМАНИЕ! Более подробно о выборе элементов**

При выборе элемента он отображается в окне группы **Выбранные объекты** PropertyManager (Менеджера свойств).

Чтобы выбрать элементы:

Нажмите правой кнопкой мыши на нужный элемент и выберите **Выбрать другой**.

Чтобы отменить выбор элементов:

Нажмите правой кнопкой мыши на выбранном элементе в графической области и выберите **Удалить выбранные элементы**.

- или -

Еще раз нажмите на выбранном элементе.

3. Выполните распознавание остальных скруглений в детали.

 $\sqrt[3]{\sqrt{2}}$ Приложение FeatureWorks распознает скругления по одному, если они имеют разный радиус. Некоторые скругления необходимо распознать раньше других. Например, скругления с меньшим радиусом необходимо распознать раньше скруглений с большим радиусом.

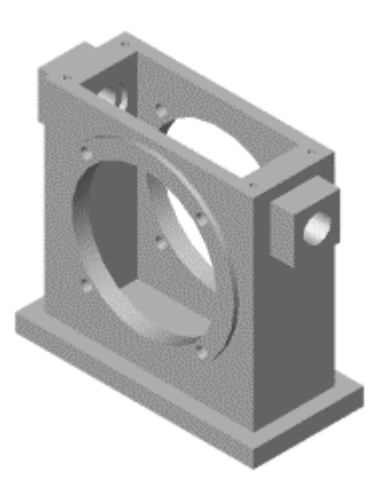

4. Не закрывайте окно PropertyManager (Менеджер свойств).

#### **Локальное распознавание и повторное распознавание**

Локальное распознавание позволяет немедленно распознать группы элементов без распознавания всей детали.

- 1. В окне **Режим распознавания** выберите **Автоматически**.
- 2. В окне **Автоматические элементы** выберите **Вытяжки**, а затем отключите все параметры.
- 3. Выберите показанную грань. Можно выбрать как переднюю, так и заднюю грань.

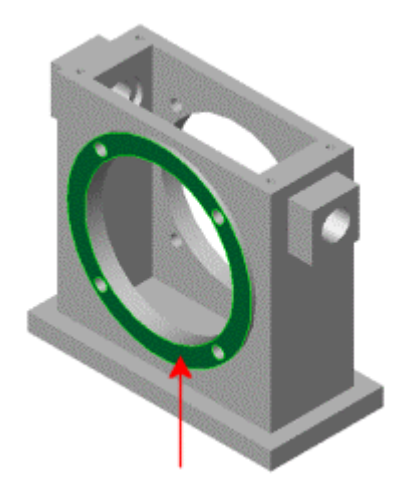

#### 4. Нажмите **Распознать**.

Появится диалоговое окно **Распознавать элементы - Местный**, в котором будет отображаться процесс распознавания.

Появится диалоговое окно **FeatureWorks - Feature Manager**, а в графической области деталь отобразится полностью. В окне **Менеджер**

**распознанных элементов Программа FeatureWorks распознала** пять элементов **Вырез-Вытянуть** и один элемент **Бобышка-Вытянуть**.

5. Оставив диалоговое окно **FeatureWorks - Feature Manager** нажмите правой кнопкой мыши на один из элементов Вырез-Вытянуть в списке окна **Менеджер распознанных элементов** и выберите **Снова распознать как**, **Отверстие**.

FeatureWorks снова распознает вытянутый вырез как отверстие.

6. В диалоговом окне **FeatureWorks - Feature Manager** нажмите **Продолжить**.

Будут распознаны элементы, расположенные рядом с этой гранью.

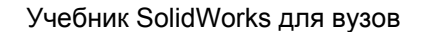

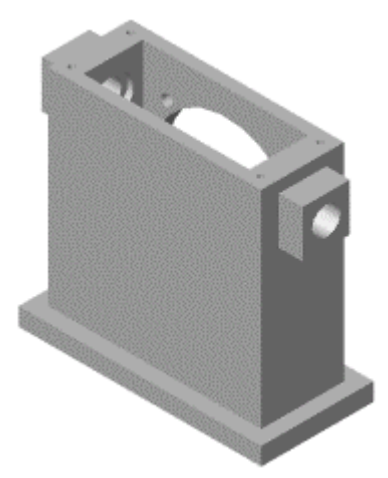

7. Не закрывайте окно PropertyManager (Менеджер свойств).

## **Распознавание элементов Вырез-Повернуть**

- 1. В окне PropertyManager (Менеджер свойств):
	- a. В окне **Режим распознавания** выберите **Интерактивный**.
	- b. В окне **Группа элементов** выберите **Стандартные элементы**.
	- c. В окне группы **Интерактивные элементы** выберите **Вырез Повернуть** в списке **Тип элемента**.
	- d. Выберите внутреннюю грань отображаемого повернутого элемента.

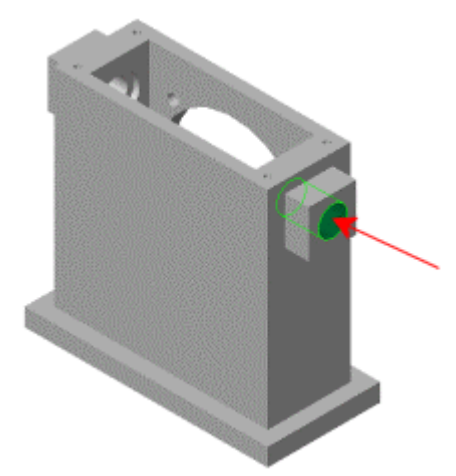

- e. Выберите параметры **Распространить вдоль линий перехода** и **Распознать похожие**.
- f. Нажмите **Распознать**.

Будут распознаны повернутые элементы с обеих сторон.

2. В PropertyManager (Менеджере свойств) нажмите **Отобразить**.

В подсказке кнопка **Отобразить** называется также **Отобразить дерево конструирования**. Название кнопки сокращено с целью экономии места.

Появится диалоговое окно **FeatureWorks - Feature Manager**, а в графической области деталь отобразится полностью.

## 3. В открытом диалоговом окне **FeatureWorks - Feature Manager**:

- а. В дереве **Менеджер распознанных элементов В выберите** оба элемента вырез-повернуть, удерживая нажатой клавишу **Ctrl**.
- b. Нажмите правой кнопкой мыши на один из повернутых элементов и выберите **Скомбинировать**.

FeatureWorks распознает оба повернутых элемента в одном и том же эскизе.

## 4. В диалоговом окне **FeatureWorks - Feature Manager** нажмите **Продолжить**.

Появится частично распознанная деталь.

5. Не закрывайте окно PropertyManager (Менеджер свойств).

## **Распознавание элементов Вырез-Вытянуть**

- 1. Поверните деталь так, чтобы было можно выбрать элементы, расположенные сзади.
- 2. В окне PropertyManager (Менеджер свойств):
	- a. В окне группы **Интерактивные элементы** выберите **Вырез-Вытянуть** в списке **Тип элемента**.
	- b. Выберите цилиндрическую грань небольшого отверстия, как показано на рисунке.

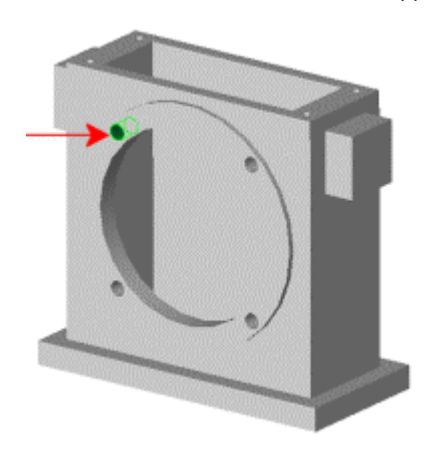

- c. Выберите **Распознать похожие**.
- d. Нажмите **Распознать**.

FeatureWorks распознает пять элементов вырез вытянуть.

e. Нажмите кнопку **Отобразить**.

В графической области деталь отобразится полностью.

3. В открытом диалоговом окне **FeatureWorks - Feature Manager**: a. Удерживая нажатой клавишу **Ctrl**, выберите четыре грани отображаемых элементов вырез-вытянуть.

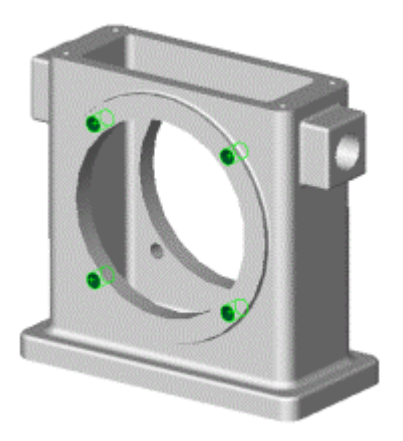

b. Нажмите правой кнопкой мыши на один из выбранных элементов в дереве **Менеджер распознанных элементов** и выберите **Распознать массив**, **Круговой**.

FeatureWorks распознает элементы вырез вытянуть как часть массива. **CirPattern1** (Круговой массив1) появится в дереве **Менеджер распознанных элементов**.

4. В диалоговом окне **FeatureWorks - Feature Manager** нажмите **Продолжить**.

Появится частично распознанная деталь.

5. Выберите любую деталь внутри корпуса, например, ту, которая показана на рисунке.

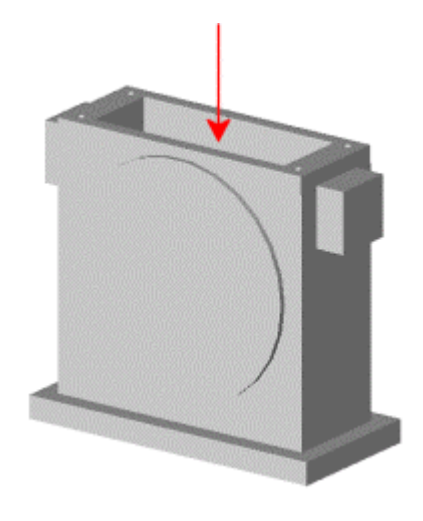

- 6. В окне PropertyManager (Менеджера свойств) в окне группы **Интерактивные элементы** выберите **Вырез-Вытянуть** в списке **Тип элемента**.
- 7. Нажмите **Распознать**.

FeatureWorks распознает внутренний элемент вырез-вытянуть.

8. Не закрывайте окно PropertyManager (Менеджер свойств).

# **Распознавание отверстий**

- 1. В окне PropertyManager (Менеджер свойств):
	- a. В разделе **Интерактивные элементы** выберите **Отверстие** в списке **Тип элемента**.
	- b. Выберите цилиндрическую грань, как показано на рисунке.

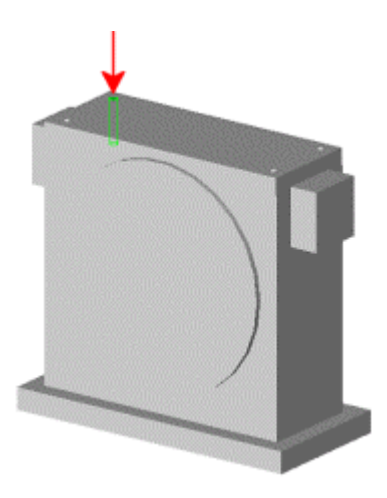

Имя грани отобразится в поле **Выбранные объекты**.

c. Выберите параметры **Распространить вдоль линий перехода грани** и **Распознать похожие**.

Соседние грани появятся в окне **Выбранные объекты**.

d. Нажмите **Распознать**.

FeatureWorks распознает четыре новых отверстия.

2. Не закрывайте окно PropertyManager (Менеджер свойств).

## **Распознавание элемента Бобышка Вытянуть**

- 1. В окне PropertyManager (Менеджер свойств):
	- a. В окне **Интерактивные элементы** выберите **Бобышка Вытянуть** в списке **Тип элемента**.
	- b. Выберите грань отображаемой большой круговой бобышки.

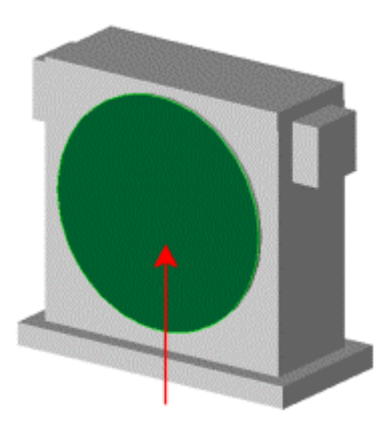

c. Нажмите **Распознать**.

FeatureWorks распознает бобышку как вытянутую.

2. Выберите грань боковой бобышки и выполните следующие действия:

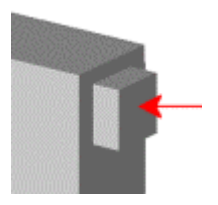

- a. Выберите **Распознать похожие**.
- b. Нажмите **Распознать**.

FeatureWorks распознает боковые бобышки как элементы бобышка вытянуть.

3. Выберите верхнюю грань нижней бобышки, как показано на рисунке, и нажмите **Распознать**.

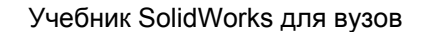

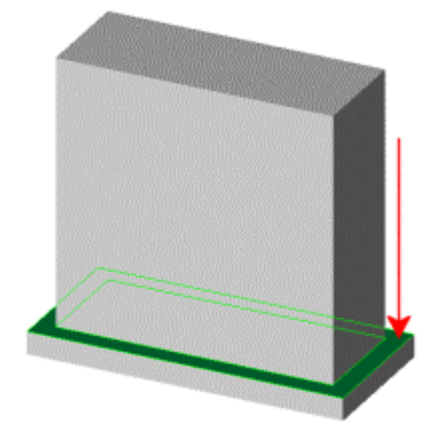

FeatureWorks распознает бобышку как элемент бобышка вытянуть.

4. Выберите оставшуюся грань основания, как показано на рисунке, и выберите **Распознать**.

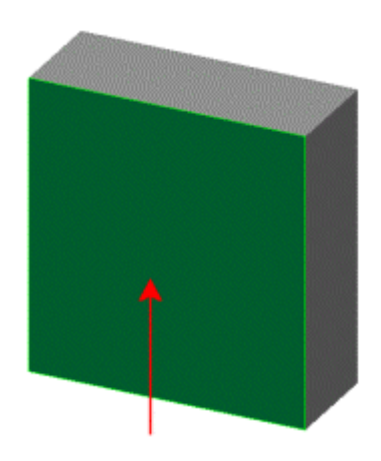

Появится диалоговое окно **FeatureWorks - Feature Manager**.

## 5. Нажмите **Отображение элементов**.

Деталь автоматически перестраивается, и ее элементы распознаются как элементы SolidWorks.

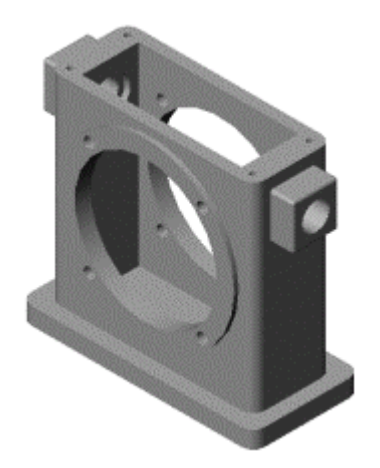

# **Распознавание листового металла**

FeatureWorks может распознавать элементы, свойственные для операций с листовым металлом. Эти элементы включают базовую кромку, ребро-кромку и нарисованный сгиб. Используя эти элементы, можно пренебречь распознаванием других элементов, например, скруглений.

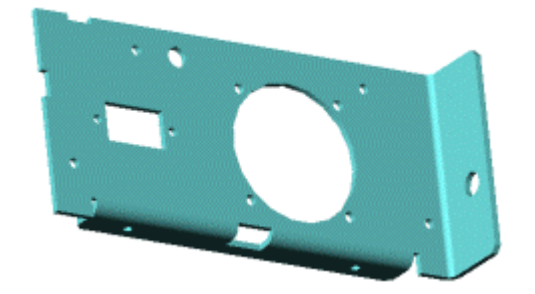

## **Установка параметров**

Прежде чем выполнять распознавание элементов, следует установить параметры FeatureWorks.

1. перейдите к файлу

<*каталог\_установки*>\**samples**\**tutorial**\**featureworks**\**sheetmetal.x\_ b**.

Деталь появляется в дереве конструирования FeatureManager как **Imported1** (Импортированная1). Если в окне сообщения

**FeatureWorks** появится запрос о необходимости продолжения распознавания элементов, нажмите кнопку **Нет**.

- 2. Нажмите кнопку **Параметры FeatureWorks**  $\mathbb{E} \mathcal{L}$ на панели инструментов "FeatureWorks".
- 3. В диалоговом окне:
	- В разделе **Файл** выберите **Перезаписать существующий файл**.
	- В разделе **Дополнительный** выберите параметры **Добавить ограничения в эскиз** и **Разрешить создание ошибочных элементов**.
	- В разделе **Производительность** отключите оба параметра.
	- Отключите параметр **Запрос на распознавание элементов при открытии детали**.
- 4. Нажмите **OK**.

## **Распознавание элемента Ребро-кромка**

Сначала выполняется распознавание элемента ребро-кромка в детали.

- 1. Выберите **Распознавание элементов деревятая на панели инструментов** FeatureWorks.
- 2. Поверните деталь, чтобы ее ориентация соответствовала изображенной на рисунке ниже.
- 3. В окне PropertyManager (Менеджер свойств):
	- a. В окне **Режим распознавания** выберите **Интерактивный**.
	- b. В разделе **Группа элементов** выберите **Элементы листового металла**.
	- c. В разделе **Интерактивные элементы** выберите **Кромка** в списке **Тип элемента**.
	- d. Выберите показанную грань.

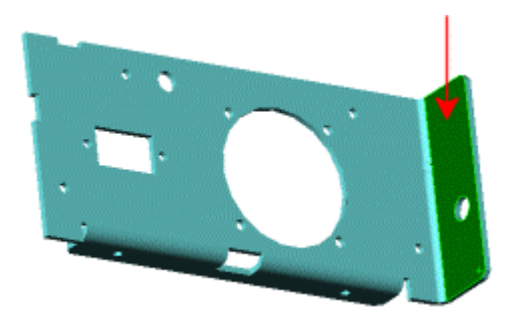

Имя грани отобразится в поле **Выбранные объекты**.

## e. Нажмите **Распознать**.

Распознанный элемент исчезает из твердотельного элемента. В графической области отображается геометрия, которая еще не распознана.

4. Не закрывайте окно PropertyManager (Менеджер свойств).

## **Распознавание нарисованного сгиба**

Далее рассмотрим распознавание нарисованного сгиба.

- 1. В окне PropertyManager (Менеджер свойств):
	- a. В разделе **Интерактивные элементы** выберите **Нарисованный сгиб** в списке **Тип элемента**.
	- b. Выберите показанную грань.

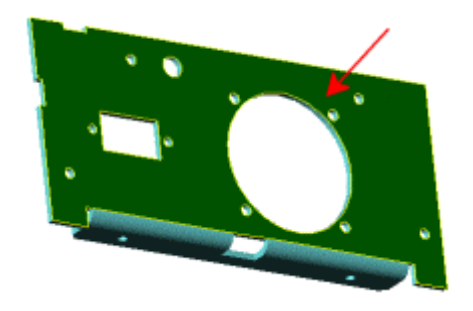

Имя грани отобразится в поле **Выбранные объекты**.

c. Нажмите **Распознать**.

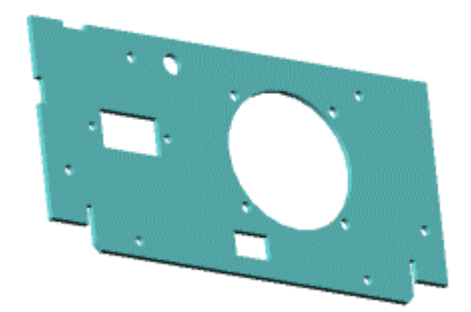

Сгиб в металле исчезает из тела.

2. Не закрывайте окно PropertyManager (Менеджер свойств).

## **Распознавание элементов Вырез-Вытянуть**

Приступим к распознаванию вырезов в детали из листового металла.

- 1. В окне PropertyManager (Менеджер свойств):
	- a. В окне **Группа элементов** выберите **Стандартные элементы**.
	- b. В разделе **Интерактивные элементы** выберите **Вырез-Вытянуть** в списке **Тип элемента**.
	- c. Выберите указанную кромку.

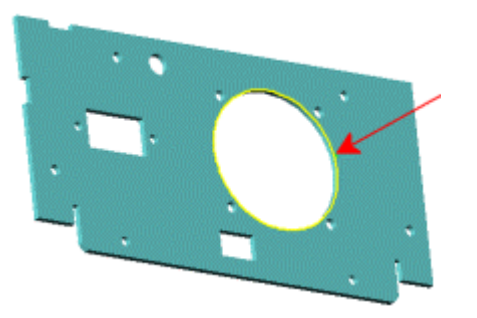

Имя кромки отобразится в поле **Выбранные объекты**.

- d. Выберите **Распознать похожие**.
- e. Нажмите **Распознать**.

FeatureWorks распознает все круговые вырезы.

2. Распознаем прямоугольные вырезы. В графической области выберите все четыре кромки только одного прямоугольника. Убедитесь, что попрежнему выбран параметр **Распознать похожие**, затем нажмите кнопку **Распознать**.

FeatureWorks распознает оба прямоугольных выреза.

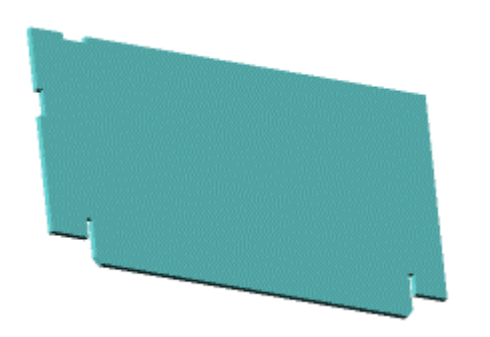

3. Не закрывайте окно PropertyManager (Менеджер свойств).

#### **Распознавание элемента Базовая кромка**

Распознавание элемента базовой кромки осуществляется в последнюю очередь.

- 1. В окне PropertyManager (Менеджер свойств):
	- a. В разделе **Группа элементов** выберите **Элементы листового металла**.
	- b. В разделе **Интерактивные элементы** выберите **Базовая кромка** в списке **Тип элемента**.
	- c. Выберите показанную грань.

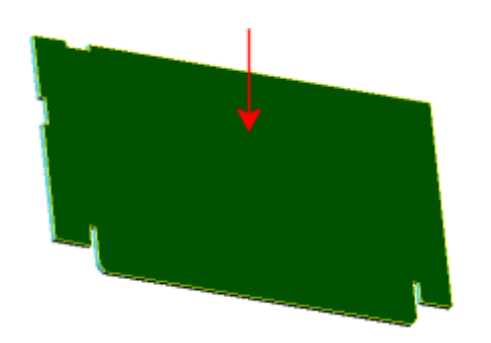

Имя кромки отобразится в поле **Выбранные объекты**.

#### d. Нажмите **Распознать**.

Теперь, когда все элементы в детали будут распознаны, появится диалоговое окно **FeatureWorks - Feature Manager**. Вся деталь появится в графической области.

#### 2. Нажмите **Отображение элементов**.

Деталь перестроится, и ее элементы будут распознаны как элементы SolidWorks.

3. В дереве конструирования FeatureManager нажмите правой кнопкой мыши на элемент **Flat-Pattern1** (Плоский-Массив1) и выберите **Высветить**.

Деталь из листового металла станет плоской.

4. Снова погасите элемент **Flat-Pattern1** (Плоский-Массив1), чтобы согнуть деталь.

# **Упражнение 21 - Обзор программы Photoworks**

Используя PhotoWorks, можно создавать фотореалистичные образы деталей и сборок.

#### **Чтобы активизировать PhotoWorks:**

- 1. Выберите **Инструменты**, **Добавления**.
- 2. В диалоговом окне выберите **PhotoWorks release 2**, затем нажмите кнопку **OK**.

## **Упражнения PhotoWorks**

В этом учебном пособии имеются два упражнения:

## **Основные элементы PhotoWorks**

В этом упражнении изменяется внешний вид кофейной чашки и в качестве фона добавляется определенная сцена, чтобы чашка выглядела более реалистичной.

- 1. перейдите к файлу
	- *каталог\_установки*\**samples**\**tutorial**\**photowks**\**tutorial**\**coffeecup.sld prt**.
- 2. Нажмите кнопку **Параметры** на панели инструментов PhotoWorks версии 2.
- 3. На вкладке **Настройки пользователя** диалогового окна выберите **Отобразить окно предварительного просмотра**.
- 4. На вкладке **Настройки документа**, в разделе **Качество устранения неровных кромок** выберите **Среднее**.

**ВНИМАНИЕ! Почему был выбран параметр среднего качества?** 

Когда вносятся изменения в сцену, освещение и материалы SolidWorks, необходимо видеть как изменения влияют на изображение модели. С качеством устранения неровных кромок **Среднее** для процедуры изображения требуется меньше времени. При создании окончательного изображения модели можно установить более высокое значение качества устранения неровных кромок, чтобы получить более сглаженное изображение.

5. Нажмите кнопку **Закрыть**.

#### **Выбор сцены**

Сцена состоит из виртуальной коробки или сферы, в которую заключена модель SolidWorks. Перед применением отдельных настроек для модели лучше всего определить общую сцену, с которой необходимо работать. Это позволит проще адаптировать освещение и материалы к сцене.

- 1. Нажмите кнопку **Сцена** на панели инструментов PhotoWorks версии  $2<sub>1</sub>$
- 2. В диалоговом окне **Предварительный просмотр** выберите **Изобразить**, **Сразу**.

Этот параметр позволит немедленно отобразить изменения модели в диалоговом окне **Предварительный просмотр**.

- 3. В диалоговом окне **Редактор сцены** выберите вкладку **Комната**. 4. В разделе **Размер/Выравнивание**:
	- a. Выберите **Сохранить соотношение длины к ширине**.
		- b. Установите для параметра **Длина** значение **530** и нажмите клавишу **Enter**.

Значение параметра **Ширина** также изменится.

- c. Установите для параметра **Высота** значение **360**.
- d. Установите для параметра **Смещение пола** значение **-59**. При выборе для параметра **Смещение пола** отрицательного значения пол перемещается вверх, чтобы кофейная чашка стояла прямо на полу.
- e. В разделе **Выравнивание** выберите **Вид**.

#### 5. В разделе **Видимость и материалы**, в строке **Пол** нажмите .

- 6. В диалоговом окне:
	- a. Разверните **камни**, затем выберите **другие**.

Материалы в выбранной папке появятся в виде эскизов в правой панели диалогового окна.

b. Выберите **Пол5**, затем нажмите кнопку **Закрыть**.

Материал появится в диалоговом окне **Предварительный просмотр**.

#### 7. В строке **Север** нажмите .

- 8. В диалоговом окне:
	- a. Разверните **дерево**, затем выберите **клен**.
	- b. Выберите **клен**, затем нажмите кнопку **Закрыть**.

Материал появится в диалоговом окне **Предварительный просмотр**.

#### 9. Выберите **Связать все стены**.

Стены, обозначенные как **Север**, **Юг**, **Восток** и **Запад**, обновятся до материала шлифованный клен.

- 10. Нажмите **Применить**, а затем **Закрыть**.
- 11. Нажмите кнопку **Изобразить** на панели инструментов PhotoWorks версии 2.

PhotoWorks применит выбранную сцену, а также применит материал по умолчанию для кофейной чашки.

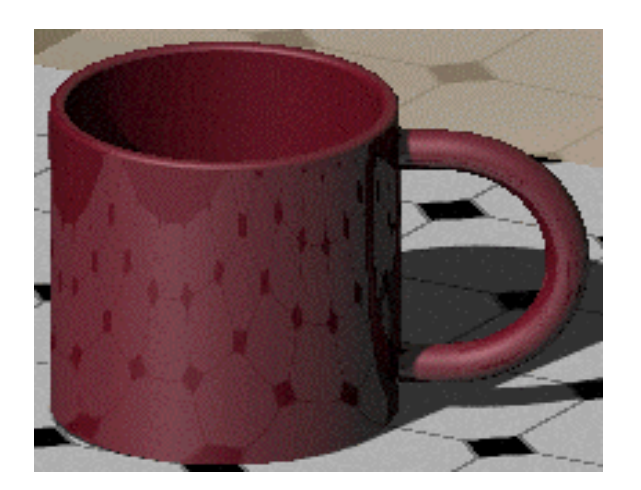

## **Изменение освещения**

Измените освещение, чтобы добавить больше глубины в рисунок.

- 1. В дереве конструирования FeatureManager Дважды нажмите на папку **Освещение** .
- 2. Дважды нажмите на **Рассеянный**.
- 3. В диалоговом окне введите значение **0.5** для параметра **Интенсивность**, затем нажмите **OK**.

 $\hat{N}$  Изменение освещения видны только в том случае, если для модели в данный момент не выполняется процедура отображения.

4. Дважды нажмите **Направленный источник света1**.

5. На вкладке **Направление** диалогового окна установите для параметра **Долгота** значение **-17**, а для параметра **Широта** - значение **16**, затем нажмите **OK**.

При этом источник освещения окажется сзади и слева от наблюдателя.

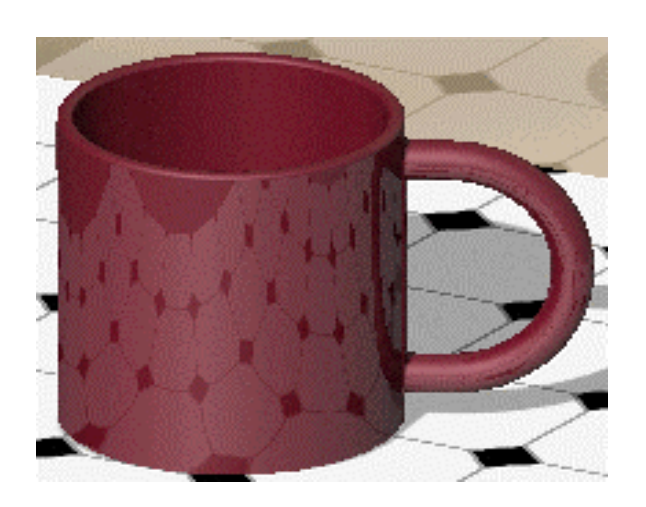

6. Нажмите кнопку **Изобразить** .

## **Добавление материала**

- 1. Выберите элемент **кофейная чашка** в верхней части вкладки RenderManager (Менеджер изображения).
- 2. Нажмите кнопку **Материал** на панели инструментов PhotoWorks версии 2.
- 3. В диалоговом окне разверните **другие**, затем нажмите **керамика**.
- 4. Нажмите уменьшенную копию изображения с пометкой **керамика**.
- 5. Нажмите **Применить**, а затем **Закрыть**.
- 6. Нажмите кнопку **Изобразить** .

Кофейная чашка изображается выполненной из керамического материала.

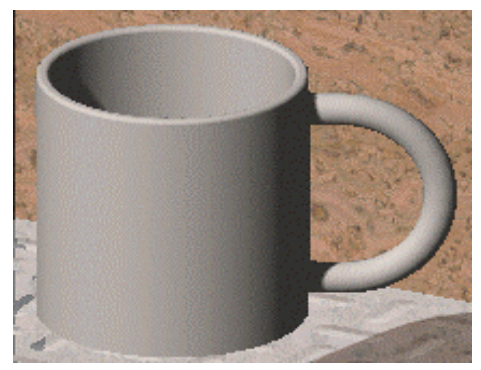

## **Изменение цвета**

Измените цвет кофейной чашки.

1. Разверните **Материалы** на вкладке RenderManager (Менеджер

# изображения)

- 2. Нажмите правой кнопкой мыши на **керамика** и выберите **Редактировать**.
	-
- 3. На вкладке **Цвет** нажмите в поле рядом с параметром **Основной цвет**.
- 4. В диалоговом окне:
	- a. Нажмите кнопку **Определить цвет**.
	- b. Введите значение **240** для параметра **Красный**, **20** для **Зеленый** и **50** - для **Синий**.
	- c. Нажмите **Добавить в набор**.
	- d. Нажмите кнопку **OK**.
- 5. Нажмите **Применить**, а затем **Закрыть**.
- 6. Нажмите кнопку **Изобразить** .

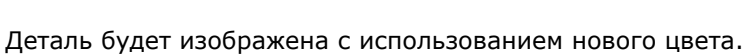

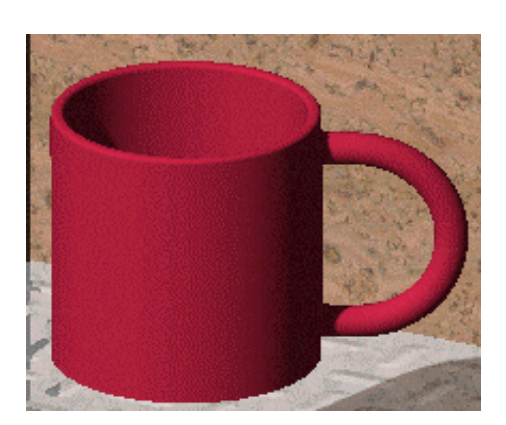

# **Редактирование материала**

После завершения изменения сцены и освещения отредактируйте материал, чтобы он выглядел более реалистично.

- 1. Дважды нажмите на **керамика** на вкладке RenderManager (Менеджер
	- изображения) **0**
- 2. На вкладке **Освещение**:
	- a. Выберите **Зеркало** в списке **Тип материала**.
		- b. Введите значение **0.3** для параметра **Рассеивать свет**.
		- c. Введите значение **0.2** для параметра **Зеркальный**.
		- d. Введите значение **0.15** для параметра **Отражательная**
			- **способность**.
- 3. Нажмите **Применить**, а затем **Закрыть**.
- 4. Нажмите кнопку **Изобразить** .

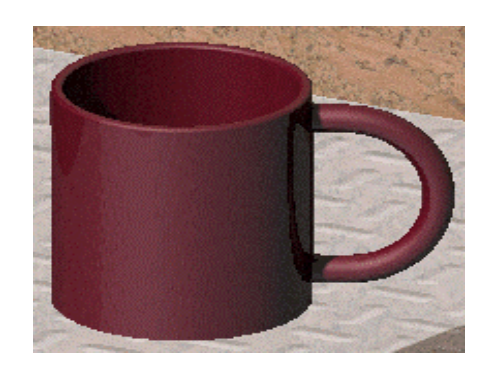

## **Изображение кофейной чашки**

Добавьте последние штрихи.

- 1. Нажмите кнопку **Параметры** на панели инструментов PhotoWorks версии 2.
- 2. На вкладке **Настройки документа**, в разделе **Качество устранения неровных кромок** выберите **Высокое**.

При этом кромки будут сглажены, и модель приобретет законченный вид.

3. Нажмите кнопку **Применить**, затем кнопку **Закрыть** и отобразите модель.

Окончательное изображение может занять больше время из-за более высоких параметров качества.

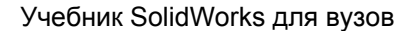

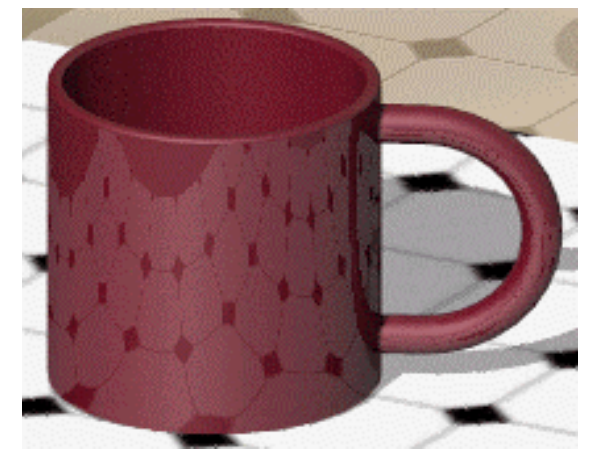

# **Дополнительные элементы PhotoWorks**

В данном упражнении описаны дополнительные функции PhotoWorks, включая:

- Нанесение надписи на модель
- Настройка освещения для освещения определенных частей сцены
- Добавление фоновых цветов в сцену

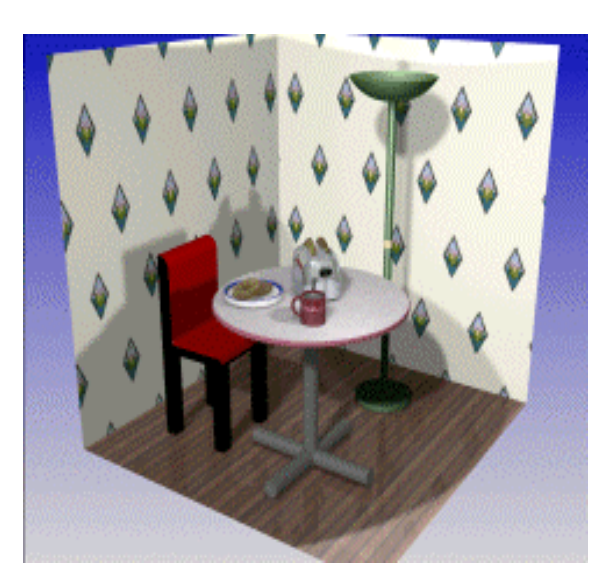

- 1. найдите файл <*каталог установки*>\**samples**\**tutorial**\**photowks**\**tutorial**\**toaster\_scene.sldas m**).
- 2. Нажмите кнопку **Параметры** на панели инструментов PhotoWorks версии 2.

- 3. В диалоговом окне на вкладке **Настройки пользователя** выберите параметр **Очистить до изображения**.
- 4. На вкладке **Настройки документа**, в разделе **Качество устранения неровных кромок** выберите **Среднее**.
- 5. Нажмите **Применить**, а затем **Закрыть**.

# **Создание сцены**

Можно изменить настройку сборки, чтобы она выглядела более реалистичной.

- 1. Нажмите кнопку **Сцена** на панели инструментов PhotoWorks версии 2.
- 2. На вкладке **Комната** в разделе **Размер/Выравнивание**:
	- a. Выберите **Сохранить соотношение длины к ширине**.
		- b. Установите для параметра **Длина** значение **75** и нажмите клавишу **Enter**.

Значение параметра **Ширина** также изменится.

- c. Установите для параметра **Высота** значение **75**, а для параметра **Смещение пола** - значение **0**.
- d. Выберите значение **Плоскость X-Y модели** для параметра **Выровнять с**.

**ВНИМАНИЕ! Почему выбрана плоскость X-Y модели?** 

При выборе **Плоскости X-Y модели** для выравнивания сцена:

Выравнивается с плоскостью X-Y модели.

Поворачивается при повороте модели.

Далее показаны различия между параметрами **Плоскость X-Y модели, Плоскость X-Z модели и Плоскостью Y-Z модели.** 

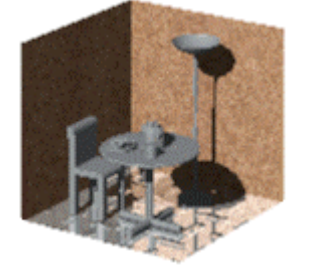

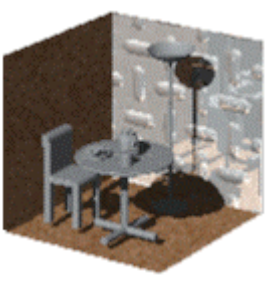

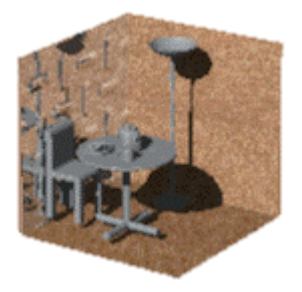

Плоскость X-Y модели Плоскость X-Z модели Плоскость Y-Z модели

- 3. В разделе **Видимость и материалы** в строке **Пол**:
	- с. Нажмите **, чтобы изменить материал.**
	- d. Разверните категорию **деревянные** и выберите **другие**.
	- e. Выберите **Пол2** и нажмите кнопку **Закрыть**.

Материал появится в диалоговом окне **Предварительный просмотр**.

- 4. В строке **Север**:
	- а. Нажмите <u>, чтобы</u> изменить материал.
	- b. В диалоговом окне разверните категорию **другие** и выберите **бумага**.
	- c. Выберите **rice paper2 (рисовая бумага 2)** и нажмите кнопку **Закрыть**.

Материал появится в диалоговом окне **Предварительный просмотр**.

- 5. Повторите действие 4 для строки **Восток**.
- 6. Нажмите **Применить**, а затем **Закрыть**.
- 7. Нажмите кнопку **Изобразить** .

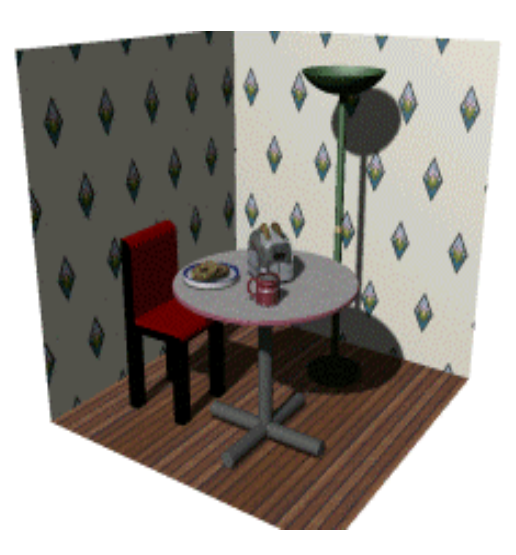

## **Изменение сцены**

Отредактируем материал, использованный для сцены, чтобы придать ему реалистические черты.

- 1. Нажмите кнопку **Сцена** на панели инструментов PhotoWorks версии 2.
- 2. В диалоговом окне **Предварительный просмотр** выберите **Изобразить**, **Позднее**.

**ВНИМАНИЕ! Зачем были изменены параметры предварительного просмотра?**  Возможно, вы не хотите дожидаться повторного отображения предварительного изображения после каждого вносимого изменения. Если выбран параметр **Позднее,** все изменяемые параметры PhotoWorks не обновляются в диалоговом окне **Предварительный просмотр.**  Чтобы просмотреть результат изменений, нажмите кнопку **Изобразить**

в диалоговом окне **Предварительный просмотр.** 

- 3. В диалоговом окне **Редактор сцены** на вкладке **Комната** в разделе **Видимость и материалы**:
	- a. В строке **Пол** выберите .
	- b. На вкладке **Освещение**:
		- Выберите **Зеркало** в списке **Тип материала**.
		- Введите значение **0,6** для параметра **Рассеянный**.
		- Введите значение **0,3** для параметра **Рассеивать**.
		- Введите значение **0,5** для параметра **Зеркальный**.
		- Введите значение **0,35** для параметра **Шероховатость**.
		- Введите значение **0,1** для параметра **Отражательная способность**.

При отображении сцены с такими значениями напольное покрытие станет темнее и более блестящим.

- c. Нажмите **Применить**, а затем **Закрыть**.
- d. В строке **Север** выберите .
- e. На вкладке **Освещение** установите:
	- **Рассеивать**: 0,5.
		- **Зеркальный**: 0,1.
- f. Нажмите **Применить**, а затем **Закрыть**.

- 4. Нажмите кнопку **Закрыть**, чтобы закрыть диалоговое окно **Редактор сцены**.
- 5. Нажмите кнопку **Изобразить** .

Пол станет более блестящим, а обои отобразятся с матовой отделкой.

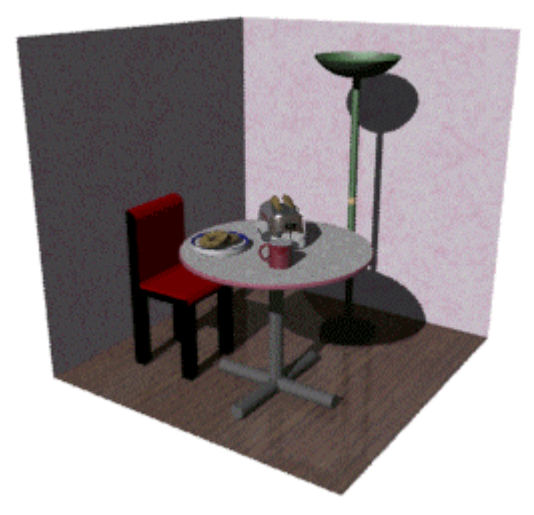

# **Добавление света для сцены**

1. Дважды нажмите на папку **Освещение** в дереве конструирования

FeatureManagerfolder .

- 2. Правой кнопкой выберите **Рассеянный**, затем выберите **Свойства**.
- 3. В диалоговом окне введите значение **0,3** для параметра
	- **Интенсивность**, затем нажмите **OK**.
- 4. Дважды нажмите **Направленный источник света1**.
- 5. На вкладке **Основные** диалогового окна **Интенсивность**:
	- Введите значение **0,09** для параметра **Рассеянный**.
	- Введите значение **0,84** для параметра **Рассеивать свет**.
	- Введите значение **0,6** для параметра **Зеркальный**.
- 6. На вкладке **Направление**:
	- Установите для параметра **Долгота** значение **-18**.
	- Установите для параметра **Широта** значение **17,5**.
- 7. Нажмите кнопку **OK**.
- 8. Нажмите кнопку **Изобразить** .

Сцена имеет более яркое освещение.
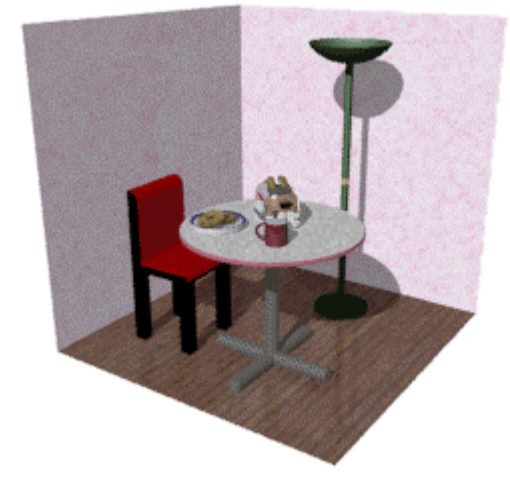

# **Добавление воды в чашку**

Ранее в сборку была добавлена деталь **water.sldprt**. Теперь добавим материал, чтобы он отображался как вода.

- 1. Выберите **воду** в дереве конструирования FeatureManager .
- 2. Нажмите кнопку **Материал** на панели инструментов PhotoWorks версии 2.
- 3. В диалоговом окне разверните категорию **другие**, затем выберите **вода**.
- 4. Нажмите уменьшенную копию изображения **воды**.
- 5. Нажмите **Применить**, а затем **Закрыть**.
- **6. Нажмите кнопку Увеличить элемент вида**  $\boxed{\mathbf{R}}$  на панели инструментов "Вид" и увеличьте кофейную чашку.
- 7. Нажмите кнопку **Изобразить область** на панели инструментов PhotoWorks версии 2.

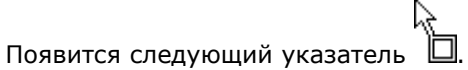

8. Нажмите в левой верхней области кофейной чашки, а затем перетащите рамку выбора вокруг кофейной чашки, как показано на рисунке.

 $\mathsf{V}^\mathsf{T}$ Рамка выбора для лучшего восприятия отображается ярче.

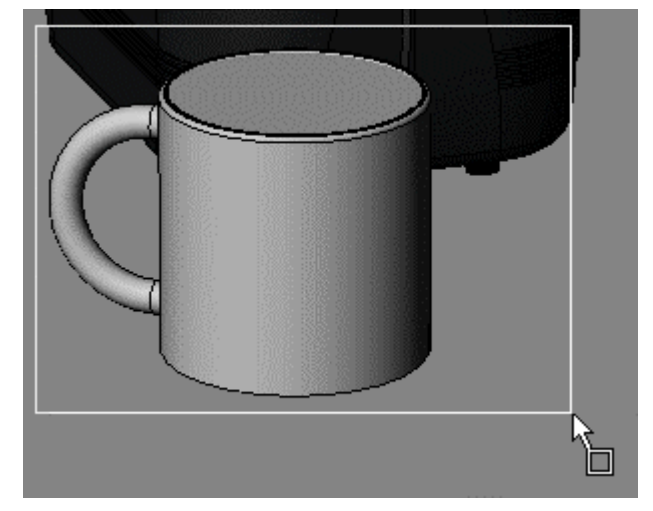

9. Отпустите кнопку мыши.

Отображается только выбранная область, а не вся сцена. Благодаря этому уменьшается время отображения.

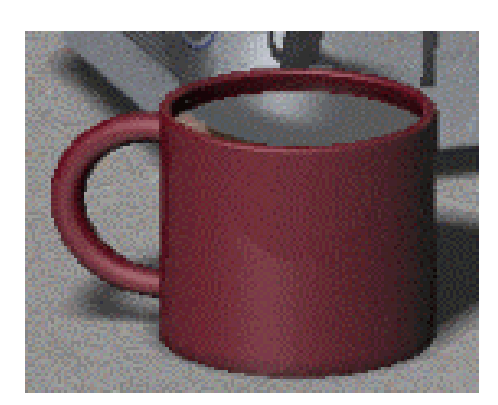

# **Добавление надписи**

Теперь нанесем надпись на кофейную чашку.

1. Выберите наружную цилиндрическую поверхность чашки, как показано на рисунке.

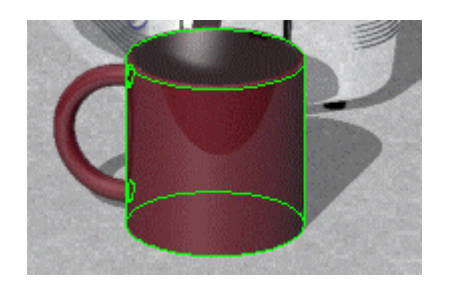

2. Нажмите кнопку **Создать надпись** на панели инструментов PhotoWorks версии 2.

# **ВНИМАНИЕ! Надписи**

Надпись - это изображение, наносимое на модель, например рисунок или наклейка. Надписи не изменяют модель; они просто наносятся на поверхность модели, изменяя ее внешний вид.

При отображении сцены из этого учебного пособия бублики отображаются реалистично, поскольку на них нанесены надписи.

Бублики, отображенные без надписей

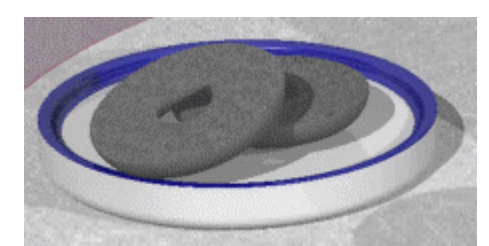

Изображения надписей

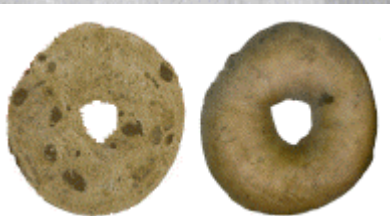

Бублики, отображенные с надписями

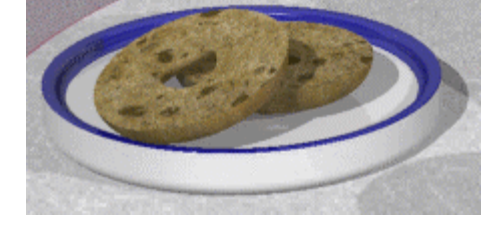

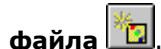

- 3. На вкладке **Менеджер** нажмите кнопку **Создать из файла** . 4. В диалоговом окне найдите файл
- <*install\_dir*>\**samples**\**tutorial**\**photowks**\**tutorial**\**lg\_red.tif**.
- 5. Нажмите кнопку **Открыть**, чтобы открыть изображение.
- 6. Нажмите кнопку **Сохранить**, чтобы сохранить надпись.
- 7. Выберите уменьшенную копию надписи затем на вкладке **Картинка**: a. В разделе **Тип маски** выберите **Маска картинки**.

# **ВНИМАНИЕ! Для чего использовалась маска картинки?**

Маска картинки определяет, какие видны области изображения надписи при нанесении на модель.

При наложении маски на файл надписи отображается только слово "SolidWorks", поскольку остальная картинка скрыта за маской.

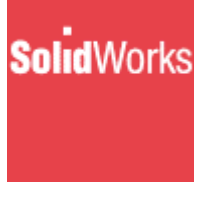

Файл надписи Пирового Сайл маски

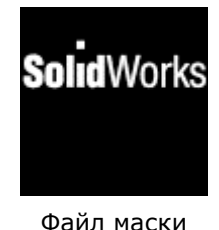

b. В разделе **Маска картинки** нажмите кнопку , чтобы открыть файл: <*каталог установки*>\**samples**\**tutorial**\**photowks**\**tutorial**\**lg\_redMask.b mp**

**Просмотр получаемого изображения** затруднен, поскольку надпись белого цвета.

- 8. На вкладке **Освещение**:
	- a. Выберите **Пластик** в списке **Тип материала**.
	- b. Введите значение **0,75** для параметра **Рассеянный**.
- 9. На вкладке **Текстура**:
	- a. В разделе **Тип отображения**, выберите **Цилиндрическая**.
	- b. Снимите флажок **Фиксированное соотношение сторон**.
	- c. В разделе **Сместить** установите для параметра **Вокруг оси** значение **60**, а для параметра **Вдоль оси** - значение **0,5**.
	- d. В разделе **Масштаб** установите для параметра **Ширина** значение **0,3**, а для параметра **Высота** - значение **0,9**.

При установке этих значений надпись поворачивается и увеличивается пропорционально размерам кофейной чашки.

- 10. Нажмите кнопку **Применить**, а затем нажмите кнопку **Закрыть.**
- 11. Нажмите кнопку **Изобразить** .

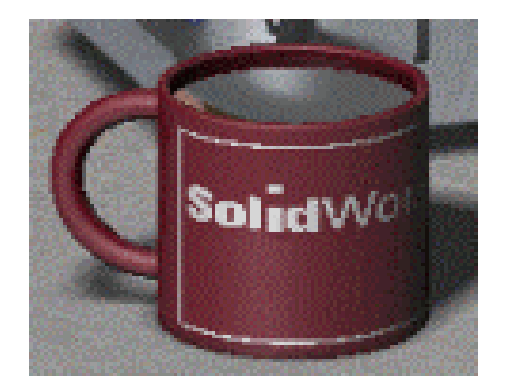

# **Осветление тостера**

Выполним освещение области с тостером, чтобы выдвинуть на первый план стол.

1. Нажмите правой кнопкой мыши на папку **Освещение** в дереве

конструирования FeatureManager **Мания**, и выберите **Добавить точечный источник света**.

- 2. Дважды нажмите на **Point1 (Точечный источник света1)**.
- 3. В диалоговом окне на вкладке **Основные** введите значение **0,5** для параметра **Рассеивать свет**.
- 4. На вкладке **Расположение**:

a. Выберите параметр **Прикрепить к модели**.

# **ВНИМАНИЕ! Для чего требовалось прикреплять к модели?**

Если выбран параметр **Прикрепить к модели**, положение источника света относительно модели фиксировано. При вращении модели свет всегда попадает в одну и ту же область модели.

- b. Установите:
	- для **X** значение **16**.
	- для **Y** значение **-9**.
	- для **Z** значение **13**.

 $\sqrt[k]{\cdot}$ Нажмите клавишу **Enter**, чтобы просмотреть точеный источник света в графической области. Точечный источник появится только в том случае, если модель не отображена.

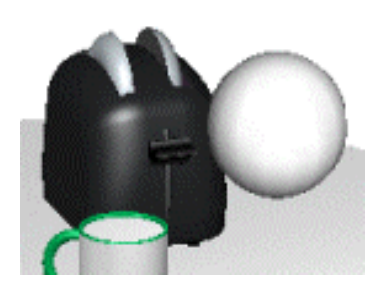

5. Нажмите кнопку **OK**.

## **Добавление света для лампы**

Добавим точечный источник света в верхней части лампы для имитации электрической лампочки.

- 1. Нажмите правой кнопкой мыши на папку **Освещение** и выберите **Добавить точечный источник света**.
- 2. Дважды нажмите на **Point2 (Точечный источник света2)**.
- 3. На вкладке **Основные** диалогового окна нажмите кнопку **Редактировать**.
- 4. Нажмите кнопку **Определить цвет** и введите :
	- **251** для **Красного**.
	- **253** для **Зеленого**.
	- **187** для **Синего**.
- 5. Нажмите кнопку **Добавить в набор**, а затем нажмите кнопку **OK**.

Предварительное изображение цвета появится рядом с кнопкой **Редактировать**.

- 6. На вкладке **Расположение**:
	- Выберите параметр **Прикрепить к модели**.
	- Установите для **X** значение **0**.
	- Установите для **Y** значение **33**.
	- Установите для **Z** значение **35,5**.

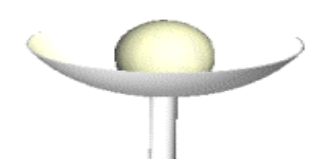

7. Нажмите **OK**, затем нажмите кнопку **Изобразить** .

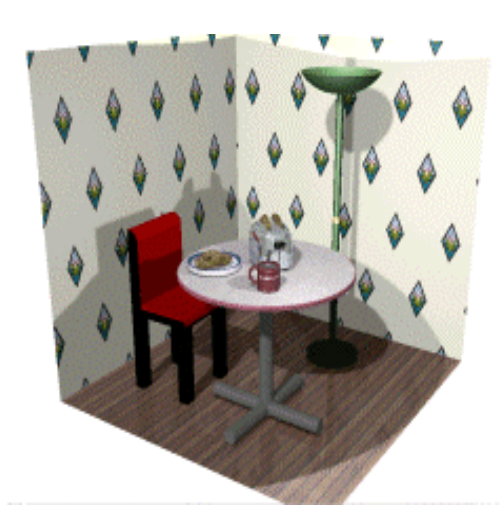

# **Добавление цветов фона**

С помощью PhotoWorks можно редактировать фон, добавляя один из стилей, предоставляемых программой, или можно настроить фон, применив пользовательские настройки.

1. Нажмите кнопку **Сцена** на панели инструментов PhotoWorks версии 2.

- 2. На вкладке **Задний план/передний план** в разделе **Задний план** выберите **Плавными переходами**.
- 3. Нажмите в поле рядом с параметром **Верхний цвет**.
- 4. В диалоговом окне выберите темно-синий цвет, находящийся в шестом столбце слева, в четвертой строке сверху, а затем нажмите кнопку **OK**.

Цвет появится в поле рядом с параметром **Верхний цвет**.

- 5. Нажмите в поле рядом с параметром **Нижний цвет**.
- 6. Выберите серый цвет, находящийся в нижней строке, в шестом столбце слева, а затем нажмите кнопку **OK**.

Цвет появится в поле рядом с параметром **Нижний цвет**.

- 7. Нажмите **Применить**, а затем **Закрыть**.
- 8. Нажмите кнопку **Изобразить** .

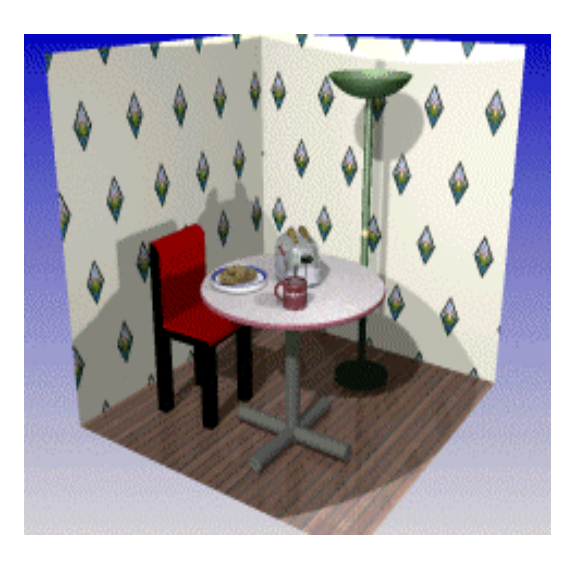

# **Изображение сборки**

- 1. Нажмите кнопку **Параметры** на панели инструментов PhotoWorks версии 2.
- 2. В диалоговом окне на вкладке **Настройки документа** в разделе **Качество устранения неровных кромок** выберите **Высокое**.

При этом кромки будут сглажены, и модель приобретет законченный вид.

3. Нажмите кнопку **Применить**, а затем нажмите кнопку **Закрыть** и отобразите модель.

**V** Окончательное изображение может занять больше время из-за более высоких параметров качества.

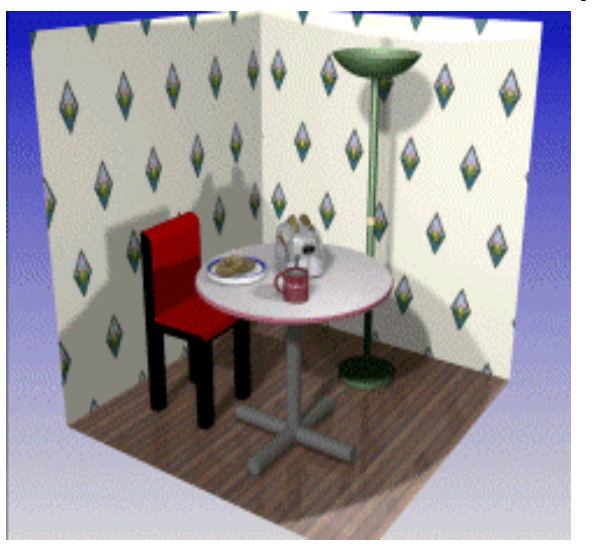

# **Печать окончательного изображения**

- 1. Выберите **PhotoWorks**, **Параметры страницы**.
- 2. В этом диалоговом окне в разделе **Предварительный просмотр** выберите **Использовать качество изображения для печати** для печати с тем же качеством, что и отображаемая сцена в графической области.
- 3. В разделе **Расположение и размер** выберите **Разместить на страницу**.

В окне **Предварительный** просмотр появится изображение всей страницы.

 $\sqrt[3]{\cdot}$ Если сцена не отображена в графической области, то изображение всей страницы проявится в виде штриховкой графики.

- 4. Нажмите **OK**.
- 5. Выберите **PhotoWorks**,**Печать**, а затем нажмите кнопку **OK**.

# **Упражнение 22 - Обзор SolidWorks Animator**

С помощью SolidWorks Animator можно создавать анимации (оживленные изображения) и передавать движение в документах сборок SolidWorks.

# **Чтобы активизировать SolidWorks Animator:**

- 1. Выберите **Инструменты**, **Добавления**.
- 2. В диалоговом окне выберите **SolidWorks Animator**, затем нажмите кнопку **OK**.

# **Упражнения по SolidWorks Animator**

В этом учебном пособии имеются два упражнения:

# **SolidWorks Animator - Основы**

В данном учебном пособии SolidWorks Animator используется для выполнения следующих действий:

- Вращения модели
- Создания анимации с помощью вида с разнесенными частями
- Указания пошагового порядка анимации
- Добавления дополнительных шагов в анимацию

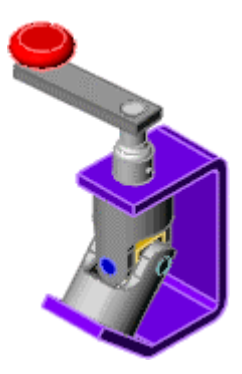

# **Вращение сборки**

Сначала необходимо повернуть модель вокруг оси.

- 1. перейдите к файлу
	- <*каталог\_установки*>\**samples**\**tutorial**\**assemblymates**\**ujoint.sldas m**).
- 2. Нажмите значок ConfigurationManager (Менеджера конфигурации) .
- 3. Дважды нажмите значок **Animator**, чтобы активировать конфигурацию.

-<br>`Все добавляемые маршруты анимации применяются к определенной конфигурации.

- 4. Нажмите кнопку **Помощник для создания анимации** на панели инструментов Animator.
- 5. В диалоговом окне выберите **Вращать модель**, затем нажмите **Далее**.

#### 6. На следующем экране:

- Выберите **Ось Y**.
- Введите **1** для параметра **Количество вращений**.
- Выберите **По часовой стрелке**.
- Нажмите кнопку **Далее**.
- 7. На следующем экране:
	- Введите **5**для параметра **Длительность (секунды)**.
	- Выберите **Выполнить анимацию**.
	- Нажмите кнопку **Готово**.

Модель повернется на 360° вдоль своей оси Y.

## **Разнесение сборки**

Теперь выполним разнесение сборки.

1. Закройте всплывающую панель инструментов **Управление анимации**.

Когда всплывающая панель инструментов Управление анимации активна, многие функции SolidWorks и SolidWorks Animator не работают. Например, невозможно разнести сборку или добавить новый маршрут анимации, когда эта всплывающая панель инструментов активна.

2. В окне ConfigurationManager (Менеджера конфигурации)  $\Box$  разверните **Animator**, затем нажмите правой кнопкой мыши на **ExplView1** (Вид с разнесенными частями1) и выберите **Разнести**.

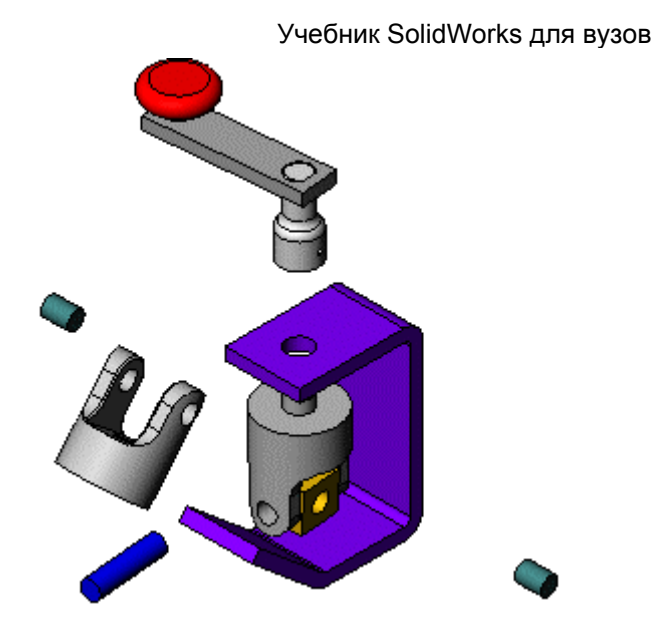

## **Создание анимированного вида с разнесенными частями**

Далее, создадим анимацию, показывающую созданный вид с разнесенными частями.

- 1. Нажмите кнопку **Помощник для создания анимации** на панели инструментов Animator.
- 2. В диалоговом окне выберите **Разнести**, затем нажмите **Далее**.
- 3. На следующем экране:
	- Введите**5** для параметра **Длительность (секунды)**.
	- Введите **5** для параметра **Задержка времени (секунды)**.
	- Выберите **Выполнить анимацию**.
	- Нажмите кнопку **Готово**.

Модель повернется на 360°, затем детали будут разнесены.

#### **Создание пошагового разнесения**

Создадим вид с разнесенными частями, используя пошаговый порядок.

- 1. Закройте всплывающую панель инструментов **Управление анимации**.
- 2. Нажмите значок AnimationManager (Менеджера анимации) .
- 3. В окне группы **Режим** правой кнопкой мыши нажмите **crank-arm** (плечо кривошипа) и выберите **Редактировать маршрут**.
- 4. В диалоговом окне в разделе **Изменить информацию маршрута** введите **10** для параметра **Задержка времени (сек)**, затем нажмите **OK**.

- 5. Повторите действия 2 и 3 для оставшихся деталей, изменяя значение задержки времени следующим образом:
	- **crank-shaft** (коленчатый вал) 15
	- **u-joint\_pin1** 20
	- **u-joint\_pin2-2** (ось крестовины2-2) 25
	- **u-joint pin2-1** (ось крестовины2-1) 30
	- **yoke female** (вилка внутренняя) 35
	- **spider** (крестовина) 40
	- **yoke\_male** (вилка наружная) 45
- 6. Нажмите кнопку **Выполнить** на панели инструментов Animator.

Модель повернется и будет разнесена в выбранной последовательности.

# **Сворачивание сборки**

Далее, добавим шаг для сворачивания модели по окончании анимации.

- 1. Закройте всплывающую панель инструментов **Управление анимации**.
- 2. Нажмите кнопку **Помощник для создания анимации** на панели инструментов Animator.
- 3. В диалоговом окне выберите **Свернуть**, затем нажмите **Далее**.
- 4. На следующем экране:
	- Введите **5** для параметра **Длительность (секунды)**.
	- Введите **50** для параметра **Задержка времени (секунды)**.
	- Выберите **Выполнить анимацию**.
	- Нажмите кнопку **Готово**.

Модель повернется на 360°, будет разнесена в выбранной последовательности, а затем свернута.

#### **Вращение рукоятки**

Наконец, добавим шаг для вращения рукоятки после сворачивания модели.

- 1. Закройте всплывающую панель инструментов **Управление анимации**.
- 2. В дереве конструирования FeatureManager выберите **crank\_arm** (плечо кривошипа).
- 3. Нажмите кнопку **Создать маршрут** на панели инструментов Animator.
- 4. В диалоговом окне нажмите **Добавить точку маршрута**.
- 5. Перетаскивая рукоятку в графической области, поверните ее на 90° вправо, как показано ниже, и нажмите **Добавить точку маршрута**.

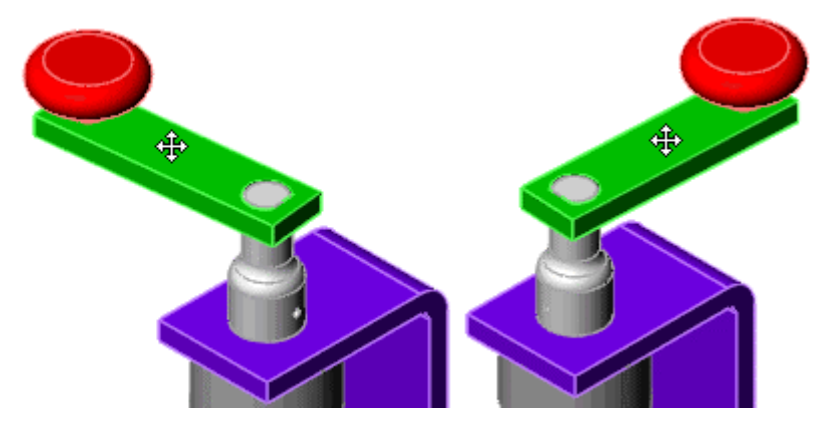

- 6. Повторите шаг 5 еще два раза.
- 7. Выберите параметр **Повторить первую точку маршрута как последнюю точку маршрута**.
- 8. В окне группы **Настройка времени** введите **55** для параметра **Задержка времени (сек)** и **5** для параметра **Длительность (сек)**, затем нажмите кнопку **Готово**.
- 9. Нажмите кнопку **Выполнить** на панели инструментов Animator для просмотра анимации.

# **SolidWorks Animator - Дополнительные элементы**

Дополнительные технологии анимации:

- Анимация промежуточных деталей для показа вида разреза
- Демонстрация рассеивания деталей
- Объединение программ SolidWorks Animator и PhotoWorks версии 2

В данном учебном пособии выполняется анимация разбрызгивателя, для чего используется дополнительная технология и изображение с помощью программы PhotoWorks версии 2.

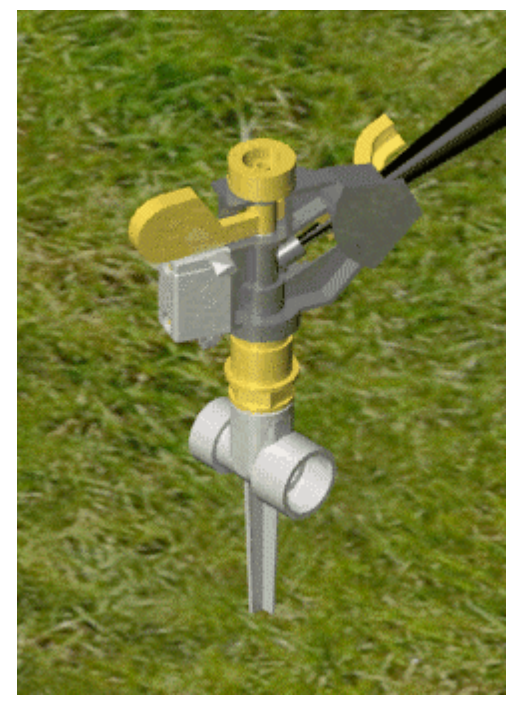

# **Вставка промежуточной детали**

Создадим анимацию разреза, на которой будут видны внутренние детали сборки разбрызгивателя.

Перед созданием анимации для разреза необходимо добавить промежуточную деталь и ее маршрут. Начнем со вставки файла **cut.sldprt** в сборку в качестве промежуточной детали.

## **Чтобы открыть деталь и сборку:**

- 1. перейдите к файлу
	- <*каталог\_установки*>\**samples**\**tutorial**\**animator**\**sprinkler**\**cut.sldprt** ).
- 2. перейдите к файлу <*каталог\_установки*>\**samples**\**tutorial**\**animator**\**sprinkler**\**sprinkler. sldasm**).

## **Чтобы добавить промежуточную деталь:**

1. Нажмите кнопку **Вставить компонент** на панели инструментов "Сборка".

- 2. В окне PropertyManager (Менеджер свойств) выберите **вырез** в разделе **Открыть документы**.
- 3. Нажмите в графической области, чтобы добавить один экземпляр в сборку.

## **Чтобы добавить сопряжения:**

- 1. Нажмите кнопку **Спереди <u>В</u> на панели инструментов "Стандартные** виды".
- 2. Добавьте сопряжение "совпадение" между верхней кромкой Выреза и **Plane1** (Плоскостью1) Разбрызгивателя.

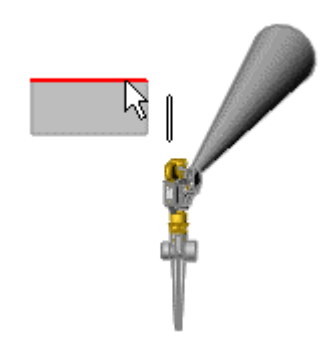

3. Добавьте еще одно сопряжение "совпадение" между верхней кромкой Выреза и **Plane3** (Плоскостью3) Разбрызгивателя.

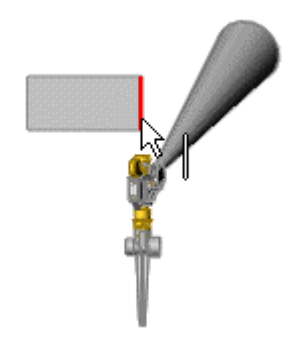

Плоская поверхность теперь находится на одной линии со сборкой разбрызгивателя и может перемещаться только в направлении к разбрызгивателю или от него.

4. Добавьте сопряжение "расстояние", равное 14 дюймам, между передней гранью Выреза и **Plane2** (Плоскостью2) Разбрызгивателя.

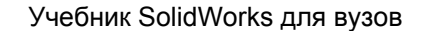

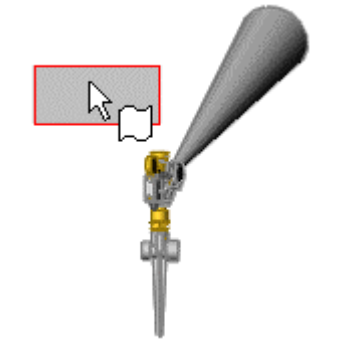

При этом плоская поверхность помещается на заданное расстояние от **Plane2** (Плоскости2) сборки.

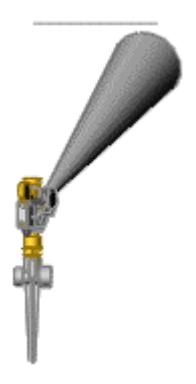

5. Погасите только что созданное сопряжение "расстояние".

Это позволит перемещать Вырез внутри анимации.

## **Создание разреза**

Теперь создадим разрез, используя промежуточную деталь.

- 1. Нажмите кнопку **Сверху** на панели инструментов "Стандартные виды".
- 2. Нарисуйте прямоугольник, подобный тому, который изображен на грани Выреза. Точность размера не имеет значения, но левый верхний угол прямоугольника должен совпадать с углом Выреза. Закройте эскиз.

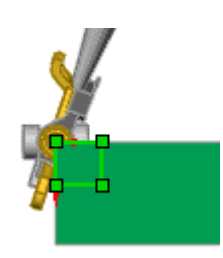

- 3. Нажмите кнопку **Триметрия**  $\Box$  на панели инструментов "Стандартные виды".
- 4. Выберите только что созданный эскиз, затем нажмите кнопку
	- **Вытянутый вырез** на панели инструментов "Элементы".
- 5. В PropertyManager (Менеджере свойств) в разделе **Направление 1**:
	- Нажмите кнопку **Реверс направления** , чтобы стрелка предварительного просмотра указывала вниз.
	- Установите для параметра **Глубина** значение **8.5**.

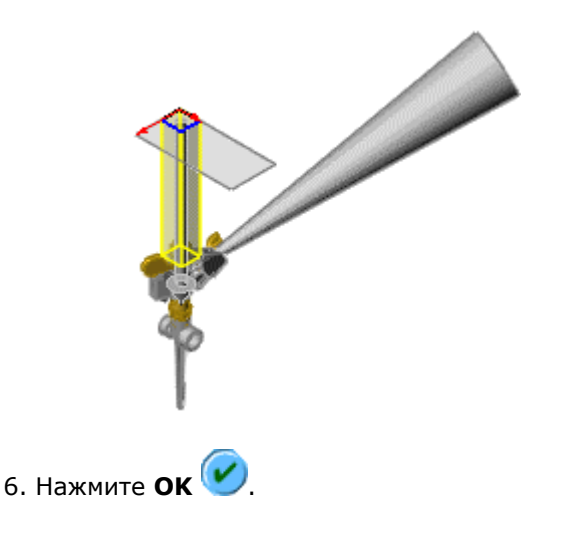

# **Анимация разреза**

Далее выполним анимацию разреза, чтобы показать внутренние детали сборки разбрызгивателя.

#### **Чтобы создать первую точку маршрута анимации:**

- 1. В AnimationManager (Менеджере анимации) **Поразой кнопкой мыши** нажмите **Вырез** и выберите **Создать маршрут**.
- 2. В диалоговом окне выберите **Добавить точку маршрута**, чтобы установить точку начала маршрута.

#### **Чтобы создать дополнительные точки и переместить вырез ниже внутри сборки:**

- 1. Нажмите кнопку **Переместить компонент** на панели инструментов "Сборка". В окне PropertyManager (Менеджер свойств):
	- a. В разделе **Переместить** выберите **Дельта XYZ** в списке

# **Переместить** .

- b. Установите для **Дельта Y** значение **-3**.
- c. Нажмите **Применить**.

Компонент переместится вниз на 3 дюйма.

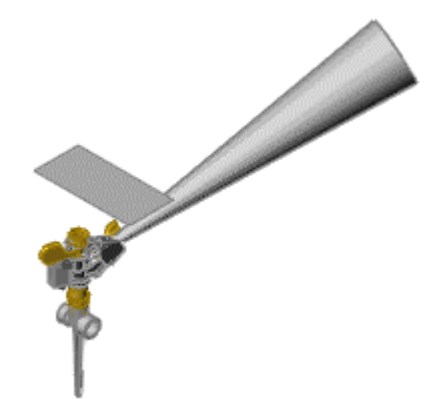

- 2. В диалоговом окне нажмите **Добавить точку маршрута**.
- 3. Нажмите кнопку **Применить** в окне PropertyManager (Менеджер свойств), чтобы переместить компонент еще на 3 дюйма, и нажмите **Добавить точку маршрута**.
- 4. Повторите шаг 5 еще один раз.

В диалоговом окне для параметра **Размер текущего маршрута** отображается значение **5**.

#### **Чтобы создать дополнительные точки и переместить вырез выше внутри сборки:**

- 1. Установите для **Дельта Y** значение **3**, нажмите кнопку **Применить**, затем выберите **Добавить точку маршрута**.
- 2. Повторите шаг 7 еще два раза.

В диалоговом окне для параметра **Размер текущего маршрута** отображается значение **7**.

#### **Чтобы завершить анимацию разреза:**

- 1. Установите для параметра **Длительность (сек)** значение **5**, затем нажмите кнопку **Готово**.
- 2. Нажмите ОК , чтобы закрыть окно PropertyManager (Менеджер свойств).
- 3. В дереве конструирования FeatureManager правой кнопкой мыши нажмите на элемент **Вырез** и выберите **Скрыть**.
- 4. Нажмите кнопку **Перестроить в** на панели инструментов "Стандартная", затем измените значение параметра **Ориентация вида** на **Анимация**.
- 5. Нажмите кнопку **Выполнить на панели инструментов Animator.**

Будет выполнена анимация модели, и отобразятся виды разрезов разбрызгивателя.

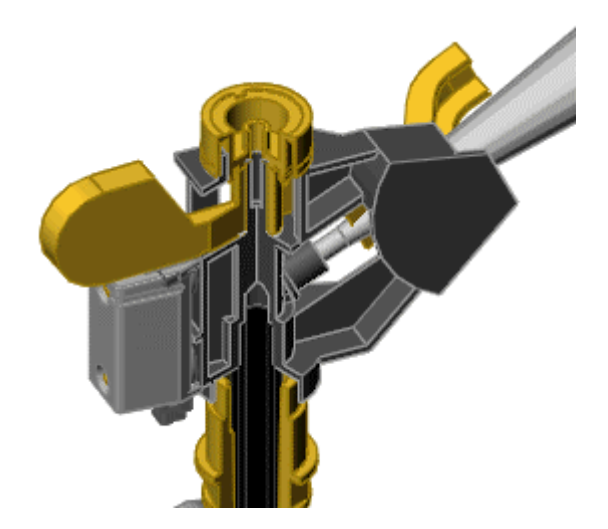

# **Создание рассеивания**

Измените прозрачность корпуса, чтобы показать компоненты, расположенные внутри.

- 1. Закройте всплывающую панель инструментов **Управление анимации**.
- 2. В AnimationManager (Менеджере анимации) **Пери**правой кнопкой мыши нажмите **Корпус** и выберите **Создать маршрут**.
- 3. В диалоговом окне нажмите **Добавить точку маршрута**.
- 4. В дереве конструирования FeatureManager правой кнопкой мыши нажмите на **Корпус** и выберите **Свойства**.
- 5. В диалоговом окне:
	- a. Нажмите **Цвет**.
	- b. Нажмите **Дополнительно**.
	- c. Передвиньте бегунок **Прозрачность** до конца вправо.
	- d. Три раза нажмите кнопку **OK**.
- 6. В диалоговом окне **Создать маршрут**:
	- b. Нажмите кнопку **Добавить точку маршрута**.
	- c. Выберите параметр **Повторить первую точку маршрута как последнюю точку маршрута**.
	- d. Для параметра **Задержка времени (сек)** укажите значение **5**.
	- e. Для параметра **Длительность (сек)** укажите значение **5**.
	- f. Нажмите **Готово**.
- 7. Нажмите кнопку **Выполнить до на панели инструментов Animator.**

Сначала будет выполнена анимация разреза, затем корпус разбрызгивателя станет прозрачным и снова закрашенным.

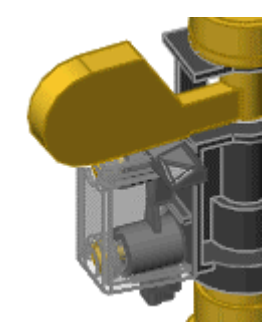

#### **Вращение поворотного кронштейна**

Повращаем поворотный кронштейн, чтобы высветить рассеивающий корпус.

#### **Чтобы создать первую точку маршрута анимации:**

- 1. Закройте всплывающую панель инструментов **Управление анимации**.
- 2. Выберите грань компонента **Поворотный кронштейн** в графической области.

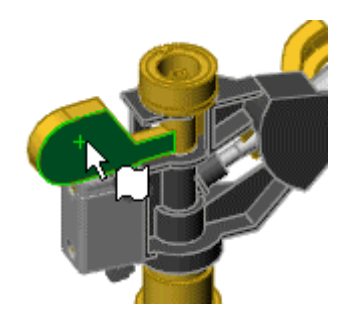

- 3. Нажмите кнопку **Создать маршрут** на панели инструментов Animator.
- 4. В диалоговом окне выберите **Добавить точку маршрута**, чтобы установить точку начала вращения.

#### **Чтобы создать дополнительные точки и повернуть поворотный кронштейн внутри сборки:**

- 1. Нажмите кнопку **Вращать компонент имен**та панели инструментов "Сборка". В окне PropertyManager (Менеджер свойств):
	- a. В разделе **Вращать** выберите **Дельта XYZ** в списке **Вращать** .
	- b. Установите для **Дельта Z** значение **30**.
	- c. Нажмите **Применить**.
- 2. В диалоговом окне нажмите **Добавить точку маршрута**.
- 3. Повторите шаги 5 и 6.
- 4. В окне PropertyManager (Менеджер свойств) установите для параметра

**Дельта Z** значение **-30** и нажмите кнопку **Применить**.

# **Чтобы завершить анимацию поворотного кронштейна:**

- 1. В диалоговом окне:
	- a. Нажмите кнопку **Добавить точку маршрута**.

- b. Выберите параметр **Повторить первую точку маршрута как последнюю точку маршрута**.
- c. Для параметра **Задержка времени (сек)** укажите значение **5**.
- d. Для параметра **Длительность (сек)** укажите значение **5**. e. Нажмите **Готово**.
- 2. Нажмите **ОК | У**, чтобы закрыть окно PropertyManager (Менеджер свойств).
- 3. Нажмите кнопку **Перестроить В** на панели инструментов "Стандартная".
- 4. Нажмите кнопку **Выполнить на панели инструментов Animator.**

Отобразится анимация разреза, а затем поворотный кронштейн будет поворачиваться в то время, как корпус будет становиться прозрачным и снова закрашенным.

# **Добавление вида**

Добавим анимацию вида, чтобы высветить разрез.

## **Чтобы создать первую точку маршрута анимации:**

- 1. Закройте всплывающую панель инструментов **Управление анимации**.
- 2. В окне AnimationManager (Менеджер анимации) нажмите правой кнопкой мыши на **вид** и выберите **Создать маршрут**.
- 3. В диалоговом окне нажмите **Добавить точку маршрута**.

#### **Чтобы изменить масштаб увеличения и добавить другие точки в маршрут анимации:**

1. На панели инструментов "Вид" нажмите кнопку **Увеличить/уменьшить**

вид <sup>Q1</sup> и немного увеличьте сборку, как изображено ниже.

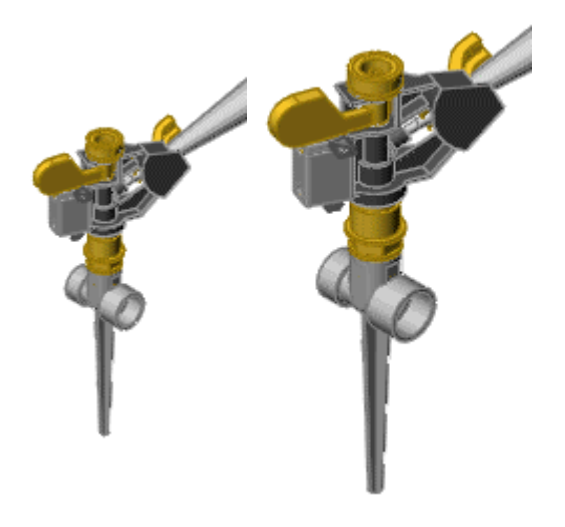

- 2. Нажмите кнопку **Добавить точку маршрута**.
- 3. Увеличьте опять и нажмите **Добавить точку маршрута**.
- 4. Уменьшите и нажмите **Добавить точку маршрута**.
- 5. Уменьшите опять и нажмите **Добавить точку маршрута**.

## **Чтобы завершить анимацию вида:**

- 1. В диалоговом окне:
	- a. Выберите параметр **Повторить первую точку маршрута как последнюю точку маршрута**.
	- b. Для параметра **Длительность (сек)** укажите значение **5**.
	- c. Нажмите **Готово**.
- 2. Нажмите кнопку **Выполнить ее панели инструментов Animator.**

Изображение разбрызгивателя будет увеличиваться и уменьшаться на этапе разреза в анимации.

 $\sqrt[3]{\cdot}$ Если необходимо просмотреть анимацию вида более подробно, нажмите правой кнопкой мыши на вид в AnimationManager (Менеджере анимации) и выберите **Редактировать маршрут**. Воспользуйтесь средствами управления **Вдоль маршрута**, чтобы просмотреть различные точки маршрута.

#### **Изображение с помощью PhotoWorks**

Изображения PhotoWorks версии 2 можно добавлять в анимацию, для того чтобы она выглядела более реалистичной.

#### **Чтобы установить параметры:**

- 1. Закройте всплывающую панель инструментов **Управление анимации**.
- 2. Нажмите кнопку **Параметры** на панели инструментов PhotoWorks версии 2.
- 3. На вкладке **Настройки пользователя** диалогового окна выберите **Использовать материалы SolidWorks**.
- 4. Нажмите **Применить**, а затем **Закрыть**.

#### **Чтобы создать сцену:**

- 1. Нажмите кнопку **Сцена** на панели инструментов PhotoWorks версии  $2<sub>1</sub>$
- 2. На вкладке **Менеджер** нажмите **основания** и выберите **шлифованный пластик**.
- 3. На вкладке **Фон/передний план**, в разделе **Фон**:
	- a. Выберите **Плавными переходами**.
	- b. Установите для параметра **Верхний цвет** значение "голубой".
	- c. Установите для параметра **Нижний цвет** значение "белый".
- 4. На вкладке **Комната**:
	- a. В разделе **Размер/Выравнивание**:
		- i. Установите для параметра **Выровнять с** значение **Плоскость X-Z модели**.
		- ii. Отмените выбор параметра **Сохранить соотношение длины к ширине**.
		- iii. Установите для параметра **Длина** значение **50**.
		- iv. Установите для параметра **Ширина** значение **42**.
		- v. Установите для параметра **Смещение пола** значение **-2**.
	- b. В разделе **Видимость и материалы**:
		- i. Нажмите значок <u>Ш</u>рядом в параметром **Пол**.
		- ii. В диалоговом окне **Редактор материалов** разверните **натуральные** и выберите **органические**.
	- iii. Выберите **трава** и нажмите кнопку **Закрыть**.
- 5. Нажмите **Применить**, а затем **Закрыть**.
- 6. Нажмите кнопку **Изобразить** на панели инструментов PhotoWorks версии 2.

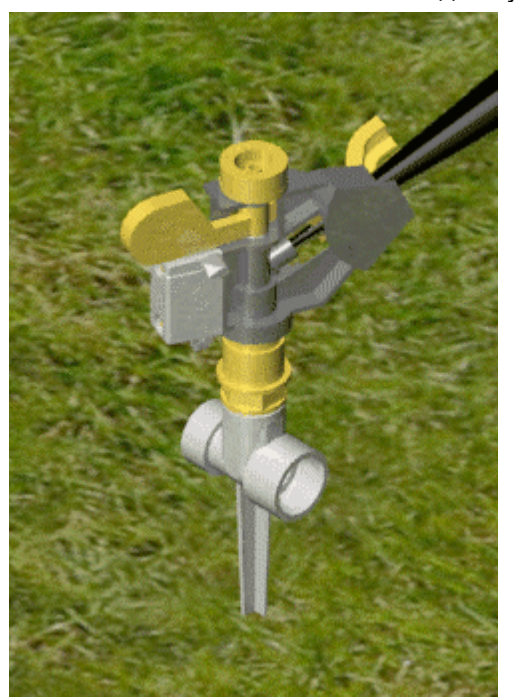

## **Запись анимации**

Запись анимации с изображениями PhotoWorks выполняется в файл **.avi** для более удобного просмотра.

- 1. Нажмите кнопку **Включить захват экрана** на панели инструментов Animator.
- 2. В диалоговом окне выберите **320 x 240** в поле **Размер картинки**.

Чем больше размер, тем дольше времени занимает запись.

- 3. В разделе **Информация о кадрах** введите значение **5** для параметра **Кадров в секунду**.
- 4. Нажмите кнопку **Сохранить**.
- 5. В диалоговом окне примите значения по умолчанию и нажмите кнопку **OK**.
- 6. Нажмите кнопку **Выполнить** на панели инструментов Animator.

Анимация будет выполнена в графической области и записана в файл.

7. По окончании выполнения анимации нажмите кнопку **Выключить**

**захват экрана** на панели инструментов Animator.

8. Откройте файл **.avi** для просмотра окончательной анимации.